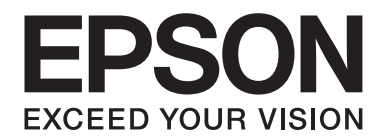

# Epson Aculaser C1750 Series 進階使用說明

NPD4429-01 TC

# 目録

### 前言

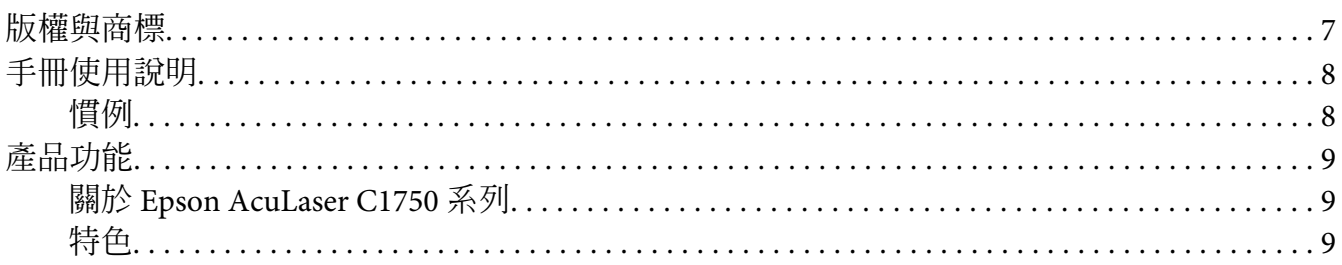

## 第1章 規格

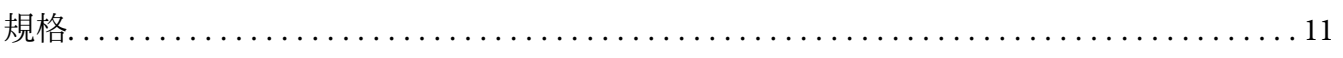

## 第2章 基本操作

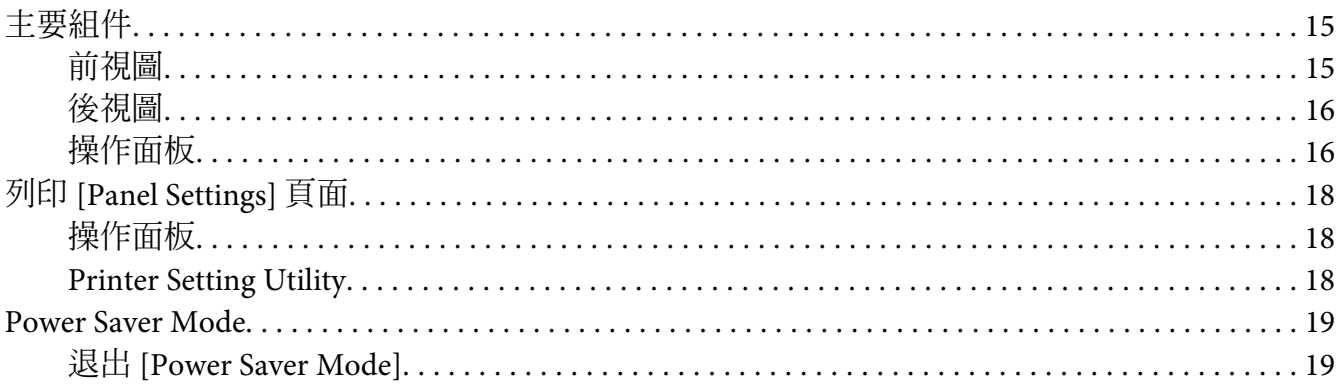

#### 第3章 列印管理軟體

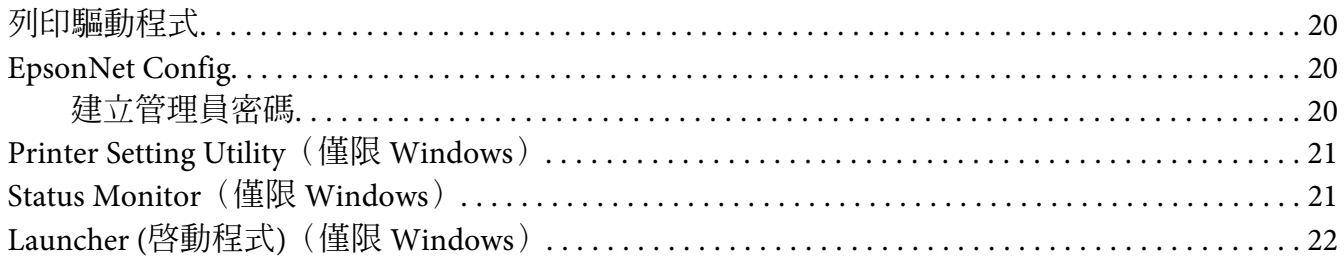

## 第4章 網路基本資訊

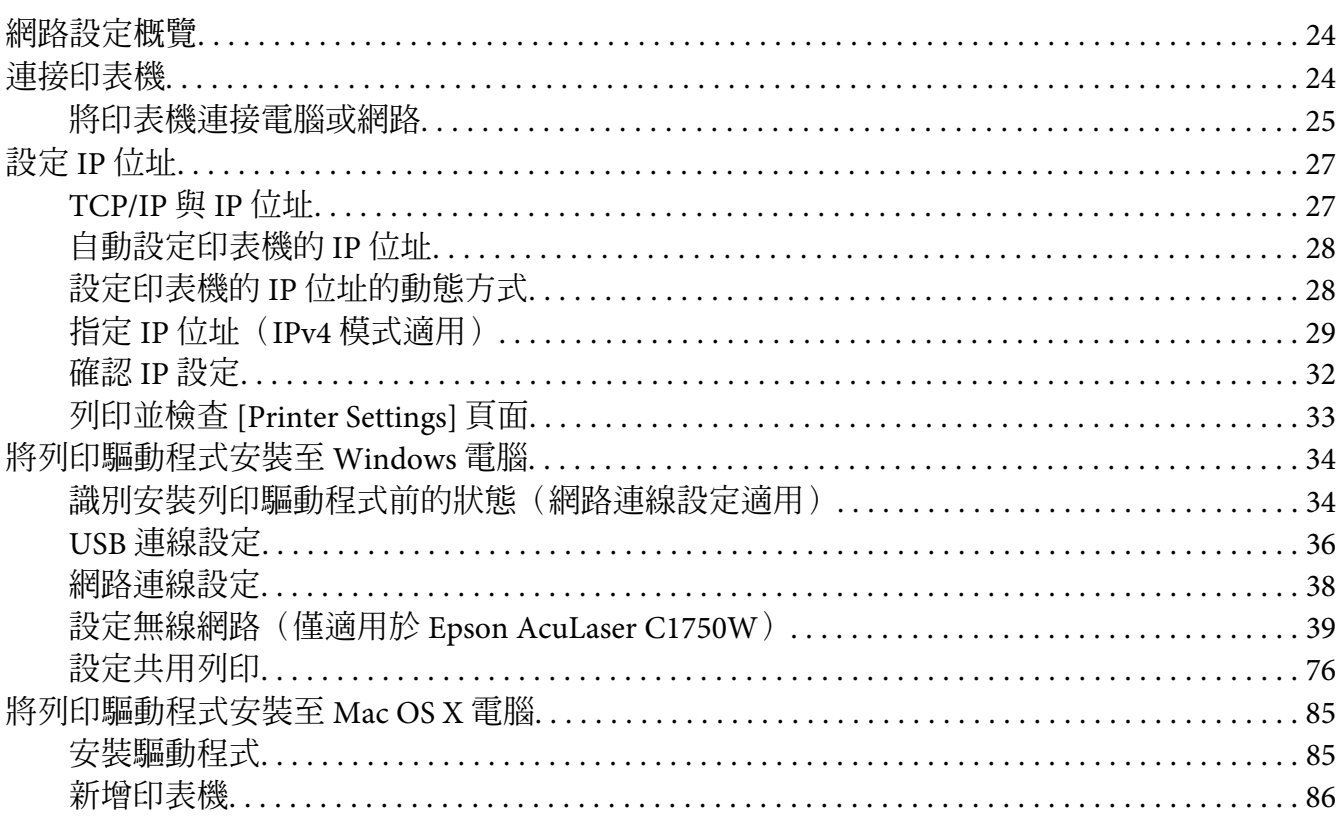

## 第5章 列印基本資訊

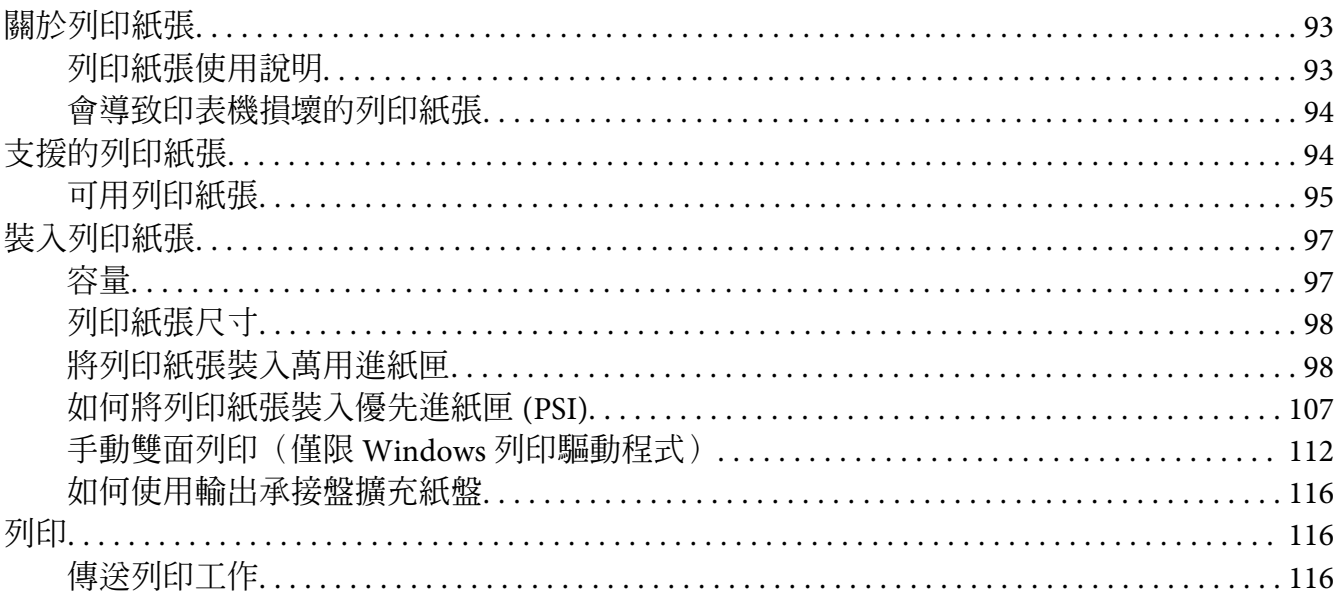

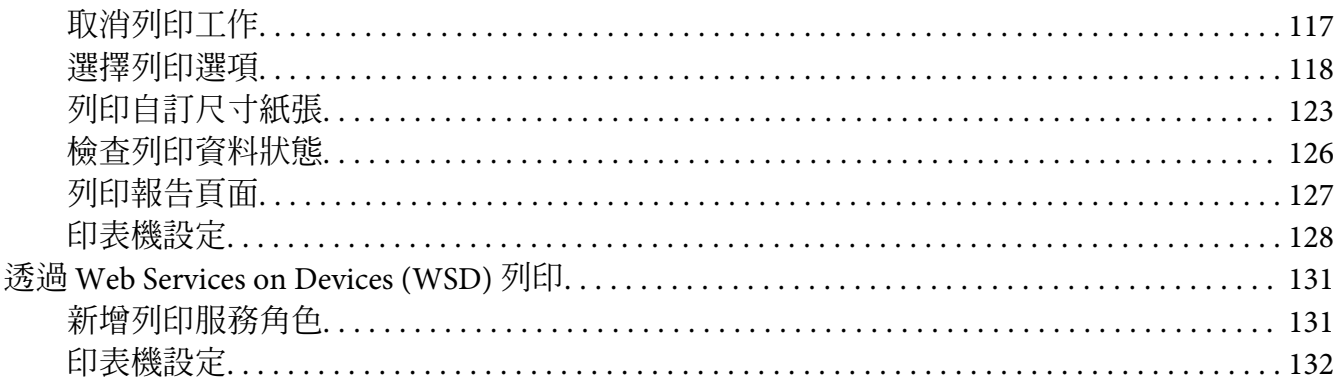

## 第6章 使用操作面板選單

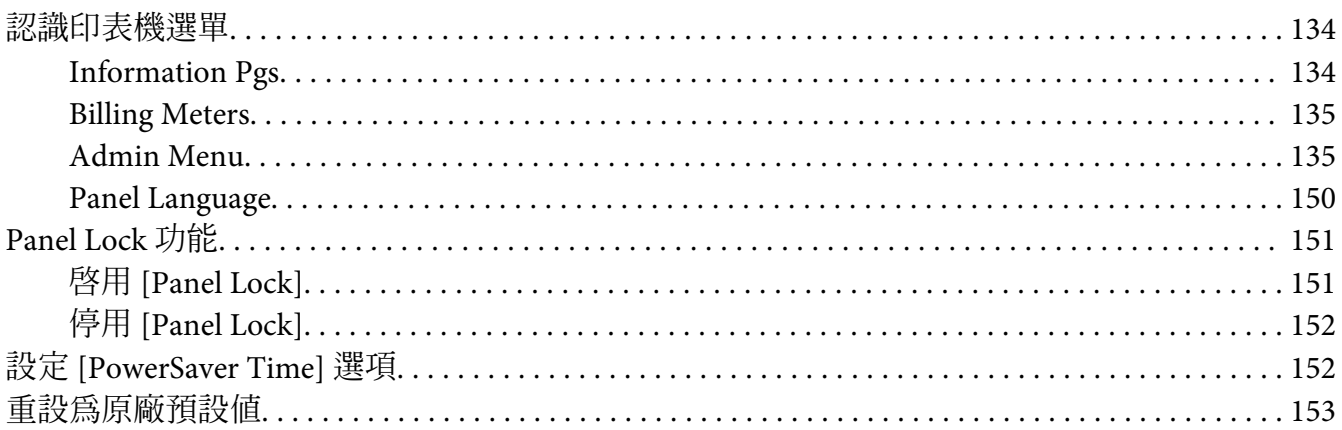

## 第7章 疑難排解

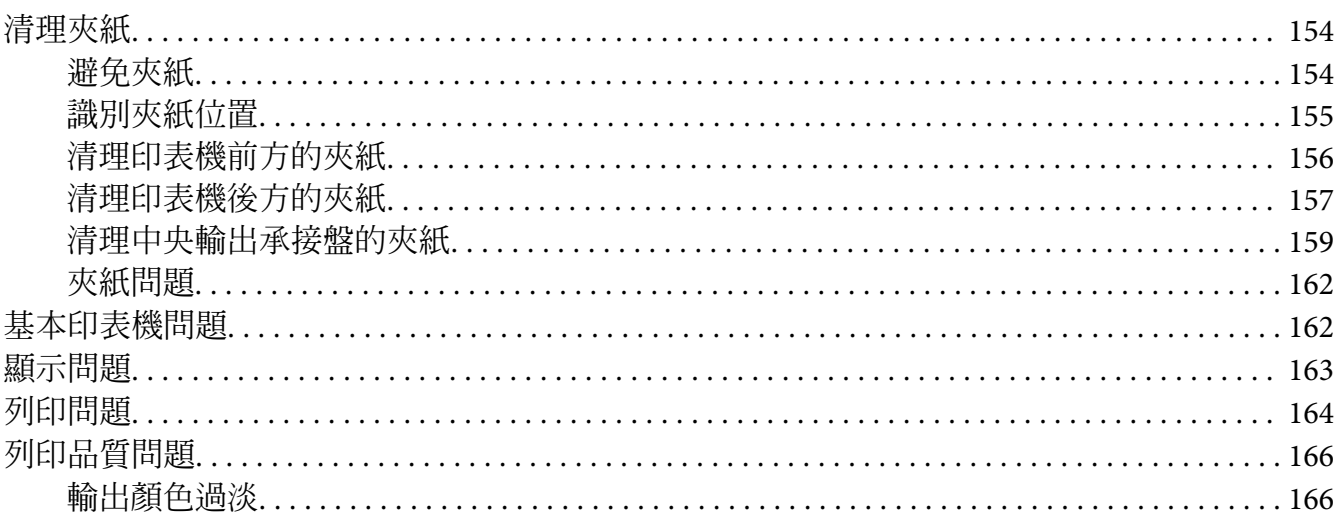

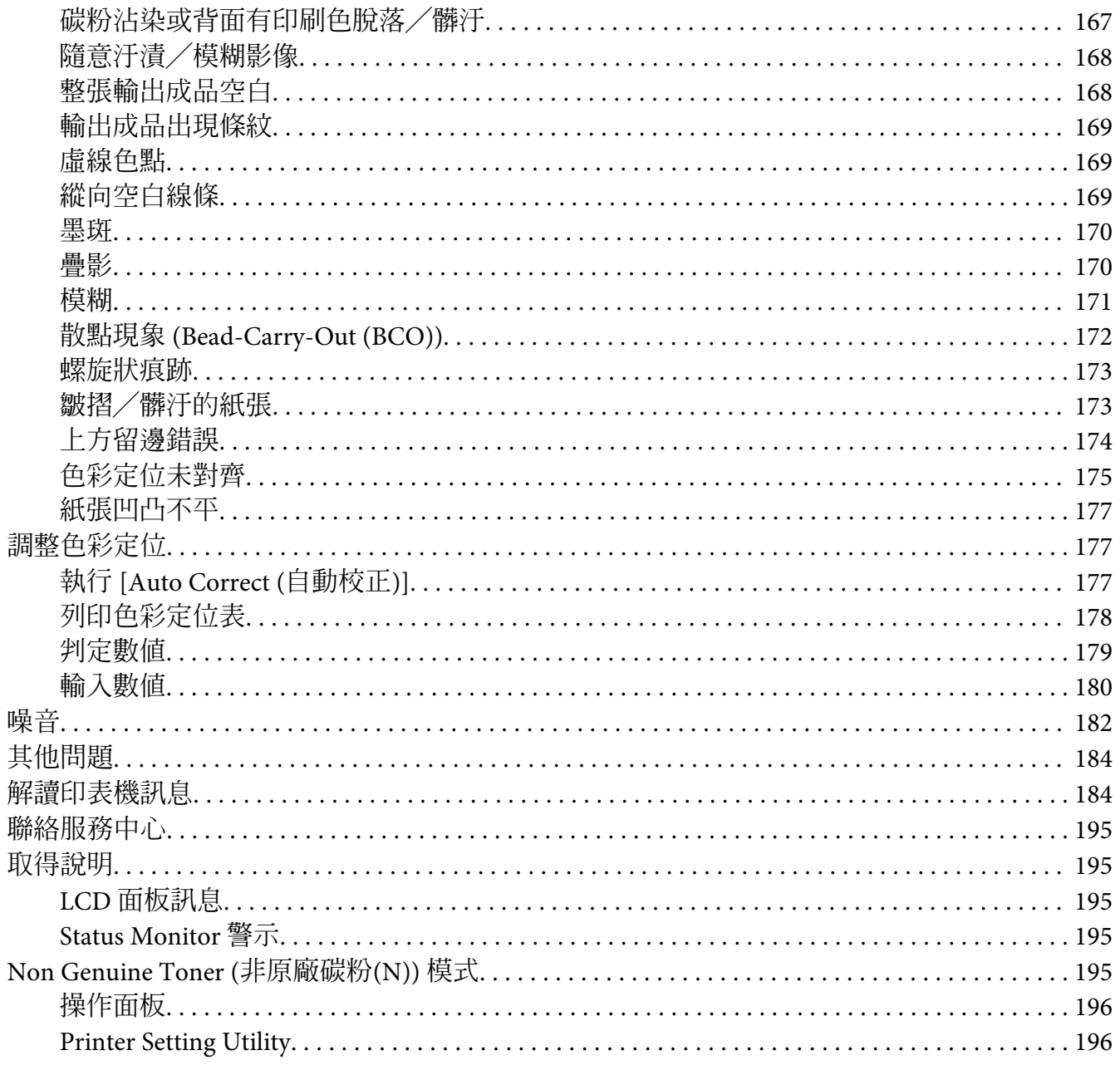

## 第8章 **維護**

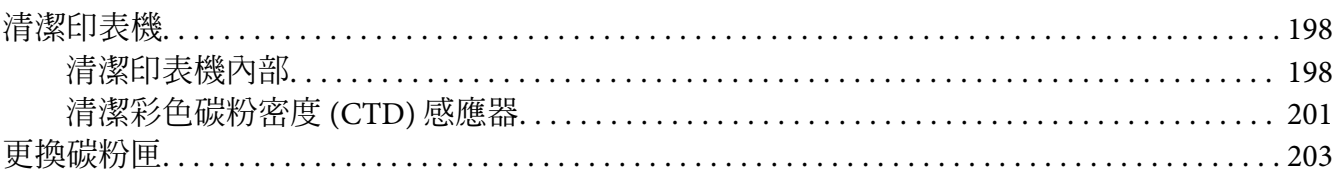

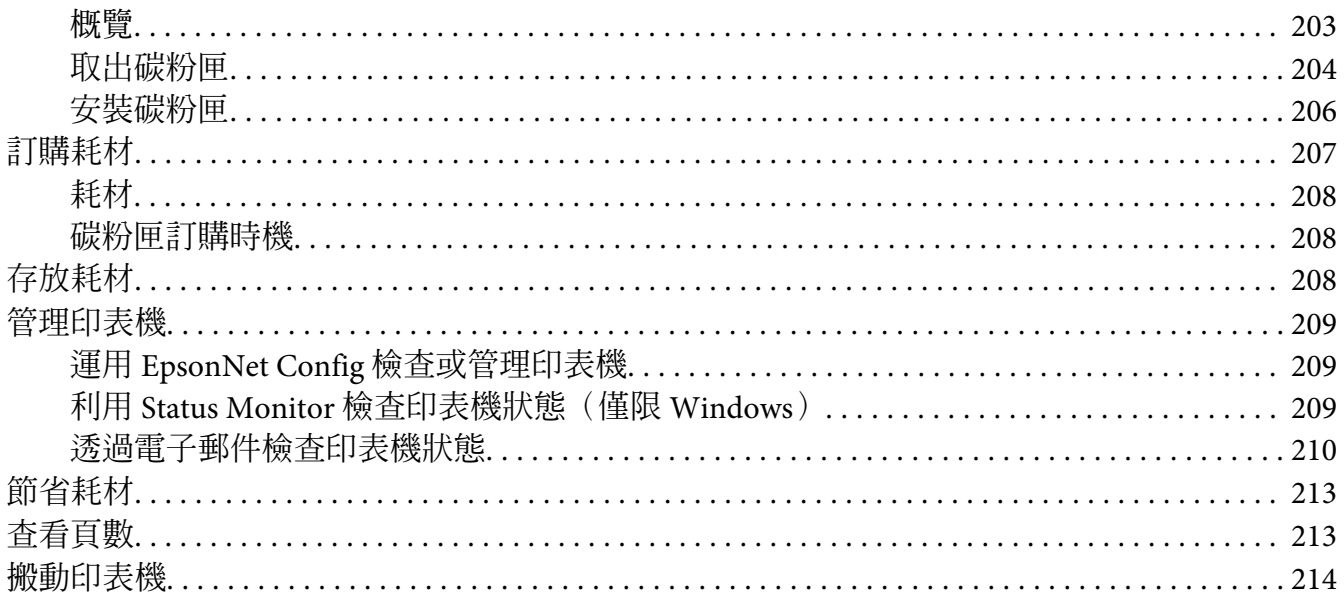

## 附錄A章 取得說明

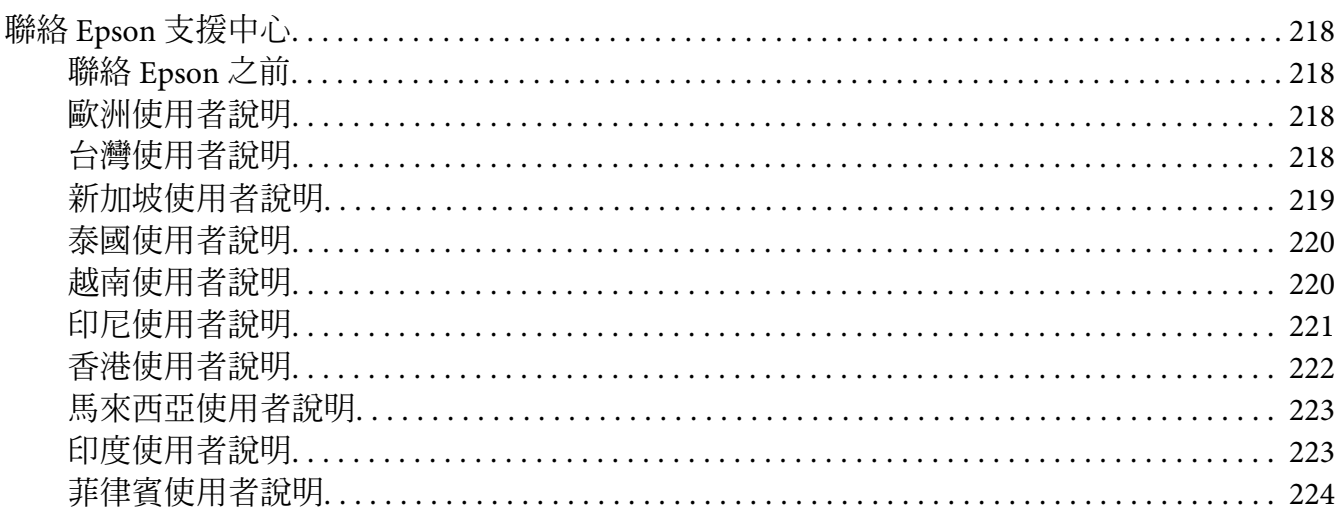

# <span id="page-6-0"></span>**前言**

## **版權與商標**

事先未經 Seiko Epson Corporation 書面許可,不得將本出版品之任何部分加以重製、儲存於 資訊搜集系統,或以任何形式或機械、影印、記錄或其他等方式傳遞。對於本出版品內容之 用途,本公司不擔負任何專利責任。

亦不為依據本出版品內容使用產品,而導致之損壞承擔任何責任。若購買者或第三方因下列 行為而造成損壞、損失、費用或開支,Seiko Epson Corporation 亦無須向產品購買者或第三 方承擔任何責任:意外、誤用、產品濫用、對產品進行末經授權之改裝、修理或變更,亦或 (美國除外)未嚴格遵照 Seiko Epson Corporation 之操作和維修指示。

若使用非經 Seiko Epson Corporation 指定之原廠產品或 Epson 認可產品,作為選購品或耗材, 而導致任何損壞或問題,Seiko Epson Corporation 及其子公司無須承擔任何責任。

Apple®、Bonjour®、ColorSync®、Macintosh® <sup>及</sup> Mac OS® 皆為 Apple Inc. 於美國和/或其他 地區之商標。

Microsoft<sup>®、</sup>Windows Vista®、Windows® 及 Windows Server® 皆爲 Microsoft Corporation 於 美國和/或其他地區之商標。

EPSON 為註冊商標,且 EPSON AcuLaser 為 Seiko Epson Corporation 之商標。

一般注意事項:本出版品內容提及之其他產品名稱僅供識別,並皆為各關係企業所有之商 標,Epson 不承擔這些商標的任何與全部權利。

Copyright © 2011 Seiko Epson Corporation. All rights reserved.

# <span id="page-7-0"></span>**手冊使用說明**

## **慣例**

1. 本手冊中,個人電腦及工作站統稱為「電腦」。

2. 本手冊使用的相關名詞如下:

#### 重要事項:

務必閱讀並遵照的重要資訊。

## 備註:

須特別強調的額外資訊。

#### 亦請參照:

本手冊內的參考資訊。

3. 本手冊內的文件或紙張方向說明如下:

、 、長邊進紙 (Long Edge Feed, LEF):以縱向方式裝入文件或紙張。

、 、短邊進紙 (Short Edge Feed, SEF):以橫向方式裝入文件或紙張。

LEF 方向 The SEF 方向

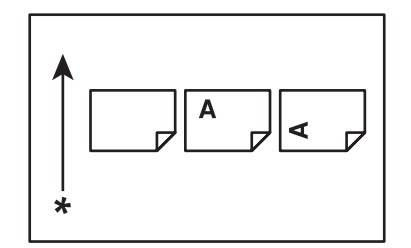

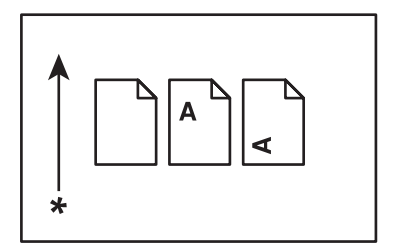

\* 進紙方向

# <span id="page-8-0"></span>**產品功能**

## **關於 Epson AcuLaser C1750 系列**

Epson AcuLaser C1750 系列包含下列兩種產品:

- ❏ Epson AcuLaser C1750N:具備網路功能的機型
- ❏ Epson AcuLaser C1750W:具備無線通訊功能的機型

## **特色**

本節將說明產品功能並提供其連結。

[**2 Sided Print (**雙面列印**)**] (手動)

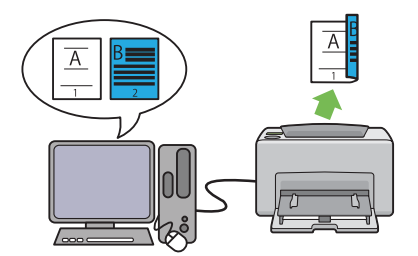

2 Sided Print (雙面列印) 功能可透過手動雙 面列印方式在同一張紙列印 2 頁以上的內 容。此功能可減少紙張用量。

如需詳細資訊,請參照 第112頁 ["手動雙](#page-111-0) 面列印(僅限 Windows [列印驅動程式\)"](#page-111-0) 。 Help (說明(H))。

[**Multiple-Up (**多張合一**)**] 列印

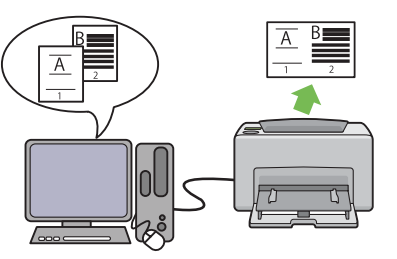

Multiple-Up (多張合一) 可讓您將數頁的資料 合印在同一張紙上。 此功能可減少紙張用 量。

如需詳細資訊,請參照列印驅動程式內的

透過無線連線方式列印(無線列印) **Epson AcuLaser C1750W** 機型) 優先進紙匣 **(PSI)**

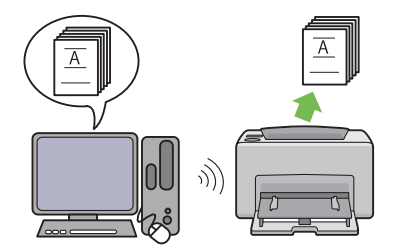

印表機上的無線區域網路 (LAN) 功能可讓您 自由決定印表機的位置,且無須與電腦進行 有線連線即可列印。

部分地區無法使用無線區域網路功能。

如需詳細資訊,請參照 第39頁 ["設定無](#page-38-0) [線網路\(僅適用於](#page-38-0) Epson AcuLaser  $C1750W$ <sup>"</sup>  $\circ$ 

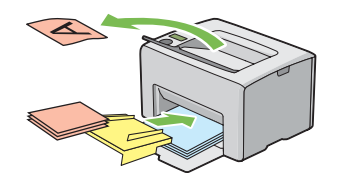

印表機會優先使用優先進紙匣內的紙張進行 列印,接著才使用萬用進紙匣 (multipurpose feeder, MPF) 內的紙張。您可以透過 PSI 優 先使用其他類型或尺寸的紙張,接著再使用 萬用進紙匣內的一般紙張。

如需詳細資訊,請參照 第107頁 ["如何將](#page-106-0) [列印紙張裝入優先進紙匣](#page-106-0) (PSI)" 。

# <span id="page-10-0"></span>第 1 章

# **規格**

# **規格**

本章將列出印表機的主要規格。請注意,產品規格如有變更,恕不另行通知。

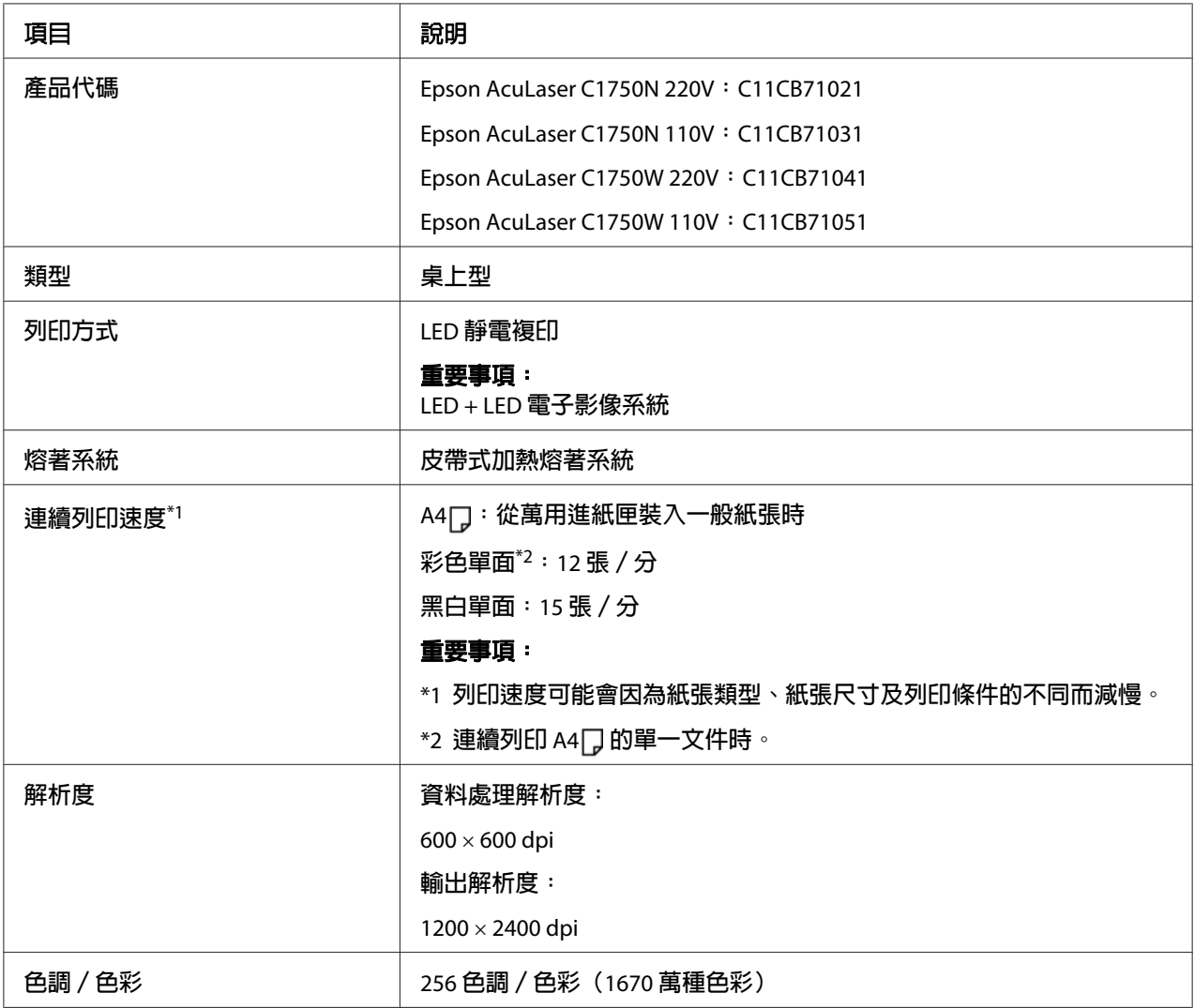

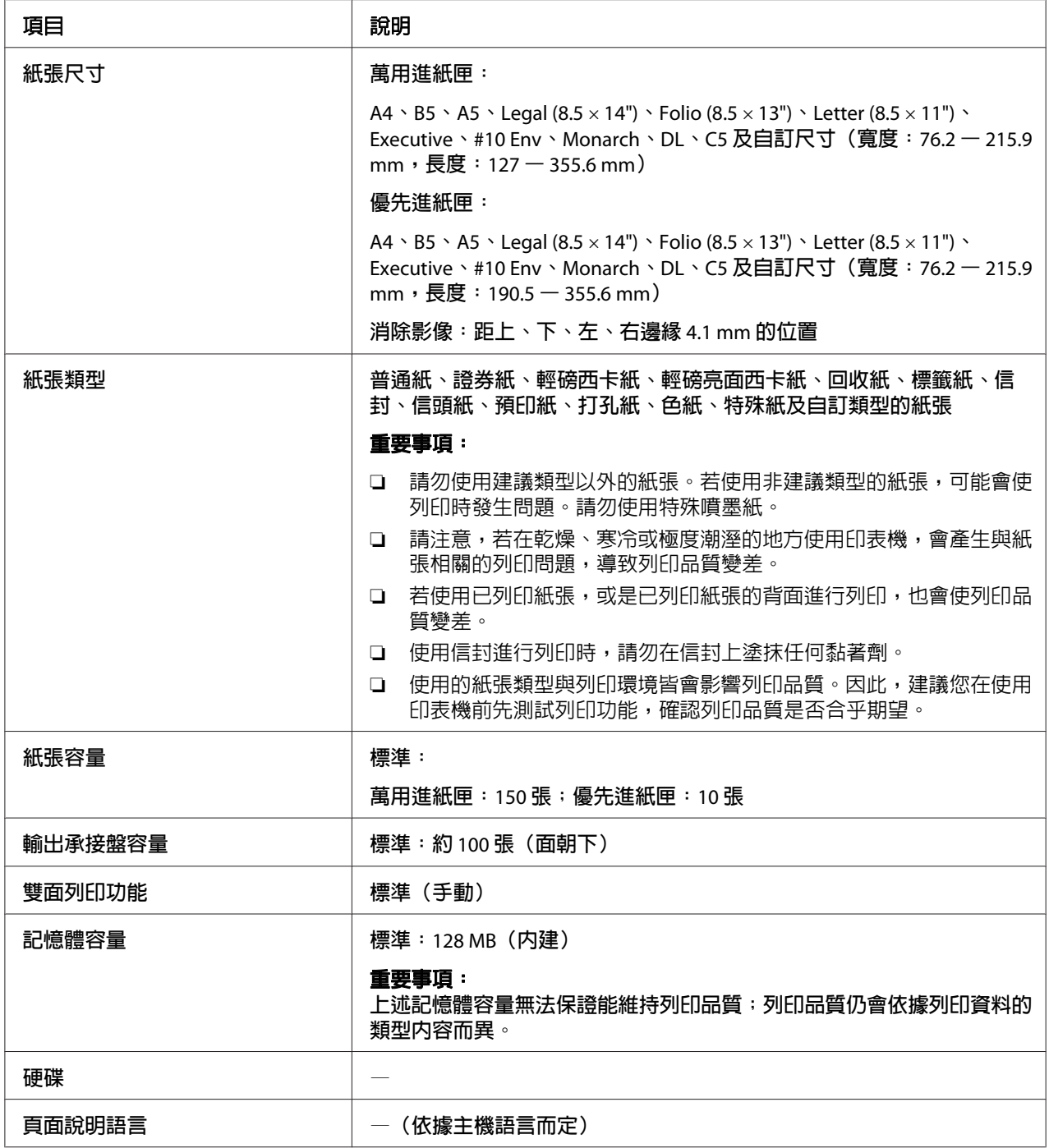

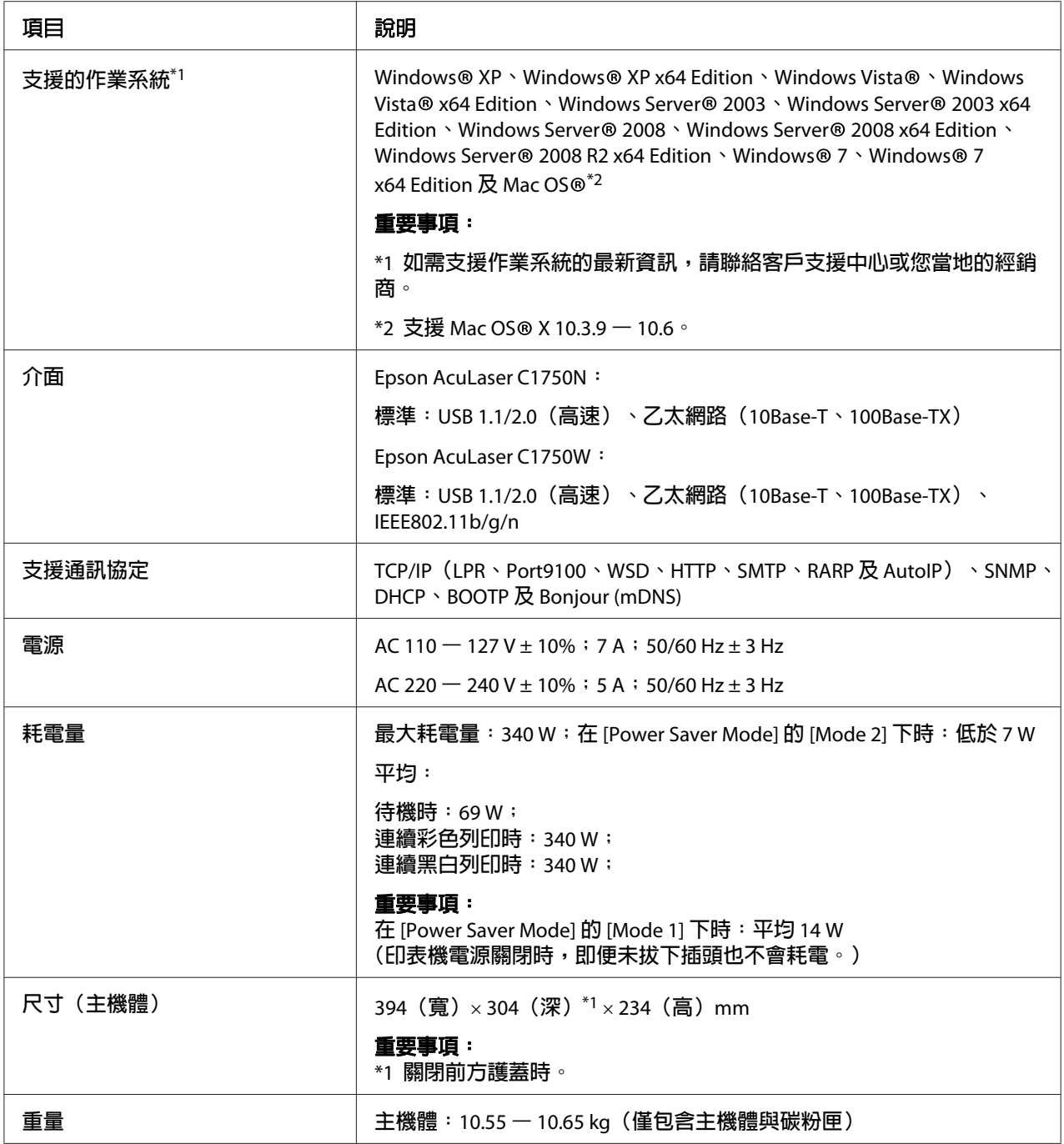

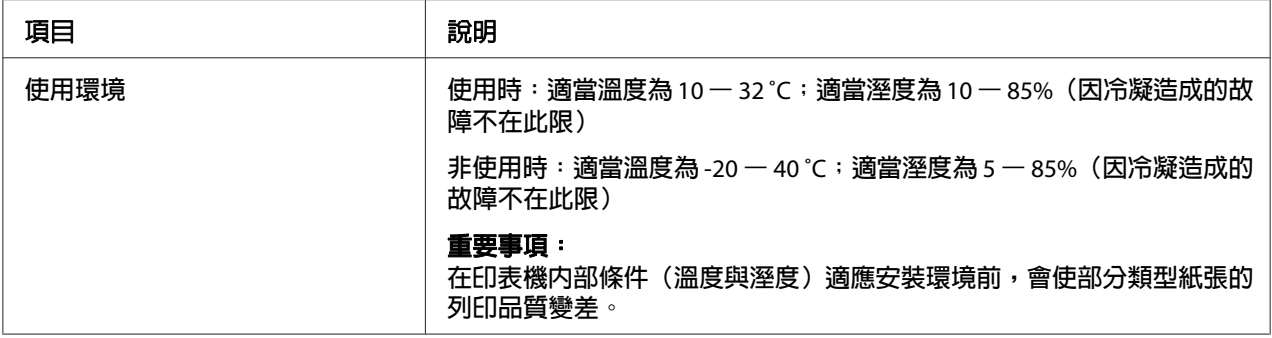

# <span id="page-14-0"></span>第 2 章 **基本操作**

# **主要組件**

此節為 Epson AcuLaser C1750 系列的概覽。

# **前視圖**

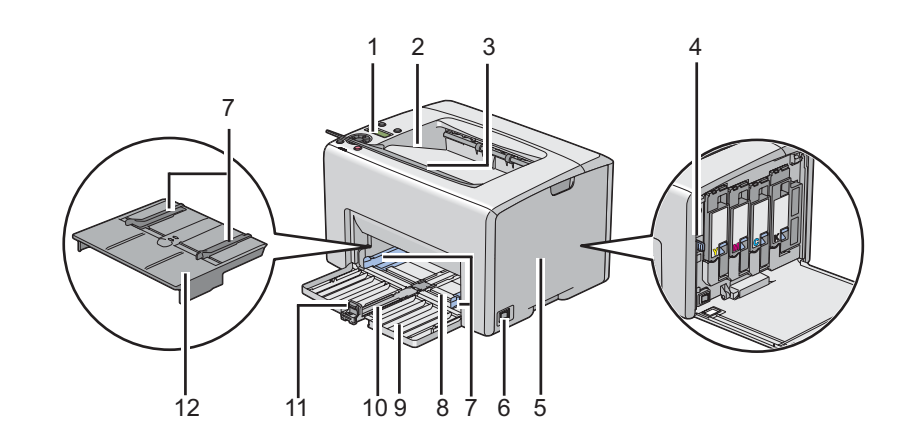

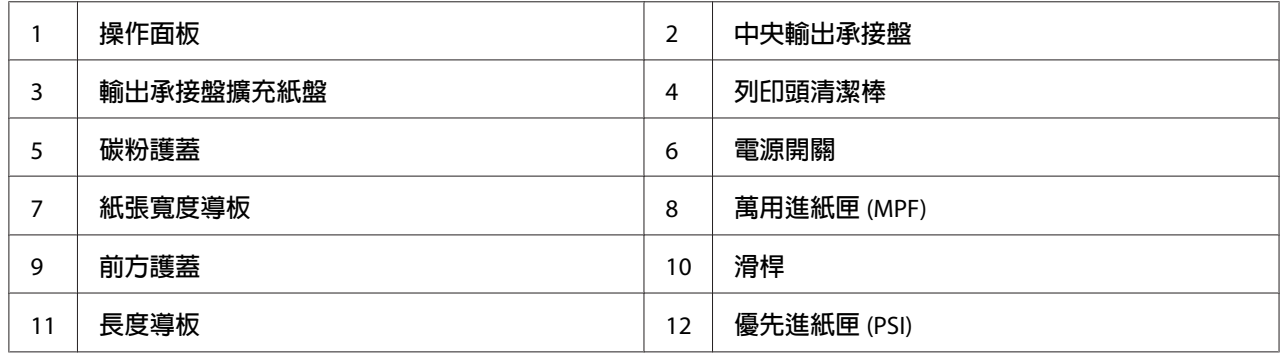

<span id="page-15-0"></span>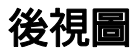

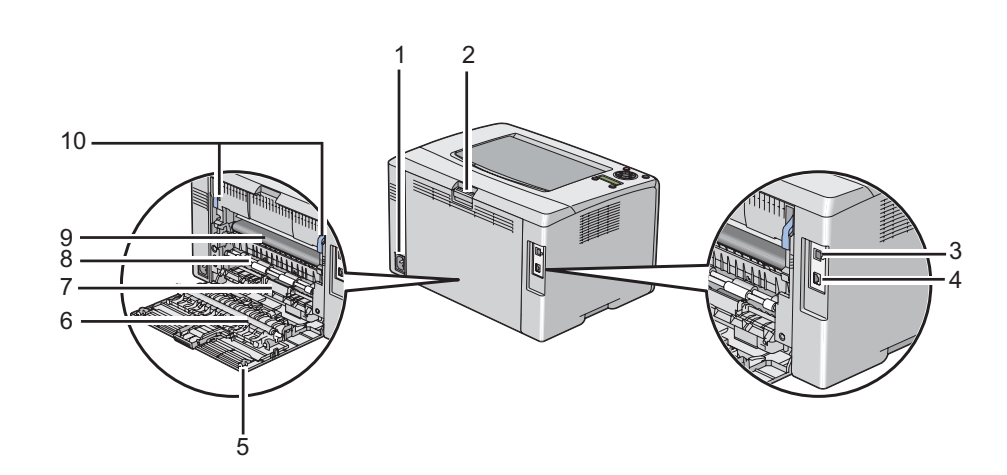

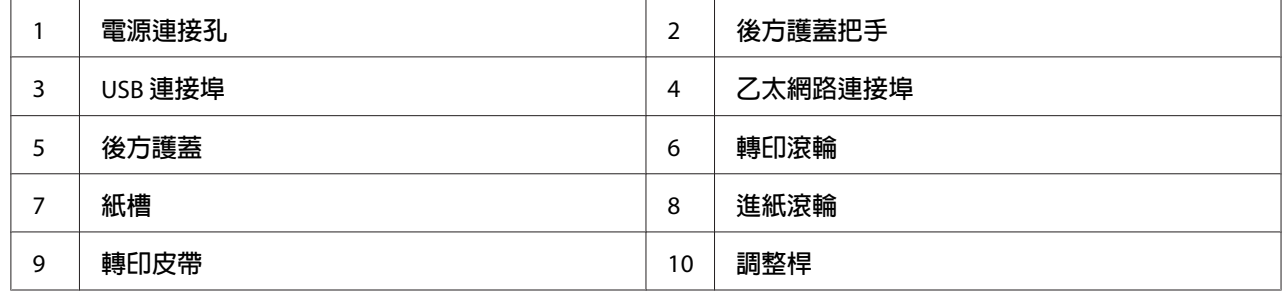

# **操作面板**

操作面板上設有一組液晶顯示器 (LCD)、數顆按鈕及指示燈。

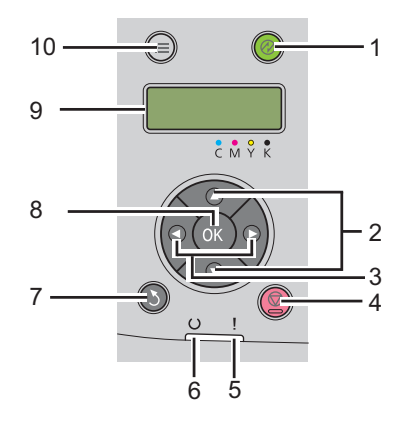

1. ② ([節能]) 按鈕 / 指示燈

- □ 亮起時,表示印表機在 [Power Saver Mode] 的 [Mode 2] 下。按下此按鈕即可退出 [Power Saver Mode]。
- 2. ▲▼按鈕
	- ❏ 在選單模式下捲動選單或選擇項目。您可利用此按鈕輸入號碼或密碼。
- 3. ◀▶按鈕
	- ❏ 在 [Menu] 模式下選擇子選單或設定數值。
- 4. **◎** ([取消工作])按鈕
	- ❏ 取消目前的列印工作。
- 5. | ([錯誤]) 指示燈
	- ❏ 發生錯誤時會亮起;發生無法恢復的錯誤時會閃爍。
- 6. ([**就緒**]) 指示燈
	- □ 印表機就緒,或是在 [Power Saver Mode] 的 [Mode 1] 下時會亮起;接收資料時會閃 爍。
- 7. 5 ([返回]) 按鈕
	- ❏ 從 [Menu] 模式的上層選單切換回列印模式。
	- ❏ 從 [Menu] 模式的子選單返回上一階層選單。
- 8. 按鈕
	- □ 在 [Menu] 模式下顯示所選的選單 / 項目, 以及決定所選數値。
- 9. LCD 面板
	- ❏ 顯示各種設定、指示及錯誤訊息。
- 10.  $\equiv$  ([選單]) 按鈕
	- ❏ 移動至上層選單。

## <span id="page-17-0"></span>**列印 [Panel Settings] 頁面**

[Panel Settings] 頁面會顯示目前操作面板選單的設定。

## **操作面板**

- 1. 按下  $\equiv$  ([選單]) 按鈕。
- 2. 選擇 Information Pss,再按下 @ 按鈕。
- 3. 選擇 Panel Settinss,再按下 om 按鈕。

接著便會列印 [Panel Settings] 頁。

## **Printer Setting Utility**

以下程序是以 Microsoft® Windows® XP 為例。

1. 按一下 [**start (**開始**)**] — [**All Programs (**所有程式**)**] — [**EPSON**] — [**EPSON Printer Software**] — [**EPSON AL-C1750N**] / [**EPSON AL-C1750W**] — [**Printer Setting Utility**]。

備註:

若電腦上已安裝多種列印驅動程式,則 [**Select Printer (**選擇印表機**)**] 視窗會在此步驟顯 示。此時請在 [**Printer Name (**印表機名稱**)**] 清單中選擇您欲使用的印表機名稱。

即會出現 [Printer Setting Utility]。

- 2. 按一下 [**Printer Settings Report (**印表機設定報表**)**] 標籤。
- 3. 從頁面左側選單中選擇 [**Information Pages (**訊息頁面**)**]。

接著便會顯示 [**Information Pages (**訊息頁面**)**] 頁面。

4. 按一下 [**Panel Settings (**控制面板設定清單**(S))**] 按鈕。

接著便會列印 [Panel Settings] 頁。

## <span id="page-18-0"></span>**Power Saver Mode**

本印表機具備節電功能,在非使用狀態下可降低耗電量。您可選擇兩種節電模式: [Mode 1] 與 [Mode 2]。印表機在 [Mode 2] 下的耗電量低於 [Mode 1]。 列印工作結束五分鐘後,印表機 便會切換至 [Mode 1]。在非使用狀態下經過六分鐘後,印表機會切換至 [Mode 2]。印表機處於 [Mode 1] 時,顯示器會顯示 Ready/Standby。在 [Mode 2] 下,除了 。([節能])按鈕外,操 作面板上所有的燈都會熄滅。顯示器也不會顯示任何畫面。

您可變更 [Mode 1] 的五分鐘與 [Mode 2] 的六分鐘原廠預設等待時間;[Mode 1] 等待時間可 變更為 5 至 30 分鐘; [Mode 2] 的等待時間可變更為 1 至 6 分鐘。重新啓動印表機時,需要約 25 秒的時間來恢復至列印就緒狀態。

#### 亦請參照:

第152頁 "設定 [\[PowerSaver Time\]](#page-151-0) 選項"

## **退出 [Power Saver Mode]**

印表機從電腦接收列印工作時,便會自動退出 [Power Saver Mode]。若要手動退出 [Mode 1], 可按下操作面板上的任意按鈕。若要退出 [Mode 2],請按下 @([**節能**])按鈕。

#### 備註:

❏ 開啟或關閉後方護蓋時,會使印表機退出 [Mode 1]。

**□** 印表機處於 [Mode 2] 下時,除了 @([**節能**])按鈕外,操作面板上所有按鈕都會失去功 用。若要使用操作面板的按鈕,請按下 @ ([節能]) 按鈕退出 [Power Saver Mode]。

#### 亦請參照:

第152頁 "設定 [\[PowerSaver Time\]](#page-151-0) 選項"

# <span id="page-19-0"></span>第 3 章 **列印管理軟體**

## **列印驅動程式**

請安裝軟體光碟內的列印驅動程式,便能使用完整的印表機功能。

列印驅動程式不僅能建立電腦與印表機的連結,更可讓您使用印表機的功能。

#### 亦請參照:

- ❏ 第34頁 ["將列印驅動程式安裝至](#page-33-0) Windows 電腦"
- ❏ 第85頁 ["將列印驅動程式安裝至](#page-84-0) Mac OS X 電腦"

## **EpsonNet Config**

本節提供 EpsonNet Config 的資訊。您可透過網頁瀏覽器使用此超文字傳輸通訊協定 (HTTP) 式的網頁服務。

您可透過網頁立即存取印表機狀態與設定選項。您網路上的任何使用者皆可透過網頁瀏覽器 存取印表機。在管理員模式下,您可在電腦前變更並管理印表機的設定。

#### 備註:

- ❏ 未擁有管理員密碼的使用者,仍可在使用者模式下查看組態設定與選項。但使用者無法 儲存或套用變更至目前設定。
- □ 如需關於 EpsonNet Config 選單項目的詳細資訊,請參照軟體光碟中的說明。

### **建立管理員密碼**

- 1. 開啟網頁瀏覽器。
- 2. 將印表機 IP 位址輸入至網址列,再按下 [**Enter**] 鍵。
- 3. 按一下 [**Properties (内容)**] 標籤。
- <span id="page-20-0"></span>4. 在左側導覽面板向下捲動至 [**Security (**安全性**)**],再選擇 [**Administrator Settings (**機器 管理者設定**)**]。
- 5. 在 [**Administrator Mode (**機器管理者模式**)**] 選擇 [**Enabled (**有效**)**]。
- 6. 在 [**Administrator Login ID (**機器管理者**ID)**] 欄位輸入管理員名稱。

```
備註:
```
預設 ID 與密碼皆為空白 (NULL)。

- 7. 在 [**Administrator Password (**管理者密碼**)**] 與 [**Re-enter Password (**確認密碼**)**] 欄位輸入 管理員密碼。
- 8. 在 [**Maximum Login Attempts (**由於機器管理者**ID**的認證失敗而拒絕存取**)**] 欄位輸入登入 的允許嘗試次數。
- 9. 按一下 [Apply (套用新的設定)]。現在您已完成密碼的設定,任何擁有管理員名稱與密碼 的使用者皆可登入並變更印表機的組態與設定。

## **Printer Setting Utility(僅限 Windows)**

您可在 [Printer Setting Utility] 查看或指定系統設定。您也可利用 [Printer Setting Utility] 來診 斷系統設定。

[Printer Setting Utility] 當中有 [**Printer Settings Report (**印表機設定報表**)**]、[**Printer Maintenance (**印表機維護**)**] 及 [**Diagnosis (**診斷**)**] 等三組標籤。

[Printer Setting Utility] 會與 Epson 列印驅動程式一起安裝。

#### 備註:

若印表機有設定 [Panel Lock],則首次嘗試變更 [Printer Setting Utility] 設定時,會出現 [**Password (**密碼**)**] 對話方塊。此時輸入您指定的密碼,再按下 [**OK (**確定**)**] 即可套用設定。

## **Status Monitor(僅限 Windows)**

您可透過 [Status Monitor] 檢查印表機狀態。只要按兩下螢幕右下角工作列上的 [Status Monitor] 印表機圖示,即會出現顯示印表機名稱、印表機連線連接埠及印表機狀態的 [**Select Printer (**選取印表機**)**] 視窗。檢查 [**Status (**狀態**)**] 欄位即可得知印表機目前狀態。

<span id="page-21-0"></span>[**Status Setting (**狀態設定**(S))**] 按鈕:可顯示 [**Status Settings (**狀態設定**)**] 畫面,以便修改 [Status Monitor] 設定。

按一下 [**Select Printer (**選取印表機**)**] 視窗中欲使用的印表機名稱,即會出現 [**Status Monitor**] 視窗。

發生警告事項或錯誤時,[**Status Monitor**] 視窗會通知您(如發生夾紙或碳粉過低時)。

開始列印時,[**Status Monitor**] 視窗在預設情況下會自動開啟。 您可在 [**Auto start setup (**自 動啟動設定**)**] 指定 [**Status Monitor**] 視窗的開啟條件。

若要變更 [**Status Monitor**] 視窗的快顯設定:

以下程序是以 Microsoft® Windows® XP 為例。

1. 按一下 [**start(**開始**)**] — [**All Programs (**所有程式**)**] — [**EPSON**] — [**Status Monitor**] — [**Activate Status Monitor**]。

即會出現 [**Select Printer (**選取印表機**)**] 視窗。

2. 按一下 [**Status Setting (**狀態設定**(S))**]。

即會出現 [**Status Settings (**狀態設定**)**] 對話方塊。

3. 選擇 [**Pop up setting (**彈出式設定**)**] 標籤,再從 [**Auto start setup (**自動啟動設定**)**] 選擇 快顯類型。

您可在 [**Status Monitor**] 視窗中檢查印表機碳粉量與工作資訊。

[Status Monitor] 會與 Epson 列印驅動程式一起安裝。

## **Launcher (啟動程式)(僅限 Windows)**

您可在 [**Launcher (**啟動程式**)**] 視窗中開啟 [**Status Window (**狀態視窗**)**] 與 [**Printer Setting Utility**]。

安裝 Epson 列印驅動程式時選擇安裝 [**Launcher (**啟動程式**)**],即可使用 [**Launcher (**啟動程 式**)**]。

以下程序是以 Windows XP 為例。

若要開啟 [**Launcher (**啟動程式**)**] 視窗:

1. 按一下 [**start (**開始**)**] — [**All Programs (**所有程式**)**] — [**EPSON**] — [**EPSON Printer Software**] — [**Launcher (**啟動程式**)**]。

即會出現 [**Launcher (**啟動程式**)**] 視窗。

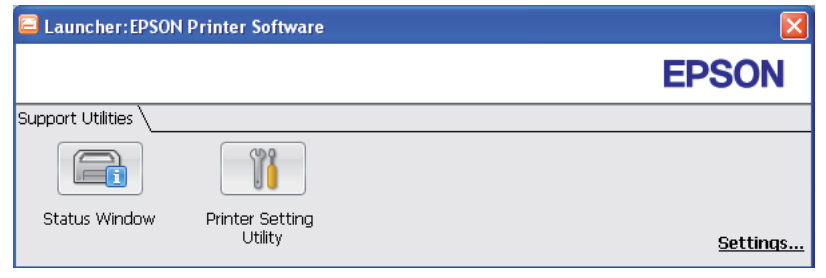

2. [**Launcher (**啟動程式**)**] 視窗中有兩個按鈕:[**Status Window (**狀態視窗**)**] 與 [**Printer Setting Utility**]。

按一下視窗右上方的 [**X**] 按鈕即可退出。

如需詳細資訊,請按下各應用程式的 [**Help (**說明**(H))**] 按鈕/圖示。

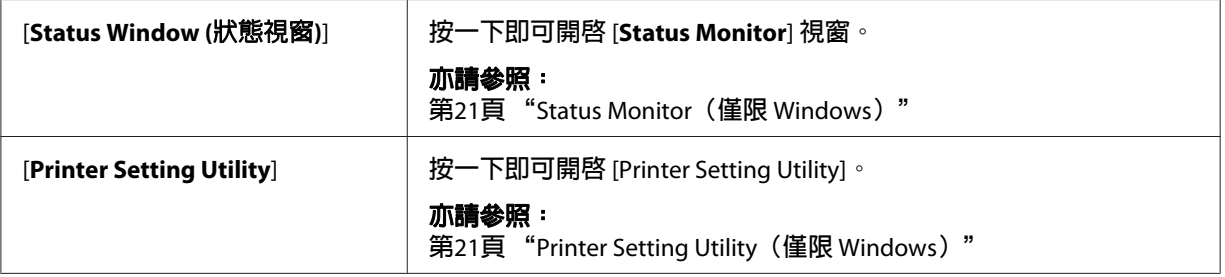

## <span id="page-23-0"></span>第 4 章

# **網路基本資訊**

## **網路設定概覽**

安裝並設定網路:

- 1. 使用推薦硬體與纜線將印表機連結至網路。
- 2. 啟動印表機與電腦。
- 3. 列印 [Printer Settings] 頁面作為網路設定的參考。
- 4. 將軟體光碟中的驅動程式軟體安裝至電腦。如需安裝驅動程式的資訊,請參照本章中關 於特定作業系統一節。
- 5. 為了辨識網路上的印表機,請設定印表機的 TCP/IP 位址。
	- **コ** Microsoft® Windows® 作業系統:若您已將印表機連接至已建立的 TCP/IP 網路,則執<br>行軟體光碟內的安裝程式即可自動設定印表機的網際網路通訊協定 (IP) 位址。您也能 在操作面板上手動設定印表機的 IP 位址。
	- ❏ Mac OS® X 系統:請在操作面板上手動設定印表機的 TCP/IP 位址。
- 6. 列印 [Printer Settings] 頁面來確認新設定。

#### 亦請參照:

第127頁 "列印 [\[Printer Settings\]](#page-126-0) 頁面"

## **連接印表機**

Epson AcuLaser C1750 系列的連接纜線必須符合下列需求:

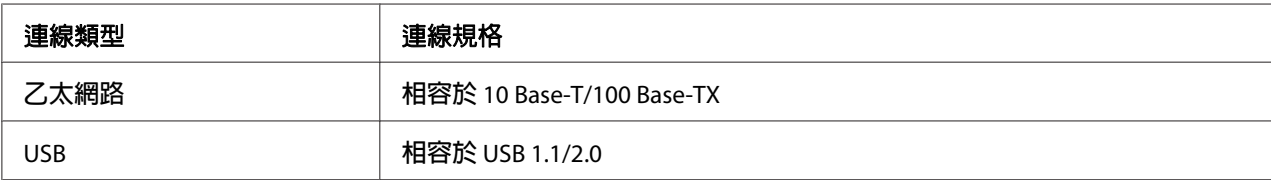

<span id="page-24-0"></span>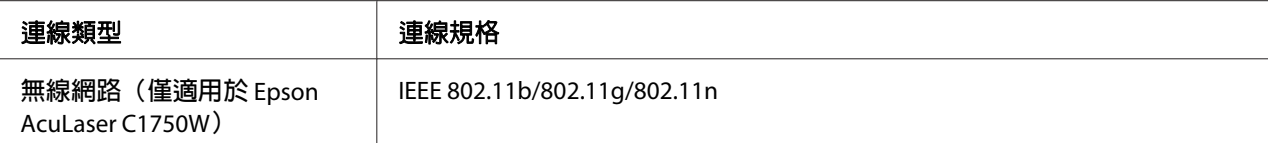

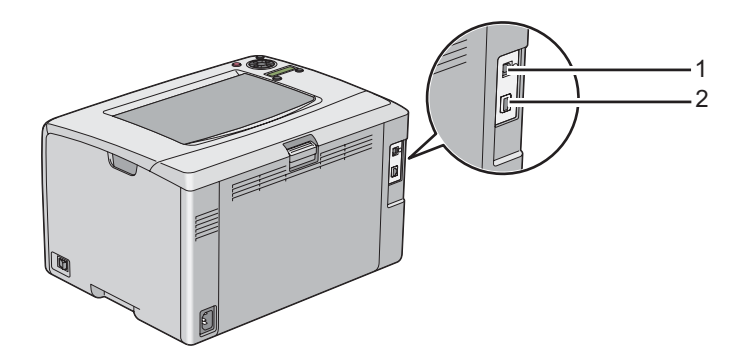

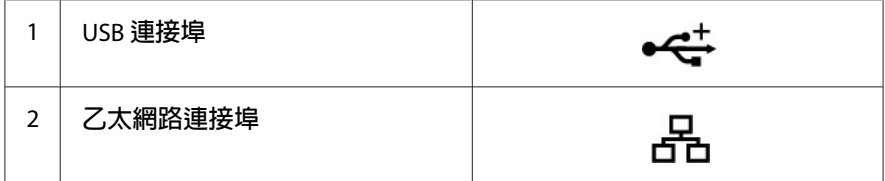

## **將印表機連接電腦或網路**

透過乙太網路或 USB 連接印表機。USB 連線為直接連線,無須透過網路。若以乙太網路連 接,則需透過網路。硬體與纜線需求會因連線方式的不同而異。 通常印表機不會隨附乙太 網路纜線及其他硬體設備,但您可自行添購。

兩種連線類型可使用的功能如下表所示:

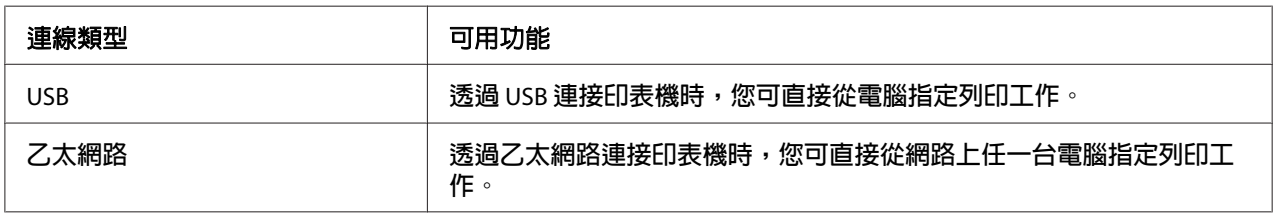

#### **USB 連線**

本機印表機為透過 USB 纜線直接連接電腦的印表機。若印表機已連接網路而非電腦,請略 過此節並前往 第27頁 ["網路連線"](#page-26-0) 。

支援 USB 連線的作業系統如下:

- ❏ Windows XP
- ❏ Windows XP 64-bit Edition
- ❏ Windows Server® 2003
- ❏ Windows Server 2003 x64 Edition
- ❏ Windows Server 2008
- ❏ Windows Server 2008 64-bit Edition
- ❏ Windows Server 2008 R2
- ❏ Windows Vista®
- ❏ Windows Vista 64-bit Edition
- ❏ Windows 7
- ❏ Windows 7 64-bit Edition
- ❏ Mac OS X 10.3.9/10.4.11/10.5.8 -10.6
- 若要將印表機連接電腦:
- 1. 請確認印表機、電腦及所有連接的設備皆已關閉,並將插頭從電源/插座上拔除。
- 2. 將 USB 連接頭較小的一端連接至印表機後方 USB 連接埠,再將纜線另一端連接電腦的 USB 連接埠。

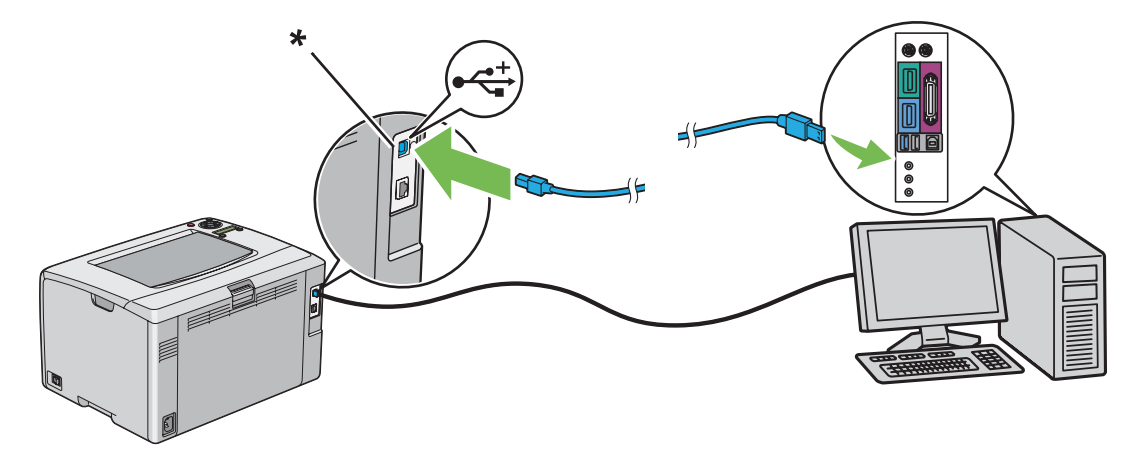

\* USB 連接埠

#### <span id="page-26-0"></span>備註:

請勿將印表機 USB 纜線連接至鍵盤上的 USB 連接孔。

#### **網路連線**

若要將印表機連上網路:

- 1. 請確認印表機、電腦及所有連接的設備皆已關閉,並拔除所有纜線。
- 2. 將乙太網路纜線的一端連接印表機後方的乙太網路連接埠,再將另一端連接區域網路孔 或集線器。

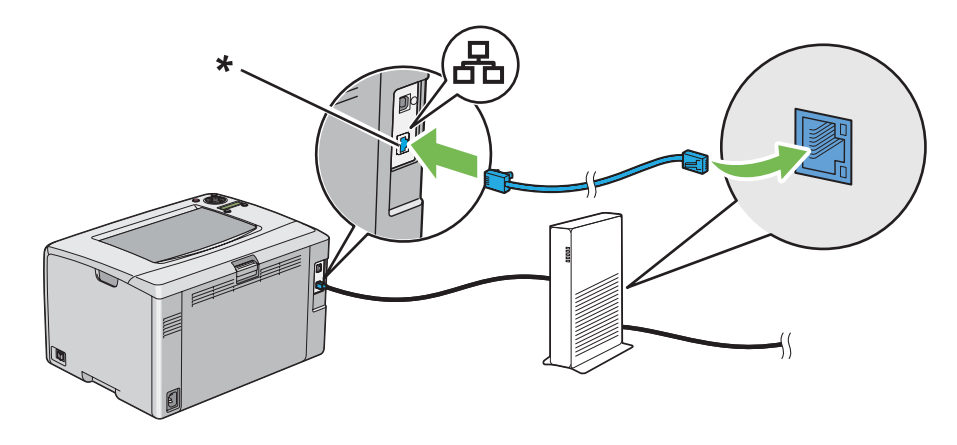

\* 乙太網路連接埠

#### 備註:

只有在使用有線網路連線時,才需要連接乙太網路纜線。

#### 亦請參照:

第39頁 ["設定無線網路\(僅適用於](#page-38-0) Epson AcuLaser C1750W)"

# **設定 IP 位址**

## **TCP/IP 與 IP 位址**

若您的電腦連結規模龐大的網路,請向網路管理員詢問正確的 TCP/IP 位址及其他系統設定 資訊。

<span id="page-27-0"></span>若您自行建立小規模區域網路,或透過乙太網路直接將印表機連接電腦,請遵照自動設定印 表機 IP 位址的程序。

電腦與印表機主要透過 TCP/IP 通訊協定在乙太網路上進行通訊。由於使用 TCP/IP 通訊協 定,使得每台印表機與電腦都擁有獨一而二的 IP 位址。位址十分相似,但不完全相同(只 有最後一個數字不同)。例如,印表機的位址為 192.168.1.2,而電腦的位址為 192.168.1.3。 其他設備則能使用 192.168.1.4 的位址。

許多網路具備動態主機設定通訊協定 (DHCP) 伺服器。 DHCP 伺服器會自動產生 IP 位址, 給網路上所有設定使用 DHCP 的電腦與印表機。DHCP 伺服器內建於大多數纜線與數位用 戶線路 (DSL) 路由器中。若使用纜線或 DSL 路由器,可查看路由器說明書中關於產生 IP 位 址的資訊。

## **自動設定印表機的 IP 位址**

若印表機連接沒有 DHCP 伺服器的小型 TCP/IP 網路,請使用軟體光碟中的安裝程式來偵測 或指定印表機 IP 位址。 如需更多指示,請將軟體光碟放入雷腦的 CD/DVD 光碟機,待安裝 程式開啟後,請遵照提示進行安裝。

#### 備註:

若要讓自動安裝程式發揮作用,請將印表機連接已建立的 TCP/IP 網路。

## **設定印表機的 IP 位址的動態方式**

可用來動態設定印表機 IP 位址的通訊協定有兩種:

❏ DHCP(預設為啟用)

❏ AutoIP

您可利用操作面板開啓 / 關閉這兩種通訊協定,或利用 EpsonNet Config 來開啓 / 關閉 DHCP。

#### 備註:

您可列印包含印表機 IP 位址的報告。按下操作面板上的 = ([**選單**]) 按鈕,選擇 Information Pss,按下 @ 按鈕,選擇 Printer Settinss,再按下 @ 按鈕即可。IP 位址會列在 Printer Settings 頁面上

#### <span id="page-28-0"></span>**使用操作面板**

若要開啟/關閉 DHCP 或 AutoIP 通訊協定:

- 1.按下操作面板上的 ∈([**選單**])按鈕。
- 2. 選擇 Admin Menu,再按下 @ 按鈕。
- 3. 選擇 Network Setup,再按下 @ 按鈕。
- 4. 選擇 TCP/IP,再按下  $\alpha$  按鈕。
- 5. 選擇 IPv4,再按下 @ 按鈕。
- 6. 選擇 Get IP Address,再按下 @k)按鈕。
- 7. 選擇 DHCP/AutoIP,再按下 @ 按鈕。

#### **使用 EpsonNet Config**

開啟/關閉 DHCP 通訊協定:

- 1. 開啟網頁瀏覽器。
- 2. 將印表機 IP 位址輸入至網址列,再按下 [**Enter**] 鍵。
- 3. 選擇 [**Properties (**內容**)**]。
- 4. 在左側導覽面板中的 [**Protocol Settings (**通訊協定設定**)**] 資料夾中選擇 [**TCP/IP**]。
- 5. 在 [**Get IP Address (IP**位址的取得方法**)**] 欄位中選擇 [**DHCP / Autonet (DHCP/Autonet)**] 選項。
- 6. 按一下 [**Apply (**套用新的設定**)**] 按鈕。

## **指定 IP 位址(IPv4 模式適用)**

#### 備註:

□ 在 [IPv6] 模式下手動指定 IP 位址時,請使用 [EpsonNet Config]。請利用連結本機位址來 開啓 [EpsonNet Config]。關於查看連結本機位址的方式,請參照 第33頁 ["列印並檢查](#page-32-0) [\[Printer Settings\]](#page-32-0) 頁面" 。

- ❏ 指定 IP 位址為進階操作,通常會由系統管理員進行設定。
- ❏ 指定的 IP 位址範圍會因位址類別不同而異。舉例來說,若為類別 A,則會指定0.0.0.0至 127.255.255.255 範圍內的 IP 位址。 如需指定 IP 位址,請聯絡您的系統管理員。

您可透過操作面板或 [Printer Setting Utility] 指定 IP 位址。

#### **操作面板**

1. 啟動印表機。

確認 LCD 面板上出現 Ready 訊息。

- 2. 按下操作面板上的 = ([選單1) 按鈕。
- 3. 選擇 Admin Menu,再按下 @ 按鈕。
- 4. 選擇 Network Setup,再按下 (a) 按鈕。
- 5. 選擇 TCP/IP,再按下 @ 按鈕。
- 6. 選擇 IPv4,再按下 @ 按鈕。
- 7. 選擇 Get IP Address,再按下 @w 按鈕。
- 8. 確認已選擇 Pane1,再按下 ヽ ([**返回**]) 按鈕。
- 9. 確認已選擇 Get IP Address。
- 10. 選擇 IP Address, 再按下 @ 按鈕。

游標會指向 IP 位址的第一個數字。

- 11. 利用 ▲或 ▼ 按鈕輸入 IP 位址。
- 12. 按下 ▶ 按鈕。

即選擇下一個數字。

- 13. 重複步驟 11至 12 輸入所有 IP 位址的數字後,再按下 (a) 按鈕。
- 14. 按下 、 ([**返回**]) 按鈕,再確認已選擇 IP Address。

15. 選擇 Network Mask,再按下 (a) 按鈕。

游標會指向網路遮罩的第一個數字。

- 16. 利用 ▲ 或 ♥ 按鈕輸入網路遮罩。
- 17. 按下 ▶ 按鈕。

即選擇下一個數字。

- 18. 重複步驟 16至 17 來設定網路遮罩,再按下 @ 按鈕。
- 19. 按下 5 ([**返回**]) 按鈕,再確認已選擇 Network Mask。
- 20. 選擇 Gateway Address,再按下 ⋒ 按鈕。

游標會指向閘道位址的第一個數字。

- 21. 利用 ▲ 或 ♥ 按鈕輸入閘道位址。
- 22. 按下 ▶ 按鈕。

即選擇下一個數字。

- 23. 重複步驟 21 至 22 來設定閘道位址,再按下 @ 按鈕。
- 24. 關閉印表機後再重新開啟。

#### 亦請參照:

第16頁 ["操作面板"](#page-15-0)

#### **Printer Setting Utility**

以下程序是以 Windows XP 為例。

#### 備註:

若使用 IPv6 模式進行網路列印,您將無法利用 [Printer Setting Utility] 指定 IP 位址。

1. 按一下 [**start (**開始**)**] — [**All Programs (**所有程式**)**] — [**EPSON**] — [**EPSON Printer Software**] — [**EPSON AL-C1750N**] / [**EPSON AL-C1750W**] — [**Printer Setting Utility**]。

<span id="page-31-0"></span>備註:

若電腦上已安裝多種列印驅動程式,則 [**Select Printer (**選擇印表機**)**] 視窗會在此步驟顯 示。此時請在 [**Printer Name (**印表機名稱**)**] 清單中選擇您欲使用的印表機名稱。

即會出現 [Printer Setting Utility]。

- 2. 按一下 [**Printer Maintenance (**印表機維護**)**] 標籤。
- 3. 從頁面左側選單中選擇 [**TCP/IP Settings (TCP/IP**設定**)**]。

接著便會顯示 [**TCP/IP Settings (TCP/IP**設定**)**] 頁面。

- 4. 在 [**IP Address Mode (IP**位址模式**)**] 中選擇模式,接著在 [**IP Address (IP**位址**)**]、[**Network Mask (**子網路遮罩**)**] 及 [**Gateway Address (**通訊閘位址**)**] 輸入數值。
- 5. 按一下 [**Restart printer to apply new settings (**套用新的設定並重新啟動**(R))**] 按鈕即可生 效。

印表機 IP 位址已指定完成。若要確認設定,請開啓任何連接網路的電腦中的網路瀏覽器, 接著在瀏覽器的網址列輸入 IP 位址。若 IP 位址設定無誤,瀏覽器會顯示 [EpsonNet Config]。

透過安裝程式安裝列印驅動程式時,也可以指定印表機的 IP 位址。 使用網路安裝功能,且 操作面板選單上的Get IP Address設為DHCP/AutoIP時,您可在選擇印表機視窗中開始設定 IP 位址,範圍從 0.0.0.0 開始。

## **確認 IP 設定**

以下程序是以 Windows XP 為例。

- 1. 列印 [Printer Settings] 頁面。
- 2. 查看 [Printer Settings] 頁面的 [**IPv4**] 標題,確認 IP 位址、網路遮罩及閘道位址是否正確。

若要確認印表機是否能在網路上正常使用,可在電腦上執行偵測指令:

- 1. 按一下 [**start (**開始**)**],再選擇 [**Run (**執行**)**]。
- 2. 輸入 [**cmd**],再按一下 [**OK (**確定**)**]。

即顯示黑色視窗。

- <span id="page-32-0"></span>3. 輸入 [**ping xx.xx.xx.xx**]([**xx.xx.xx.xx**] 為印表機 IP 位址),再按下 [**Enter**] 鍵。
- 4. 若獲得 IP 位址的回應,表示印表機在網路上可正常使用。

#### 亦請參照:

第33頁 "列印並檢查 [Printer Settings] 頁面"

## **列印並檢查 [Printer Settings] 頁面**

列印 [Printer Settings] 頁面,並檢查印表機的 IP 位址。

#### **操作面板**

- 1. 按下  $\equiv$  ([**選單**]) 按鈕。
- 2. 選擇 Information Pss,再按下 @w 按鈕。
- 3. 選擇 Printer Settinss,再按下 om 按鈕。

接著便會列印 [Printer Settings] 頁。

4. 確認 [Printer Settings] 頁面中,[**Network Setup**] 底下 [**IP Address**]項目旁邊的 IP 位址。若 IP 位址為 [**0.0.0.0**],請稍等幾分鐘待 IP 位址自動解析,接著再次列印 [Printer Settings] 頁面。

若 IP 未自動解析,請參照 第29頁 "指定 IP 位址(IPv4 [模式適用\)"](#page-28-0) 。

#### **Printer Setting Utility**

以下程序是以 Windows XP 為例。

1. 按一下 [**start (**開始**)**] — [**All Programs (**所有程式**)**] — [**EPSON**] — [**EPSON Printer Software**] — [**EPSON AL-C1750N** ] / [ **EPSON AL-C1750W**] — [**Printer Setting Utility**]。

#### 備註:

若電腦上已安裝多種列印驅動程式,則 [**Select Printer (**選擇印表機**)**] 視窗會在此步驟顯 示。此時請在 [**Printer Name (**印表機名稱**)**] 清單中選擇您欲使用的印表機名稱。

即會出現 [Printer Setting Utility]。

2. 按一下 [**Printer Settings Report (**印表機設定報表**)**] 標籤。

<span id="page-33-0"></span>3. 從頁面左側選單中選擇 [**Information Pages (**訊息頁面**)**]。

接著便會顯示 [**Information Pages (**訊息頁面**)**] 頁面。

4. 按一下 [**Printer Settings (**印表機設定**(P))**] 按鈕。

接著便會列印 [Printer Settings] 頁。

若 IP 位址為 [**0.0.0.0**](原廠預設值)或 [**169.254.xx.xx**],表示您尚未指定 IP 位址。

#### 亦請參照:

第29頁 "指定 IP 位址 (IPv4 [模式適用\)"](#page-28-0)

## **將列印驅動程式安裝至 Windows 電腦**

## **識別安裝列印驅動程式前的狀態(網路連線設定適用)**

將列印驅動程式安裝至電腦前,請先列印 [Printer Settings] 頁面檢查印表機的 IP 位址。 以下程序是以 Windows XP 為例。

#### **操作面板**

- 1. 按下  $\equiv$  ([選單]) 按鈕。
- 2. 選擇 Information Pss,再按下 @ 按鈕。
- 3. 選擇 Printer Settinss,再按下 @ 按鈕。

接著便會列印 [Printer Settings] 頁。

4. 找出 [Printer Settings] 頁面中,[**Network Setup**]/[**Wireless Setup**] 底下的 IP 位址。

若 IP 位址為 [0.0.0.0], 請稍等幾分鐘待 IP 位址自動解析,接著再次列印 [Printer Settings] 頁面。

若 IP 未自動解析,請參照 第29頁 "指定 IP 位址(IPv4 [模式適用\)"](#page-28-0) 。

#### **Printer Setting Utility**

1. 按一下 [**start (**開始**)**] — [**All Programs (**所有程式**)**] — [**EPSON**] — [**EPSON Printer Software**] — [**EPSON AL-C1750N**] / [**EPSON AL-C1750W**] — [**Printer Setting Utility**]。

#### 備註:

若電腦上已安裝多種列印驅動程式,則 [**Select Printer (**選擇印表機**)**] 視窗會在此步驟顯 示。此時請在 [**Printer Name (**印表機名稱**)**] 清單中選擇您欲使用的印表機名稱。

即會出現 [Printer Setting Utility]。

2. 從頁面左側選單中選擇 [**TCP/IP Settings (TCP/IP**設定**)**]。

即會出現 [**TCP/IP Settings (TCP/IP**設定**)**] 頁面。

若 IP 位址為 [**0.0.0.0**](原廠預設値)或 [**169.254.xx.xx**],表示您尚未指定 IP 位址。若要指 定印表機 IP 位址,請參照 第29頁 "指定 IP 位址(IPv4 [模式適用\)"](#page-28-0) 。

#### **安裝印表機前先停用防火牆**

#### 備註:

若使用 Windows XP,請務必升級至 Service Pack 2 或 3。

- 若使用下列作業系統,請在安裝 EPSON 印表機軟體前停用防火牆:
- ❏ Windows 7
- ❏ Windows Vista
- ❏ Windows Server 2008 R2
- ❏ Windows Server 2008
- ❏ Windows XP

以下程序是以 Windows XP 為例。

1. 按一下 [**start (**開始**)**] — [**Help and Support (**說明及支援**)**]。

#### 備註:

Windows Vista、Windows Server 2008、Windows Server 2008 R2 及 Windows 7 作業系統的 使用者,請將 [**Windows Help and Support (Windows** 說明及支援**)**] 視窗中的 [**Online Help (**線上說明**)**] 切換為 [**Offline Help (**離線說明**)**]。

<span id="page-35-0"></span>2. 請在 [**Search (**搜尋**)**] 對話方塊中輸入[**firewall (**防火牆**)**],再按下 [**Enter**] 鍵。

按下清單中的 [**Turn Windows Firewall on or off (**開啟或關閉 **Windows** 防火牆**)**],再遵照 畫面上的指示。

待 EPSON 印表機軟體安裝完成後,再啓用防火牆。

## **USB 連線設定**

以下程序是以 Windows XP 為例。

#### **印表機透過 USB 纜線連接電腦時**

1. 將軟體光碟放入電腦的 CD/DVD 光碟機。

備註:

若Software Disc (軟體光碟)未自動執行,請按一下 [**Start (**開始**)**](Windows XP 為 [**start (**開始**)**])— [**All Programs (**所有程式**)**](Windows Vista 及 Windows 7)— [**Accessories (**附屬應用程式**)**](Windows Vista 及 Windows 7)— [**Run (**執行**)**],接著輸入 [**D: \setup.exe**](D 代表電腦光碟機代號),再按一下 [**OK (**確定**)**] 即可。

2. 啟動印表機。

#### 備註:

若此時出現 [**Found New Hardware Wizard (**尋找新增硬體精靈**)**],請按一下 [**Cancel (**取 消**)**]。

3. 按一下 [**Easy Install**]。

即顯示[**SOFTWARE LICENSE AGREEMENT (**軟體授權合約**)**]。

4. 若同意[**SOFTWARE LICENSE AGREEMENT (**軟體授權合約**)**]的條款,請選擇 [**Agree (**同意**)**] 後再按 [**Next (**下一步**)**]。

即會開啟 [**Easy Install Navi**]。

- 5. 按一下 [**Installing Drivers and Software (**安裝驅動程式及軟體**)**]。
- 6. 選擇 [**Personal Installation (USB) (**個人安裝**(USB))**],再按一下 [**Next (**下一步**)**]。
- 7. 請遵照畫面上的指示。
隨即開始隨插即用的安裝程序,安裝軟體會自動前往下一頁。

8. 按一下 [**Finish (**完成**)**] 即可退出安裝精靈。

# **印表機沒有透過 USB 纜線連接電腦時**

- 1. 關閉印表機。
- 2. 將軟體光碟放入電腦的 CD/DVD 光碟機。

#### 備註:

若Software Disc (軟體光碟)未自動執行,請按一下 [**Start (**開始**)**](Windows XP 為 [**start (**開始**)**])— [**All Programs (**所有程式**)**](Windows Vista 及 Windows 7)— [**Accessories (**附屬應用程式**)**](Windows Vista 及 Windows 7)— [執行],接著輸入 [**D:\setup.exe**](D 代表電腦光碟機代號),再按一下 [**OK (**確定**)**] 即可。

3. 按一下 [**Easy Install**]。

即顯示[**SOFTWARE LICENSE AGREEMENT (**軟體授權合約**)**]。

4. 若同意[**SOFTWARE LICENSE AGREEMENT (**軟體授權合約**)**]的條款,請選擇 [**Agree (**同意**)**] 後再按 [**Next (**下一步**)**]。

即會開啟 [**Easy Install Navi**]。

- 5. 按一下 [**Installing Drivers and Software (**安裝驅動程式及軟體**)**]。
- 6. 選擇 [**Personal Installation (USB) (**個人安裝**(USB))**],再按一下 [**Next (**下一步**)**]。
- 7. 請遵照畫面上指示,透過 USB 纜線連接電腦與印表機,再啟動印表機。
- 8. 按一下 [**Finish (**完成**)**] 即可退出安裝精靈。
- 9. 繼續隨插即用安裝程序。

# **USB 列印**

個人印表機為透過 USB 連接電腦或列印伺服器的印表機。 若您使用的是連接網路而非電腦 的印表機,請參照 第38頁 ["網路連線設定"](#page-37-0) 。

# <span id="page-37-0"></span>**網路連線設定**

1. 將軟體光碟放入電腦的 CD/DVD 光碟機。

備註:

若Software Disc (軟體光碟)未自動執行,請按一下 [**Start (**開始**)**](Windows XP 為 [**start (**開始**)**])— [**All Programs (**所有程式**)**](Windows Vista 及 Windows 7)— [**Accessories (**附屬應用程式**)**](Windows Vista 及 Windows 7)— [執行],接著輸入 [**D:\setup.exe**](D 代表電腦光碟機代號),再按一下 [**OK (**確定**)**] 即可。

2. 按一下 [**Easy Install**]。

即顯示[**SOFTWARE LICENSE AGREEMENT (**軟體授權合約**)**]。

3. 若同意[**SOFTWARE LICENSE AGREEMENT (**軟體授權合約**)**]的條款,請選擇 [**Agree (**同意**)**] 後再按 [**Next (**下一步**)**]。

即會開啟 [**Easy Install Navi**]。

- 4. 按一下 [**Installing Drivers and Software (**安裝驅動程式及軟體**)**]。
- 5. 選擇 [**Network Installation (**網路安裝**)**],再按一下 [**Next (**下一步**)**]。
- 6. 從印表機清單中選擇您欲安裝的印表機,再按一下 [**Next (**下一步**)**]。若目標印表機沒有 出現在清單中,請按一下 [**Refresh (**更新**(R))**] 重新整理清單,或按一下 [**Manually add using IP address (**使用**IP**位址手動新增**(M))**] 手動新增印表機至清單。此時可指定 IP 位址 與連接埠名稱。

若已在伺服器電腦上安裝此印表機,請勾選 [**I am setting up this printer on a server (**我 在伺服器上設定此印表機**(I))**] 核取方塊。

#### 備註:

使用 AutoIP 時,安裝程式會顯示 [**0.0.0.0**]。 您必須輸入有效的 IP 位址才能繼續。

- 7. 指定印表機設定,再按一下 [**Next (**下一步**)**]。
	- a 輸入印表機名稱。
	- b 若想讓網路上其他使用者存取此印表機,請選擇 [**Share this printer with other computers on the network (**與網路上的其他電腦共用此印表機**(S))**],再輸入使用者 可識別的分享名稱。
- c 若想將印表機設為預設印表機,請勾選 [**Set this printer as default (**將此印表機設為 預設**(D))**] 核取方塊。
- 8. 選擇欲安裝的軟體與文件,再按一下 [**Install (**安裝**(I))**]。您可指定軟體與文件的安裝資料 夾。按一下 [**Browse (**瀏覽**(R))**] 即可變更資料夾。
- 9. 出現 [Congratulations! (恭喜!)] 畫面時,可按一下 [**Finish (**完成**)**] 退出安裝精靈。若有需 要,可以按一下 [**Print Test Page (**列印測試頁**(P))**] 列印測試頁面。

# **設定無線網路(僅適用於 Epson AcuLaser C1750W)**

本節將說明透過 [**Easy Install Navi**] 設定無線網路的方式。

# 重要事項:

- ❏ 部分地區無法使用無線區域網路功能。
- ❏ 使用非 WPS 的方式來設定無線網路時,請務必事先向系統管理員索取 SSID 與安全性資 訊。

無線網路設定功能的規格如下所示:

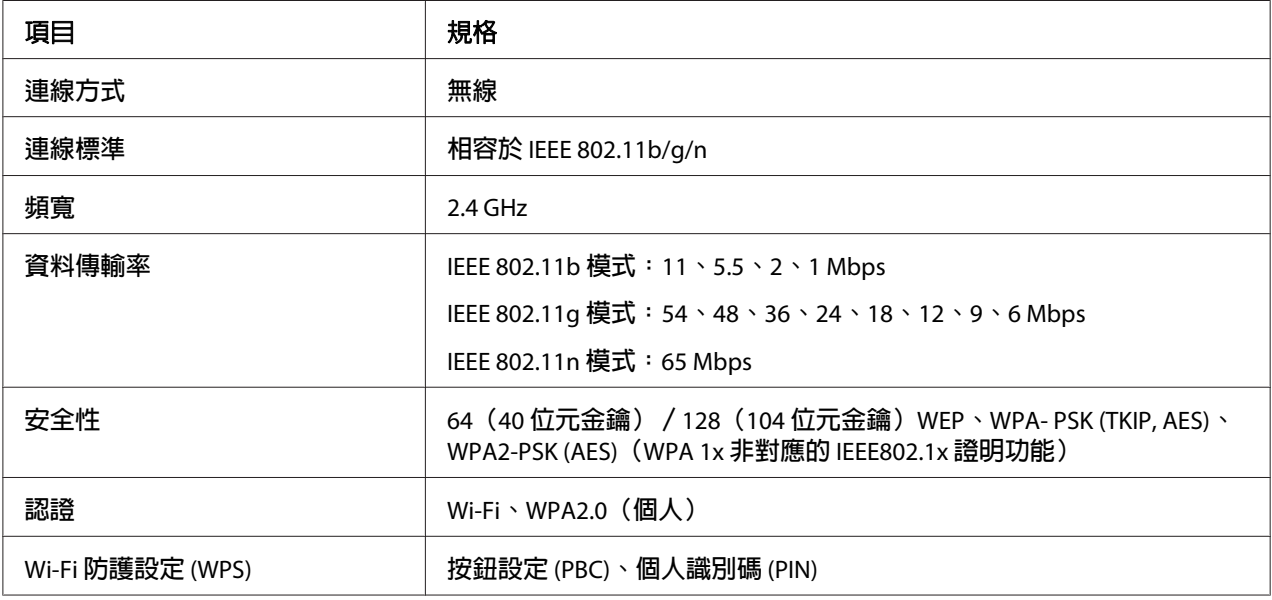

您可從下列方式選擇設定無線網路的方式:

透過 **USB** 連線設定安裝精靈

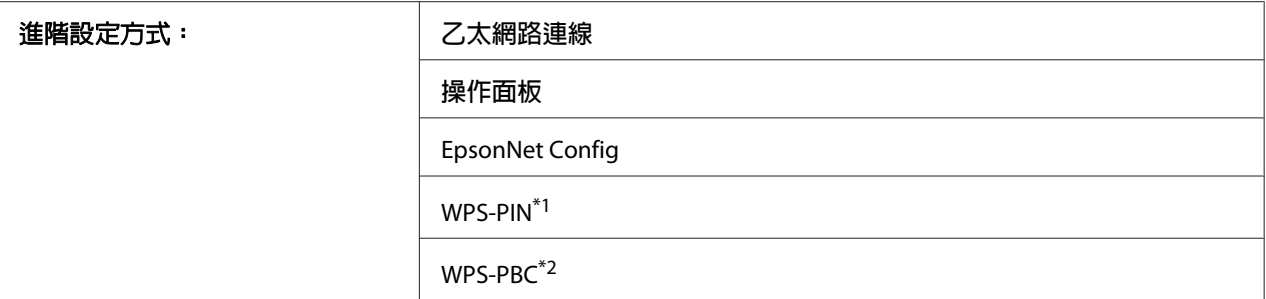

\*1 WPS-PIN(Wi-Fi® 防護設定 - 個人識別碼)是無線網路設定中驗證與登錄設備的方式,使用者必須將 PIN 碼輸入至 印表機與電腦。這項透過存取點的設定,只有在無線路由器存取點支援 WPS 時才可使用。

\*2 WPS-PBC(Wi-Fi 防護設定 - 按鈕設定)是無線網路設定中驗證與登錄設備的方式,使用者必須按下無線路由器存 取點上的按鈕,接著在操作面板上執行 WPS-PBC 設定。這項設定只有在存取點支援 WPS 時才可使用。

#### 備註:

如需關於無線網路安裝方式的資訊,請參照 [第](#page-46-0)40頁 "透過安裝精靈設定無線網路" 或 第 47頁 ["透過進階安裝設定無線網路"](#page-46-0) 。

# **透過安裝精靈設定無線網路**

以下程序是以 Windows XP 為例。

- 1. 將印表機隨附的軟體光碟放入電腦。
- 2. 按一下 [**Easy Install**]。

即顯示[**SOFTWARE LICENSE AGREEMENT (**軟體授權合約**)**]。

3. 若同意[**SOFTWARE LICENSE AGREEMENT (**軟體授權合約**)**]的條款,請選擇 [**Agree (**同意**)**] 後再按 [**Next (**下一步**)**]。

# 即會開啟 [**Easy Install Navi**]。

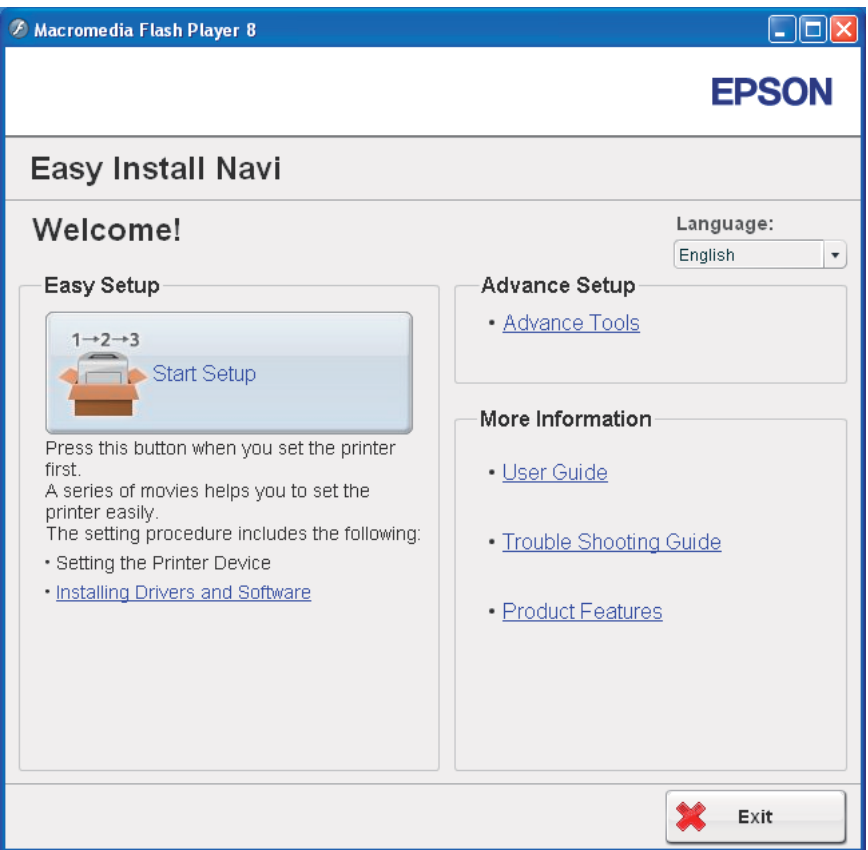

- 4. 按一下 [**Start Setup (**開始設定**)**]。
- 5. 按一下 [**Connect Your Printer (**連接印表機**)**]。

即顯示 [選擇連線類型] 畫面。

6. 選擇 [**Wireless Connection (**無線連接**)**],再按一下 [**Next (**下一步**)**]。

即顯示 [選擇設定方式] 視窗。

7. 確認已選擇 [**Wizard (**精靈**)**],再按一下 [**Next (**下一步**)**]。

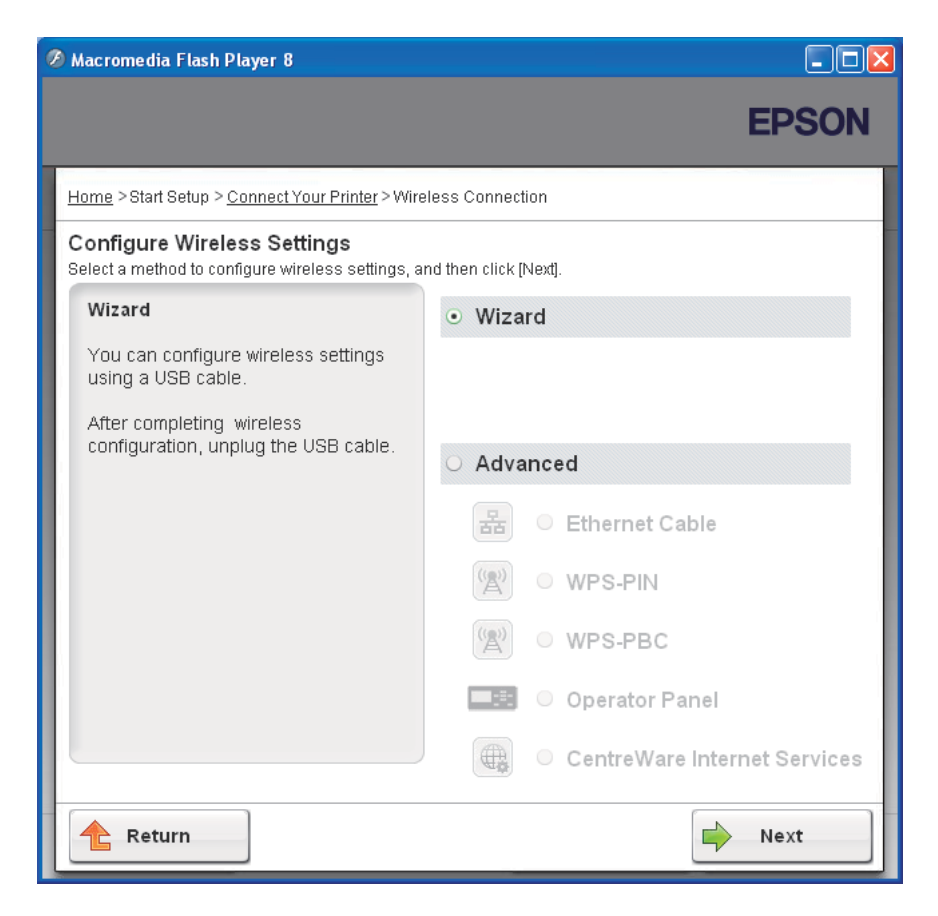

8. 輸入 SSID。

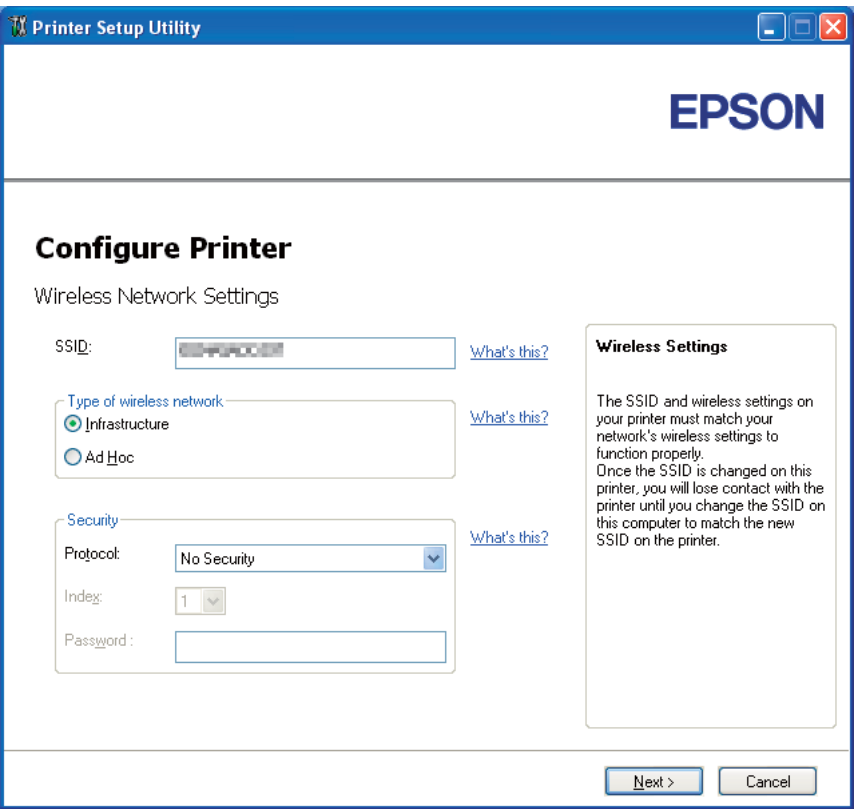

- 9. 選擇 [**Type of wireless network (**無線網路的種類**)**]。
- 10. 設定安全性設定,再按一下 [**Next (**下一步**)**]。

即顯示 [**IP Address Settings (IP**位址設定**)**] 畫面。

11. 根據您的網路配置選擇 [**IP Mode (IP**模式**)**]。

選擇 [**IPv4**] 時:

- ❏ 請設定下列項目:
	- a 選擇 [**Type (**種類**(T))**]。
- b 請輸入下列項目:
	- ❏ 印表機的 [**IP Address (IP**位址**)**]
	- ❏ [**Network Mask (**子網路遮罩**(S))**]
	- ❏ [**Gateway Address (**通訊閘位址**(G))**]

選擇 [**IPv6**] 時:

- ❏ 請設定下列項目:
	- a 選擇 [**Use Manual Address (**使用手動配置位址**(U))**]。
	- b 輸入印表機的 IP 位址。
	- c 輸入網路的閘道位址。

選擇 [**Dual Stack (**雙重架構**)**] 時:

設定 [**IPv4 Settings (IPv4**設定**)**] 與 [**IPv6 Settings (IPv6**設定**)**]。

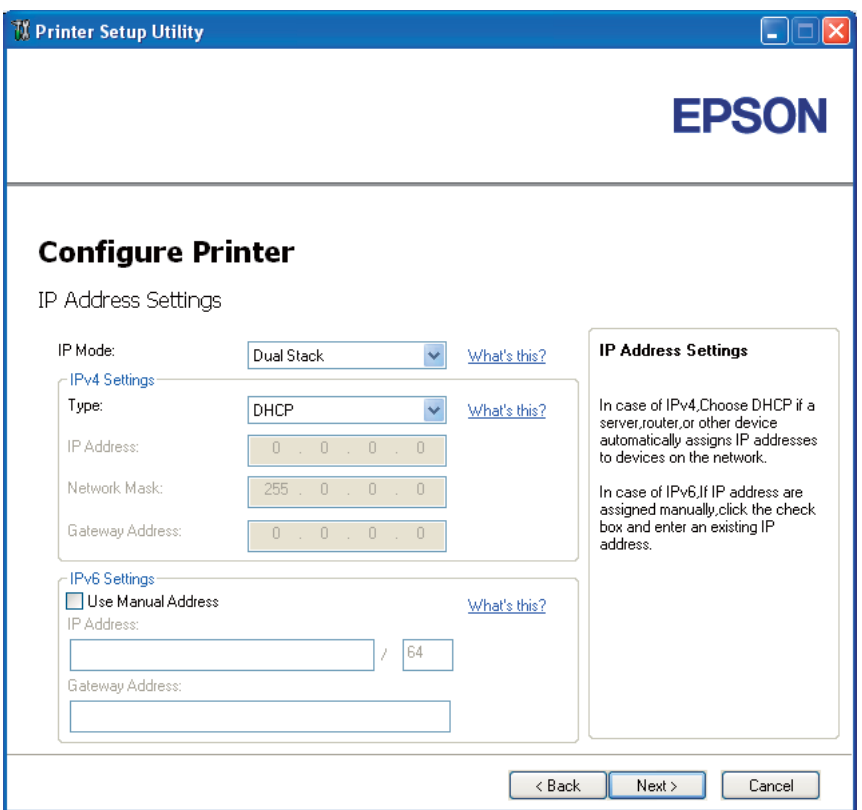

# 12. 按一下 [**Next (**下一步**)**]。

13. 確認畫面上的無線網路設定後,按一下 [**Apply (**套用**(A))**]。

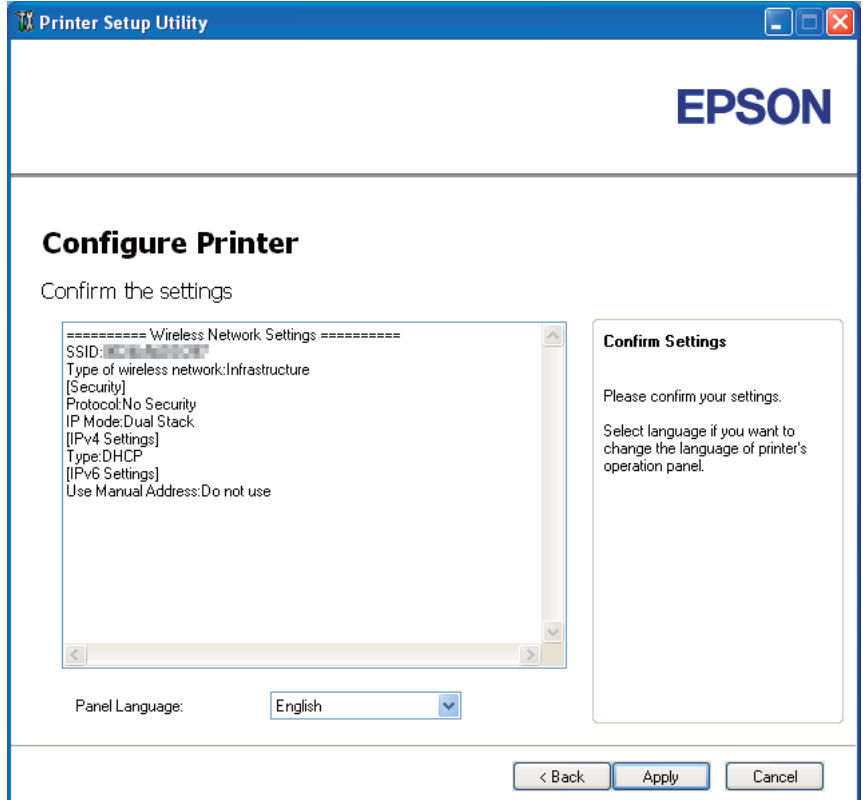

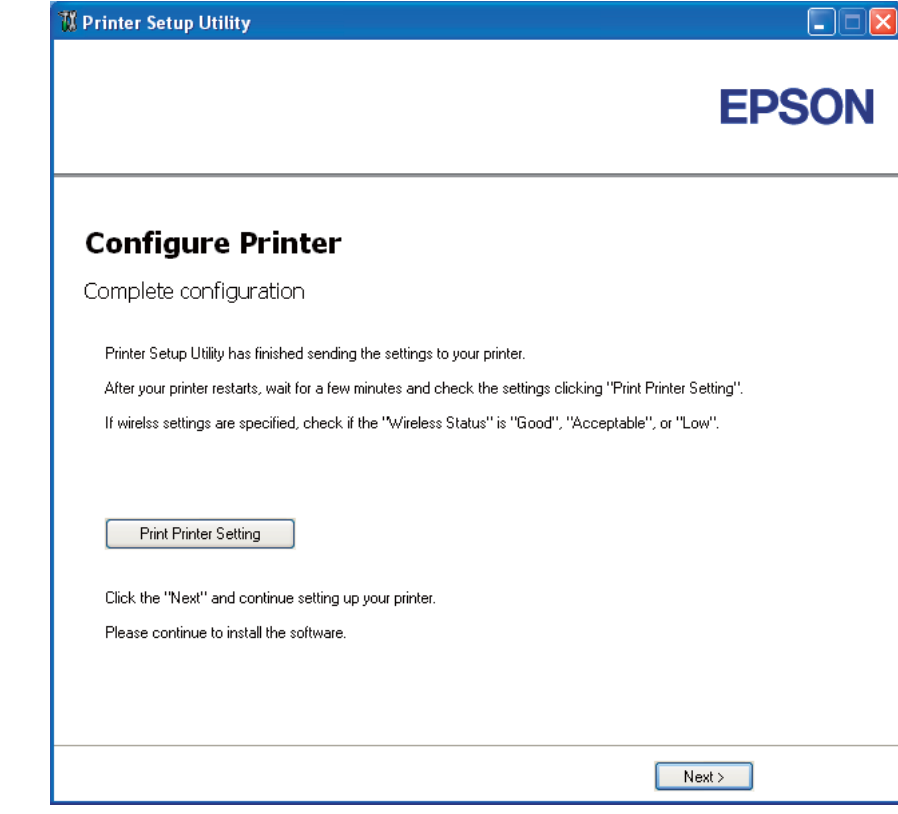

即顯示 [**Complete configuration (**完成設定**)**] 畫面。

14. 請稍待片刻,讓印表機重新建立無線網路。

# 15. 按一下 [**Print Printer Setting (**列印印表機設定**(P))**]。

16. 確認報告上的 [Wireless Status] 已顯示 [Good]、[Acceptable] 或 [Low]。

#### 備註:

[Wireless Status] 顯示 [No Reception] 時,請檢查無線網路是否已正確設定。若要重新設 定無線網路,按一下 [**Complete configuration (**完成設定**)**] 畫面的 [**Next (**下一步**)**],再按 一下 [**Return (**返回**)**]。

- 17. 請遵照指示,直到顯示 [**Check Setup (**檢查設定**)**] 畫面為止。
- 18. 在 LCD 面板上確認無誤後,按一下 [**Start Installation (**開始安裝**)**]。

若有發現錯誤,請按一下 [**Trouble Shooting Guide (**故障排除指南**)**] 並遵照指示。

<span id="page-46-0"></span>19. 確認欲安裝的印表機已在 [**Select Printer (**選擇印表機**)**] 畫面中列出,再按一下 [**Next (**下 一步**)**]。

備註:

若欲安裝的印表機沒有列在 [**Select Printer (**選擇印表機**)**] 畫面中,請嘗試下列步驟:

- ❏ 按一下 [**Refresh (**更新**(R))**] 更新資訊。
- ❏ 按一下 [**Manually add using IP address (**使用**IP**位址手動新增**(M))**],再手動輸入印表 機詳細資訊。
- 20. 選擇 [**Enter Printer Settings (**輸入印表機設定**)**] 畫面中的必要項目,再按一下 [**Next (**下 一步**)**]。
- 21. 選擇欲安裝的軟體,再按一下 [**Install (**安裝**(I))**]。

即顯示 [Congratulations! (恭喜!)] 畫面。

22. 按一下 [**Finish (**完成**)**] 即可退出工具。

至此已完成無線網路的設定。

# **透過進階安裝設定無線網路**

若要使用進階安裝,請開啟 [Configure Wireless Settings (進行無線設定)] 畫面。

以下程序是以 Windows XP 為例。

# **開啟** [Configure Wireless Settings (**進行無線設定**)] **畫面**

- 1. 將印表機隨附的軟體光碟放入電腦。
- 2. 按一下 [**Easy Install**]。

即顯示[**SOFTWARE LICENSE AGREEMENT (**軟體授權合約**)**]。

3. 若同意[**SOFTWARE LICENSE AGREEMENT (**軟體授權合約**)**]的條款,請選擇 [**Agree (**同意**)**] 後再按 [**Next (**下一步**)**]。

# 即會開啟 [**Easy Install Navi**]。

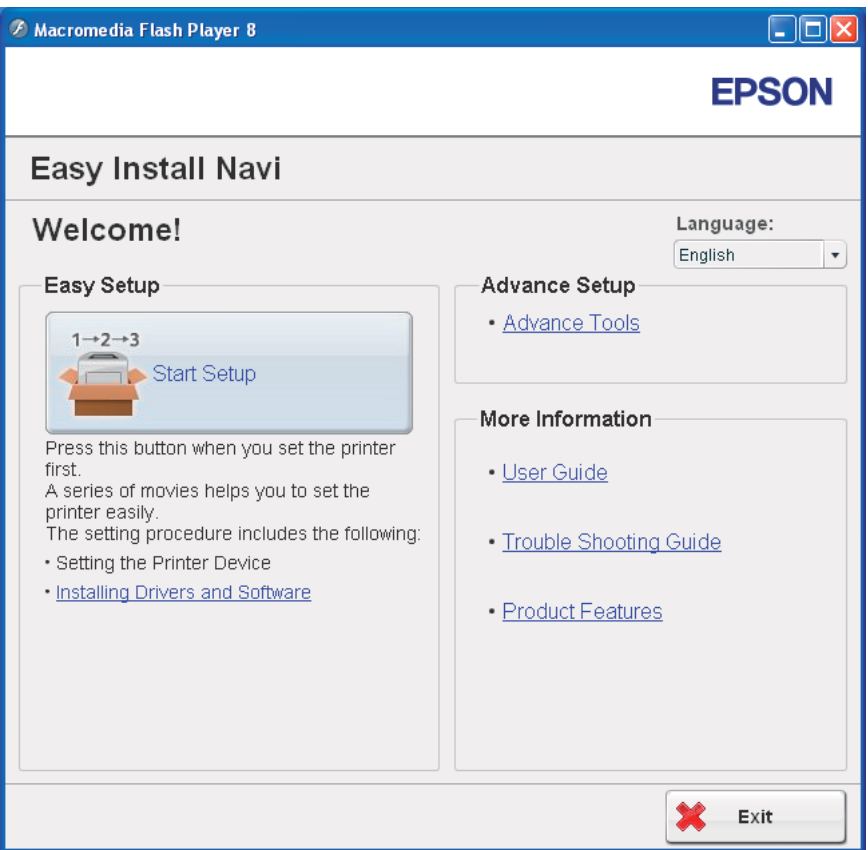

- 4. 按一下 [**Start Setup (**開始設定**)**]。
- 5. 按一下 [**Connect Your Printer (**連接印表機**)**]。
- 6. 選擇 [**Wireless Connection (**無線連接**)**],再按一下 [**Next (**下一步**)**]。

即顯示 [選擇設定方式] 視窗。

7. 選擇 [**Advanced (**進階**)**]。

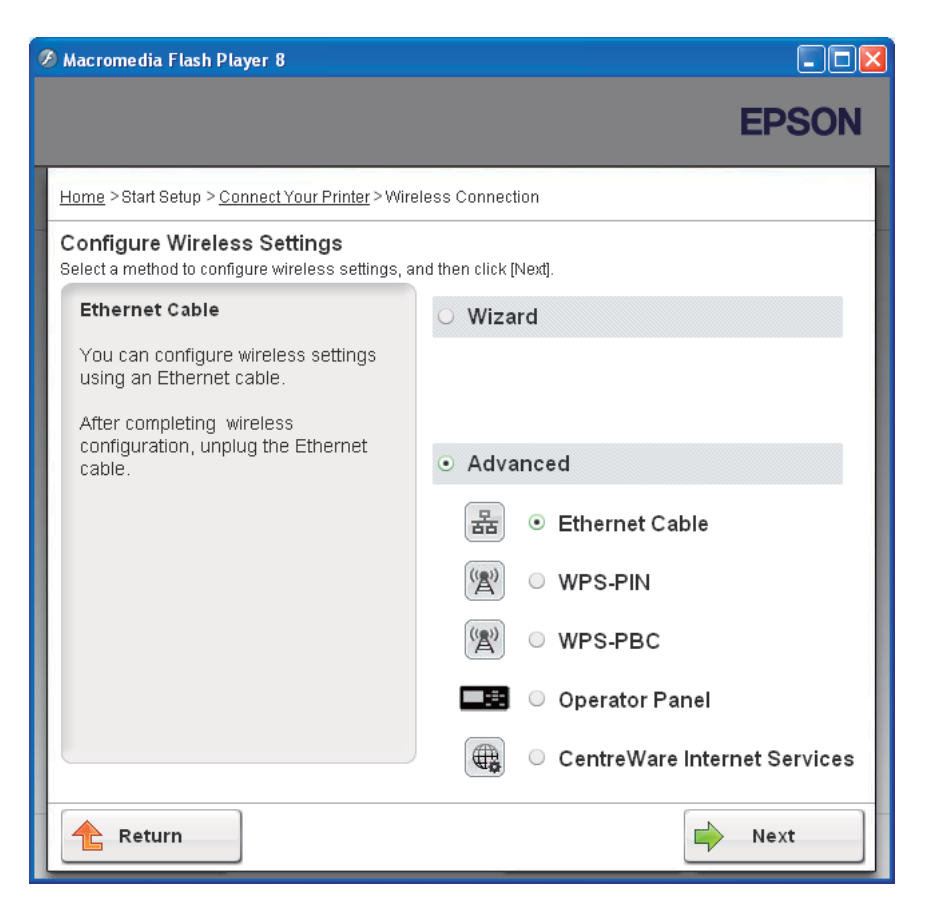

# **從下列項目中選擇連線方式**

- ❏ 第49頁 "Ethernet Cable (Ethernet纜線)"
- ❏ 第56頁 "[WPS-PIN](#page-55-0)"
- ❏ 第58頁 "[WPS-PBC](#page-57-0)"
- ❏ 第60頁 "[Operator Panel \(](#page-59-0)操作面板)"
- ❏ 第62頁 "[EpsonNet Config](#page-61-0)"

#### Ethernet Cable (Ethernet**纜線**)

- 1. 選擇 [**Ethernet Cable (Ethernet**纜線**)**],再按一下 [**Next (**下一步**)**]。
- 2. 請遵照指示,再按一下 [**Next (**下一步**)**]。

即顯示 [**Printer Setup Utility**] 畫面。

3. 在 [**Select Printer (**選擇印表機**)**] 畫面中選擇欲設定的印表機,再按一下 [**Next (**下一步**)**]。

#### 備註:

若欲設定的印表機沒有列在 [**Select Printer (**選擇印表機**)**] 畫面中,請嘗試下列步驟:

- ❏ 按一下 [**Refresh (**更新**(R))**] 更新資訊。
- ❏ 按一下 [**Enter IP Address (**輸入**IP**位址**(E))**],再輸入印表機 IP 位址。
- 4. 輸入 SSID。

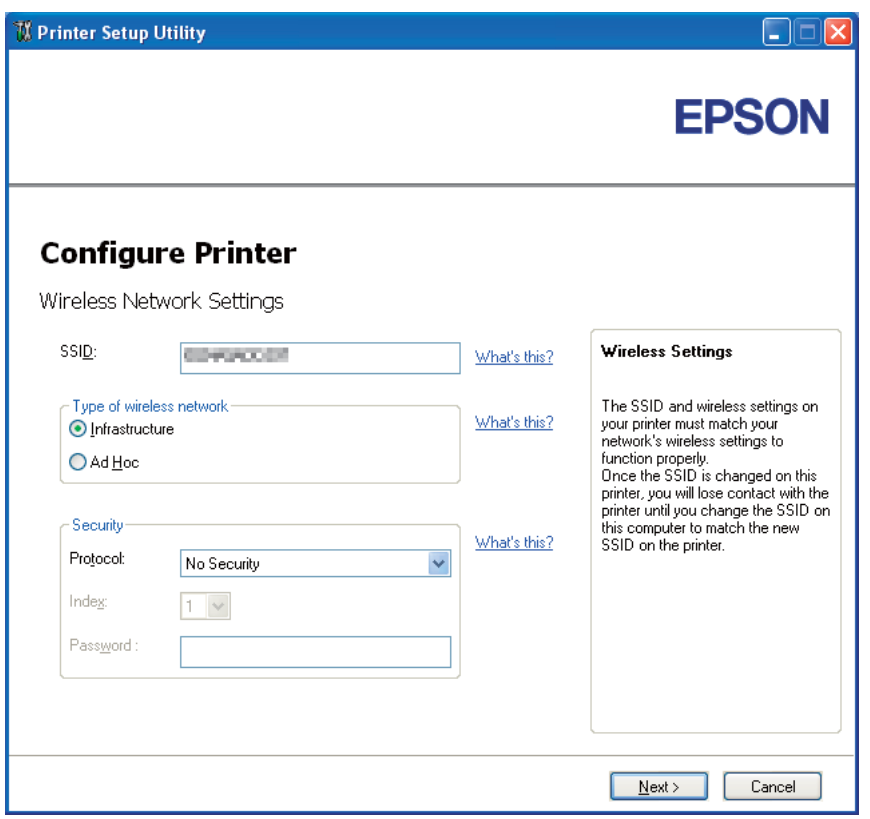

- 5. 選擇 [**Type of wireless network (**無線網路的種類**)**]。
- 6. 設定安全性設定,再按一下 [**Next (**下一步**)**]。

即顯示 [**IP Address Settings (IP**位址設定**)**] 畫面。

7. 根據您的網路配置選擇 [**IP Mode (IP**模式**)**]。

選擇 [**IPv4**] 時:

- ❏ 請設定下列項目:
	- a 選擇 [**Type (**種類**(T))**]。
	- b 請輸入下列項目:
		- ❏ 印表機的 [**IP Address (IP**位址**)**]
		- ❏ [**Network Mask (**子網路遮罩**(S))**]
		- ❏ [**Gateway Address (**通訊閘位址**(G))**]

選擇 [**IPv6**] 時:

- ❏ 請設定下列項目:
	- a 選擇 [**Use Manual Address (**使用手動配置位址**(U))**]。
	- b 輸入印表機的 IP 位址。
	- c 輸入網路的閘道位址。

選擇 [**Dual Stack (**雙重架構**)**] 時:

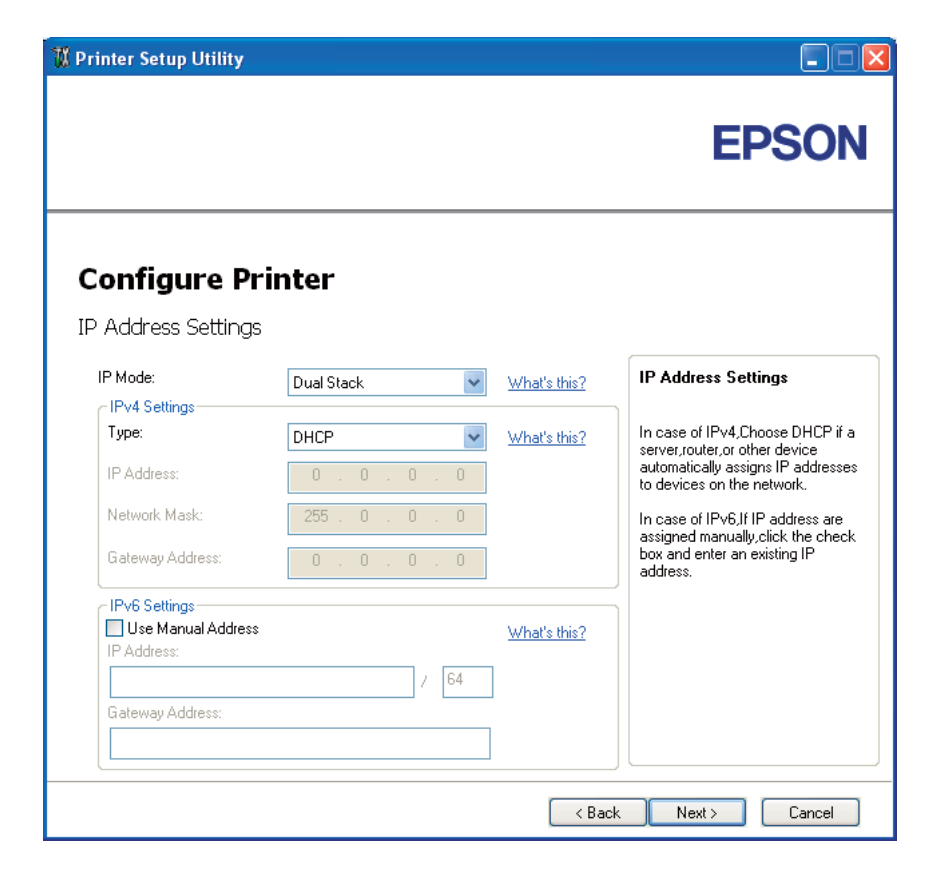

設定 [**IPv4 Settings (IPv4**設定**)**] 與 [**IPv6 Settings (IPv6**設定**)**]。

8. 按一下 [**Next (**下一步**)**]。

9. 確認畫面上的無線網路設定後,按一下 [**Apply (**套用**(A))**]。

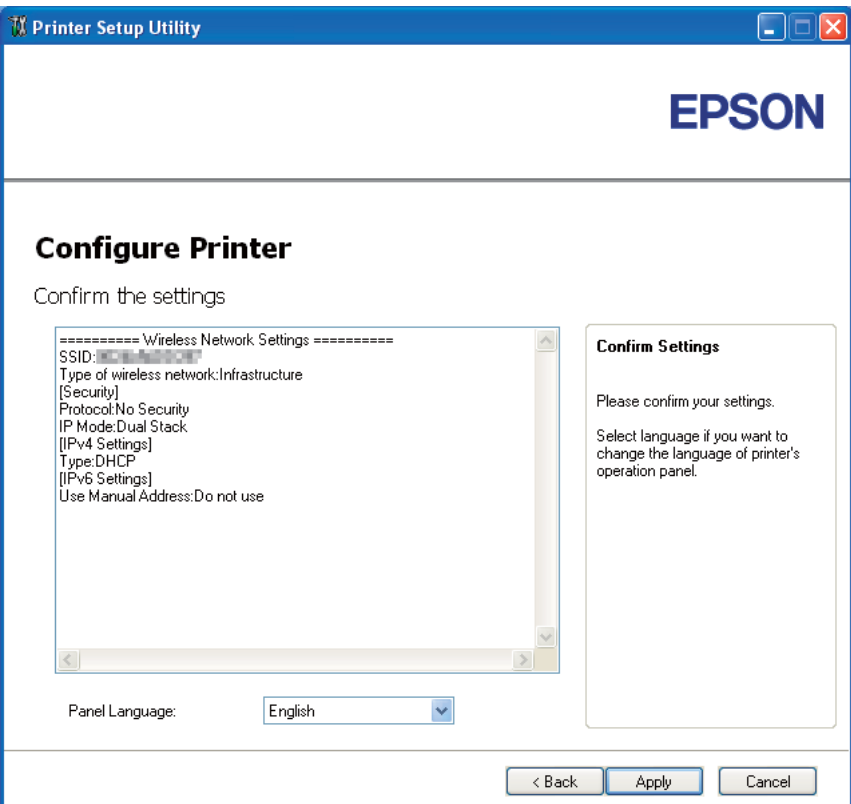

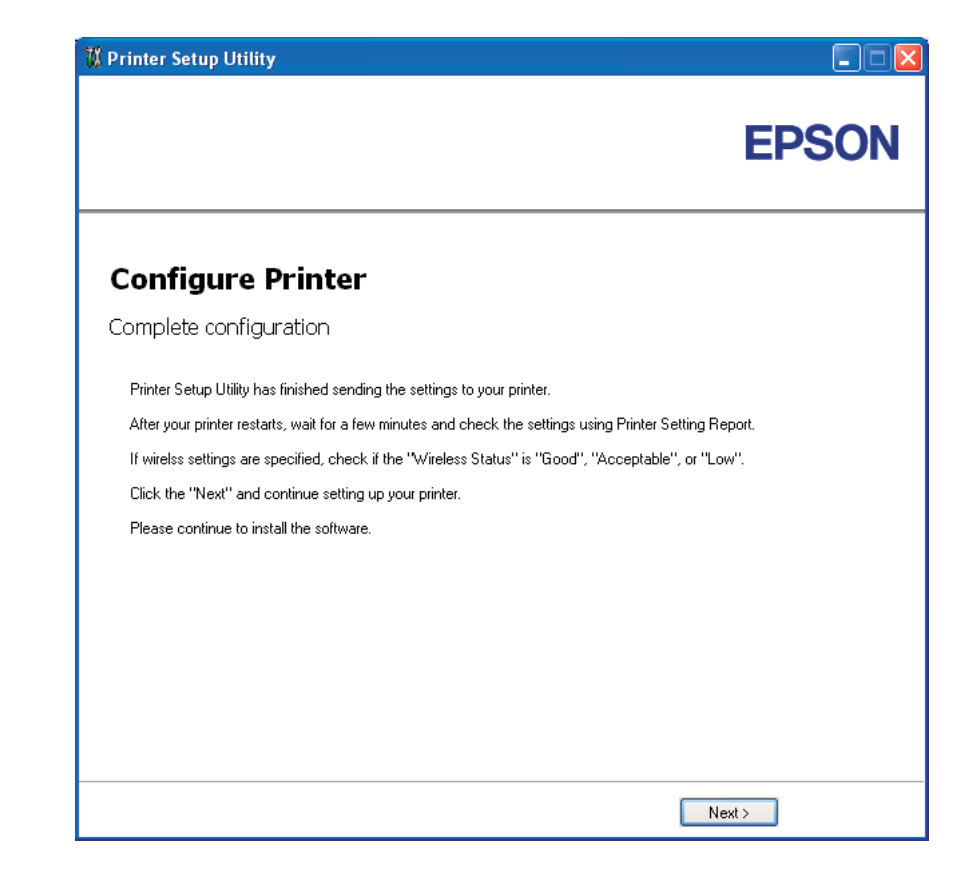

即顯示 [**Complete configuration (**完成設定**)**] 畫面。

- 10. 請稍待片刻,讓印表機重新建立無線網路。
- 11. 從操作面板上列印 [Printer Settings] 頁面。

請參照 第127頁 "列印 [\[Printer Settings\]](#page-126-0) 頁面" 。

12. 確認報告上的 [Wireless Status] 已顯示 [Good]、[Acceptable] 或 [Low]。

#### 備註:

[Wireless Status] 顯示 [No Reception] 時,請檢查無線網路是否已正確設定。若要重新設 定無線網路,按一下 [**Complete configuration (**完成設定**)**] 畫面的 [**Next (**下一步**)**],再按 一下 [**Return (**返回**)**]。

- 13. 按一下 [**Next (**下一步**)**]。
- 14. 請遵照指示,直到顯示 [**Check Setup (**檢查設定**)**] 畫面為止。

15. 在 LCD 面板上確認無誤後,按一下 [**Start Installation (**開始安裝**)**]。

若有發現錯誤,請按一下 [**Trouble Shooting Guide (**故障排除指南**)**] 並遵照指示。

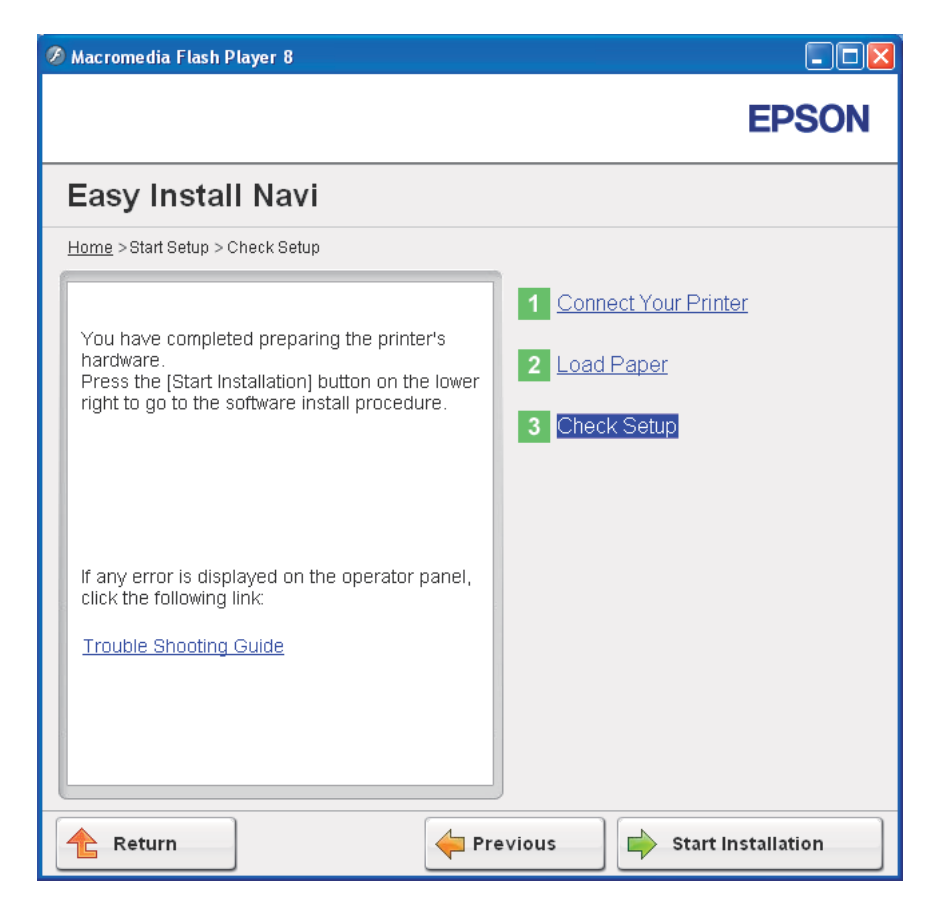

16. 確認欲安裝的印表機已在 [**Select Printer (**選擇印表機**)**] 畫面中列出,再按一下 [**Next (**下 一步**)**]。

# 備註:

若欲安裝的印表機沒有列在 [**Select Printer (**選擇印表機**)**] 畫面中,請嘗試下列步驟:

- ❏ 按一下 [**Refresh (**更新**(R))**] 更新資訊。
- ❏ 按一下 [**Manually add using IP address (**使用**IP**位址手動新增**(M))**],再手動輸入印表 機詳細資訊。
- 17. 設定 [**Enter Printer Settings (**輸入印表機設定**)**] 畫面中的必要項目,再按一下 [**Next (**下 一步**)**]。

<span id="page-55-0"></span>18. 選擇欲安裝的軟體,再按一下 [**Install (**安裝**(I))**]。

即顯示 [Congratulations! (恭喜!)] 畫面。

19. 按一下 [**Finish (**完成**)**] 即可退出工具。

至此已完成無線網路的設定。

#### WPS-PIN

#### 備註:

WPS-PIN (Wi-Fi 防護設定 - 個人識別碼)是無線網路設定中驗證與登錄設備的方式,使用 者必須將 PIN 碼輸入至印表機與電腦。這項透過存取點的設定,只有在無線路由器存取點支援 WPS 時才可使用。

- 1. 選擇 [WPS-PIN],每按一下 [Next (下一步)]。
- 2. 請遵照指示,直到顯示 [**Check Setup (**檢查設定**)**] 畫面為止。
- 3. 在 LCD 面板上確認無誤後,按一下 [**Start Installation (**開始安裝**)**]。

若有發現錯誤,請按一下 [**Trouble Shooting Guide (**故障排除指南**)**] 並遵照指示。

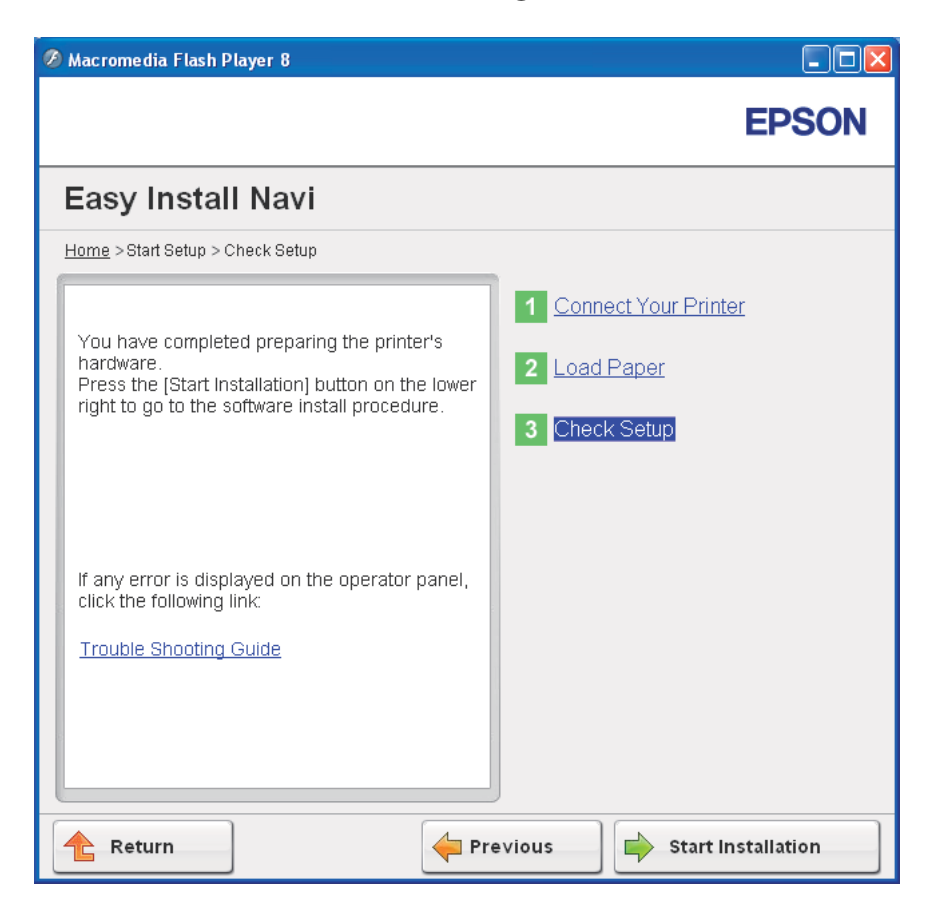

4. 確認欲安裝的印表機已在 [**Select Printer (**選擇印表機**)**] 畫面中列出,再按一下 [**Next (**下 一步**)**]。

#### 備註:

若欲安裝的印表機沒有列在 [**Select Printer (**選擇印表機**)**] 畫面中,請嘗試下列步驟:

- ❏ 按一下 [**Refresh (**更新**(R))**] 更新資訊。
- ❏ 按一下 [**Manually add using IP address (**使用**IP**位址手動新增**(M))**],再手動輸入印表 機詳細資訊。
- 5. 設定 [**Enter Printer Settings (**輸入印表機設定**)**] 畫面中的必要項目,再按一下 [**Next (**下 一步**)**]。
- 6. 選擇欲安裝的軟體,再按一下 [**Install (**安裝**(I))**]。

<span id="page-57-0"></span>即顯示 [Congratulations! (恭喜!)] 畫面。

7. 按一下 [**Finish (**完成**)**] 即可退出工具。

至此已完成無線網路的設定。

在 [**WPS-PIN**] 執行成功且印表機重新啟動之後,便完成無線區域網路連線的設定。

WPS-PBC

#### 備註:

WPS-PBC (Wi-Fi 防護設定 - 按鈕設定)是無線網路設定中驗證與登錄設備的方式,使用者 必須按下無線路由器存取點上的按鈕,接著在操作面板上執行 [WPS-PBC] 設定。這項設定 只有在存取點支援 WPS 時才可使用。

- 1. 選擇 [WPS-PBC], 再按一下 [Next (下一步)]。
- 2. 請遵照指示,直到顯示 [**Check Setup (**檢查設定**)**] 畫面為止。
- 3. 在 LCD 面板上確認無誤後,按一下 [**Start Installation (**開始安裝**)**]。

若有發現錯誤,請按一下 [**Trouble Shooting Guide (**故障排除指南**)**] 並遵照指示。

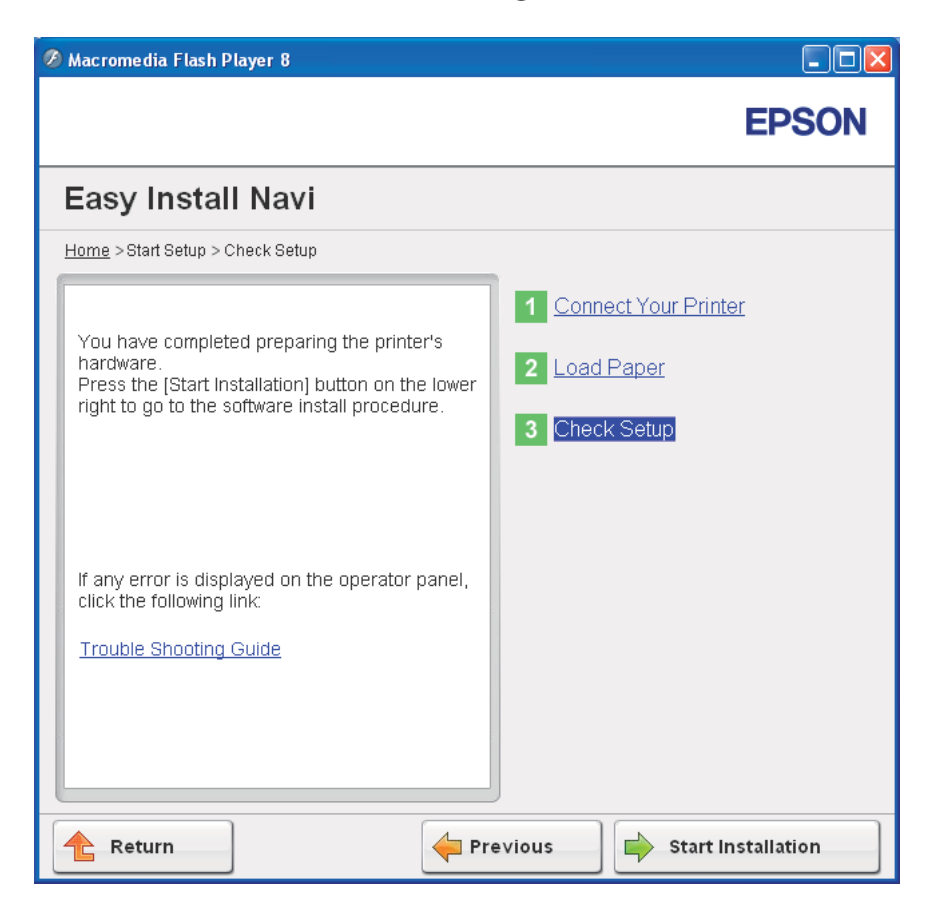

4. 確認欲安裝的印表機已在 [**Select Printer (**選擇印表機**)**] 畫面中列出,再按一下 [**Next (**下 一步**)**]。

#### 備註:

若欲安裝的印表機沒有列在 [**Select Printer (**選擇印表機**)**] 畫面中,請嘗試下列步驟:

- ❏ 按一下 [**Refresh (**更新**(R))**] 更新資訊。
- ❏ 按一下 [**Manually add using IP address (**使用**IP**位址手動新增**(M))**],再手動輸入印表 機詳細資訊。
- 5. 設定 [**Enter Printer Settings (**輸入印表機設定**)**] 畫面中的必要項目,再按一下 [**Next (**下 一步**)**]。
- 6. 選擇欲安裝的軟體,再按一下 [**Install (**安裝**(I))**]。

<span id="page-59-0"></span>即顯示 [Congratulations! (恭喜!)] 畫面。

7. 按一下 [**Finish (**完成**)**] 即可退出工具。

至此已完成無線網路的設定。

#### 備註:

如需無線區域網路存取點的 [WPS-PBC] 操作資訊,請參照無線區域網路存取點的操作手冊。

在 [**WPS-PBC**] 執行成功且印表機重新啟動之後,便完成無線區域網路連線的設定。

Operator Panel (**操作面板**)

- 1. 選擇 [**Operator Panel (**操作面板**)**],再按一下 [**Next (**下一步**)**]。
- 2. 請遵照指示,直到顯示 [**Check Setup (**檢查設定**)**] 畫面為止。
- 3. 在 LCD 面板上確認無誤後,按一下 [**Start Installation (**開始安裝**)**]。

若有發現錯誤,請按一下 [**Trouble Shooting Guide (**故障排除指南**)**] 並遵照指示。

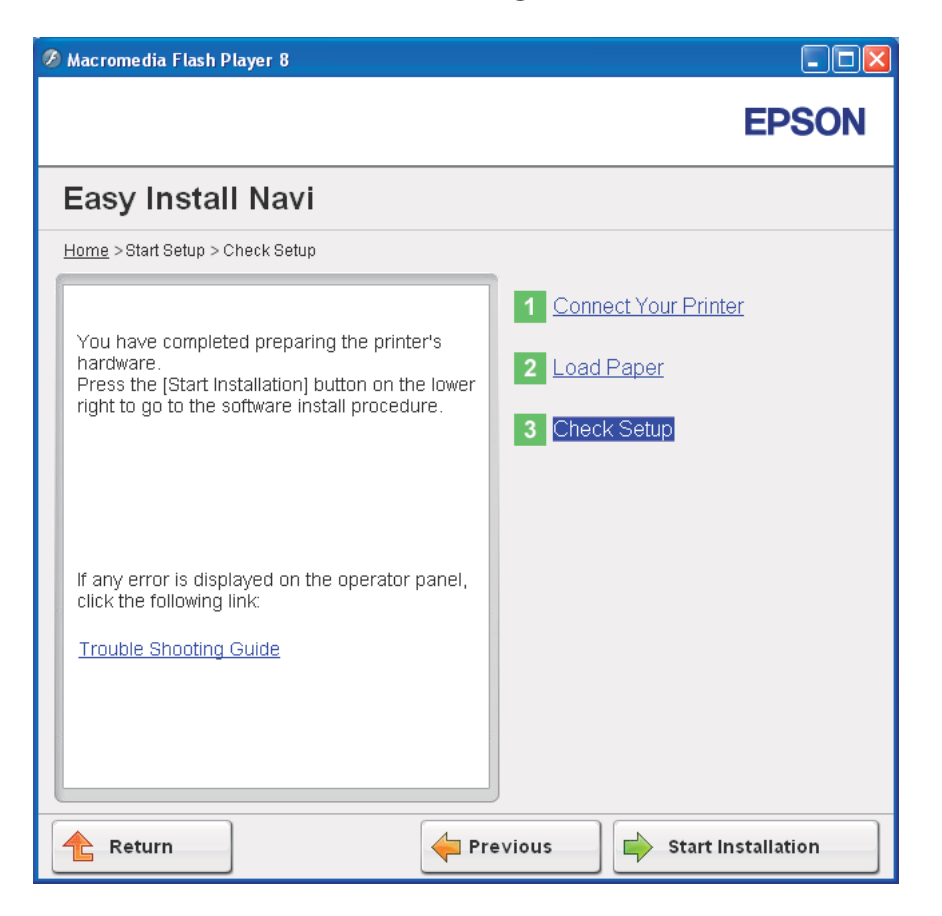

4. 確認欲安裝的印表機已在 [**Select Printer (**選擇印表機**)**] 畫面中列出,再按一下 [**Next (**下 一步**)**]。

#### 備註:

若欲安裝的印表機沒有列在 [**Select Printer (**選擇印表機**)**] 畫面中,請嘗試下列步驟:

- ❏ 按一下 [**Refresh (**更新**(R))**] 更新資訊。
- ❏ 按一下 [**Manually add using IP address (**使用**IP**位址手動新增**(M))**],再手動輸入印表 機詳細資訊。
- 5. 設定 [**Enter Printer Settings (**輸入印表機設定**)**] 畫面中的必要項目,再按一下 [**Next (**下 一步**)**]。
- 6. 選擇欲安裝的軟體,再按一下 [**Install (**安裝**(I))**]。

<span id="page-61-0"></span>即顯示 [Congratulations! (恭喜!)] 畫面。

7. 按一下 [**Finish (**完成**)**] 即可退出工具。

至此已完成無線網路的設定。

#### EpsonNet Config

- 1. 選擇 [**EpsonNet Config**],再按一下 [**Next (**下一步**)**]。
- 2. 請遵照指示,直到顯示 [**Check Setup (**檢查設定**)**] 畫面為止。
- 3. 在 LCD 面板上確認無誤後,按一下 [**Start Installation (**開始安裝**)**]。

若有發現錯誤,請按一下 [**Trouble Shooting Guide (**故障排除指南**)**] 並遵照指示。

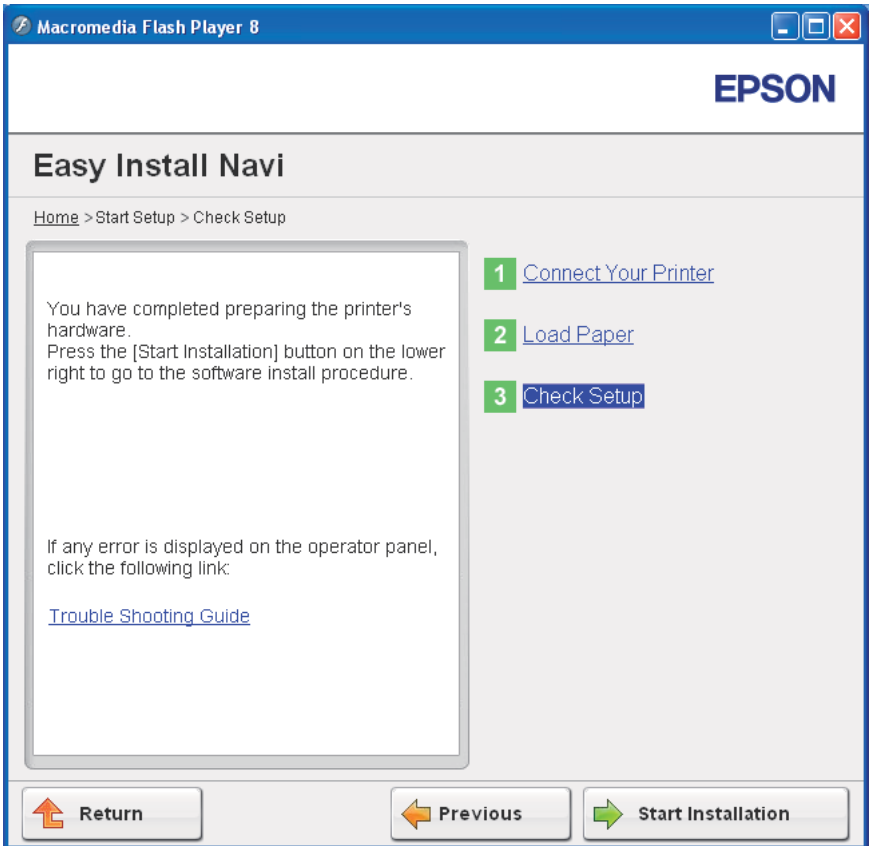

4. 確認欲安裝的印表機已在 [**Select Printer (**選擇印表機**)**] 畫面中列出,再按一下 [**Next (**下 一步**)**]。

備註:

若欲安裝的印表機沒有列在 [**Select Printer (**選擇印表機**)**] 畫面中,請嘗試下列步驟:

- ❏ 按一下 [**Refresh (**更新**(R))**] 更新資訊。
- ❏ 按一下 [**Manually add using IP address (**使用**IP**位址手動新增**(M))**],再手動輸入印表 機詳細資訊。
- 5. 設定 [**Enter Printer Settings (**輸入印表機設定**)**] 畫面中的必要項目,再按一下 [**Next (**下 一步**)**]。
- 6. 選擇欲安裝的軟體,再按一下 [**Install (**安裝**(I))**]。

即顯示 [Congratulations! (恭喜!)] 畫面。

7. 按一下 [**Finish (**完成**)**] 即可退出工具。

至此已完成無線網路的設定。

在 [EpsonNet Config] 執行成功且印表機重新啓動之後,便完成無線區域網路連線的設定。

# **設定電腦的全新無線網路環境(當您需要設定電腦的無線網路連線時)**

**使用** DHCP **網路:**

1. 設定電腦的無線網路連線:

#### 備註:

您也可透過電腦中安裝的無線網路應用程式,來變更無線網路設定。

**Windows XP** 與 **Windows Server 2003** 的使用者:

- a 選擇 [**Network Connections (**網路連線**)**] 中的 [**Control Panel (**控制台**)**]。
- b 在 [**Wireless Network Connection (**無線網路連線**)**] 圖示上按一下滑鼠右鍵,再選擇 [**Properties (**內容**)**]。
- c 選擇 [**Wireless Networks (**無線網路**)**] 標籤。
- d 確認已選擇 [**Use Windows to configure my wireless network settings (**使用 **Windows** 來設定無線網路設定**)**] 核取方塊。

備註:

請記下 [**Advanced (進階)**] 視窗(步驟 f)與 [Wireless network properties (無線網路内容)] 視窗 (步驟 h) 的無線網路設定。 您之後可能會需要這些資訊。

- e 按一下 [**Advanced (**進階**)**] 按鈕。
- f 選擇 [**Computer-to-computer (ad hoc) networks only (**只給電腦到電腦 **(ad hoc)** 的 網路**)**] 後關閉 [**Advanced (**進階**)**] 對話方塊。
- g 按一下 [**Add (**新增**)**] 按鈕開啟 [**Wireless network properties (**無線網路內容**)**]。
- h 在 [**Association (**關聯**)**] 標籤中輸入下列資訊,再按一下 [**OK (**確定**)**]。

[**Network name (SSID) (**網路名稱 **(SSID))**:][**xxxxxxxx**](xxxxxxxx 代表無線網路裝 置的 SSID)

[**Network Authentication (**網路驗證**)**:][**Open (**開啟**)**]

[**Data encryption (**資料加密**)**:][**Disabled (**停用**)**]

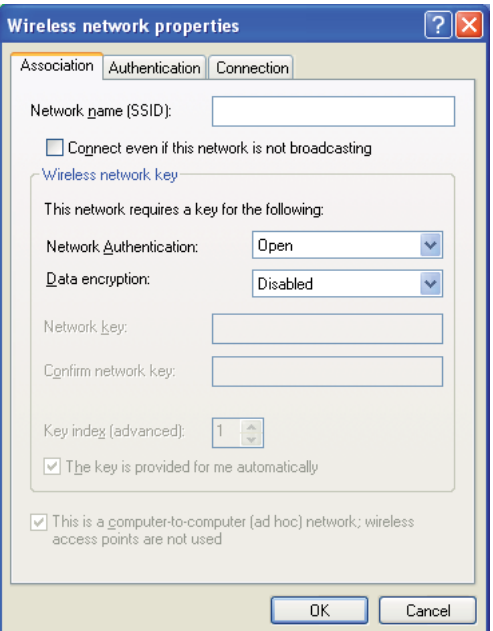

i 按一下 [**Move up (**向上**)**] 按鈕將新增的 SSID 移至清單上方。

j 按一下 [**OK (**確定**)**] 關閉 [**Wireless Network Connection Properties (**無線網路連線內 容**)**] 對話方塊。

# **Windows Vista** 的使用者:

- a 開啟 [**Control Panel (**控制台**)**]。
- b 選擇 [**Network and Internet (**網路和網際網路**)**]。
- c 選擇 [**Network and Sharing Center (**網路和共用中心**)**]。
- d 選擇 [**Connect to a network (**連線到網路**)**]。
- e 從可用網路清單上所列出的網路項目中選擇 [**xxxxxxxxx**](xxxxxxxx 代表無線網路裝 置的 SSID),再按一下 [**Connect (**連線**)**]。
- f 確認連線成功後,按一下對話方塊中的 [**Close (**關閉**)**]。

# **Windows Server 2008** 的使用者:

- a 開啟 [**Control Panel (**控制台**)**]。
- b 選擇 [**Network and Internet (**網路和網際網路**)**]。
- c 選擇 [**Network and Sharing Center (**網路和共用中心**)**]。
- d 選擇 [**Connect to a network (**連線到網路**)**]。
- e 從可用網路清單上所列出的網路項目中選擇 [xxxxxxxx] (xxxxxxxx 代表無線網路裝 置的 SSID),再按一下 [**Connect (**連線**)**]。
- f 確認連線成功後,按一下對話方塊中的 [**Close (**關閉**)**]。

# **Windows Server 2008 R2** 與 **Windows 7** 的使用者:

- a 開啟 [**Control Panel (**控制台**)**]。
- b 選擇 [**Network and Internet (**網路和網際網路**)**]。
- c 選擇 [**Network and Sharing Center (**網路和共用中心**)**]。
- d 選擇 [**Connect to a network (**連線到網路**)**]。
- e 從可用網路清單上所列出的網路項目中選擇 [xxxxxxxx](xxxxxxxx 代表無線網路裝 置的 SSID),再按一下 [**Connect (**連線**)**]。
- 2. 檢查 AutoIP 指定的印表機 IP 位址。
	- a 按下操作面板上的 = ([選單]) 按鈕。
	- b 選擇 Admin Menu,再按下 @ 按鈕。
	- c 選擇 Network Setup,再按下 @ 按鈕。
	- d 選擇 TCP/IP,再按下 @ 按鈕。
	- e 選擇 IPv4,再按下 @ 按鈕。
	- f 選擇 IP Address,再按下 @ 按鈕。

(預設 IP 位址範圍為:169.254.xxx.yyy)

# IP Address

169.254.000.041\*

3. 請確認電腦上的 IP 位址是由 DHCP 所指定。

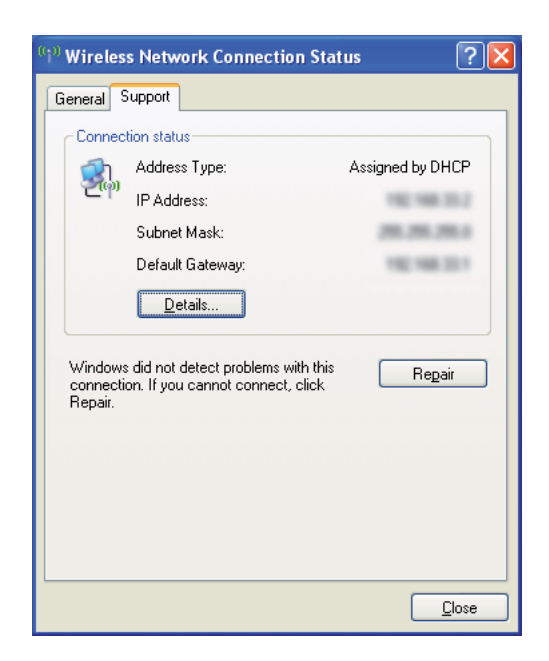

- 4. 開啟網頁瀏覽器。
- 5. 將印表機 IP 位址輸入至網址列,再按下 [**Enter**] 鍵。

即會出現 [EpsonNet Config] 頁面。

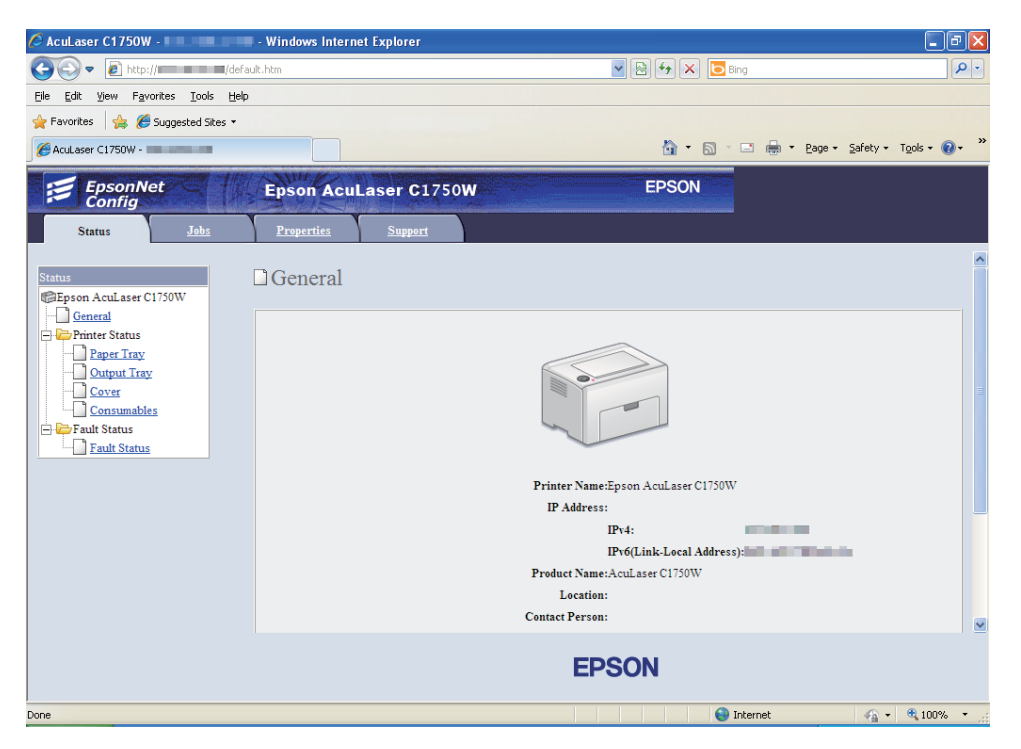

- 6. 建立 EpsonNet Config 印表機的無線網路設定。
- 7. 重新啟動印表機。
- 8. 還原電腦的無線網路設定。

#### 備註:

若電腦的作業系統有提供無線網路設定軟體,請利用該軟體變更無線網路設定。 請參照 下方指示。

**Windows XP** 與 **Windows Server 2003** 的使用者:

- a 選擇 [**Network Connections (**控制台**)**] 中的 [**Control Panel (**網路連線**)**]。
- b 在 [**Wireless Network Connection (**無線網路連線**)**] 圖示上按一下滑鼠右鍵,再選擇 [**Properties (**內容**)**]。
- c 選擇 [**Wireless Networks (**無線網路**)**] 標籤。
- d 確認已選擇 [**Use Windows to configure my wireless network settings (**使用 **Windows** 來設定無線網路設定**)**] 核取方塊。
- e 按一下 [**Advanced (**進階**)**]。
- f 您可將印表機設定為臨機操作模式或基礎結構模式。
	- ❏ 臨機操作模式: 選擇 [**Computer-to-computer (ad hoc) networks only (**只給電腦到電腦 **(ad hoc)** 的網路**)**] 後關閉對話 方塊。
	- ❏ 基礎結構模式: 選擇 [**Access point (Infrastructure) networks only (**只給存取點 **(**基礎結構**)** 的網路**)**] 後關閉對話方塊。
- g 按一下 [**Add (**新增**)**] 開啟 [**Wireless network properties (**無線網路內容**)**]。
- h 輸入欲傳送至印表機的設定後,按一下 [**OK (**確定**)**]。
- i 按一下 [**Move up (**向上**)**] 將設定移至清單上方。
- j 按一下 [**OK (**確定**)**] 關閉 [**Wireless Network Connection Properties (**無線網路連線內 容**)**] 對話方塊。

# **Windows Vista** 的使用者:

- a 開啟 [**Control Panel (**控制台**)**]。
- b 選擇 [**Network and Internet (**網路和網際網路**)**]。
- c 選擇 [**Network and Sharing Center (**網路和共用中心**)**]。
- d 選擇 [**Connect to a network (**連線到網路**)**]。
- e 選擇網路,再按一下 [**Connect (**連線**)**]。
- f 確認連線成功後,按一下對話方塊中的 [**Close (**關閉**)**]。

#### **Windows Server 2008** 的使用者:

- a 開啟 [**Control Panel (**控制台**)**]。
- b 選擇 [**Network and Internet (**網路和網際網路**)**]。
- c 選擇 [**Network and Sharing Center (**網路和共用中心**)**]。
- d 選擇 [**Connect to a network (**連線到網路**)**]。
- e 選擇網路,再按一下 [**Connect (**連線**)**]。
- f 確認連線成功後,按一下對話方塊中的 [**Close (**關閉**)**]。

**Windows Server 2008 R2** 與 **Windows 7** 的使用者:

- a 開啟 [**Control Panel (**控制台**)**]。
- b 選擇 [**Network and Internet (**網路和網際網路**)**]。
- c 選擇 [**Network and Sharing Center (**網路和共用中心**)**]。
- d 選擇 [**Connect to a network (**連線到網路**)**]。
- e 選擇網路,再按一下 [**Connect (**連線**)**]。

#### **固定** IP **網路使用者:**

1. 設定電腦的無線網路連線:

#### 備註:

若電腦的作業系統有提供無線網路設定軟體,請利用該軟體變更無線網路設定。請參照 下方指示。

**Windows XP** 與 **Windows Server 2003** 的使用者:

- a 選擇 [**Network Connections (**控制台**)**] 中的 [**Control Panel (**網路連線**)**]。
- b 在 [**Wireless Network Connection (**無線網路連線**)**] 圖示上按一下滑鼠右鍵,再選擇 [**Properties (**內容**)**]。
- c 選擇 [**Wireless Networks (**無線網路**)**] 標籤。
- d 確認已選擇 [**Use Windows to configure my wireless network settings (**使用 **Windows** 來設定無線網路設定**)**] 核取方塊。

備註:

請務必記下步驟 f 與步驟 h 的無線網路電腦設定,方便之後進行還原。

- e 按一下 [**Advanced (**進階**)**] 按鈕。
- f 選擇 [**Computer-to-computer (ad hoc) networks only (**只給電腦到電腦 **(ad hoc)** 的 網路**)**] 後關閉 [**Advanced (**進階**)**] 對話方塊。
- g 按一下 [**Add (**新增**)**] 按鈕開啟 [**Wireless network properties (**無線網路內容**)**]。
- h 在 [**Association (**關聯**)**] 標籤中輸入下列資訊,再按一下 [**OK (**確定**)**]。

[**Network name (SSID) (網路名稱 (SSID)):** [[xxxxxxxx] (xxxxxxxx 代表無線網路裝 置的 SSID)

[**Network Authentication (**網路驗證**)**:][**Open (**開啟**)**]

[**Data encryption (**資料加密**)**:][**Disabled (**停用**)**]

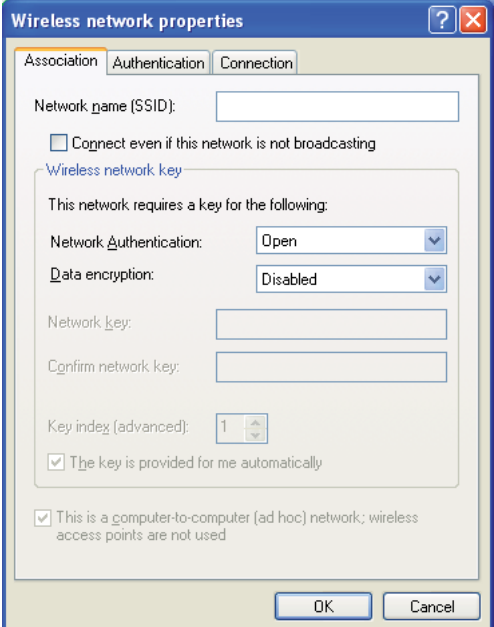

i 按一下 [**Move up (**向上**)**] 按鈕將新增的 SSID 移至清單上方。

j 按一下 [**OK (**確定**)**] 關閉 [**Wireless Network Connection Properties (**無線網路連線內 容**)**] 對話方塊。

# **Windows Vista** 的使用者:

- a 開啟 [**Control Panel (**控制台**)**]。
- b 選擇 [**Network and Internet (**網路和網際網路**)**]。
- c 選擇 [**Network and Sharing Center (**網路和共用中心**)**]。
- d 選擇 [**Connect to a network (**連線到網路**)**]。
- e 從可用網路清單上所列出的網路項目中選擇 [**xxxxxxxxx**](xxxxxxxx 代表無線網路裝 置的 SSID),再按一下 [**Connect (**連線**)**]。
- f 確認連線成功後,按一下對話方塊中的 [**Close (**關閉**)**]。

# **Windows Server 2008** 的使用者:

- a 開啟 [**Control Panel (**控制台**)**]。
- b 選擇 [**Network and Internet (**網路和網際網路**)**]。
- c 選擇 [**Network and Sharing Center (**網路和共用中心**)**]。
- d 選擇 [**Connect to a network (**連線到網路**)**]。
- e 從可用網路清單上所列出的網路項目中選擇 [xxxxxxxx] (xxxxxxxx 代表無線網路裝 置的 SSID),再按一下 [**Connect (**連線**)**]。
- f 確認連線成功後,按一下對話方塊中的 [**Close (**關閉**)**]。

# **Windows Server 2008 R2** 與 **Windows 7** 的使用者:

- a 開啟 [**Control Panel (**控制台**)**]。
- b 選擇 [**Network and Internet (**網路和網際網路**)**]。
- c 選擇 [**Network and Sharing Center (**網路和共用中心**)**]。
- d 選擇 [**Connect to a network (**連線到網路**)**]。
- e 從可用網路清單上所列出的網路項目中選擇 [xxxxxxxx](xxxxxxxx 代表無線網路裝 置的 SSID),再按一下 [**Connect (**連線**)**]。
- 2. 檢查電腦的 IP 位址。

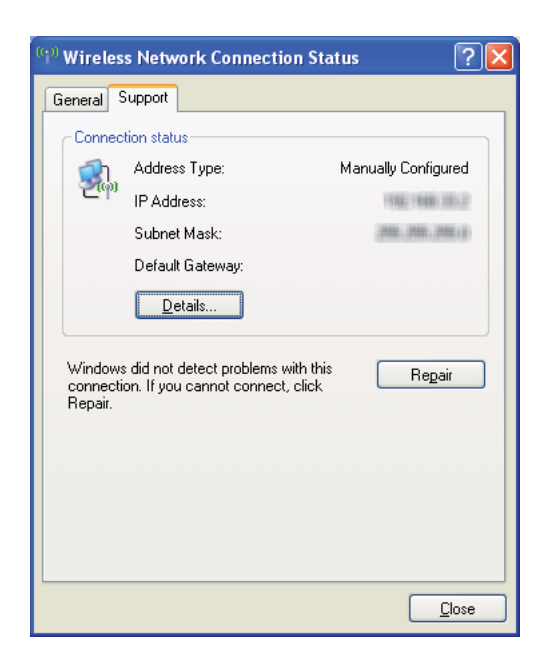

3. 設定印表機的 IP 位址。

請參照 第29頁 "指定 IP 位址 (IPv4 [模式適用\)"](#page-28-0) 。

- 4. 開啟網頁瀏覽器。
- 5. 將印表機 IP 位址輸入至網址列,再按下 [**Enter**] 鍵。

即會出現 [EpsonNet Config] 頁面。

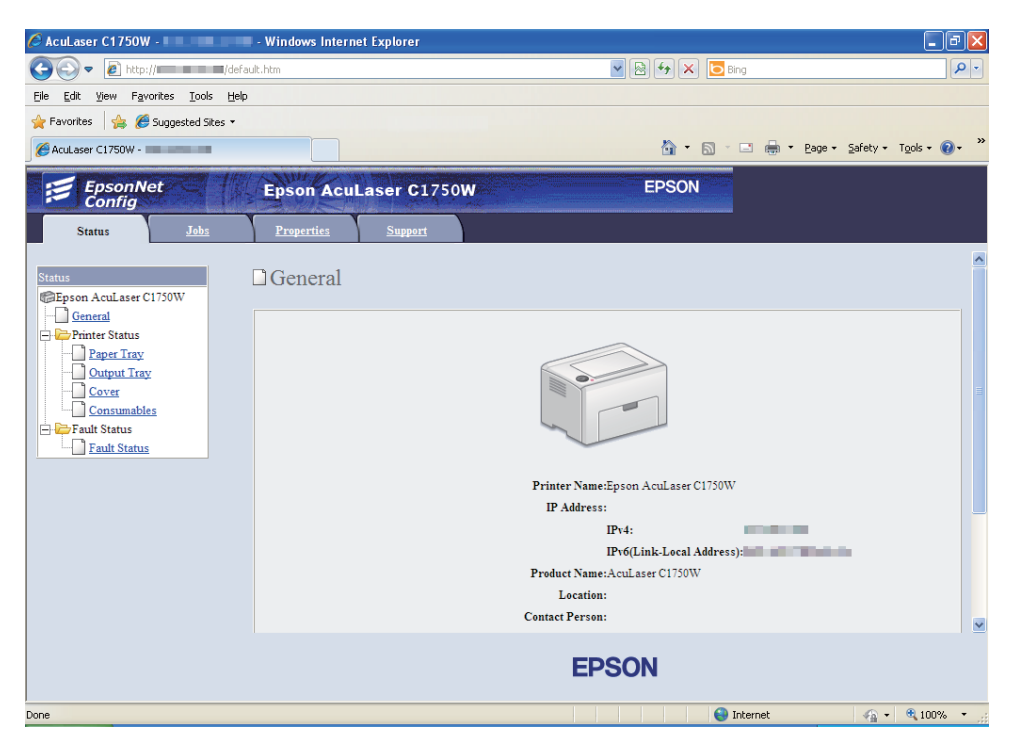

- 6. 變更 EpsonNet Config 印表機的無線網路設定。
- 7. 重新啟動印表機。
- 8. 還原電腦的無線網路設定。

#### 備註:

若電腦的作業系統有提供無線網路設定軟體,請利用該軟體變更無線網路設定。您也可 利用作業系統提供的工具來變更無線網路設定。請參照下方指示。

**Windows XP** 與 **Windows Server 2003** 的使用者:

- a 選擇 [**Network Connections (**控制台**)**] 中的 [**Control Panel (**網路連線**)**]。
- b 在 [**Wireless Network Connection (**無線網路連線**)**] 圖示上按一下滑鼠右鍵,再選擇 [**Properties (**內容**)**]。
- c 選擇 [**Wireless Networks (**無線網路**)**] 標籤。
- d 確認已選擇 [**Use Windows to configure my wireless network settings (**使用 **Windows** 來設定無線網路設定**)**] 核取方塊。
- e 按一下 [**Advanced (**進階**)**]。
- f 您可將印表機設定為臨機操作模式或基礎結構模式。
	- ❏ 臨機操作模式: 選擇 [**Computer-to-computer (ad hoc) networks only (**只給電腦到電腦 **(ad hoc)** 的網路**)**] 後關閉對話 方塊。
	- ❏ 基礎結構模式: 選擇 [**Access point (Infrastructure) networks only (**只給存取點 **(**基礎結構**)** 的網路**)**] 後關閉對話方塊。
- g 按一下 [**Add (**新增**)**] 開啟 [**Wireless network properties (**無線網路內容**)**]。
- h 輸入欲傳送至印表機的設定後,按一下 [**OK (**確定**)**]。
- i 按一下 [**Move up (**向上**)**] 將設定移至清單上方。
- j 按一下 [**OK (**確定**)**] 關閉 [**Wireless Network Connection Properties (**無線網路連線內 容**)**] 對話方塊。

#### **Windows Vista** 的使用者:

- a 開啟 [**Control Panel (**控制台**)**]。
- b 選擇 [**Network and Internet (**網路和網際網路**)**]。
- c 選擇 [**Network and Sharing Center (**網路和共用中心**)**]。
- d 選擇 [**Connect to a network (**連線到網路**)**]。
- e 選擇網路,再按一下 [**Connect (**連線**)**]。
- f 確認連線成功後,按一下對話方塊中的 [**Close (**關閉**)**]。

#### **Windows Server 2008** 的使用者:

- a 開啟 [**Control Panel (**控制台**)**]。
- b 選擇 [**Network and Internet (**網路和網際網路**)**]。
- c 選擇 [**Network and Sharing Center (**網路和共用中心**)**]。
- d 選擇 [**Connect to a network (**連線到網路**)**]。
- e 選擇網路,再按一下 [**Connect (**連線**)**]。
- f 確認連線成功後,按一下對話方塊中的 [**Close (**關閉**)**]。

**Windows Server 2008 R2** 與 **Windows 7** 的使用者:

- a 開啟 [**Control Panel (**控制台**)**]。
- b 選擇 [**Network and Internet (**網路和網際網路**)**]。
- c 選擇 [**Network and Sharing Center (**網路和共用中心**)**]。
- d 選擇 [**Connect to a network (**連線到網路**)**]。
- e 選擇網路,再按一下 [**Connect (**連線**)**]。

# **設定共用列印**

您可透過印表機隨附的軟體光碟、Windows 指向並列印功能或點對點方式,在網路上分享 新印表機。但若您選擇使用 Microsoft 的任一方式,您將無法使用軟體光碟所提供的 Status Monitor 及其他印表機公用程式。

若想在網路上使用印表機,請共用印表機,同時在網路上所有電腦安裝列印驅動程式。

#### 備註:

若要共用列印,您必須另外添購乙太網路纜線。

### **Windows XP、Windows XP 64-bit Edition、Windows Server 2003 及 Windows Server 2003 x64 Edition 的使用者:**

- 1. 按一下 [**Start (**開始**)**](Windows XP 為 [**start (**開始**)**])— [**Printers and Faxes (**印表機和傳 真**)**]。
- 2. 在此印表機圖示上按一下滑鼠右鍵,再選擇 [**Properties (**內容**)**]。
- 3. 在 [**Sharing (**共用**)**] 標籤下選擇 [**Share this printer (**共用印表機**)**],接著在 [**Share name (**共用名稱**)**] 文字方塊中輸入名稱。
- 4. 按一下 [**Additional Drivers (**其他驅動程式**)**],再選擇使用此印表機的網路用戶端所使用 之作業系統。
- 5. 按一下 [**OK (**確定**)**]。

若無法在電腦中找到檔案,系統會請您放入伺服器作業系統光碟。

6. 按一下 [**Apply (**套用**)**],再按一下 [**OK (**確定**)**]。

### **Windows Vista 與 Windows Vista 64-bit Edition 的使用者:**

- 1. 按一下 [**Start (**開始**)**] [**Control Panel (**控制台**)**] [**Hardware and Sound (**硬體和音效**)**]— [**Printers (**印表機**)**]。
- 2. 在印表機圖示上按一下滑鼠右鍵,再選擇 [**Sharing (**共用**)**]。
- 3. 按一下 [**Change sharing options (**變更共用選項**)**] 按鈕。
- 4. 即顯示 [**Windows needs your permission to continue (Windows** 需要您的授權才能繼續 作業**)**]。
- 5. 按一下 [**Continue (**繼續**)**] 按鈕。
- 6. 選擇 [**Share this printer (**共用印表機**)**] 核取方塊,接著在 [**Share name (**共用名稱**)**] 文字 方塊中輸入名稱。
- 7. 選擇 [**Additional Drivers (**其他驅動程式**)**],再選擇使用此印表機的網路用戶端所使用之 作業系統。
- 8. 按一下 [**OK (**確定**)**]。
- 9. 按一下 [**Apply (**套用**)**],再按一下 [**OK (**確定**)**]。

### **Windows Server 2008 與 Windows Server 2008 64-bit Edition 的使用者:**

- 1. 按一下 [**Start (**開始**)**] [**Control Pane (**控制台**)**] [**Hardware and Sound (**硬體與音效**)**] [**Printers (**印表機**)**]。
- 2. 在印表機圖示上按一下滑鼠右鍵,再選擇 [**Sharing (**共用**)**]。
- 3. 選擇 [**Share this printer (**共用印表機**)**] 核取方塊,接著在 [**Share name (**共用名稱**)**] 文字 方塊中輸入名稱。
- 4. 按一下 [**Additional Drivers (**其他驅動程式**)**],再選擇使用此印表機的網路用戶端所使用 之作業系統。
- 5. 按一下 [**OK (**確定**)**]。
- 6. 按一下 [**Apply (**套用**)**],再按一下 [**OK (**確定**)**]。

#### **Windows 7、Windows 7 64-bit Edition 及 Windows Server 2008 R2 的使用者:**

- 1. 按一下 [**Start (**開始**)**] [**Devices and Printers (**裝置和印表機**)**]。
- 2. 在此印表機圖示上按一下滑鼠右鍵,再選擇 [**Printer properties (**印表機內容**)**]。
- 3. 在 [**Sharing (**共用**)**] 標籤下選擇 [**Share this printer (**共用印表機**)**],接著在 [**Share name (**共用名稱**)**] 文字方塊中輸入名稱。
- 4. 按一下 [**Additional Drivers (**其他驅動程式**)**],再選擇使用此印表機的網路用戶端所使用 之作業系統。
- 5. 按一下 [**OK (**確定**)**]。
- 6. 按一下 [**Apply (**套用**)**],再按一下 [**OK (**確定**)**]。

檢查共用印表機:

- ❏ 請確認 [**Printers (**印表機**)**]、[**Printers and Faxes (**印表機和傳真**)**] 或 [**Devices and Printers (**裝置和印表機**)**] 資料夾的印表機已設定共用。共用圖示位於印表機圖示下方。
- ❏ 瀏覽 [**Network (**網路**)**] 或 [**My Network Places (**網路上的芳鄰**)**]。找到伺服器的主機名稱 後,再尋找您指定的印表機共用名稱。

印表機設定共用後,您可利用指向並列印功能或點對點方式,將印表機安裝至網路用戶端。

#### **指向並列印**

指向並列印為 Microsoft Windows 技術,可讓您連接遠端印表機。此功能會自動下載並安裝 列印驅動程式。

Windows XP**、**Windows XP 64-bit Edition**、**Windows Server 2003 **及** Windows Server 2003 x64 Edition **的使用者:**

- 1. 在用戶端電腦 Windows 桌面上的 [**My Network Places (**網路上的芳鄰**)**] 按兩下。
- 2. 找到伺服器電腦的主機名稱,接著在主機名稱上按兩下。
- 3. 在共用印表機名稱上按一下滑鼠右鍵,再按一下 [**Connect (**連線**)**]。

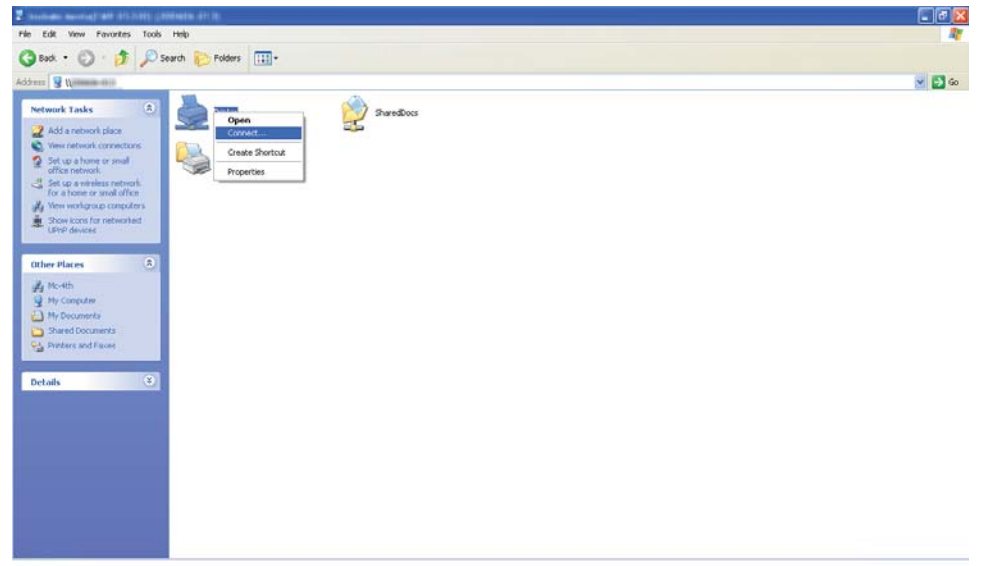

接著請等待系統將驅動程式資訊從伺服器電腦複製至用戶端電腦,接著新印表機變會新增至 [**Printers and Faxes (**印表機和傳真**)**] 資料夾。所需時間會因網路流量不同而異。

關閉 [**My Network Places (**網路上的芳鄰**)**]。

- 4. 請列印測試頁以驗證安裝程序。
	- a 按一下 [**start (**開始**)**](Windows Server 2003/Windows Server 2003 x64 Edition 為 [**Start (**開始**)**])— [**Printers and Faxes (**印表機和傳真**)**]。
	- b 選擇已安裝的印表機。
	- c 按一下 [**File (**檔案**)**] [**Properties (**內容**)**]。

d 在 [**General (**一般**)**] 標籤上按一下 [**Print Test Page (**列印測試頁**)**]。

一旦成功列印出測試頁,表示安裝已完成。

Windows Vista **與** Windows Vista 64-bit Edition **的使用者:**

- 1. 按一下 [**Start (**開始**)**] [**Network (**網路**)**]。
- 2. 在伺服器電腦的主機名稱上按兩下。
- 3. 在共用印表機名稱上按一下滑鼠右鍵,再按一下 [**Connect (**連線**)**]。
- 4. 按一下 [**Install driver (**安裝驅動程式**)**]。
- 5. 按一下 [**Continue (**使用者帳戶控制**)**] 對話方塊中的 [**User Account Control (**繼續**)**]。

請等待系統將驅動程式資訊從伺服器複製至用戶端電腦。接著新印表機便會新增至 [**Printers (**印表機**)**] 資料夾。此程序的所需時間會受到網路流量的影響而改變。

- 6. 請列印測試頁以驗證安裝程序。
	- a 按一下 [**Start (**開始**)**] [**Control Panel (**控制台**)**] [**Hardware and Sound (**硬體和 音效**)**]。
	- b 選擇 [**Printers (**印表機**)**]。
	- c 在剛才建立的印表機上按一下滑鼠右鍵,再選擇 [**Properties (**內容**)**]。
	- d 在 [**General (**一般**)**] 標籤上按一下 [**Print Test Page (**列印測試頁**)**]。

一旦成功列印出測試頁,表示安裝已完成。

#### Windows Server 2008 **與** Windows Server 2008 64-bit Edition **的使用者:**

- 1. 按一下 [**Start (**開始**)**] [**Network (**網路**)**]。
- 2. 找到伺服器電腦的主機名稱,接著在主機名稱上按兩下。
- 3. 在共用印表機名稱上按一下滑鼠右鍵,再按一下 [**Connect (**連線**)**]。
- 4. 按一下 [**Install driver (**安裝驅動程式**)**]。
- 5. 請等待系統將驅動程式資訊從伺服器複製至用戶端電腦。 接著新印表機便會新增至 [**Printers (**印表機**)**] 資料夾。 所需時間會因網路流量不同而有所差異。
- 6. 請列印測試頁以驗證安裝程序。
	- a 按一下 [**Start (**開始**)**] [**Control Panel (**控制台**)**]。
	- b 選擇 [**Hardware and Sound (**硬體和音效**)**]。
	- c 選擇 [**Printers (**印表機**)**]。
	- d 在剛才建立的印表機上按一下滑鼠右鍵,再選擇 [**Properties (**內容**)**]。
	- e 在 [**General (**一般**)**] 標籤上按一下 [**Print Test Page (**列印測試頁**)**]。

一旦成功列印出測試頁,表示安裝已完成。

Windows 7**、**Windows 7 64-bit Edition **及** Windows Server 2008 R2 **的使用者:**

- 1. 按一下 [**Start (**開始**)**] [**Network (**網路**)**]。
- 2. 找到伺服器電腦的主機名稱,接著在主機名稱上按兩下。
- 3. 在共用印表機名稱上按一下滑鼠右鍵,再按一下 [**Connect (**連線**)**]。
- 4. 按一下 [**Install driver (**安裝驅動程式**)**]。
- 5. 請等待系統將驅動程式資訊從伺服器複製至用戶端電腦。 接著新印表機便會新增至 [**Devices and Printers (**裝置和印表機**)**] 資料夾。 所需時間會因網路流量不同而有所差異。
- 6. 請列印測試頁以驗證安裝程序。
	- a 按一下 [**Start (**開始**)**] [**Devices and Printers (**裝置和印表機**)**]。
	- b 在剛才建立的印表機上按一下滑鼠右鍵,再選擇 [**Printer properties (**印表機內容**)**]。
	- c 在 [**General (**一般**)**] 標籤上按一下 [**Print Test Page (**列印測試頁**)**]。

一旦成功列印出測試頁,表示安裝已完成。

# **點對點**

使用點對點方式時,列印驅動程式會安裝至各台用戶端電腦上。 用戶端電腦使用者可自行 修改驅動程式並處理列印工作。

Windows XP**、**Windows XP 64-bit Edition**、**Windows Server 2003 **及** Windows Server 2003 x64 Edition **的使用者:**

- 1. 按一下 [**start (**開始**)**](Windows Server 2003/Windows Server 2003 x64 Edition 為 [**Start (**開 始**)**])— [**Printers and Faxes (**印表機和傳真**)**]。
- 2. 按一下 [**Add a printer (**新增印表機**)**](Windows Server 2003/Windows Server 2003 x64 Edition 為 [**Add Printer (**新增印表機**)**])來開啟 [**Add Printer Wizard (**新增印表機精靈**)**]。
- 3. 按一下 [**Next (**下一步**)**]。
- 4. 選擇 [**A network printer, or a printer attached to another computer (**網路印表機或連接 到另一部電腦的印表機**)**],接著按一下 [**Next (**下一步**)**]。
- 5. 按一下 [**Browse for a printer (**瀏覽印表機**)**],接著按一下 [**Next (**下一步**)**]。
- 6. 選擇印表機,再按一下 [**Next (**下一步**)**]。 若未列出印表機,請按一下 [**Back (**返回**)**],接 著在文字方塊中輸入印表機路徑。

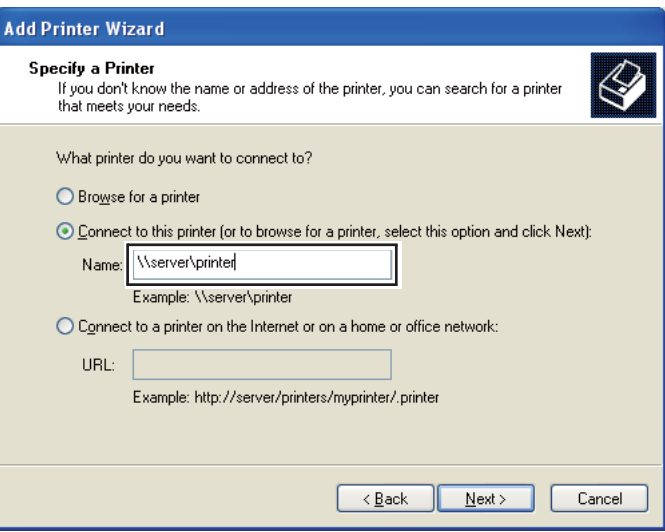

例如:[**\\**][伺服器主機名稱][**\**][共用印表機名稱]

伺服器主機名稱為伺服器電腦在網路上的識別名稱。 共用印表機名稱為伺服器安裝程序 中所指定的名稱。

若使用新印表機,系統會提示您安裝列印驅動程式。 若無法使用系統內的驅動程式,請 指定可用驅動程式的位置。

- 7. 若想將此印表機設為預設印表機,請選擇 [**Yes (**是**)**],再按一下 [**Next (**下一步**)**]。
- 8. 按一下 [**Finish (**結束**)**]。

Windows Vista **與** Windows Vista 64-bit Edition **的使用者:**

- 1. 按一下 [**Start (**開始**)**] [**Control Panel (**控制台**)**] [**Hardware and Sound (**硬體與音效**)**] [**Printers (**印表機**)**]。
- 2. 按一下 [**Add a printer (**新增印表機**)**] 啟動 [**Add Printer (**新增印表機**)**] 精靈。
- 3. 選擇 [**Add a network, wireless or Bluetooth printer (**新增網路、無線或藍牙印表機**)**]。 若 已列出印表機,請在選擇印表機後按一下 [**Next (**下一步**)**],或選擇 [**The printer that I want isn**'**t listed (**我想要的印表機不在清單上**)**],接著在 [**Select a shared printer by name (**依 名稱選取共用的印表機**)**] 文字方塊中輸入印表機路徑,再按一下 [**Next (**下一步**)**]。

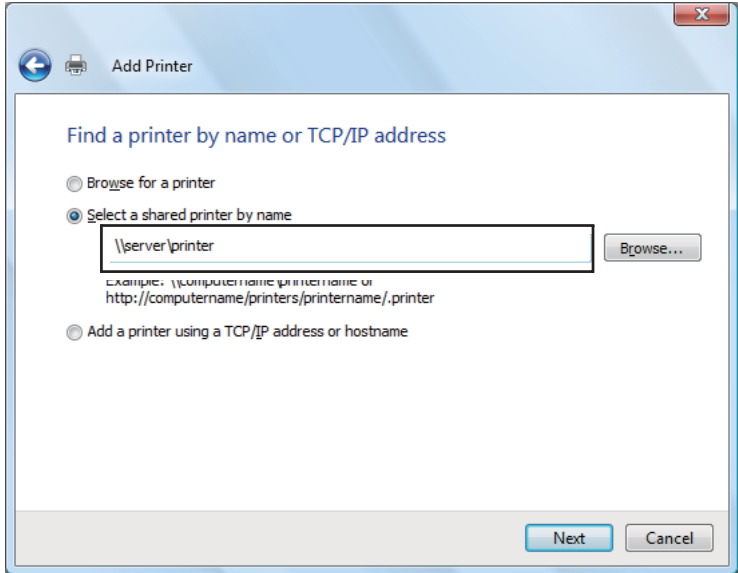

例如:[**\\**][伺服器主機名稱][**\**][共用印表機名稱]

伺服器主機名稱為伺服器電腦在網路上的識別名稱。共用印表機名稱為伺服器安裝程序 中所指定的名稱。

- 4. 若使用新印表機,系統會提示您安裝列印驅動程式。若無法使用系統內的驅動程式,請 指定可用驅動程式的位置。
- 5. 確認印表機名稱,並決定是否將此印表機設為預設印表機後,按一下 [**Next (**下一步**)**]。
- 6. 若想驗證安裝程序,請按一下 [**Print a test page (**列印測試頁**)**]。
- 7. 按一下 [**Finish (**結束**)**]。

一旦成功列印出測試頁,表示安裝已完成。

Windows Server 2008 **與** Windows Server 2008 64-bit Edition **的使用者:**

- 1. 按一下 [**Start (**開始**)**] [**Control Pane (**控制台**)**] [**Hardware and Sound (**硬體與音效**)**] [**Printers (**印表機**)**]。
- 2. 按一下 [**Add a printer (**新增印表機**)**] 啟動 [**Add Printer (**新增印表機**)**] 精靈。
- 3. 選擇 [**Add a network, wireless or Bluetooth printer (**新增網路、無線或藍牙印表機**)**]。 若 已列出印表機,請在選擇印表機後按一下 [**Next (**下一步**)**],或選擇 [**The printer that I want isn**'**t listed (**我想要的印表機不在清單上**)**],接著在 [**Select a shared printer by name (**依 名稱選取共用的印表機**)**] 文字方塊中輸入印表機路徑,再按一下 [**Next (**下一步**)**]。

例如:[**\\**][伺服器主機名稱][**\**][共用印表機名稱]

伺服器主機名稱為伺服器電腦在網路上的識別名稱。 共用印表機名稱為伺服器安裝程序 中所指定的名稱。

- 4. 若使用新印表機,系統會提示您安裝列印驅動程式。若無法使用系統內的驅動程式,請 指定可用驅動程式的位置。
- 5. 確認印表機名稱,並決定是否將此印表機設為預設印表機後,按一下 [**Next (**下一步**)**]。
- 6. 選擇是否要共用此印表機。
- 7. 若想驗證安裝程序,請按一下 [**Print a test page (**列印測試頁**)**]。
- 8. 按一下 [**Finish (**結束**)**]。

一旦成功列印出測試頁,表示安裝已完成。

Windows 7**、**Windows 7 64-bit Edition **及** Windows Server 2008 R2 **的使用者:**

- 1. 按一下 [**Start (**開始**)**] [**Devices and Printers (**裝置和印表機**)**]。
- 2. 按一下 [**Add a printer (**新增印表機**)**] 啟動 [**Add Printer (**新增印表機**)**] 精靈。
- 3. 選擇 [**Add a network, wireless or Bluetooth printer (**新增網路、無線或藍牙印表機**)**]。 若 已列出印表機,請在選擇印表機後按一下 [**Next (**下一步**)**] 或選擇 [**The printer that I want isn**'**t listed (**我想要的印表機不在清單上**)**]。接著按一下 [**Select a shared printer by name (**依名稱選取共用的印表機**)**],然後在文字方塊中輸入印表機路徑,再按一下 [**Next (**下一 步**)**]。

例如:[**\\**][伺服器主機名稱][**\**][共用印表機名稱]

伺服器主機名稱為伺服器電腦在網路上的識別名稱。共用印表機名稱為伺服器安裝程序 中所指定的名稱。

- 4. 若使用新印表機,系統會提示您安裝列印驅動程式。若無法使用系統內的驅動程式,請 指定可用驅動程式的位置。
- 5. 確認印表機名稱,再按一下 [**Next (**下一步**)**]。
- 6. 決定是否要將此印表機設為預設印表機後,按一下 [**Next (**下一步**)**]。
- 7. 若想驗證安裝程序,請按一下 [**Print a test page (**列印測試頁**)**]。
- 8. 按一下 [**Finish (**結束**)**]。

一旦成功列印出測試頁,表示安裝已完成。

# **將列印驅動程式安裝至 Mac OS X 電腦**

# **安裝驅動程式**

以下程序是以 Mac OS X 10.6 為例。

- 1. 在 Mac OS X 執行Software Disc (軟體光碟)。
- 2. 在 [**AL-C1750 C1700 Installer**] 圖示上按兩下。
- 3. 在顯示畫面上按一下 [**Continue (**繼續**)**]。
- 4. 在 [**Continue (**指示**)**] 畫面上按一下 [**Introduction (**繼續**)**]。
- 5. 選擇[**Software License Agreement (**軟體授權合約**)**]的語言。
- 6. 閱讀[**Software License Agreement (**軟體授權合約**)**]後,按一下 [**Continue (**繼續**)**]。
- 7. 若同意[**Software License Agreement (**軟體授權合約**)**]的條款,請按一下 [**Agree (**同意**)**] 繼續安裝程序。
- 8. 按一下 [**Install (**安裝**)**] 執行標準安裝程序。
- 9. 輸入管理員的名稱與密碼,再按一下 [**OK (**確定**)**]。
- 10. 按一下 [**Close (**關閉**)**] 即可完成安裝程序。

# **新增印表機**

#### **在使用 Mac OS X 10.5.8/10.6 或更新版本的電腦上新增印表機**

#### 透過 **USB** 連線

- 1. 關閉印表機與電腦。
- 2. 利用 USB 纜線連接印表機與電腦。
- 3. 啟動印表機與電腦。
- 4. 開啟 [**System Preferences (**系統偏好設定**)**],再按一下 [**Print & Fax (**列印與傳真**)**]。
- 5. 確認 USB 印表機已新增至 [**Print & Fax (**列印與傳真**)**]。

若未顯示 USB 印表機,請執行下列程序:

- 6. 按一下加號 ([**+**]),再按一下 [**Default (**預設**)**]。
- 7. 在 [**Printer Name (**印表機名稱**)**] 清單中選擇透過 USB 連接的印表機。

[**Name (**名稱**)**]、[**Location (**位置**)**] 及 [**Print Using (**印表機型號**)**] 項目會自動產生。

#### 8. 按一下 [**Add (**新增**)**]。

#### 使用 **Bonjour**

- 1. 啟動印表機。
- 2. 確認電腦已連接網路。 若使用有線網路連線,請確認乙太網路纜線已連接印表機與電腦。

若使用無線網路連線,請確認電腦與印表機的無線網路均已正確設定。

- 3. 開啟 [**System Preferences (**系統偏好設定**)**],再按一下 [**Print & Fax (**列印與傳真**)**]。
- 4. 按一下加號 ([**+**]),再按一下 [**Default (**預設**)**]。
- 5. 在 [**Printer Name (**印表機名稱**)**] 清單中選擇透過 Bonjour 連接的印表機。

[**Name (**名稱**)**] 與 [**Print Using (**印表機型號**)**] 項目會自動產生。

6. 按一下 [**Add (**新增**)**]。

#### 透過 **IP** 列印

- 1. 啟動印表機。
- 2. 確認電腦已連接網路。

若使用有線網路連線,請確認乙太網路纜線已連接印表機與電腦。

若使用無線網路連線,請確認電腦與印表機的無線網路均已正確設定。

- 3. 開啟 [**System Preferences (**系統偏好設定**)**],再按一下 [**Print & Fax (**列印與傳真**)**]。
- 4. 按一下加號 ([**+**]),再按一下 [**IP**]。
- 5. 在 [**Line Printer Daemon LPD (**線上印表機服務精靈 **LPD)**] 中選擇 [**Protocol (**通訊協 定**)**]。
- 6. 在 [**Address (**位址**)**] 區域輸入印表機 IP 位址。
- 7. 在 [**Print Using (**印表機型號**)**] 選擇印表機的型號。

備註:

使用 IP 列印設定列印功能時,佇列名稱將為空白。 您不需指定此項目。

8. 按一下 [**Add (**新增**)**]。

# **在使用 Mac OS X 10.4.11 的電腦上新增印表機**

#### 透過 **USB** 連線

- 1. 關閉印表機與電腦。
- 2. 利用 USB 纜線連接印表機與電腦。
- 3. 啟動印表機與電腦。
- 4. 開啟 [**Printer Setup Utility (**印表機設定公用程式**)**]。

#### 備註:

您可在 [**Printer Setup Utility (**應用程式**)**] 中的 [**Utilities (**公用程式**)**] 資料夾底下找到 [**Applications (**印表機設定公用程式**)**]。

5. 確認 USB 印表機已新增至 [**Printer List (**印表機清單**)**]。

若未顯示 USB 印表機,請執行下列程序:

- 6. 按一下 [**Add (**新增**)**]。
- 7. 按一下 [**Default Browser (**印表機瀏覽器**)**] 對話方塊中的 [**Printer Browser (**預設瀏覽器**)**]。
- 8. 在 [**Printer Name (**印表機名稱**)**] 清單中選擇透過 USB 連接的印表機。

[**Name (**名稱**)**]、[**Location (**位置**)**] 及 [**Print Using (**印表機型號**)**] 項目會自動產生。

9. 按一下 [**Add (**新增**)**]。

### 使用 **Bonjour**

- 1. 啟動印表機。
- 2. 確認電腦已連接網路。

若使用有線網路連線,請確認乙太網路纜線已連接印表機與電腦。

若使用無線網路連線,請確認電腦與印表機的無線網路均已正確設定。

3. 開啟 [**Printer Setup Utility (**印表機設定公用程式**)**]。

#### 備註:

您可在 [**Printer Setup Utility (**應用程式**)**] 中的 [**Utilities (**公用程式**)**] 資料夾底下找到 [**Applications (**印表機設定公用程式**)**]。

- 4. 按一下 [**Add (**新增**)**]。
- 5. 按一下 [**Default Browser (**印表機瀏覽器**)**] 對話方塊中的 [**Printer Browser (**預設瀏覽器**)**]。
- 6. 在 [**Printer Name (**印表機名稱**)**] 清單中選擇透過 Bonjour 連接的印表機。

[**Name (**名稱**)**] 與 [**Print Using (**印表機型號**)**] 項目會自動產生。

7. 按一下 [**Add (**新增**)**]。

### 透過 **IP** 列印

- 1. 啟動印表機。
- 2. 確認電腦已連接網路。

若使用有線網路連線,請確認乙太網路纜線已連接印表機與電腦。

若使用無線網路連線,請確認電腦與印表機的無線網路均已正確設定。

3. 開啟 [**Printer Setup Utility (**印表機設定公用程式**)**]。

#### 備註:

您可在 [**Printer Setup Utility (**應用程式**)**] 中的 [**Utilities (**公用程式**)**] 資料夾底下找到 [**Applications (**印表機設定公用程式**)**]。

- 4. 按一下 [**Add (**新增**)**]。
- 5. 按一下 [**Default Browser (**印表機瀏覽器**)**] 對話方塊中的 [**Printer Browser (**預設瀏覽器**)**]。
- 6. 在 [**Line Printer Daemon LPD (**線上印表機服務精靈 **LPD)**] 中選擇 [**Protocol (**通訊協 定**)**]。
- 7. 在 [**Address (**位址**)**] 區域輸入印表機 IP 位址。

8. 在 [**Print Using (**印表機型號**)**] 中選擇 [**EPSON**],再選擇印表機的型號。

備註:

使用 IP 列印設定列印功能時,佇列名稱將為空白。 您不需指定此項目。

9. 按一下 [**Add (**新增**)**]。

### **在使用 Mac OS X 10.3.9 的電腦上新增印表機**

#### 透過 **USB** 連線

- 1. 關閉印表機與電腦。
- 2. 利用 USB 纜線連接印表機與電腦。
- 3. 啟動印表機與電腦。
- 4. 開啟 [**Printer Setup Utility (**印表機設定公用程式**)**]。

#### 備註:

您可在 [**Printer Setup Utility (**應用程式**)**] 中的 [**Utilities (**公用程式**)**] 資料夾底下找到 [**Applications (**印表機設定公用程式**)**]。

5. 確認 USB 印表機已新增至 [**Printer List (**印表機清單**)**]。

若未顯示 USB 印表機,請執行下列程序:

- 6. 按一下 [**Add (**新增**)**]。
- 7. 在選單中選擇 [**USB**]。
- 8. 在 [**Product (**產品**)**] 清單中選擇印表機。

系統會自動選擇 [**Printer Model (**印表機型號**)**]。

9. 按一下 [**Add (**新增**)**]。

### 使用 **Rendezvous (Bonjour)**

- 1. 啟動印表機。
- 2. 確認電腦已連接網路。

若使用有線網路連線,請確認乙太網路纜線已連接印表機與電腦。

若使用無線網路連線,請確認電腦與印表機的無線網路均已正確設定。

3. 開啟 [**Printer Setup Utility (**印表機設定公用程式**)**]。

#### 備註:

您可在 [**Printer Setup Utility (**應用程式**)**] 中的 [**Utilities (**公用程式**)**] 資料夾底下找到 [**Applications (**印表機設定公用程式**)**]。

- 4. 按一下 [**Add (**新增**)**]。
- 5. 在選單中選擇 [**Rendezvous**]。
- 6. 在 [**Name (**名稱**)**] 清單中選擇欲安裝的印表機。

系統會自動選擇 [**Printer Model (**印表機型號**)**]。

- 7. 在 [**Model Name (**型號名稱**)**] 清單中選擇印表機型號。
- 8. 按一下 [**Add (**新增**)**]。

### 透過 **IP** 列印

- 1. 啟動印表機。
- 2. 確認電腦已連接網路。

若使用有線網路連線,請確認乙太網路纜線已連接印表機與電腦。

若使用無線網路連線,請確認電腦與印表機的無線網路均已正確設定。

3. 開啟 [**Printer Setup Utility (**印表機設定公用程式**)**]。

#### 備註:

您可在 [**Printer Setup Utility (**應用程式**)**] 中的 [**Utilities (**公用程式**)**] 資料夾底下找到 [**Applications (**印表機設定公用程式**)**]。

- 4. 按一下 [**Add (**新增**)**]。
- 5. 在選單中選擇 [**IP Printing (IP** 列印**)**]。
- 6. 在 [**LPD/LPR**] 選擇 [**Printer Type (**印表機類型**)**]。
- 7. 在 [**Printer Address (**印表機位址**)**] 區域輸入印表機 IP 位址。
- 8. 在 [**Printer Model (**印表機型號**)**] 中選擇 [**EPSON**],再選擇印表機的型號。

### 備註:

使用 IP 列印設定列印功能時,佇列名稱將為空白。 您不需指定此項目。

9. 按一下 [**Add (**新增**)**]。

# 第 5 章 **列印基本資訊**

# **關於列印紙張**

若將不適合的紙張裝入印表機進行列印,會導致夾紙、列印品質降低或造成印表機故障。為 了讓印表機發揮最佳效能,建議您請勿使用本節所述紙張以外的紙張。

若要使用非推薦紙張,請聯絡 EPSON 當地代表辦公室或授權經銷商。

# **列印紙張使用說明**

印表機紙匣可裝入多種尺寸與類型的紙張,以及其他特殊紙。裝入紙張時,請遵照下列說 明:

- ❏ 您可利用萬用進紙匣或優先進紙匣列印信封。
- ❏ 將紙張或特殊紙裝入紙匣前,請先整紙。
- ❏ 從標籤紙上取下標籤後,請勿在該標籤紙上進行列印。
- ❏ 請勿使用非紙製信封。請勿使用身上有非封口的開口、金屬扣或是附有封條的信封。
- ❏ 信封僅能單面列印。
- ❏ 列印信封時,可能會使信封產生皺摺或花紋。
- ❏ 請勿在紙匣中裝入過多紙張。裝入的紙張請勿超過紙張寬度導板上的裝紙線。
- ❏ 將紙張寬度導板調整為符合紙張尺寸的寬度。
- ❏ 若發生夾紙的情況過於頻繁,請使用另一包紙張。

#### 警告:

請勿使用導電紙(如摺紙)、複寫紙或是具導電性的塗層紙。夾紙時,可能會導致電 線短路,造成火災。

#### 亦請參照:

- ❏ 第98頁 ["將列印紙張裝入萬用進紙匣"](#page-97-0)
- ❏ 第107頁 ["如何將列印紙張裝入優先進紙匣](#page-106-0) (PSI)"
- ❏ 第104頁 ["如何將信封裝入萬用進紙匣](#page-103-0) (MPF)"
- ❏ 第109頁 ["如何將信封裝入優先進紙匣](#page-108-0) (PSI)"
- □ 第124百 ["列印自訂尺寸紙張"](#page-123-0)

# **會導致印表機損壞的列印紙張**

本印表機可使用多種紙張類型進行列印。但部分紙張會使列印品質降低、浩成卡紙,甚至導 致印表機損壞。

不適用的紙張如下:

- ❏ 紙面粗糙的紙及多孔紙
- ❏ 塑膠紙
- ❏ 已遭折疊或已產生皺摺的紙
- ❏ 附有釘書針的紙
- ❏ 附有非封口開口或金屬扣的信封
- ❏ 已裝入物品或信件的信封
- ❏ 非雷射亮面或塗層紙
- ❏ 穿孔紙

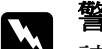

████<br>███ 請勿使用導電紙(如摺紙)、複寫紙或是具導電性的塗層紙。 夾紙時,可能會導致電 線短路,造成火災。

# **支援的列印紙張**

使用不適合的列印紙張會導致夾紙、列印品質降低或損壞印表機。為使印表機能有效發揮列 印功能,請使用在此推薦的列印紙張。

#### 重要事項:

若列印紙張接觸到水滴、雨水、煙霧等物質,紙上的碳粉可能會脫落。如需詳細資訊,請聯絡 Epson 當地代表辦公室或授權經銷商。

# **可用列印紙張**

下列為本印表機的可用列印紙張類型:

### 備註:

- □ SEF 與 LEF 代表送紙方向;SEF 為短邊進紙,LEF 為長邊進紙。
- ❏ 請務必使用雷射列印紙張。本印表機不可使用噴墨紙張。
- □ 若列印紙張的尺寸或類型,與列印驅動程式所選擇的紙張不同,則可能會導致夾紙。為 確保列印程序得以順利完成,請選擇正確的紙張尺寸與類型。

# **萬用進紙匣 (MPF)**

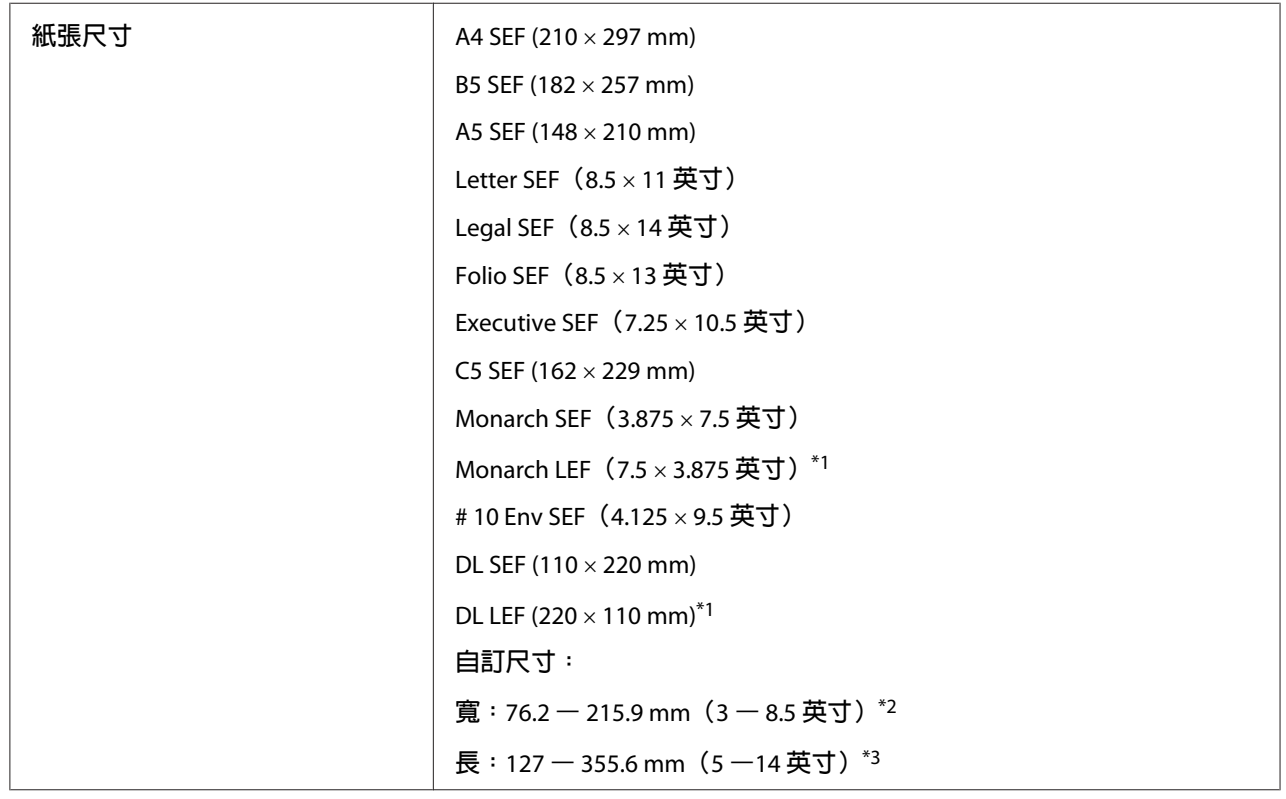

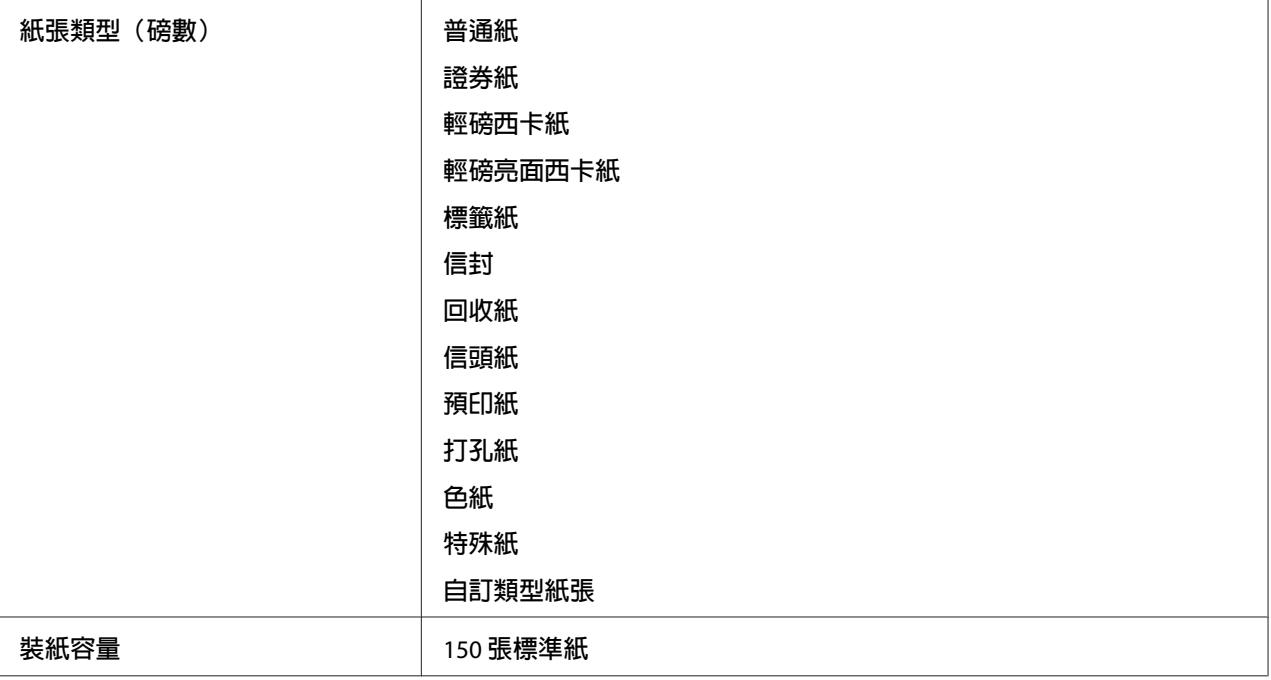

 $^*$ 1 Monarch 與 DL 信封可將封口打開,利用 LEF 方式來列印。

\*2 DL LEF 的最大寬度為 220 mm。

 $*$ 3 Monarch LEF 的最小長度為 3.875 英寸;DL LEF 的最小長度為 110 mm。

# **優先進紙匣 (PSI)**

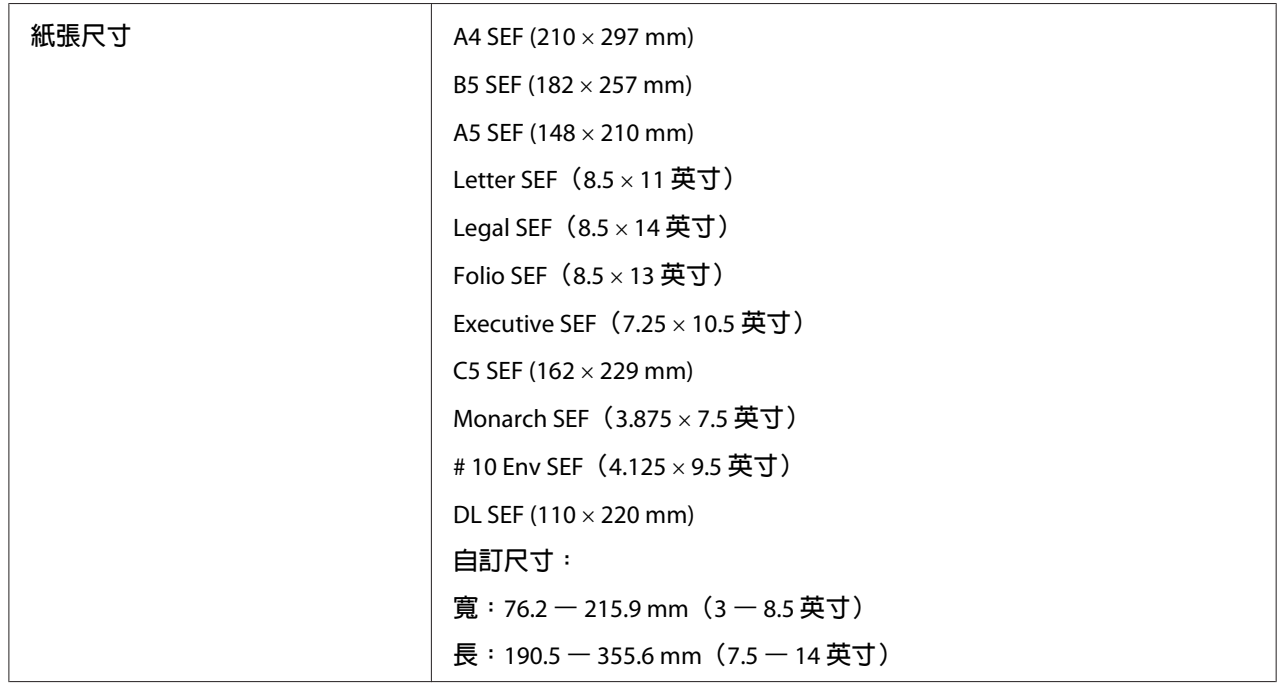

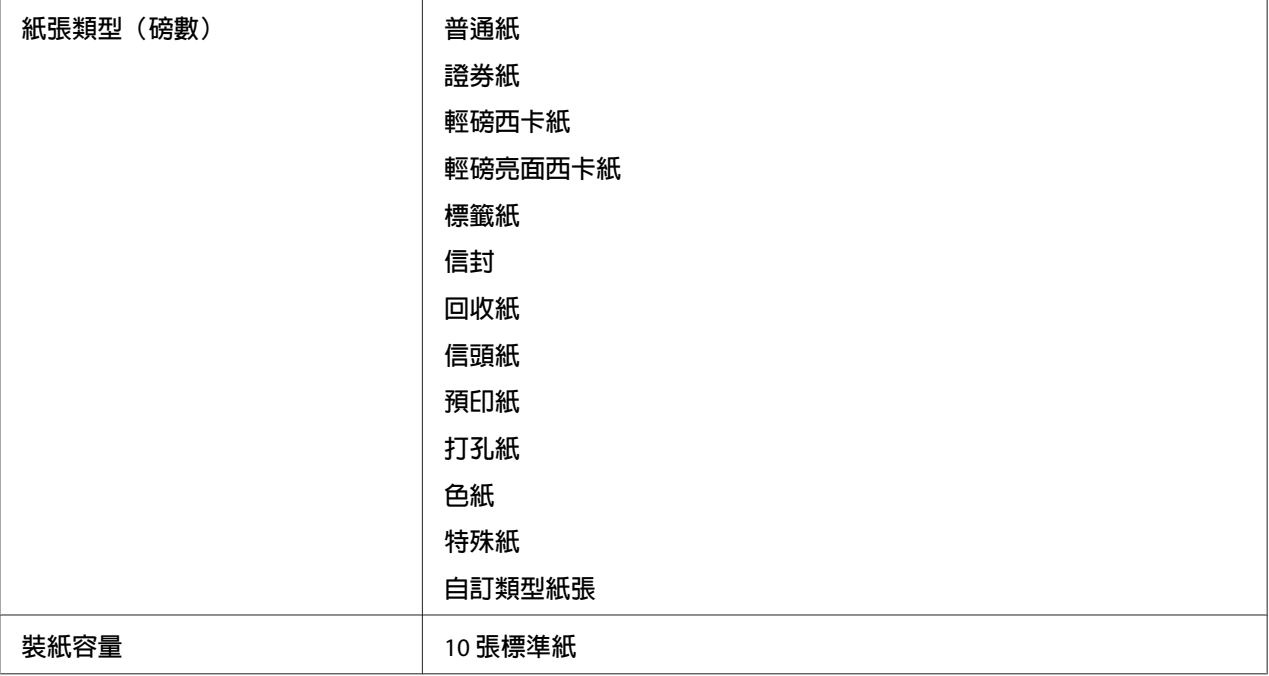

# **裝入列印紙張**

正確裝入紙張可防止夾紙情況發生,確保列印程序順利。

裝入列印紙張前,請確認列印紙張的建立列印面。 通常您可在列印紙張的外包裝上獲得此 資訊。

#### 備註:

.......<br>將紙張裝入進紙匣後,請在列印驅動程式指定相同的紙張類型。

# **容量**

萬用進紙匣 (MPF) 可容納:

- ❏ 150 張標準紙
- ❏ 16.2 mm 的重磅紙
- ❏ 一張塗層紙
- ❏ 五張信封

<span id="page-97-0"></span>❏ 16.2 mm 的標籤

優先進紙匣 (PSI) 可容納:

❏ 10 張標準紙或一張其他類型的紙張

# **列印紙張尺寸**

萬用進紙匣可接受下列尺寸的列印紙張:

❏ 寬:76.2 – 215.9 mm

❏ 長:127 – 355.6 mm

#### 備註:

❏ DL LEF 的最大寬度為 220 mm。

❏ Monarch LEF 的最小長度為 3.875 英寸;DL LEF 的最小長度為 110 mm。

優先進紙匣可接受下列尺寸的列印紙張:

- ❏ 寬:76.2 215.9 mm
- ❏ 長:190.5 355.6 mm

# **將列印紙張裝入萬用進紙匣**

#### 備註:

❏ 請勿在列印時移除優先進紙匣,以免造成夾紙。

❏ 請務必使用雷射列印紙張。本印表機不可使用噴墨紙張。

# 1. 打開前方護蓋。

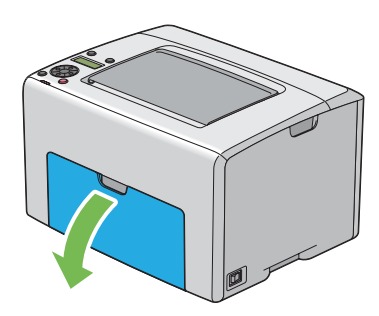

#### 備註:

.......<br>若首次使用萬用進紙匣,請拉出說明單以開啓前方護蓋。

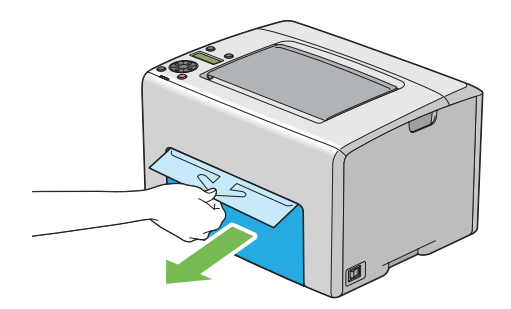

2. 向外拉出優先進紙匣。

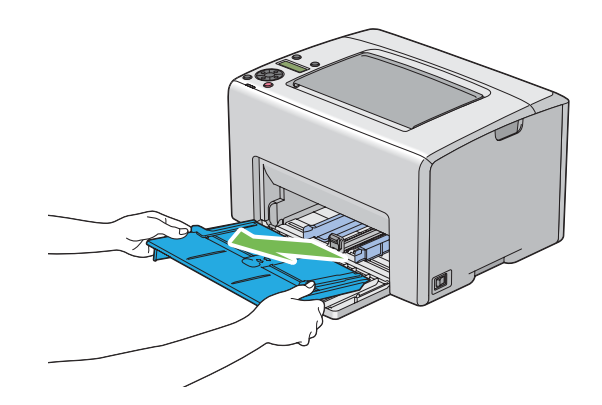

# 備註:

□ 若首次使用萬用進紙匣,請取下以膠帶黏貼在優先進紙匣上的說明單。

❏ 使用優先進紙匣前先閱讀說明單。

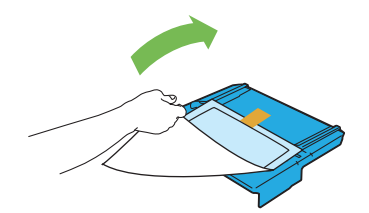

3. 將滑桿向前拉到底。

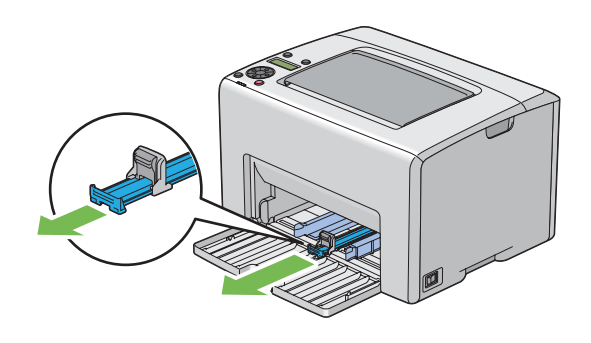

4. 將長度導板向前拉到底。

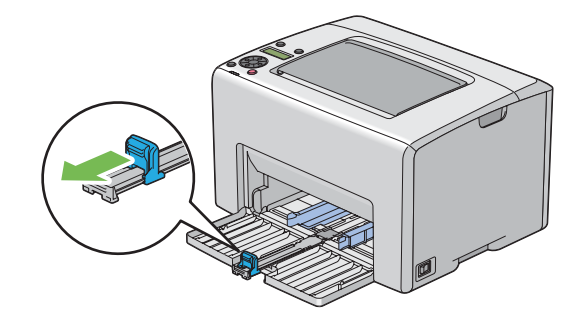

5. 將紙張寬度導板調整至最寬。

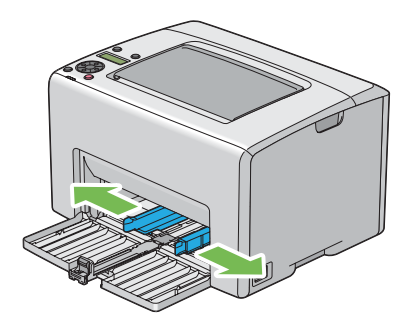

6. 裝入列印紙張前,請先來回整紙後,再於平面上將紙張邊緣順齊。

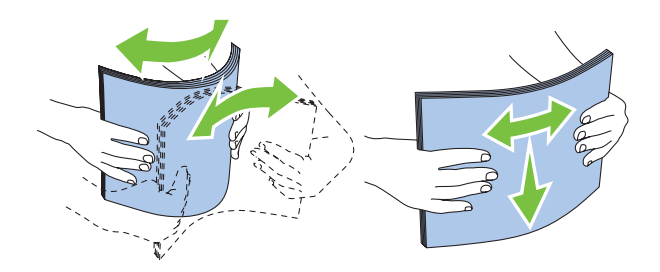

7. 應將列印紙張的頂端先裝入萬用進紙匣,並將建議使用的列印面朝上。

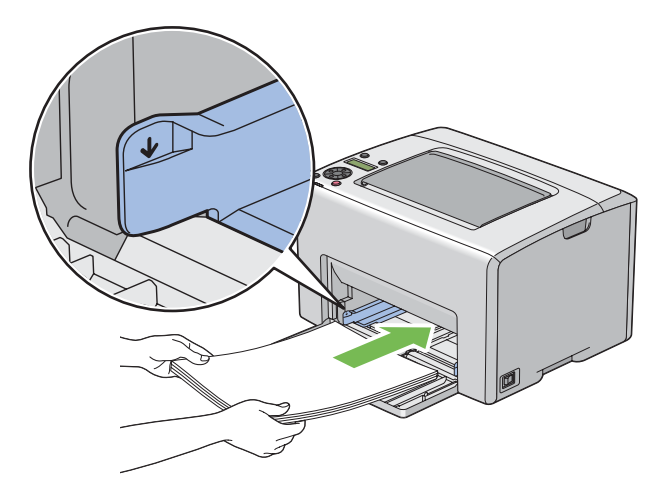

8. 調整紙張寬度導板,使其與列印紙張邊緣稍微接觸。

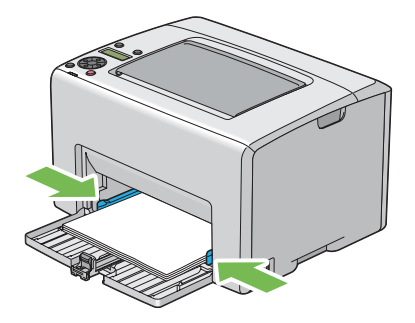

9. 將長度倒片朝印表機推入,直到碰觸列印紙張為止。

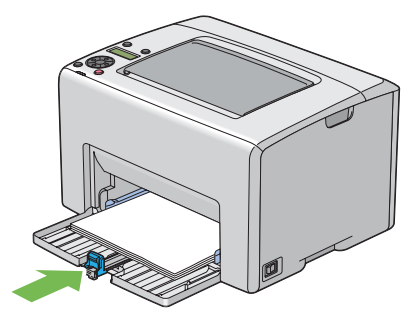

### 備註:

......<br>依據列印紙張尺寸的不同,請先向後滑出滑桿到底,接著調整長度導板並將其向後滑出, 直到碰觸列印紙張為止。

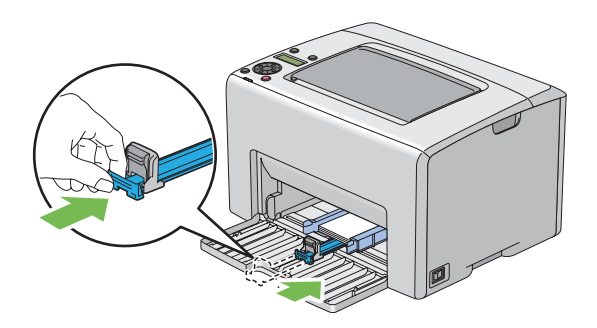

10. 將優先進紙匣放入印表機,並將其對準萬用進紙匣上的標記。

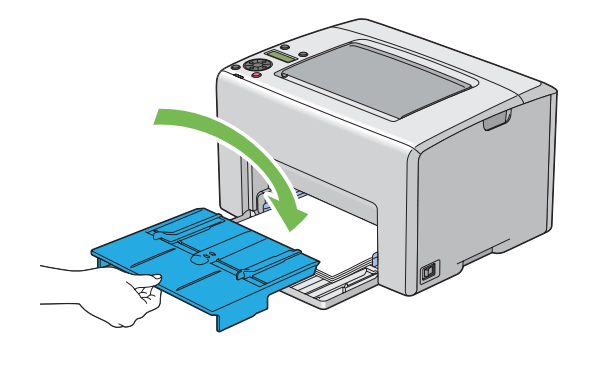

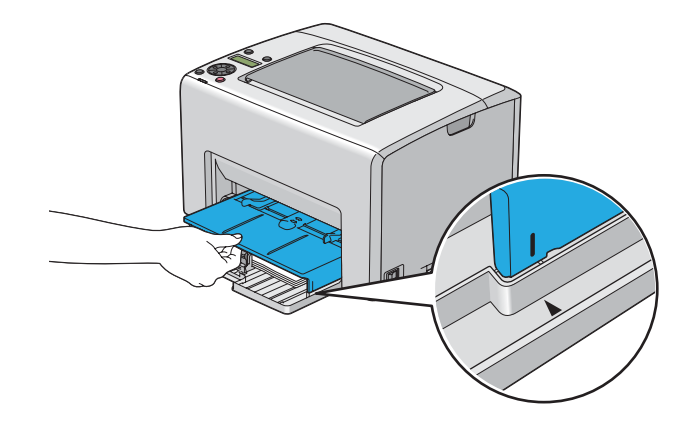

11. 打開輸出承接盤擴充紙盤。

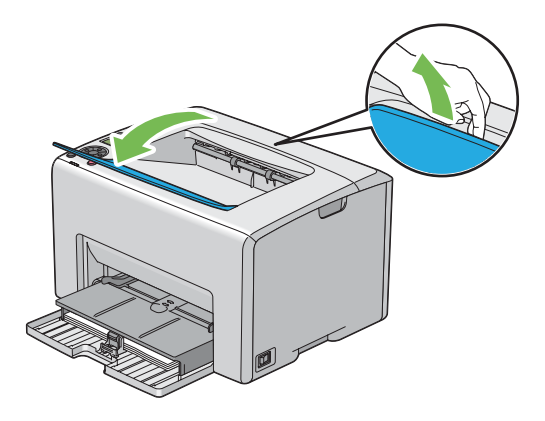

12. 如果裝入的列印紙張並非標準普通紙,請先至列印驅動程式選擇紙張類型。若使用者自 訂的列印紙張已經裝入萬用進紙匣,您必須利用列印驅動程式指定紙張尺寸。

#### <span id="page-103-0"></span>備註:

如需有關列印驅動程式內紙張尺寸和類型設定的詳細資訊,請參照線上說明的列印驅動 程式項目。

### 備註:

若為標準尺寸紙張,請先調整導板再設定紙張。

# **如何將信封裝入萬用進紙匣 (MPF)**

### 備註:

使用信封列印時,請確認已經在列印驅動程式內指定信封設定。若尚未設定,列印影像將旋轉 180 度。

# **裝入** # 10**、**DL **或** Monarch

裝入信封時,列印面朝上、封口朝下並向右。

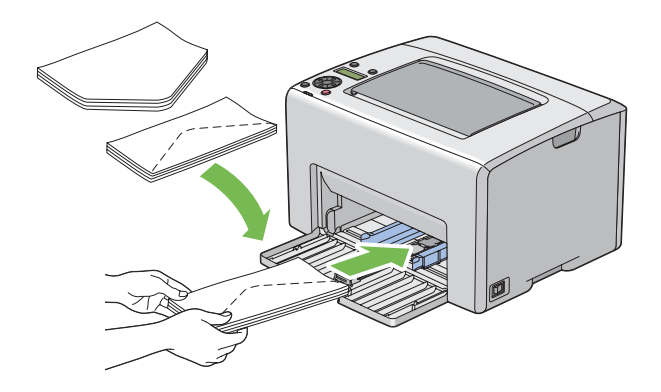

若要避免弄皺 DL 及 Monarch,建議應將裝入的信封列印面朝上、封口打開並朝向自己。

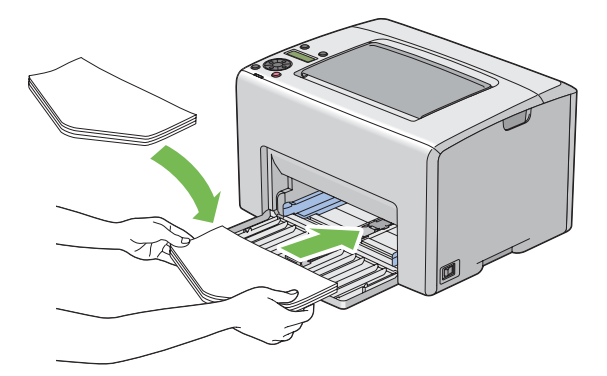

### 備註:

當您以長邊進紙 (LEF) 方向裝入信封前,請確認已至列印驅動程式內指定橫式列印方向。

# **裝入** C5

裝入信封時,列印面朝上、封口打開並朝向自己。

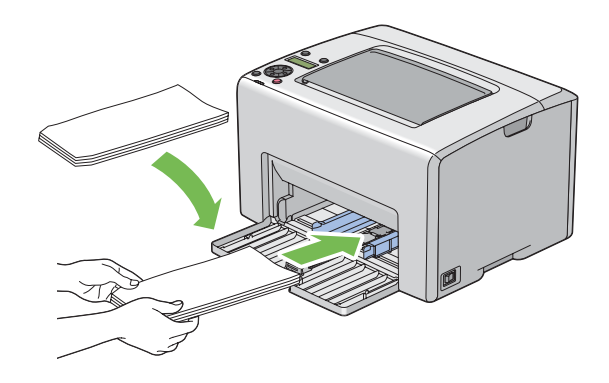

### 重要事項:

禁止使用開窗式信封或塗有膠水的信封,否則將導致夾紙或印表機損壞。

## 備註:

□ 取下信封包裝後,若未立即將信封裝入萬用進紙匣,信封可能會變得凹凸不平。若要避 免夾紙,可在裝入萬用進紙匣時,先如下圖所示將信封壓平。

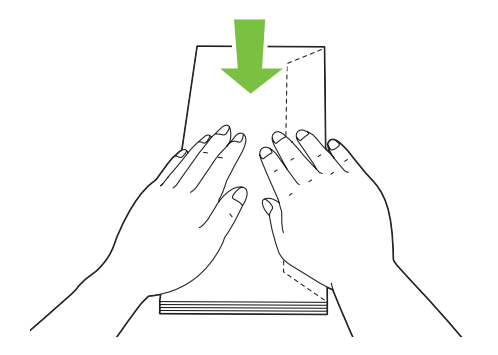

❏ 若信封仍然無法順利裝入,可如下圖所示稍微將信封封口向上彎摺。 彎摺的幅度應小於 5 mm。

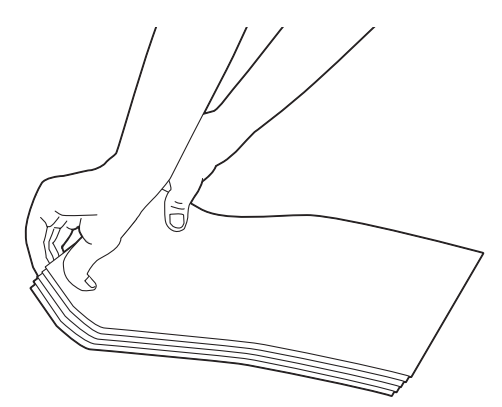

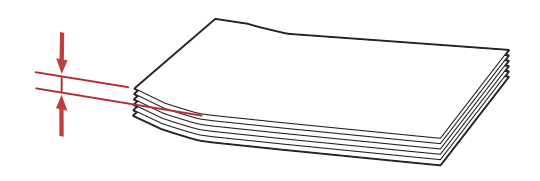

□ 如需確認信封等列印紙張的正確列印方向,請參照列印驅動程式內的 [Envelope/Paper Setup Navigator (信封/紙張設定導覽程式)] 指示。

# **如何將信頭紙裝入萬用進紙匣 (MPF)**

請將信頭紙列印面朝上裝入印表機,並確認信頭紙上的標題是最先插入印表機的部分。

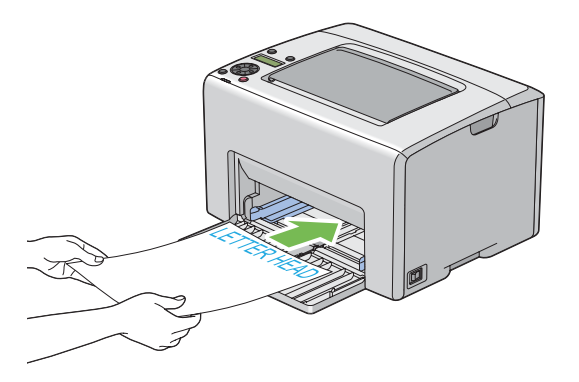

# <span id="page-106-0"></span>**如何將列印紙張裝入優先進紙匣 (PSI)**

## 備註:

- ❏ 列印進行中,請勿取出優先進紙匣,以免造成夾紙。
- ❏ 請務必使用雷射列印紙張。本印表機不可使用噴墨紙張。
- 1. 打開前方護蓋。

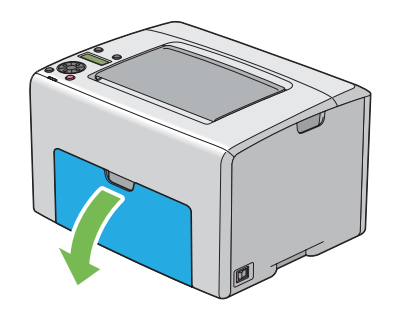

2. 將優先進紙匣拉開,並將其對準萬用進紙匣上的標記。

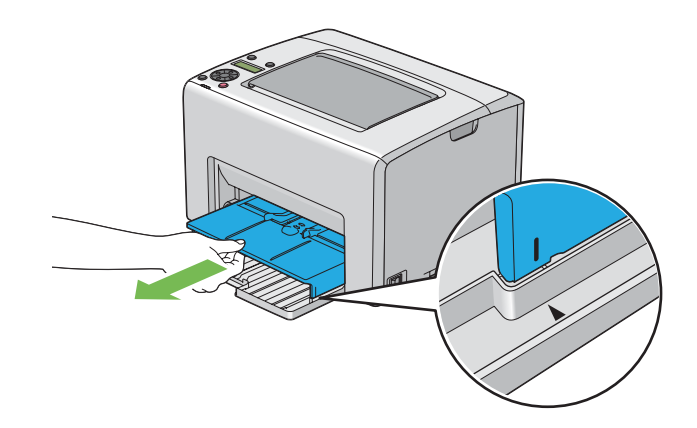

3. 將紙張寬度導板調整至最寬。

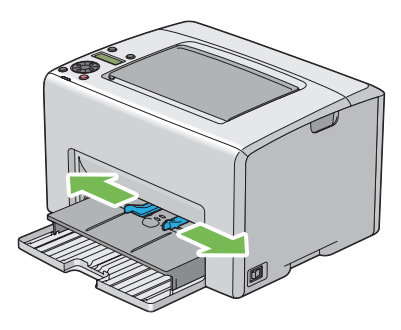

4. 裝入列印紙張前,請先來回整紙後,再於平面上將紙張邊緣順齊。

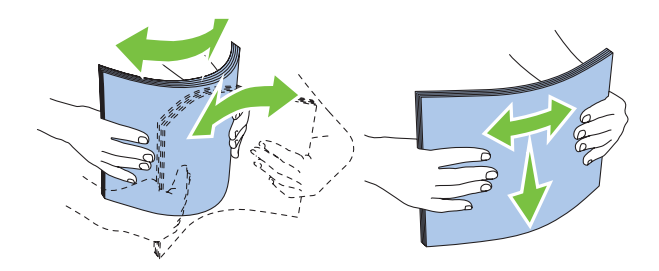

5. 應將列印紙張的頂端先裝入優先進紙匣,並將建議使用的列印面朝上。

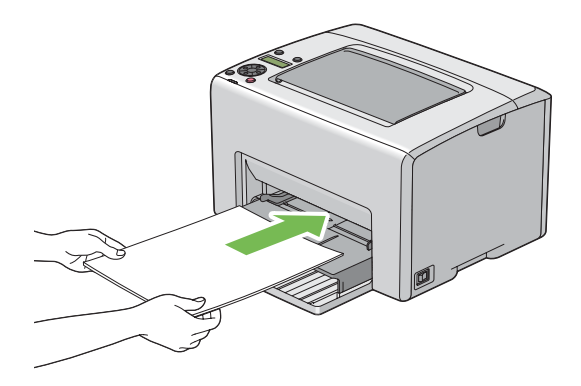
6. 調整紙張寬度導板,讓導板稍微觸碰到此疊列印紙張邊緣。

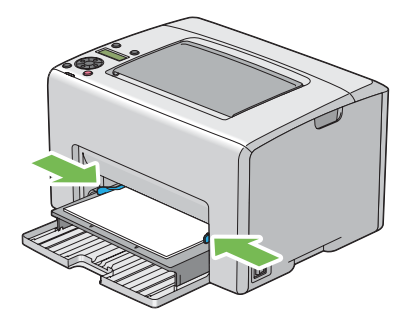

7. 打開輸出承接盤擴充紙盤。

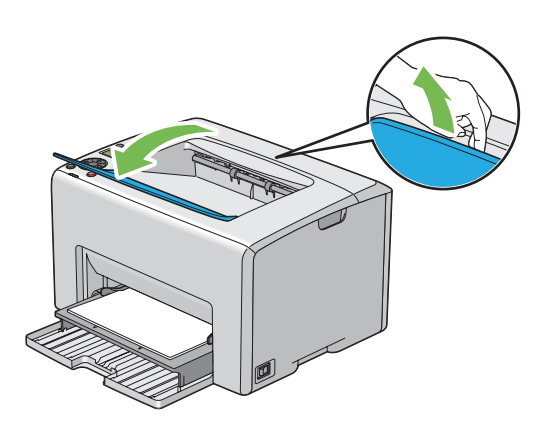

8. 如果裝入的列印紙張並非標準普通紙,請先至列印驅動程式選擇紙張類型。若使用者自 訂的列印紙張已經裝入優先進紙匣,您必須利用列印驅動程式指定紙張尺寸。

#### 備註:

如需有關列印驅動程式內紙張尺寸和類型設定的詳細資訊,請參照線上說明的列印驅動程式 項目。

### **如何將信封裝入優先進紙匣 (PSI)**

#### 備註:

- ❏ 請確認您已將裝入的信封完全推到底,否則,印表機將以萬用進紙匣內的列印紙張進紙。
- □ 使用信封列印時,請確認已經在列印驅動程式內指定信封設定。若尚未設定,列印影像 將旋轉 180 度。

# **裝入** # 10**、**DL **或** Monarch

裝入信封時,列印面朝上、封口朝下並向右。

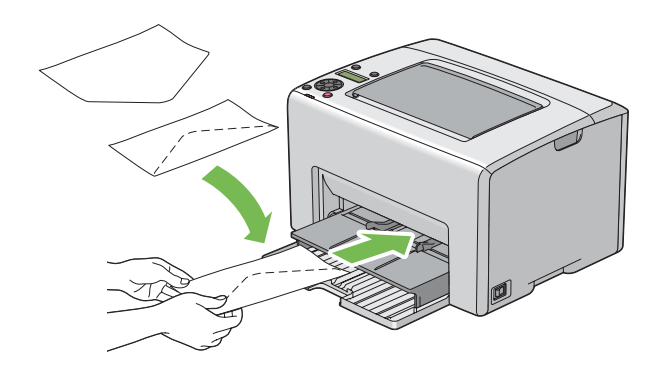

# **裝入** C5

裝入信封時,列印面朝上、封口打開並朝向自己。

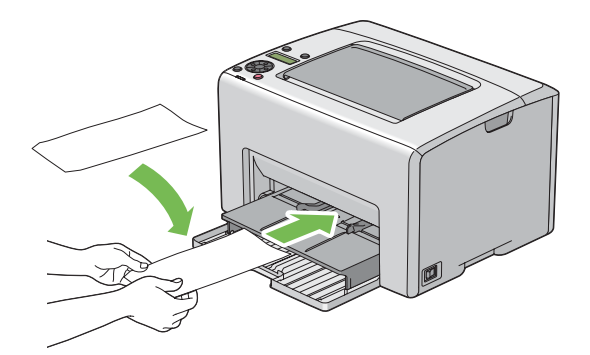

# 重要事項:

禁止使用開窗式信封或塗有膠水的信封,否則將導致夾紙或印表機損壞。

# 備註:

❏ 取下信封包裝後,若未立即將信封裝入優先進紙匣,信封可能會變得凹凸不平。若要避 免夾紙,可在裝入優先進紙匣時,先如下圖所示將信封壓平。

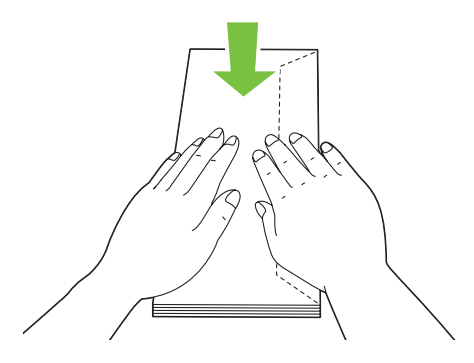

❏ 若信封仍然無法順利裝入,可如下圖所示稍微將信封封口向上彎摺。 彎摺的幅度應小於 5 mm。

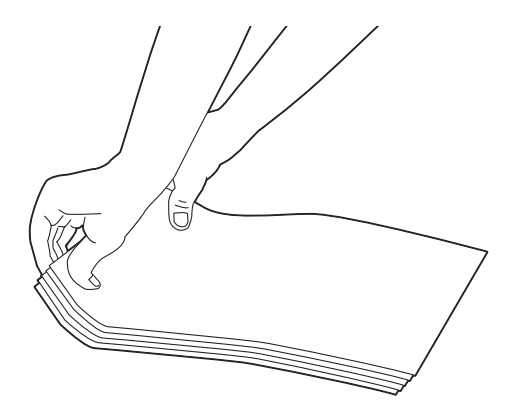

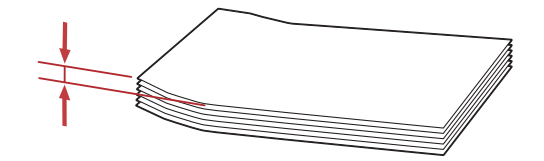

□ 如需確認信封等列印紙張的正確列印方向,請參照列印驅動程式內的 [Envelope/Paper Setup Navigator (信封/紙張設定導覽程式)] 指示。

# **如何將信頭紙裝入優先進紙匣 (PSI)**

請將信頭紙列印面朝上裝入印表機,並確認信頭紙上的標題是最先插入印表機的部分。

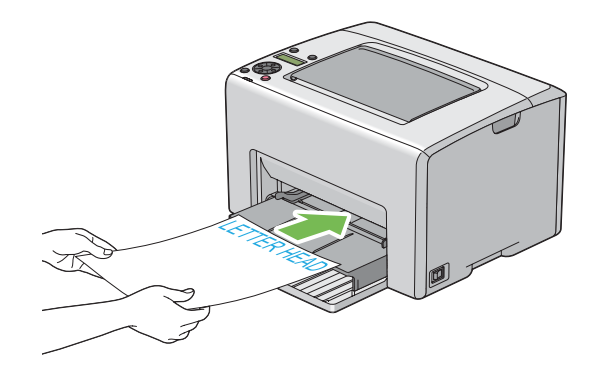

# **手動雙面列印(僅限 Windows 列印驅動程式)**

#### 備註:

列印捲曲的紙張時,請先將紙張順齊,再將其放入進紙匣。

一旦開始手動雙面列印,即會顯示指示視窗。請注意,此視窗一旦關閉,將無法重新開啓, 因此雙面列印完成前,請勿關閉此視窗。

不論是萬用淮紙匣 (MPF) 或優先淮紙匣 (PSI), 皆可淮行手動雙面列印。

### **電腦上的操作程序**

以下程序是以 Microsoft® Windows® XP WordPad 為例。

#### 備註:

依據應用程式軟體不同,顯示印表機 [**Properties (**內容**)**]/[**Printing Preferences (**列印喜好設 定**)**] 對話方塊的方式也會有所不同。相關資訊請參照您使用的應用程式軟體手冊。

- 1. 在 [**File (**檔案**)**] 選單內,選擇 [**Print (**列印**)**]。
- 2. 從 [**Select Printer (**選擇印表機**)**] 清單方塊內選擇印表機,然後按一下 [**Preferences (**偏好 設定**)**]。
- 3. 即會出現 [**Paper/Output (**紙張**/**輸出**)**] 標籤。

在 [**2 Sided Print (**雙面列印**)**] 中選擇 [**2 Sided, Flip on Short Edge (**雙面列印,短邊裝訂**)**] 或 [**2 Sided Print (**雙面列印**)**],定義雙面列印頁的列印方式。

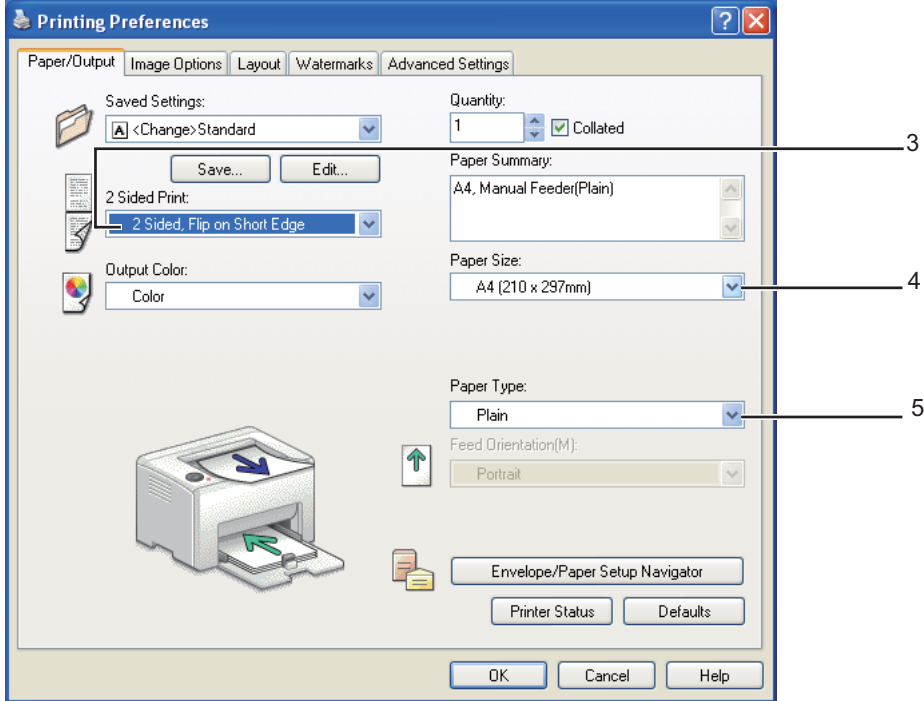

- 4. 在 [**Paper Size (**紙張尺寸**)**] 中選擇列印文件的尺寸。
- 5. 在 [**Paper Type (**紙張種類**)**] 中選擇欲使用的紙張類型。
- 6. 按一下 [**OK (**確定**)**] 關閉 [**Printing Preferences (**列印喜好設定**)**] 對話方塊。
- 7. 按一下 [**Print (**列印**)**] 對話方塊內的 [**Print (**列印**)**] 開始列印。

#### 重要事項:

一旦開始手動雙面列印,即會顯示指示視窗。請注意,此視窗一旦關閉,將無法重新開啓, 因此雙面列印完成前,請勿關閉此視窗。

### **如何將列印紙張裝入萬用進紙匣 (MPF)**

1. 先列印偶數頁(背面)。

以共 6 頁的文件為例,將以第 6 頁、第 4 頁、第 2 頁的順序列印背面。

一旦偶數頁列印完成,』([**Error (錯誤)**])指示燈將亮起,LCD 面板上也會出現 Insert Output into paper tray 訊息。

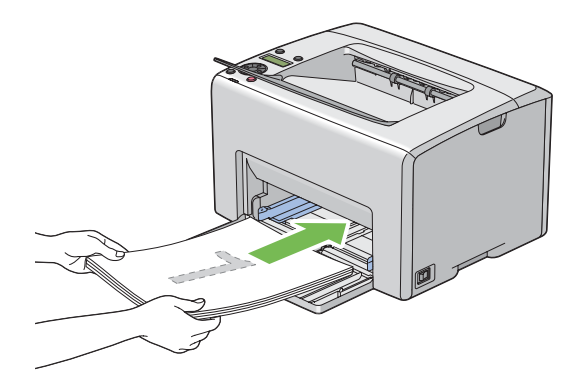

2. 偶數頁列印完成後,取出中央輸出承接盤內列印好的紙張。

### 備註:

列印變形或捲曲的紙張可能會導致夾紙。放入前請先將紙張順齊。

3. 將印上偶數頁的紙張疊好,並放入萬用進紙匣(空白面朝上),然後按下 @ 按鈕。 印表機會以第1頁(第2頁背面)、第3頁(第4頁背面)、第5頁(第6頁背面)的

順序進行列印。

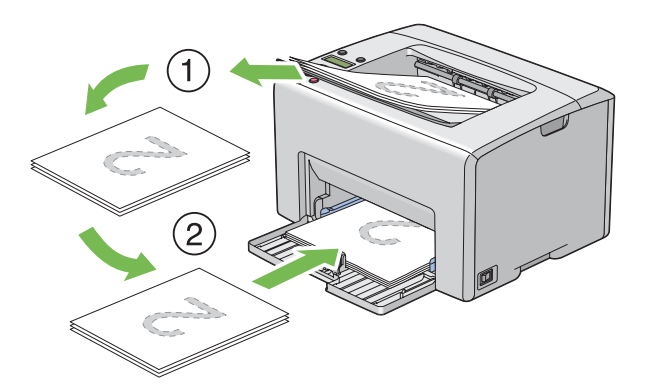

#### 備註:

若文件是由不同尺寸的紙張所構成,將無法進行雙面列印。

# **如何將列印紙張裝入優先進紙匣 (PSI)**

1. 先列印偶數頁(背面)。

以共 6 頁的文件為例,將以第 6 頁、第 4 頁、第 2 頁的順序列印偶數頁。

一旦偶數頁列印完成, [(Error (錯誤)]) 指示燈將亮起, LCD 面板上也會出現 [Insert Output into paper tray 訊息。

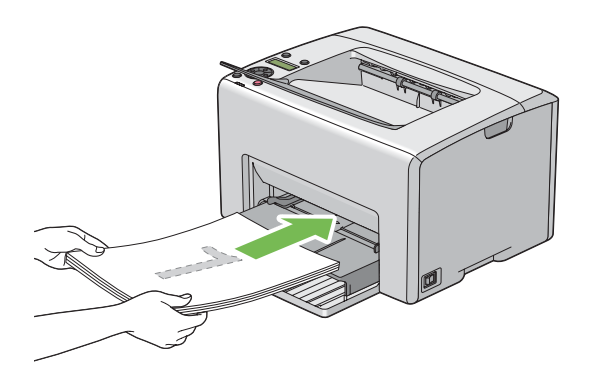

2. 偶數頁列印完成後,取出中央輸出承接盤內列印好的紙張。

#### 備註:

列印變形或捲曲的紙張可能會導致夾紙。放入前請先將紙張順齊。

3. 將印上偶數頁的紙張疊好,並裝入優先進紙匣(空白面朝上),然後按下 (a) 按鈕。

印表機會以第1頁(第2頁背面)、第3頁(第4頁背面)、第5頁(第6頁背面)的 順序進行列印。

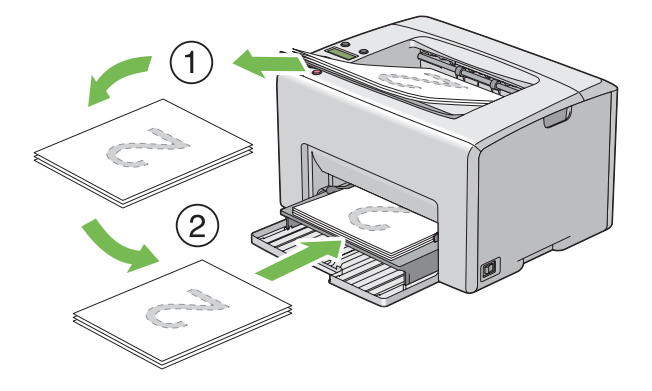

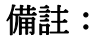

若文件是由不同尺寸的紙張所構成,將無法進行雙面列印。

# **如何使用輸出承接盤擴充紙盤**

利用輸出承接盤擴充紙盤,可防止列印完成的列印紙張掉落。

列印文件前,請先確認輸出承接盤擴充紙盤已經打開。

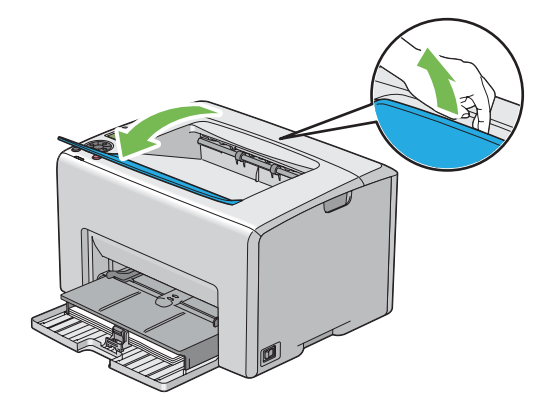

# **列印**

本節內容說明如何從印表機列印特定資訊清單,以及如何取消工作。

# **傳送列印工作**

安裝列印驅動程式後,即可使用印表機的所有功能。當您從軟體程式內選擇 [**Print (**列印**)**] 後,即會出現列印驅動程式視窗。可為即將進行列印的特定工作從中選擇適當設定。印表機 會優先採用驅動程式內的列印設定,隨後才會採用從操作面板或 [Printer Setting Utility] 選擇 的預設選單設定。

您可能必須到一開始的 [**Print (**列印**)**] 對話方塊內,按一下 [**Preferences (**偏好設定**)**],才能 看到所有可變更的系統設定。若您對於列印驅動程式視窗內的功能不甚熟悉,請開啟線上說 明瞭解詳細資訊。

如何從一般 Windows 應用程式進行列印工作:

- 1. 開啟您欲列印的檔案。
- 2. 在 [**File (**檔案**)**] 選單內,選擇 [**Print (**列印**)**]。
- 3. 確認對話方塊內選用的印表機是正確的印表機。視情況修正系統設定(如欲列印的頁數 或份數)。
- 4. 若要調整第一畫面內未出現的系統設定,如 [**Quantity (**份數**)**]、[**Paper Size (**紙張尺寸**)**]、或 [**Feed Orientation (**送紙方向**)**],請按一下 [**Preferences (**偏好設定**)**]。

即會出現 [**Printing Preferences (**列印喜好設定**)**] 對話方塊。

- 5. 指定列印設定。如需詳細資訊,請按一下 [**Help (說明(H)**)]。
- 6. 按一下 [**OK (**確定**)**] 關閉 [**Printing Preferences (**列印喜好設定**)**] 對話方塊。
- 7. 按一下 [**Print (**列印**)**] 將列印工作送到選用的印表機。

# **取消列印工作**

您可利用許多方式來取消列印工作。

# **從操作面板取消**

取消進行中的列印工作:

1. 按下  $\Theta$  ( $\overline{R}$ ) 取消工作 $\overline{R}$  ) 按鈕。

#### 備註:

僅會取消目前的列印工作,並繼續列印所有等待列印的工作。

#### **從電腦執行視窗取消工作**

#### **從工作列取消工作**

送出列印工作後,工作列右下角會出現一個印表機小圖示。

1. 按兩下印表機圖示。

印表機視窗內會出現列印工作清單。

- 2. 選擇您欲取消的工作。
- 3. 按下 [**Delete**] 鍵。

### **從桌面取消工作**

1. 將所有程式最小化以便顯示桌面。

按一下 [**start (**開始**)**] — [**Printers and Faxes (**印表機和傳真**)**](適用 Windows XP)。

按一下 [**Start (**開始**)**] — [**Printers and Faxes (**印表機和傳真**)**](適用 Windows Server ®  $2003$ )  $\circ$ 

按一下 [**Start (**開始**)**] — [**Devices and Printers (**裝置和印表機**)**](適用 Windows 7 和 Windows Server 2008 R2) 。

按一下 [**Start (**開始**)**] — [**Control Panel (**控制台**)**] — [**Hardware and Sound (**硬體和音效**)**] — [**Printers (**印表機**)**] (適用 Windows Vista®)。

按一下 [**Start (**開始**)**] — [**Control Panel (**控制台**)**] — [**Printer (**印表機**)**](適用 Windows Server  $2008$ )  $\circ$ 

即會出現可用印表機清單。

2. 按兩下您選用進行列印工作的印表機。

印表機視窗內會出現列印工作清單。

- 3. 選擇您欲取消的工作。
- 4. 按下 [**Delete**] 鍵。

# **選擇列印選項**

#### **選擇列印偏好設定 (Windows)**

若您沒有為列印工作達行特別設定,印表機的列印工作將由偏好設定統一控制。例如,若您 打算以雙面列印方式進行大部分工作,即可到印表機設定內設定此選項。

選擇印表機偏好設定:

1. 按一下 [**start (**開始**)**] — [**Printers and Faxes (**印表機和傳真**)**](適用 Windows XP)。

按一下 [**Start (**開始**)**] — [**Printers and Faxes (**印表機和傳真**)**](適用 Windows Server  $2003$ <sup> $\circ$ </sup>

按一下 [**Start (**開始**)**] — [**Devices and Printers (**裝置和印表機**)**](適用 Windows 7 和 Windows Server 2008 R2) 。

按一下 [**Start (**開始**)**] — [**Control Panel (**控制台**)**] — [**Hardware and Sound (**硬體和音效**)**] — [**Printers (**印表機**)**](適用 Windows Vista)。

按一下 [**Start (**開始**)**] — [**Control Panel (**控制台**)**] — [**Printer (**印表機**)**](適用 Windows Server  $2008$ )  $\circ$ 

即會出現可用印表機清單。

2. 在您的印表機圖示上按滑鼠右鍵,然後選擇 [**Printing Preferences (**列印喜好設定**)**]。

即會出現 [**EPSON AL-C1750N/EPSON AL-C1750W**] [**Printing Preferences (**列印喜好設定**)**] 畫面。

3. 在驅動程式標籤內設定選取項目,然後按一下 [**OK (**確定**)**] 儲存您的選取項目。

#### 備註:

如需更多 Windows 列印驅動程式選項資訊,請按一下列印驅動程式標籤上的 [**Help (**說明 **(H))**],即可查看線上說明。

#### **選擇個別工作選項 (Windows)**

若您欲為特定工作使用特別的列印選項,請先變更驅動程式設定後,再將工作送到印表機。 例如,若您欲為特定圖形使用相片列印-品質模式,請先在驅動程式內選擇此設定後,再進 行列印工作。

- 1. 透過應用程式內開啟的文件或圖形,存取 [**Print (**列印**)**] 對話方塊。
- 2. 選擇 Epson AcuLaser C1750 系列,並按一下 [**Preferences (**偏好設定**)**] 開啟列印驅動程式。
- 3. 在驅動程式標籤內設定選取項目。詳細列印選項請參照下列表格。

#### 備註:

在 Windows,您可命名並儲存目前的列印選項,然後將其運用到其他列印工作。在 [**Paper/ Output (**紙張**/**輸出**)**]、[**Image Options (**影像選項**)**]、[**Layout (**排版**)**]、[**Watermarks (**浮 水印**)**] 或 [**Advanced Settings (**進階設定**)**] 標籤內設定選取項目,然後在 [**Paper/Output (**紙張**/**輸出**)**] 標籤內,按一下[**Saved Settings (**喜好設定**(S))**] 的 [**Save (**儲存**)**]。可按一下 [**Help (**說明**(H))**] 查看詳細資訊。

4. 按一下 [**OK (**確定**)**] 儲存選取項目。

5. 列印工作。

詳細列印選項請參照下列表格:

# Windows **列印選項**

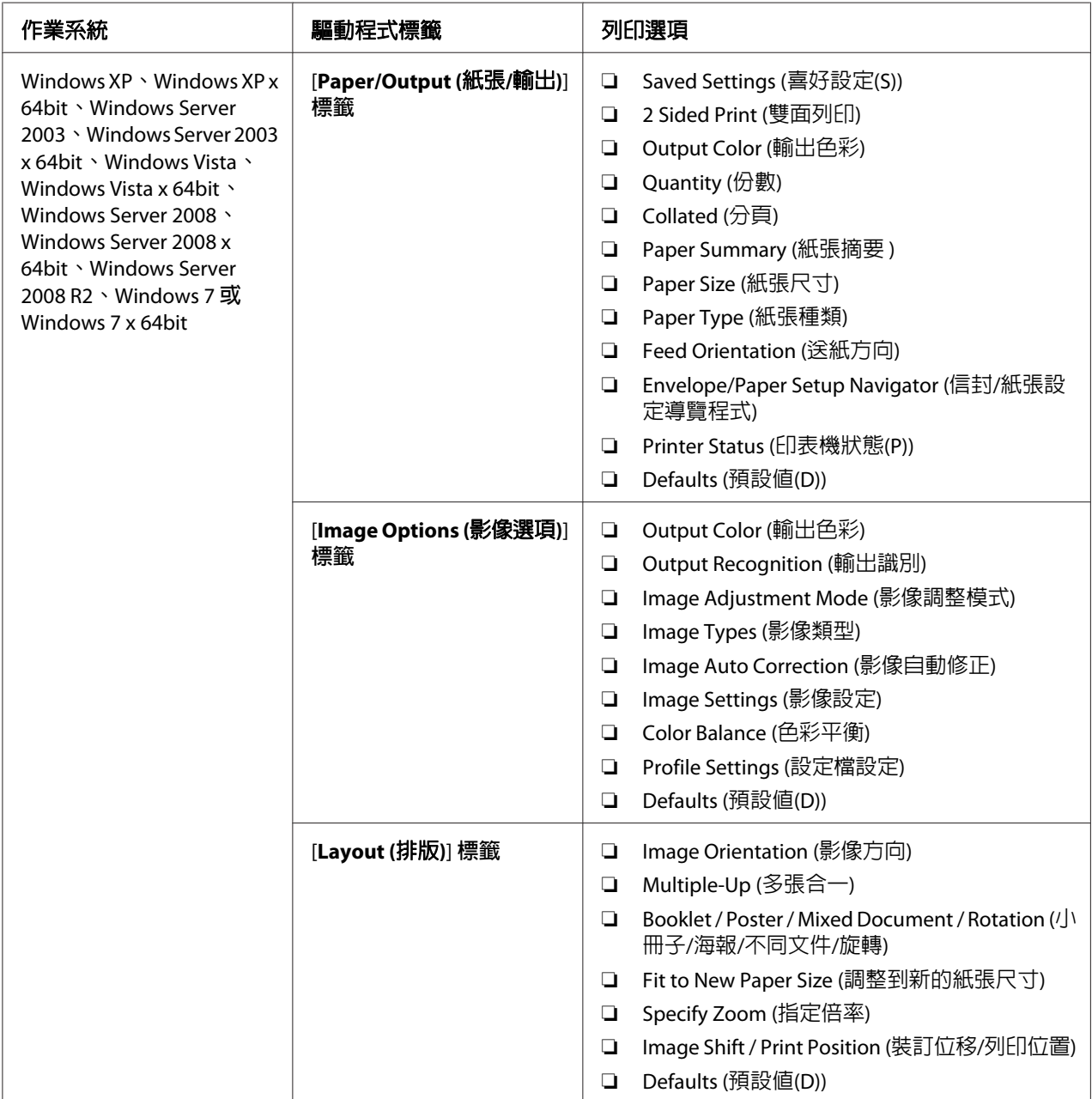

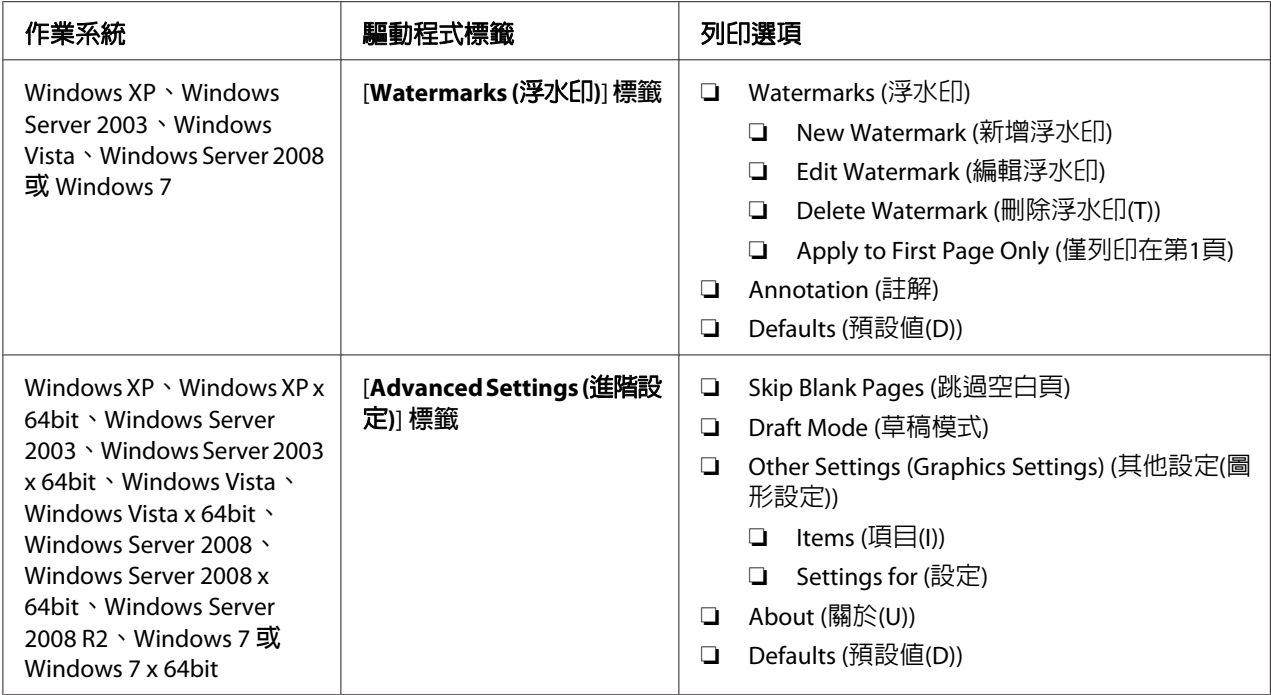

# **選擇個別工作選項 (Mac OS X)**

若要為特定工作選擇列印設定,請先變更驅動程式設定後,再將工作送到印表機。

- 1. 透過應用程式內開啟的文件,按一下 [**File (**檔案**)**],然後再按一下 [**Print (**列印**)**]。
- 2. 從 [**Printer (**印表機**)**] 內選擇 Epson AcuLaser C1750 系列。
- 3. 從出現的選單或下拉式清單內選擇合適的列印選項。

備註:<br>在 Mac OS® X,按一下 [**Presets (預設格式)**] 選單畫面內的 [**Save As (另存新檔)**],儲存目 在 Mac OS® X,按一下 [**Presets (預設格式)**] 選單畫面內的 [**Save As (另存新檔)**],儲存目<br>前的印表機設定。您可建立多個預設格式,並分別命名、儲存印表機設定。若要使用特 定印表機設定進行列印工作,請按一下 [**Presets (**預設格式**)**] 清單內適用的已儲存預設格 式。

4. 按一下 [**Print (**列印**)**] 執行列印工作。

Mac OS X 列印驅動程式列印選項:

下列表格是以 Mac OS X 10.6 TextEdit 為例。

# Mac OS X **列印選項**

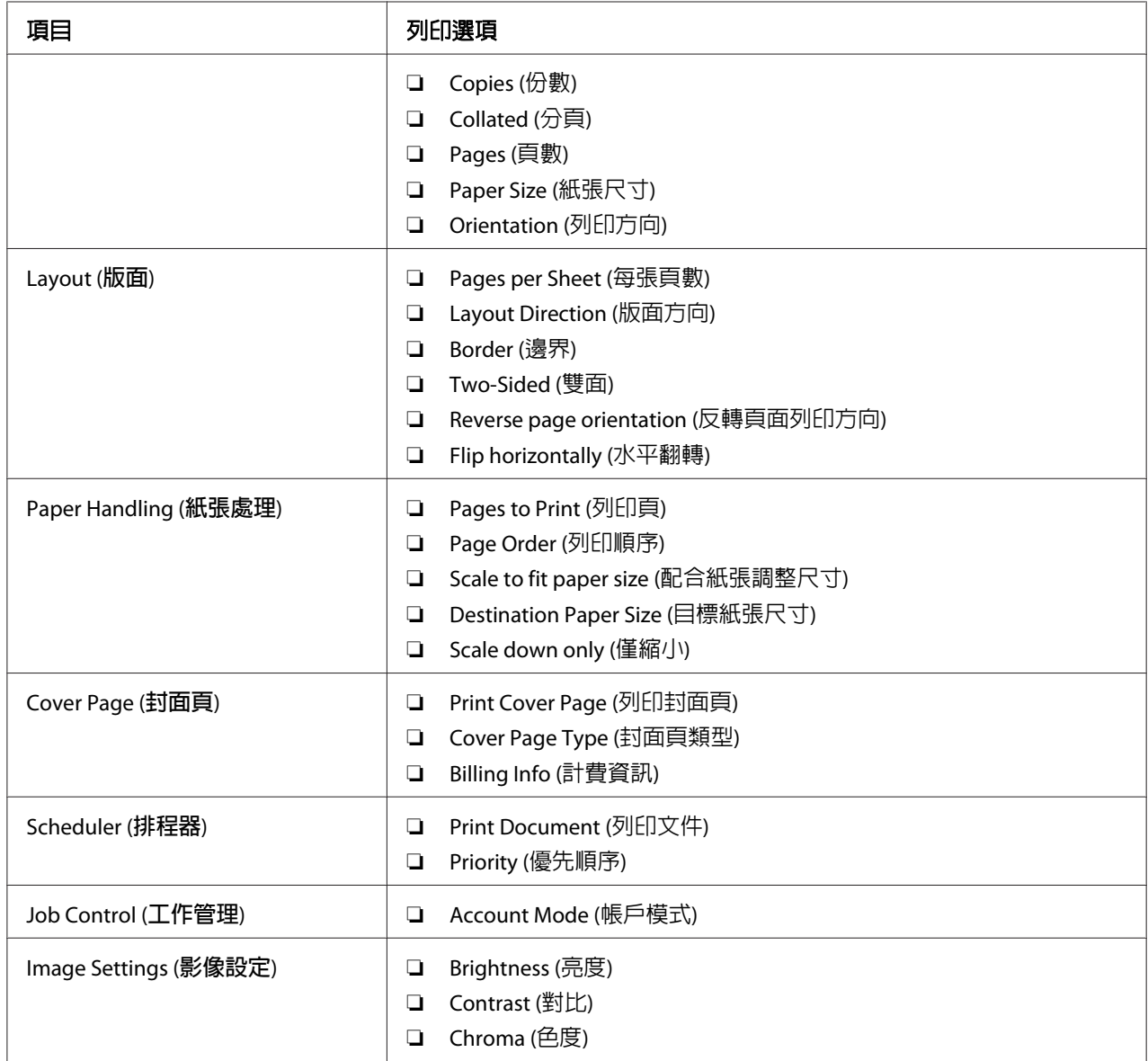

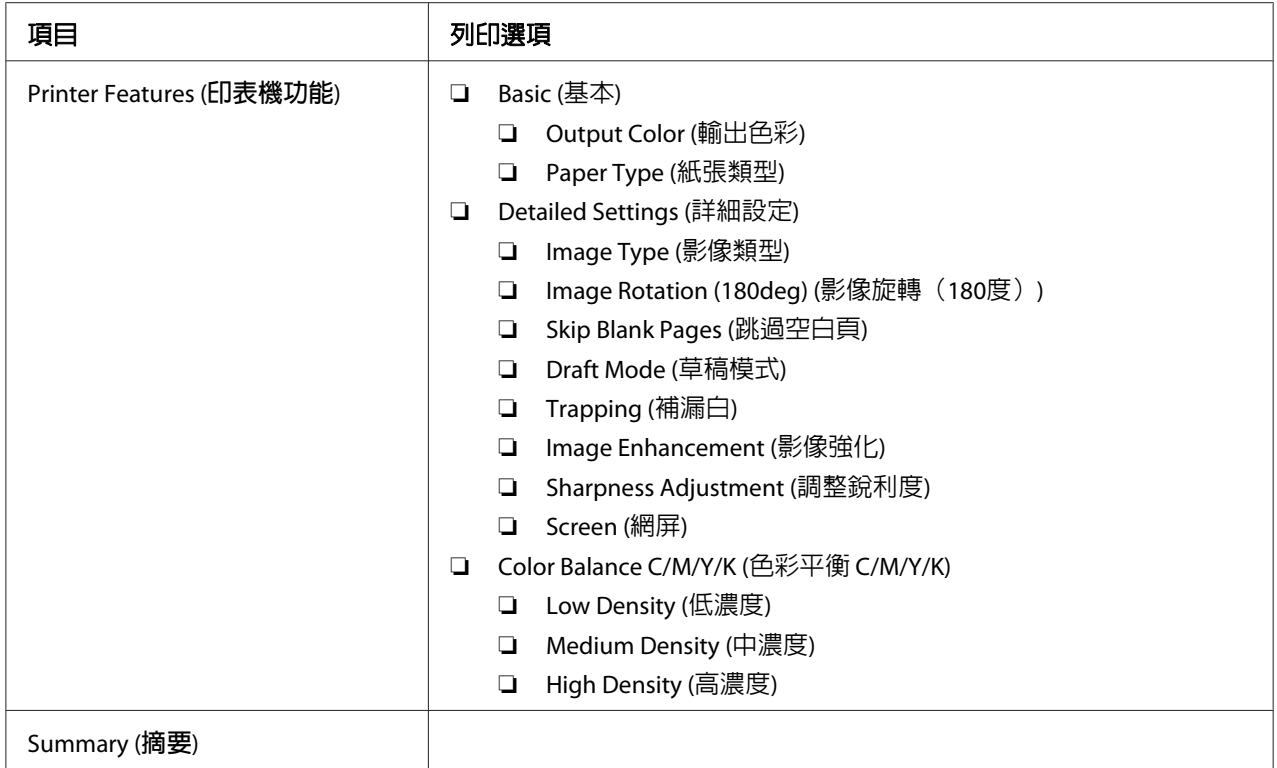

# **列印自訂尺寸紙張**

本節將說明如何利用列印驅動程式列印自訂尺寸紙張。

您可透過萬用進紙匣 (MPF) 或優先進紙匣 (PSI) 裝入自訂尺寸紙張; 將自訂尺寸紙張裝入萬 用進紙匣的方式與標準尺寸紙張相同。將自訂尺寸紙張裝入優先進紙匣的方式與標準尺寸紙 張相同。

# 亦請參照:

- ❏ 第98頁 ["將列印紙張裝入萬用進紙匣"](#page-97-0)
- ❏ 第107頁 ["如何將列印紙張裝入優先進紙匣](#page-106-0) (PSI)"

# **定義自訂紙張尺寸**

開始列印前,請先至列印驅動程式設定自訂尺寸。

### 備註:

在列印驅動程式設定紙張尺寸時,請確認其尺寸與實際列印紙張相同。若列印尺寸設定錯 誤,將導致印表機當機,尤其是當您設定較大的尺寸,卻使用寬度較小的紙張時,更容易發 生當機情況。

#### **使用** Windows **列印驅動程式**

在 Windows 列印驅動程式,可至 [**Custom Paper Size (**自定義紙張尺寸**)**] 對話方塊設定自訂 尺寸。本節將以 Windows XP 為例,說明設定程序。

對於 Windows XP 或更新版本的使用者而言,持有系統管理員密碼的使用者才能擁有變更設 定的系統管理員權限,沒有系統管理員權限的使用者僅能查看內容。

1. 按一下 [**start (**開始**)**] — [**Printers and Faxes (**印表機和傳真**)**]。

- 2. 在您的印表機圖示上按j滑鼠右鍵,然後選擇 [**Properties (**內容**)**]。
- 3. 選擇 [**Configuration (**配置**)**] 標籤。
- 4. 按一下 [**Custom Paper Size (**自定義紙張尺寸**)**]。
- 5. 從 [**Details (**詳細資料**(E))**]內,選擇您欲設定的自訂設定。
- 6. 在 [**Settings for (**設定**)**]內,指定長度和寬度。您可直接輸入指定數值或利用上下箭頭按 鈕調整數值。請注意,即使數值處於指定範圍內,寬度數值仍不得超過長度數值,而長 度數值亦不得少於寬度數值。
- 7. 若要指定紙張名稱,請選擇 [**Name Paper Size (**為紙張尺寸命名**(P))**] 核取方塊,並在 [**Paper Name (**紙張名稱**(N))**] 內輸入名稱。紙張名稱最多可達 14 個字元。
- 8. 視情況需要,可重複步驟 5 到步驟 7,定義另一個自訂尺寸。
- 9. 按兩下 [**OK (**確定**)**]。

# **列印自訂尺寸紙張**

透過 Windows 或 Mac OS X 列印驅動程式,依下列程序進行列印。

### **透過** Windows **列印驅動程式**

本節將以 Windows XP WordPad 為例,說明相關程序。

### 備註:

依據應用程式軟體不同,顯示印表機 [**Properties (**內容**)**]/[**Printing Preferences (**列印喜好設 定**)**] 對話方塊的方式也會有所不同。相關資訊請參照您使用的應用程式軟體手冊。

- 1. 在 [**File (**檔案**)**] 選單內,選擇 [**Print (**列印**)**]。
- 2. 選擇欲使用的印表機,並按一下 [**Preferences (**偏好設定**)**]。
- 3. 選擇 [**Paper/Output (**紙張**/**輸出**)**] 標籤。
- 4. 從 [**Paper Size (**紙張尺寸**)**] 內,選擇原始文件尺寸。
- 5. 從 [**Paper Tvpe (紙張種類)**] 內,選擇合適的紙張類型。
- 6. 按一下 [**Layout (**排版**)**] 標籤。
- 7. 從 [**Fit to New Paper Size (**調整到新的紙張尺寸**)**] 內,選擇定義的自訂尺寸。若您已從步驟 4 的 [**Paper Size (**紙張尺寸**)**] 內選擇自訂尺寸,則選擇 [**Same as Paper Size (**同於紙張尺 寸**)**]。
- 8. 按一下 [**OK (**確定**)**]。
- 9. 按一下 [**Print (**列印**)**] 對話方塊內的 [**Print (**列印**)**] 開始列印。

#### **透過** Mac Os X **列印驅動程式**

本節將以 Mac OS X 10.6 TextEdit 為例,說明相關程序。

- 1. 在 [**File (**檔案**)**] 下拉式選單內,選擇 [**Page Setup (**頁面設定**)**]。
- 2. 從 [**Format For (**另存格式**)**] 內選擇欲使用的印表機。
- 3. 從 [**Paper Size (**紙張尺寸**)**] 內,選擇 [**Manage Custom Sizes (**管理自訂尺寸**)**]。
- 4. 在 [**Custom Paper Sizes (**自訂紙張尺寸**)**] 視窗內,按一下 [**+**]。

清單內即會出現新建設定「Untitled (未命名)」。

- 5. 按兩下「Untitled (未命名)」並輸入此設定的名稱。
- 6. 在 [**Paper Size (**紙張尺寸**)**] 的 [**Width (**寬度**)**] 和 [**Height (**高度**)**] 方塊內輸入原始文件的尺 寸。

7. 必要時可指定 [**Non-Printable Area (**非列印區域**)**]。

- 8. 按一下 [**OK (**確定**)**]。
- 9. 請確認已在 [**Paper Size (**紙張尺寸**)**] 內選取新建的紙張尺寸,然後按一下 [**OK (**確定**)**]。
- 10. 在 [**File (**檔案**)**] 選單內,選擇 [**Print (**列印**)**]。
- 11. 按一下 [**Print (**列印**)**] 開始列印。

# **檢查列印資料狀態**

### **檢查狀態(僅限 Windows)**

您可透過 [Status Monitor] 檢查印表機狀態。只要按兩下螢幕右下角工作列上的 [Status Monitor] 印表機圖示,即會出現 [**Select Printer (選取印表機)**] 視窗,顯示印表機名稱、印表機連線連 接埠和印表機狀態。檢查 [**Status (**狀態**)**] 欄位即可得知印表機目前狀態。

[**Status Setting (**狀態設定**(S))**] 按鈕:可顯示 [**Status Settings (**狀態設定**)**] 畫面,以便修改 [Status Monitor] 設定。

按一下 [**Select Printer (**選取印表機**)**] 視窗中欲使用的印表機名稱,即會出現 [**Status Monitor**] 視窗。您可藉此檢查印表機狀態和列印工作狀態。

如需 [Status Monitor] 詳細資訊,請參照說明。 以下程序是以 Windows XP 為例:

- 1. 按一下 [**start (**開始**)**] [**All Programs (**所有程式**)**]。
- 2. 選擇 [**EPSON**]。
- 3. 選擇 [**Status Monitor**]。
- 4. 選擇 [**Status Monitor**][**Help (**說明**(H))**]。

#### 亦請參照:

第21頁 "[Status Monitor](#page-20-0) (僅限 Windows)"

# **檢查 [EpsonNet Config] 的狀態(Windows 和 Mac OS X)**

您可透過 [EpsonNet Config] 的 [**Jobs (**工作**)**] 標籤,檢查印表機的列印工作狀態。

亦請參照:

第20頁 ["列印管理軟體"](#page-19-0)

# **列印報告頁面**

您可列印各種印表機設定,包含 [Printer Settings]、[Panel Settings]、[Job History Report] 和 [Error History Report]。本節將說明兩種列印報告頁面的方式。

# **列印 [Printer Settings] 頁面**

只要將 [Printer Settings] 頁面列印出來,即可確定詳細的印表機設定。

#### 亦請參照:

第134頁 ["認識印表機選單"](#page-133-0)

# **操作面板**

- 1. 按下  $\equiv$  ([選單]) 按鈕。
- 2. 選擇 Information Pss,再按下 @ 按鈕。
- 3. 選擇 Printer Settinss,再按下 @ 按鈕。

接著便會列印 [Printer Settings] 頁。

### **Printer Setting Utility**

以下程序是以 Windows XP 為例。

1. 按一下 [**start (**開始**)**] — [**All Programs (**所有程式**)**] — [**EPSON**] — [**EPSON Printer Software**] — [**EPSON AL-C1750N** ] / [ **EPSON AL-C1750W**] — [**Printer Setting Utility**]。

#### 備註:

若電腦上已安裝多種列印驅動程式,則 [**Select Printer (**選擇印表機**)**] 視窗會在此步驟顯 示。此時請在 [**Printer Name (**印表機名稱**)**] 清單中選擇您欲使用的印表機名稱。

即會出現 [Printer Setting Utility]。

- 2. 按一下 [**Printer Settings Report (**印表機設定報表**)**] 標籤。
- 3. 從頁面左側選單中選擇 [**Information Pages (**訊息頁面**)**]。

接著便會顯示 [**Information Pages (**訊息頁面**)**] 頁面。

4. 按一下 [**Printer Settings (**印表機設定**(P))**]。

接著便會列印 [Printer Settings] 頁。

# **印表機設定**

### **利用操作面板變更印表機設定**

您可從操作面板中選擇選單項目和對應數值。

當您首次從操作面板進入選單時,會看見選單內的數值旁出現星號 (\*),此星號表示此數值 為原廠預設選單設定,即為原始印表機設定。

### 備註:

原廠預設值會因國家而有所不同。

當您從操作面板選擇新設定時,設定值旁會出現星號,表示其為目前使用者預設選單設定。

這些設定將持續生效,直到選擇新設定或還原原廠預設值為止。

選擇新的設定數值:

- 1. 按下  $_$  ([選單]) 按鈕。
- 2. 選擇 Admin Menu,再按下 俞 按鈕。
- 3. 選擇欲使用的選單,再按下 @ 按鈕。
- 4. 選擇欲使用的選單或選單項目,再按下 @ 按鈕。
	- ❏ 若選取項目為選單,則選單將會開啟,並出現選單上第一個選單項目。

❏ 若選取項目為選單項目,則會出現選單項目的預設選單設定。

每個選單項目皆包含選單項目數值清單,數值可為:

- ❏ 說明設定的片語或文字
- ❏ 可變更的數字值

❏ 開啟或關閉設定

備註:

若同時按下 ▼ 和 ▲ 按鈕,將出現原廠預設選單設定。

- 5. 選擇欲使用的數值。
- 6. 按下 按鈕。

設定數值旁會出現星號 (\*),表示已啓用此設定數值。

7. 按下 ヽ([**返回**])或 ィ按鈕回到先前選單。

若要繼續設定其它項目,請選擇欲設定的選單。若要結束設定新數值,請按下 *≡*([**選** 單])按鈕回到主畫面。

驅動程式設定可能會較先前變更優先適用,此時請變更操作面板的預設值。

#### **利用 [Printer Setting Utility] 變更印表機設定**

您可從 [Printer Setting Utility] 中選擇選單項目和對應數值。

以下程序是以 Windows XP 為例。

#### 備註:

原廠預設值會因國家而有所不同。 這些設定將持續生效,直到選擇新設定或還原原廠預設值為止。

選擇新的設定數值:

1. 按一下 [**start (**開始**)**] — [**All Programs (**所有程式**)**] — [**EPSON**] — [**EPSON Printer Software**] — [**EPSON AL-C1750N** ] / [**EPSON AL-C1750W**] — [**Printer Setting Utility**]。

備註:

若電腦上已安裝多種列印驅動程式,則 [**Select Printer (**選擇印表機**)**] 視窗會在此步驟顯 示。此時請在 [**Printer Name (**印表機名稱**)**] 清單中選擇您欲使用的印表機名稱。

即會出現 [Printer Setting Utility]。

- 2. 按一下 [**Printer Maintenance (**印表機維護**)**] 標籤。
- 3. 選擇欲使用的選單項目。

每個選單項目皆包含選單項目數值清單,數值可為:

- ❏ 說明設定的片語或文字
- ❏ 可變更的數字值
- ❏ 開啟或關閉設定
- 4. 選擇欲使用的數值,接著按一下每個選單項目的相關按鈕。

驅動程式設定可能會較先前變更優先適用,並要求您變更 [Printer Setting Utility] 預設值。

#### **調整語言**

如何變更操作面板的顯示語言:

#### **操作面板**

- 1. 按下  $\equiv$  ([**選單**]) 按鈕。
- 2. 選擇 Panel Language,再按下 俞 按鈕。
- 3. 選擇欲顯示的語言,再按下 @ 按鈕。

#### Printer Setting Utility

以下程序是以 Windows XP 為例。

1. 按一下 [**start (**開始**)**] — [**All Programs (**所有程式**)**] — [**Epson**] — [**EPSON Printer Software**] — [**EPSON AL-C1750N**] / [ **EPSON AL-C1750W**] — [**Printer Setting Utility**]。

備註:

若電腦上已安裝多種列印驅動程式,則 [**Select Printer (**選擇印表機**)**] 視窗會在此步驟顯示。 此時請在 [**Printer Name (**印表機名稱**)**] 清單中選擇您欲使用的印表機名稱。

即會出現 [Printer Setting Utility]。

- 2. 按一下 [**Printer Maintenance (**印表機維護**)**] 標籤。
- 3. 從頁面左側選單中選擇 [**System Settings (**系統設定**)**]。

接著便會顯示 [**System Settings (**系統設定**)**] 頁面。

4. 從 [**Panel Language (**預設語言**)**] 選擇欲顯示的語言,再按一下 [**Apply New Settings (**套 用新的設定**(A))**] 按鈕。

# **透過 Web Services on Devices (WSD) 列印**

本節提供透過 WSD、新版 Windows Vista、Windows Server 2008、Windows Server 2008 R2 和 Micorsoft 的 Windows 7 protocol 進行網路列印的資訊。

# **新增列印服務角色**

若您是 Windows Server 2008 或 Windows Server 2008 R2 的使用者,您必須新增列印服務角色至 Windows Server 2008 或 Windows Server 2008 R2 用戶端。

**Windows Server 2008** 的使用者:

- 1. 按一下 [**Start (**開始**)**] [**Administrative Tools (**系統管理工具**)**] [**Server Manager (**伺服 器管理員**)**]。
- 2. 在 [**Action (**執行**)**] 選單內,選擇 [**Add Roles (**新增角色**)**]。
- 3. 在 [**Add Roles Wizard (**新增角色精靈**)**],選擇 [**Server Roles (**伺服器角色**)**] 視窗上的 [**Print Services (**列印服務**)**] 核取方塊,再按一下 [**Next (**下一步**)**]。
- 4. 按一下 [**Next (**下一步**)**]。
- 5. 選擇 [**Print Server (**列印伺服器**)**] 核取方塊,再按一下 [**Next (**下一步**)**]。
- 6. 按一下 [**Install (**安裝**)**]。

**Windows Server 2008 R2** 的使用者:

- 1. 按一下 [**Start (**開始**)**] [**Administrative Tools (**系統管理工具**)**] [**Server Manager (**伺服 器管理員**)**]。
- 2. 在 [**Action (**執行**)**] 選單內,選擇 [**Add Roles (**新增角色**)**]。
- 3. 在 [**Add Roles Wizard (**新增角色精靈**)**],選擇 [**Server Roles (**伺服器角色**)**] 視窗上的 [**Print and Document Services (**列印和文件服務**)**] 核取方塊,再按一下 [**Next (**下一步**)**]。
- 4. 按一下 [**Next (**下一步**)**]。
- 5. 選擇 [**Print Server (**列印伺服器**)**] 核取方塊,再按一下 [**Next (**下一步**)**]。
- 6. 按一下 [**Install (**安裝**)**]。

# **印表機設定**

您可透過印表機隨附的 Software Disc (軟體光碟) 或 [**Add Printer (**新增印表機**)**] 精靈,將新印 表機安裝至網路上。

### **透過 [Add Printer (新增印表機)] 精靈安裝列印驅動程式**

- 1. 按一下 [**Start (**開始**)**] [**Control Panel (**控制台**)**] [**Hardware and Sound (**硬體和音效**)**] [**Printers (**印表機**)**](若是 Windows Server 2008 R2 和 Windows 7,則為 [**Start (**開始**)**] — [**Devices and Printers (**裝置和印表機**)**])。
- 2. 按一下 [**Add a printer (**新增印表機**)**] 啟動 [**Add Printer (**新增印表機**)**] 精靈。
- 3. 選擇 [**Add a network, wireless or Bluetooth printer (**新增網路、無線或藍牙印表機**)**]。
- 4. 在可用印表機清單內,選擇您欲使用的印表機,再按一下 [**Next (**下一步**)**]。

#### 備註:

- ❏ 在可用印表機清單內,WSD 印表機是以 [**http://IP address/ws/**] 形式顯示。
- □ 若是 WSD印表機沒有出現在清單內,請手動輸入印表機的 IP 位址,新增 WSD 印表機。 若要手動輸入印表機的 IP 位址,請依下列指示操作。 若是 Windows Server 2008 R2 的 使用者,您必須是系統管理員群組的成員,才能建立 WSD 印表機。 1. 按一下 [**The printer that I want isn**'**t listed (**找不到欲使用的印表機**)**]。 2. 選擇 [**Add a printer using a TCP/IP address or hostname (**使用 **TCP/IP** 位址或主機 名稱新增印表機**)**],並按一下 [**Next (**下一步**)**]。 3. 從 [**Device type (**裝置類型**)**] 中選擇 [**Web Services Device (**網頁服務裝置**)**]。 4. 在 [**Hostname or IP address (**主機名稱或 **IP** 位址**)**] 文字方塊內輸入印表機的 IP 位 址,並按一下 [**Next (**下一步**)**]。
- ❏ 透過 Windows Server 2008 R2 或 Windows 7 的 [**Add Printer (**新增印表機**)**] 精靈安裝驅 動程式前,請先執行下列任一步驟:
	- 建立網際網路連線,以便 Windows Update 掃描您的電腦。
- 預先將列印驅動程式新增至電腦。
- 5. 若提示出現,請安裝電腦上的列印驅動程式。若出現系統管理員密碼或確認提示,請輸 入密碼或直接確認。
- 6. 完成精靈內的其他步驟,再按一下 [**Finish (**完成**)**]。
- 7. 列印測試頁,驗證列印安裝成功。
	- a 按一下 [**Start (**開始**)**] [**Control Panel (**控制台**)**] [**Hardware and Sound (**硬體 **和音效)**] — [**Printers (印表機)**](若是 Windows Server 2008 R2 和 Windows 7,則爲 [**Start (**開始**)**] — [**Devices and Printers (**裝置和印表機**)**])。
	- b 在新建的印表機上按滑鼠右鍵,再按一下 [**Properties (**內容**)**](若是 Windows Server 2008 R2 和 Windows 7,則為 [Printer properties (印表機内容)])。
	- c 在 [**General (**一般**)**] 標籤上按一下 [**Print Test Page (**列印測試頁**)**]。一旦成功列印 出測試頁,表示安裝已完成。

# <span id="page-133-0"></span>第 6 章 **使用操作面板選單**

# **認識印表機選單**

當您的印表機已被設定為網路印表機,並供多名使用者使用時,可能會無法任意使用操作面 板選單。如此可避免未經授權的使用者在使用操作面板時,不慎變更管理員設定好的預設選 單設定。即使如此,您還是可以利用列印驅動程式為個別列印工作進行設定。印表機會優先 適用驅動程式內的列印設定,隨後才會適用從操作面板選擇的預設選單設定。

# **Information Pgs**

利用 Information Pgs 選單列印印表機的設定和紀錄資訊。

#### 備註:

當 Panel Lock Set 設定為 Enable 時,必須先輸入密碼才能進入操作面板選單。 此時請輸 入指定的密碼,再按下 俞 按鈕。

#### **Printer Settings**

#### 用途:

列印資訊清單,如印表機名稱、印表機狀態和網路設定。

### **Panel Settings**

### 用途:

列印操作面板選單上所有設定的詳細清單。

### **Job History**

#### 用途:

列印已處理的列印工作詳細清單。 清單內會列出最近的 10 份工作。

# **Error History**

### 用途:

列印夾紙和嚴重錯誤的詳細清單。

# **Billing Meters**

利用 Billing Meters 檢查已列印的總頁數。

### 備註:

當 Panel Lock Set 設定為 Enable 時, 必須先輸入密碼才能進入操作面板選單。此時請輸 入指定的密碼,再按下 (a) 按鈕。

# 數值:

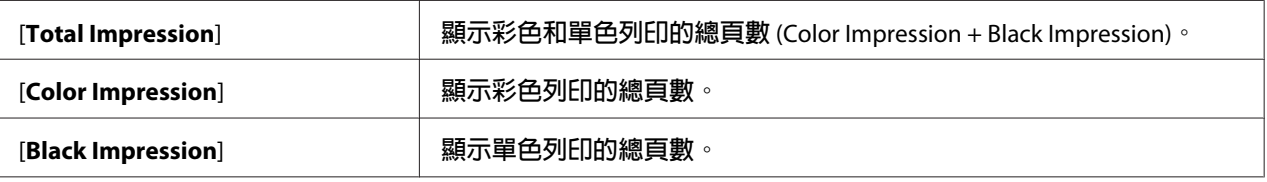

# **Admin Menu**

利用 Admin Menu 選單設定各項印表機功能。

### 備註:

當 Panel Lock Set 設定為 Enable 時,必須先輸入密碼才能進入操作面板選單。此時請輸 入指定的密碼,再按下 @ 按鈕。

### **Network Setup**

透過 Network Setur 選單,可變更相關印表機設定,影響透過有線或無線網路送至印表機 的工作。

### 備註:

以星號 (\*) 標記的數值為原廠預設選單設定。

#### Ethernet

#### 用途:

指定乙太網路的通訊速度和雙工設定。 必須先將印表機關閉再啟動,變更才會生效。

# 數值:

[**Auto**]\* **自動偵測乙太網路設定。**

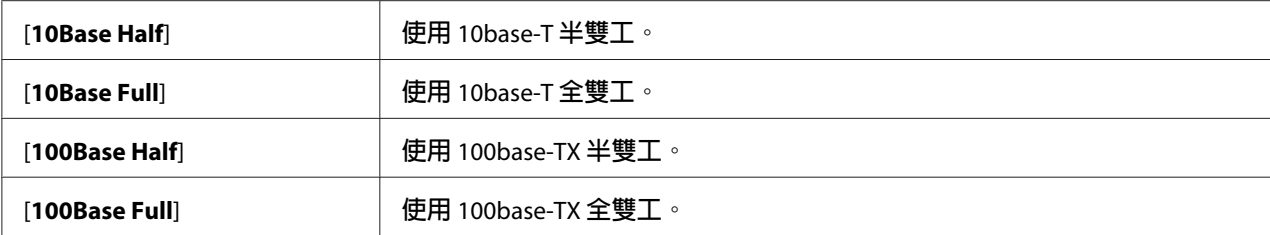

#### 備註:

必須當印表機連線至有線網路時,此項目才會顯示。

# Wireless Status**(僅限** Epson AcuLaser C1750W**)**

#### 用途:

顯示無線訊號強度資訊。 變更操作面板上的任一選項皆無法改善無線連線狀態。

### 數值:

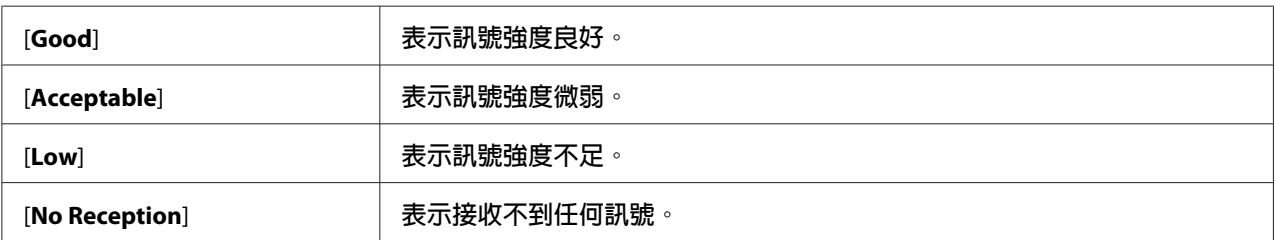

#### 備註:

必須當印表機連線至無線網路時,此項目才會顯示。

### Wireless Setup**(僅限** Epson AcuLaser C1750W**)**

# 用途:

設定無線網路介面。

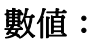

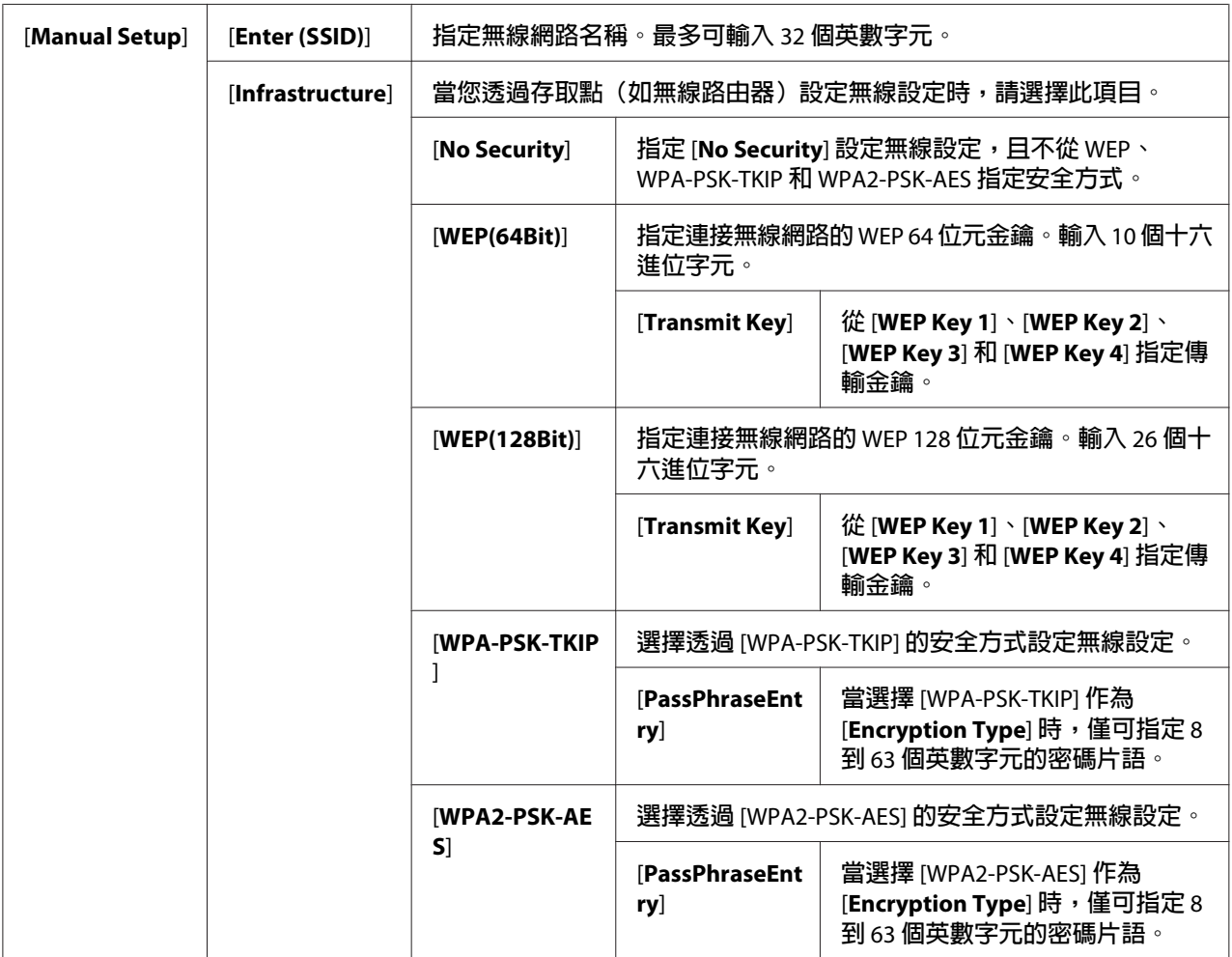

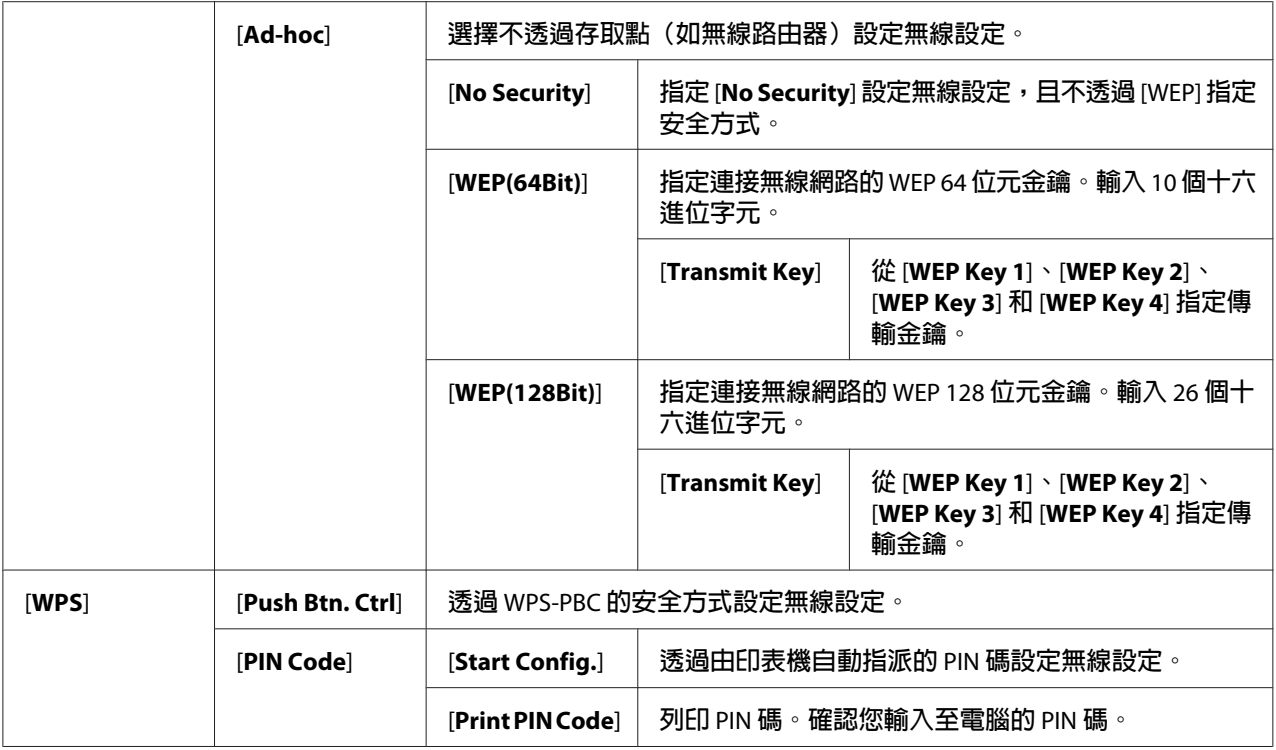

### 備註:

必須當印表機連線至無線網路時,此項目才會顯示。

Init Wireless**(僅限** Epson AcuLaser C1750W**)**

# 用途:

將無線網路設定初始化。執行此功能並重新啓動印表機後,所有無線網路設定皆會重設, 還原成原廠預設值。

### 備註:

……<br>必須當印表機連線至無線網路時,此項目才會顯示。

TCP/IP

# 用途:

進行 [TCP/IP] 設定。必須先將印表機關閉再啟動,變更才會生效。

# 數值:

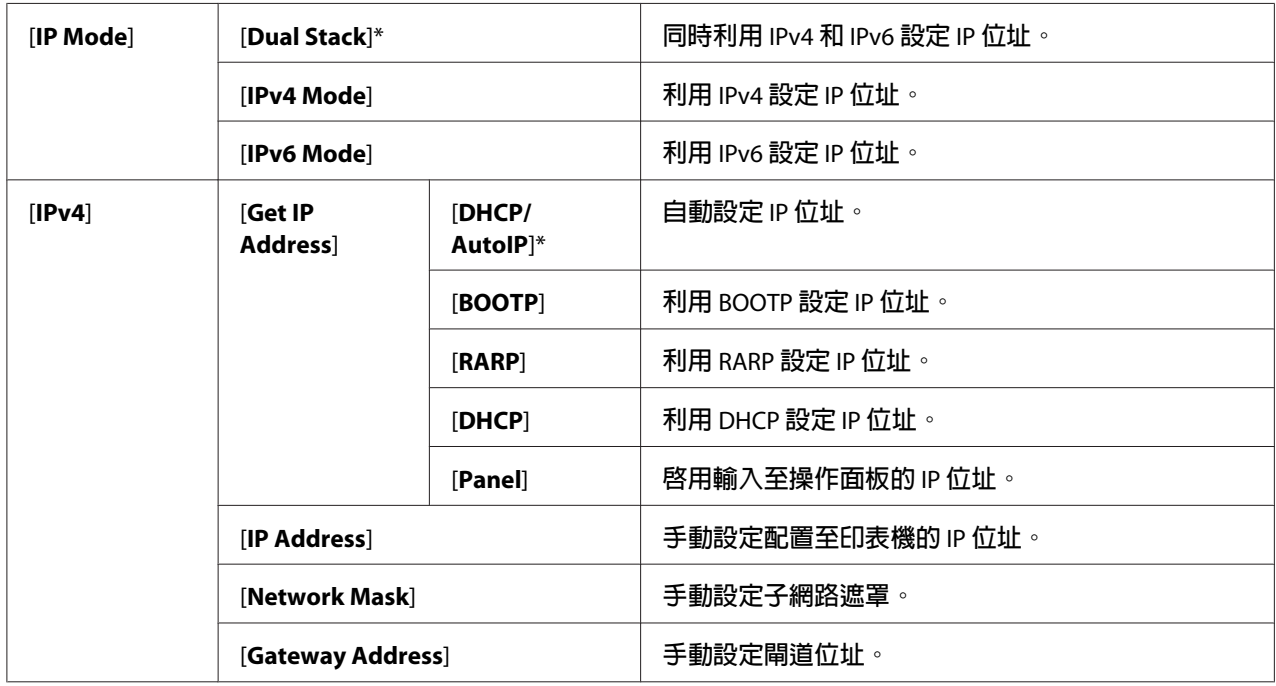

#### Protocol

用途:

啟用或停用通訊協定。必須先將印表機關閉再啟動,變更才會生效。

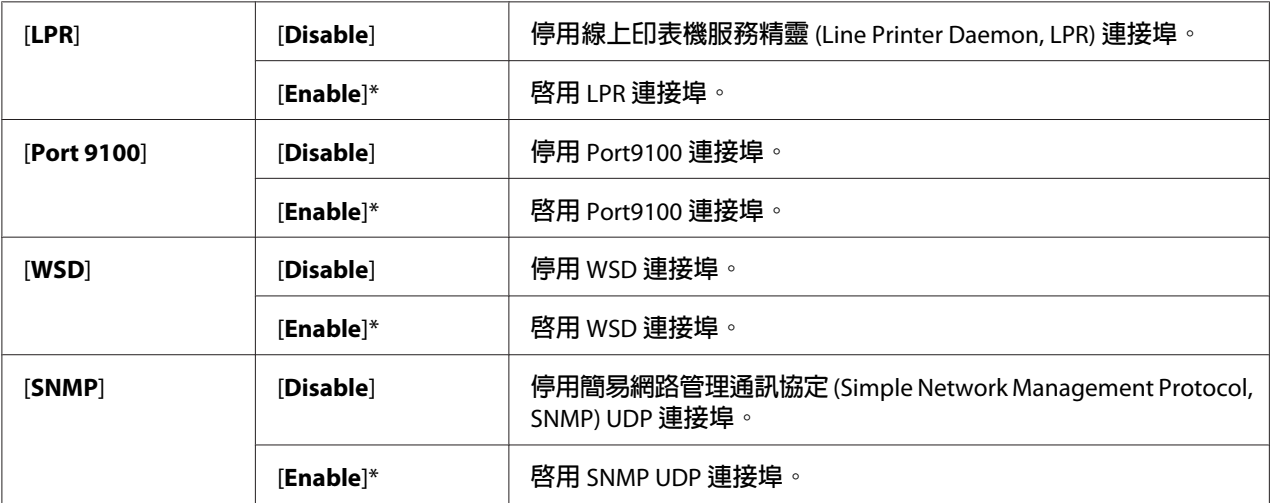

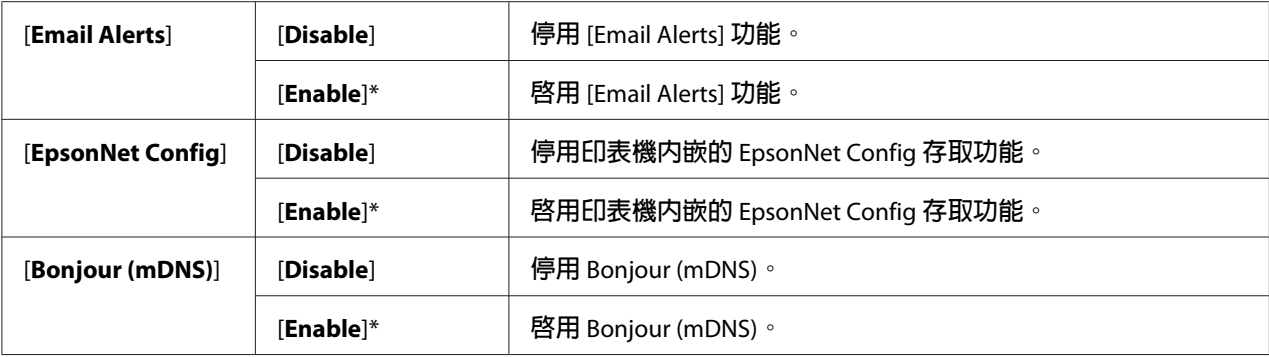

#### Host Access List

#### 用途:

控制來自指定 IP 位址的存取。必須先將印表機關閉再啟動,變更才會生效。

# 數值:

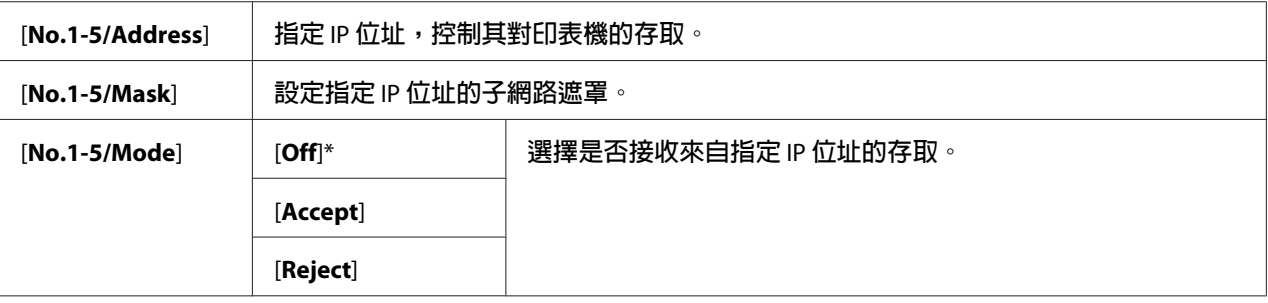

#### Reset Defaults

#### 用途:

將儲存於非揮發性記憶體 (NVM) 的有線網路資料初始化。執行此功能並重新啓動印表機後, 有線網路設定皆會重設,還原成原廠預設值。

# Wireless LAN **(僅限** Epson AcuLaser C1750W**)**

#### 用途:

啟用無線連線。

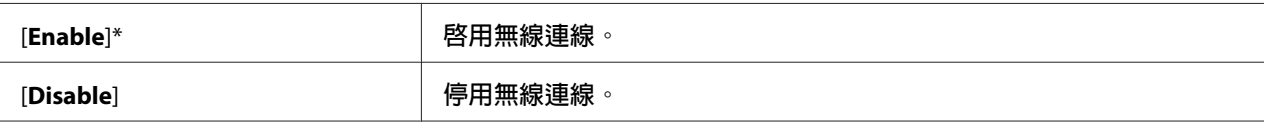

### **USB Setup**

利用 USB Setup 選單變更與 USB 連接埠有關的印表機設定。

# 備註:

以星號 (\*) 標記的數值為原廠預設選單設定。

#### Port Status

### 用途:

變更印表機的 USB 設定。必須先將印表機關閉再啟動,變更才會生效。

# 數值:

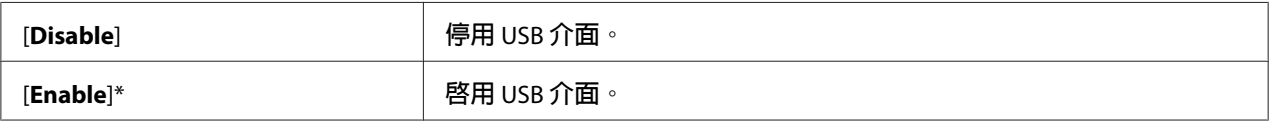

### **System Setup**

利用 System Setup 選單設定省電模式、逾時時間、自動列印工作紀錄、mm/inch 設定、預 設紙張尺寸設定和低碳粉存量警示設定。

### 備註:

以星號 (\*) 標記的數值為原廠預設選單設定。

#### PowerSaver Time

### 用途:

指定轉換成 [Power Saver Mode] 所需的時間。

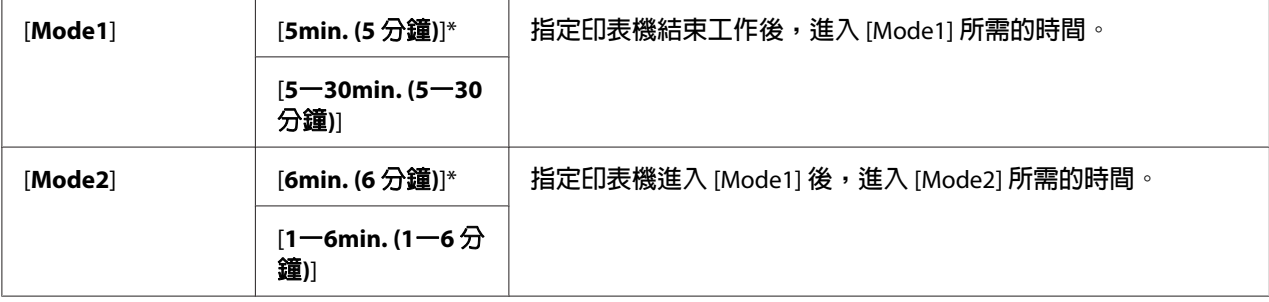

在 Mode 1 內輸入 [**5**],印表機結束工作 5 分鐘後,即會進入 [Mode 1]。此功能可減少能源消 耗量,但也會增加印表機的熱機時間。若您的印表機與室內照明設備共用電路,且燈光會不 時閃爍,請輸入 [**5**]。

若您時常使用印表機,可選擇高一點的數值。在多數情況下,這可使印表機以最少熱機時間 運作,隨時處於就緒狀態。若您打算在能源消耗和較短熱機週期間取得平衡,可選擇 5 和 30 之間的數值作為進入 [Mode 1] 的時間。

當印表機收到來自電腦的資料時,會自動脫離 [Power Saver Mode] 並回到待機模式。印表機 處於 [Mode 1] 時,您也可按下任何操作面板按鈕,使其回到待機模式。印表機處於 [Mode 2] 時,您可按下 @ ([節能]) 按鈕,使其回到待機模式。

#### Fault Time-Out

#### 用途:

指定印表機取消不正常停止工作所需的時間。若超過此時間,將取消列印工作。

#### 數值:

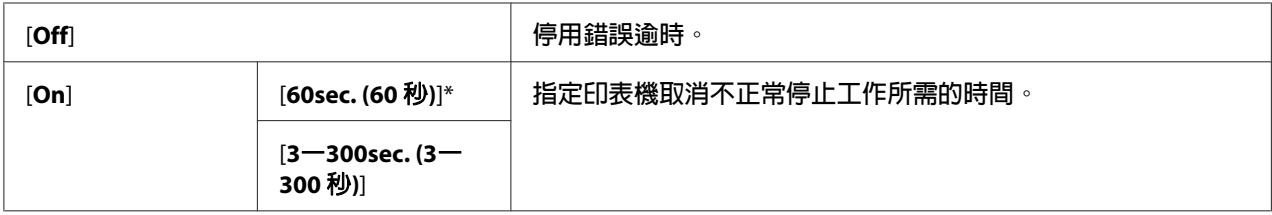

#### Time-Out

#### 用途:

指定印表機等待電腦資料的時間。若超過此時間,將取消列印工作。

#### 數值:

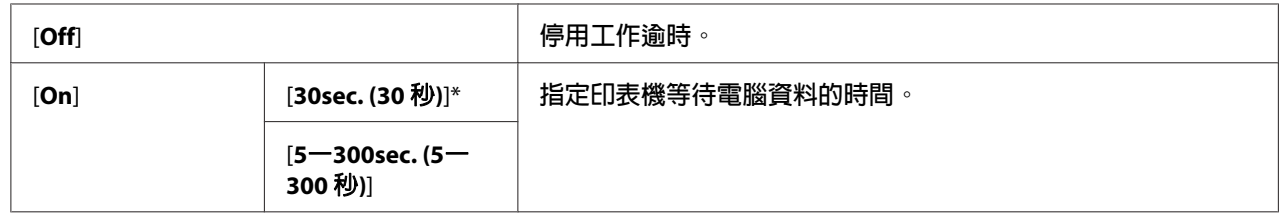

#### Auto Log Print

#### 用途:

每完成 10 份工作,便自動列印工作紀錄報告。

# 數值:

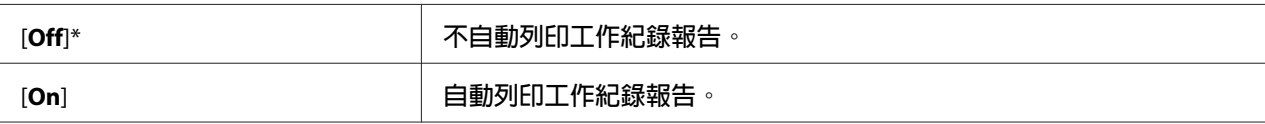

# 備註:

亦可透過 Information Pgs 選單列印工作紀錄報告。

#### mm/inch

# 用途:

指定操作面板數字值後的度量單位。

### 數值:

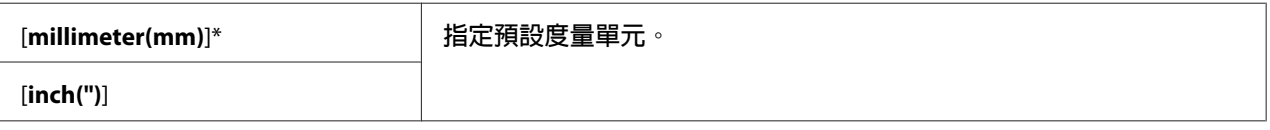

### Def. Paper Size

# 用途:

指定預設紙張尺寸。

# 數值:

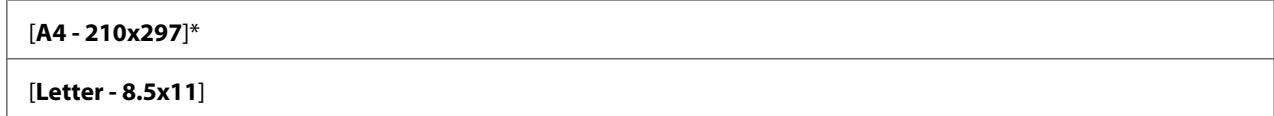

#### Low Toner Msg

# 用途:

指定是否顯示低碳粉存量的警示訊息。

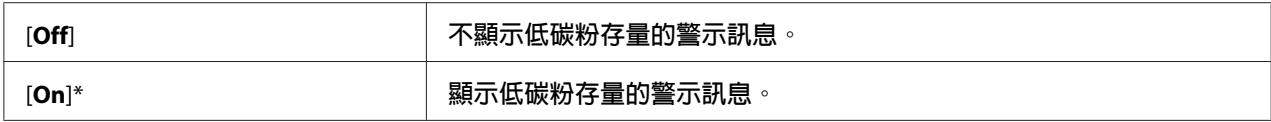

#### **Maintenance Mode**

可利用 Maintenance Mode 選單將非揮發性記憶體 (NVM) 初始化,設定普通紙品質調整設 定和安全設定。

### 備註:

以星號 (\*) 標記的數值為原廠預設選單設定。

F/W Version

### 用途:

顯示控制器版本。

#### Adjust PaperType

用途: 調整紙張類型。

### 數值:

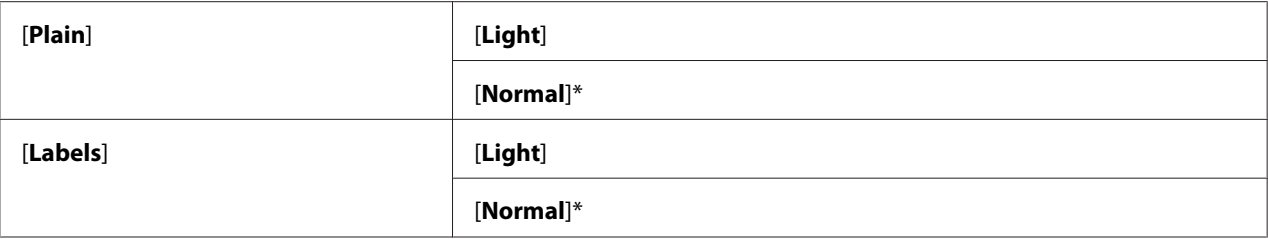

#### Adjust BTR

#### 用途:

指定轉印滾輪 (BTR) 的最佳列印電壓設定。若要降低電壓,請設定為負值。 若要提高電壓, 請設定為正值。

預設設定可能無法為所有紙張類型提供最佳輸出電壓。若您發現列印出來的文件上出現斑 點,請提高電壓。若您發現列印出來的文件上出現白點,請降低電壓。

#### 備註:

列印品質會因此項目的設定值不同而有所變動。
## 數值:

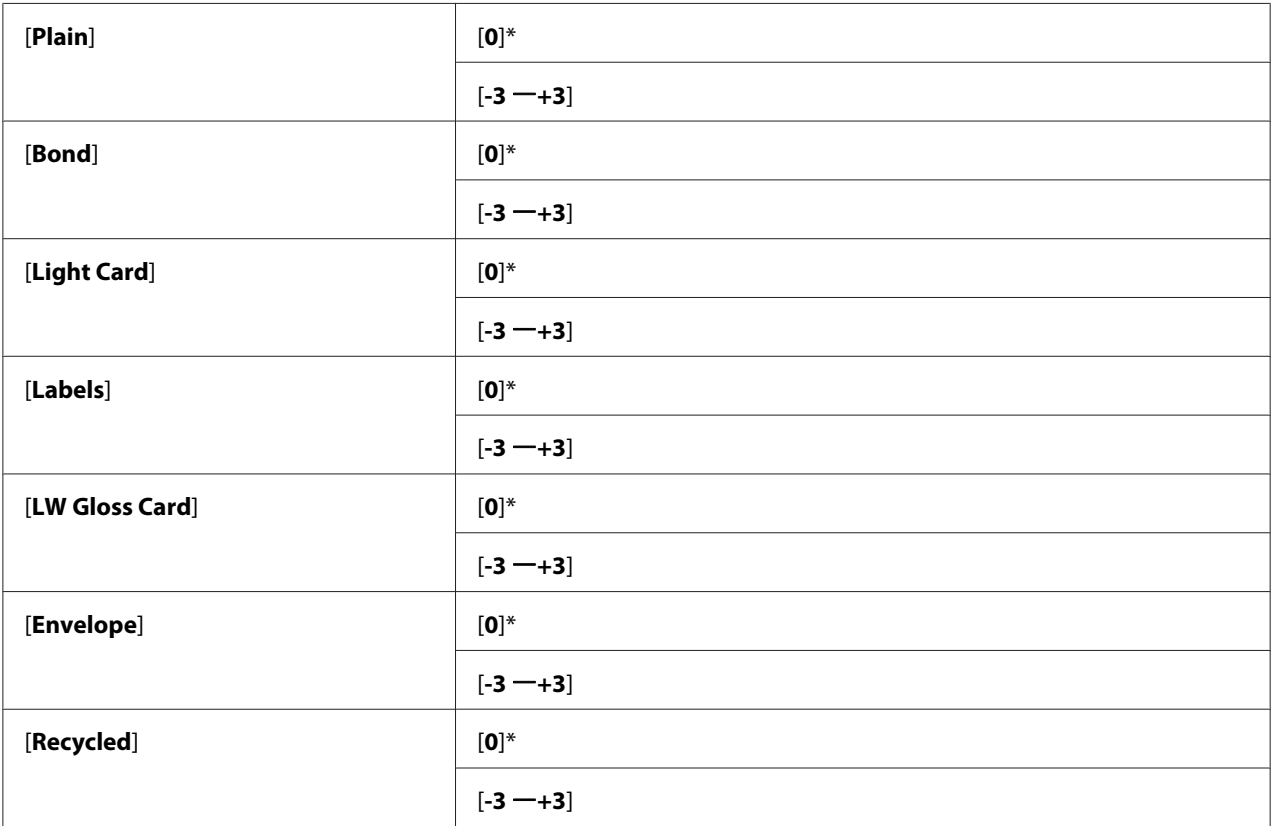

### Adj. Fusing Unit

### 用途:

指定熔著單元的最佳列印溫度設定。若要降低溫度,請設定為負值。若要提高溫度,請設定 為正值。

預設設定可能無法為所有紙張類型提供最佳輸出溫度。若列印出來的紙張出現捲曲,請降低 溫度。若列印出來的紙張出現碳粉掉落的情形,請提高溫度。

### 備註:

列印品質會因此項目的設定值不同而有所變動。

### 數值:

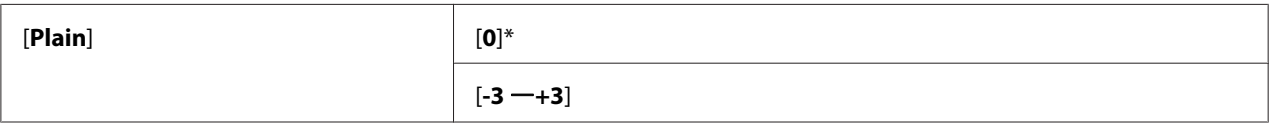

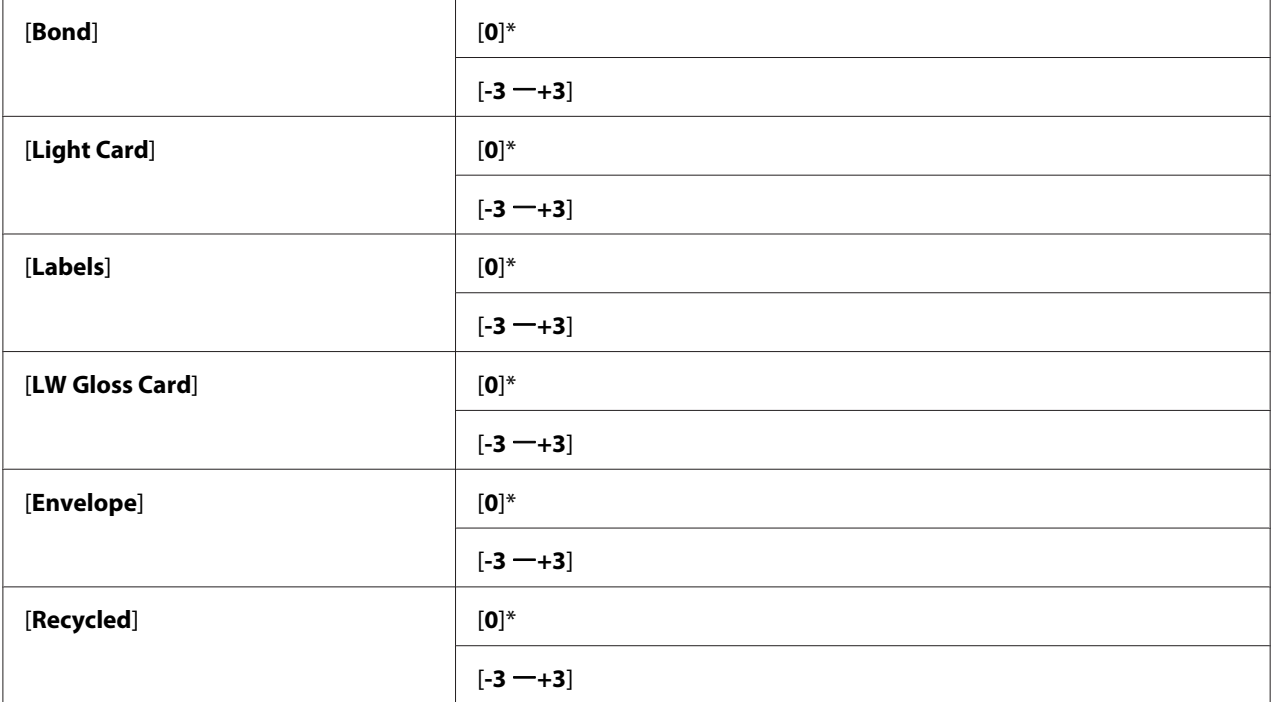

### Auto Regi Adj

### 用途:

指定是否自動調整色彩定位。

### 數值:

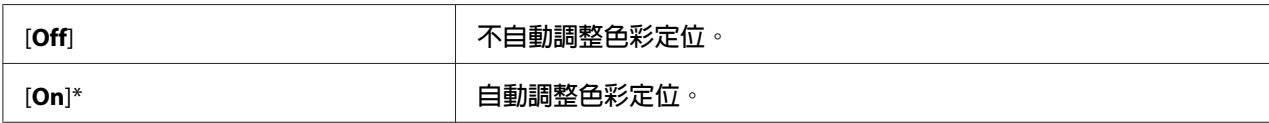

### Adjust ColorRegi

### 用途:

指定是否手動調整色彩定位。

初次設定印表機或將印表機移至新地點時,皆須進行色彩定位調整。

## 數值:

[**Auto Adjust**] **自動校正色彩定位。**

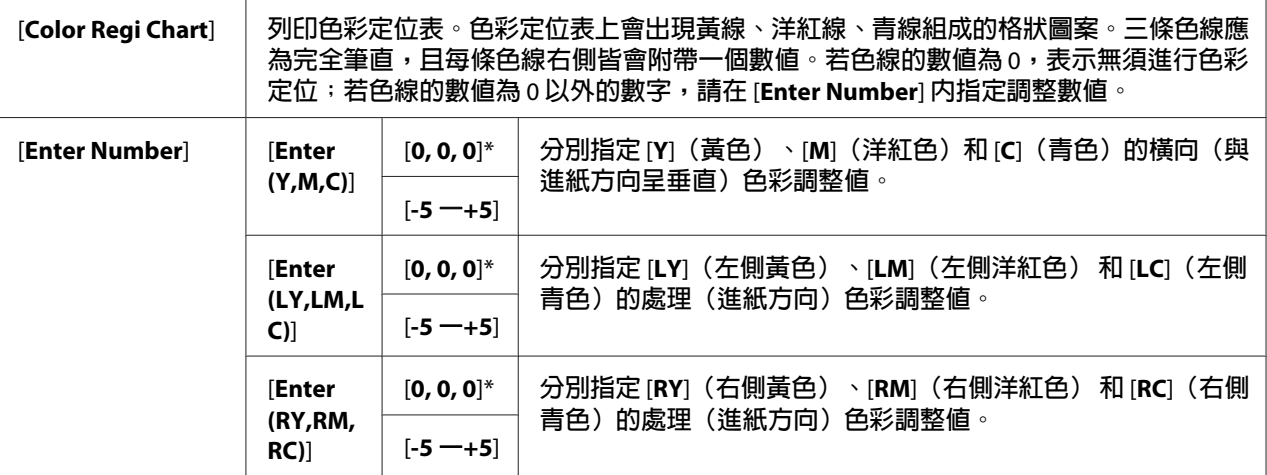

### Clear Developer

### 用途:

啟動顯影劑馬達並攪動碳粉匣中的碳粉。

#### Toner Refresh

### 用途:

當您必須更換即將用盡的碳粉匣時,可清理碳粉匣中的碳粉,或是攪動新碳粉匣中的碳粉。

### 數值:

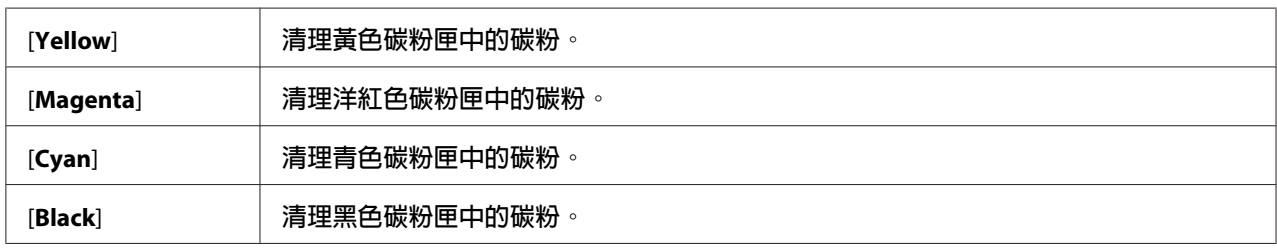

#### BTR Refresh

## 用途:

指定是否執行清除捲曲/分離紙張的因應措施。

## 數值:

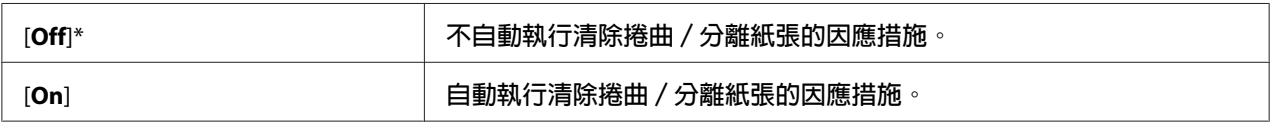

### Chart

### 用途:

列印各種可用來診斷印表機狀態的表單。

### 數值:

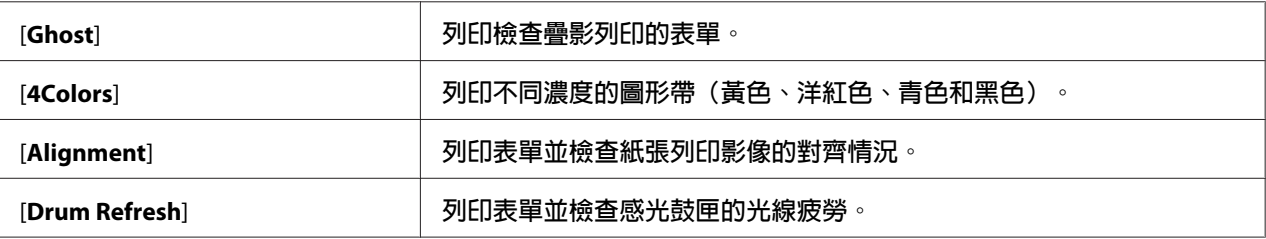

#### Initialize NVM

### 用途:

初始化系統參數的 NVM。執行此功能並重新啓動印表機後,除了網路參數外,所有選單參 數皆會重設,還原成原廠預設值。

### 亦請參照:

第153頁 ["重設為原廠預設值"](#page-152-0)

#### Non-GenuineToner

#### 用途:

使用其他廠牌的碳粉匣。

#### 備註:

❏ 使用非原廠碳粉匣可能會導致某些印表機功能無法使用、降低列印品質,並減低印表機 的可靠性。Epson 建議您僅使用 Epson 廠牌的碳粉匣。因使用非 Epson 提供的配件、零 件或元件所衍生之問題,Epson 均不提供保固保障。

□ 請先重新啓動印表機後,再使用其他廠牌的碳粉匣。

### 數值:

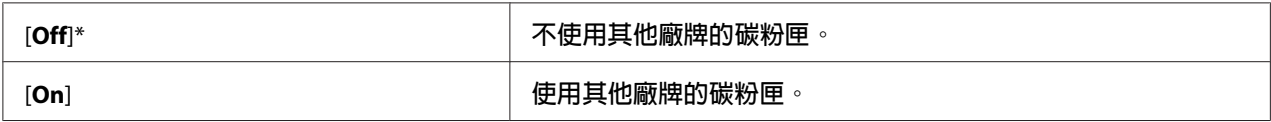

Adjust Altitude

### 用途:

指定印表機安裝位置的高度。

感光滾筒充電時的放電現象與大氣壓力有關,只要指定印表機使用位置的高度即可進行調 整。

### 備註:

若高度調整設定不正確,將導致列印品質不良和碳粉存量指示錯誤。

### 數值:

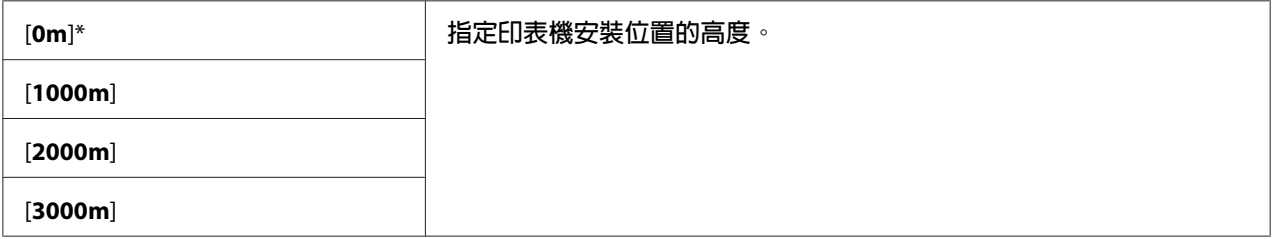

### **Secure Settings**

利用 Secure Settings 選單設定密碼,限制選單的存取權。 可防止其他人不慎變更項目。

### 備註:

以星號 (\*) 標記的數值為原廠預設選單設定。

### Panel Lock

Panel Lock Set

### 用途:

限制操作面板選單的存取權。

### 亦請參照:

第151頁 "[Panel Lock](#page-150-0) 功能"

### 數值:

[**Disable**]\* **不限制操作面板選單的存取權。**

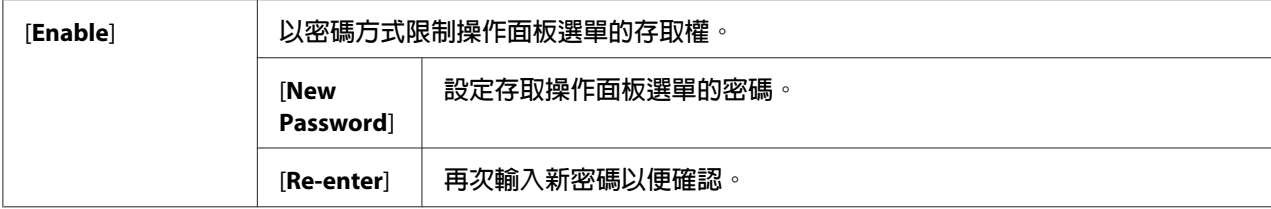

#### Change Password

## 用途:

變更密碼限制操作面板選單的存取權。

## 數值:

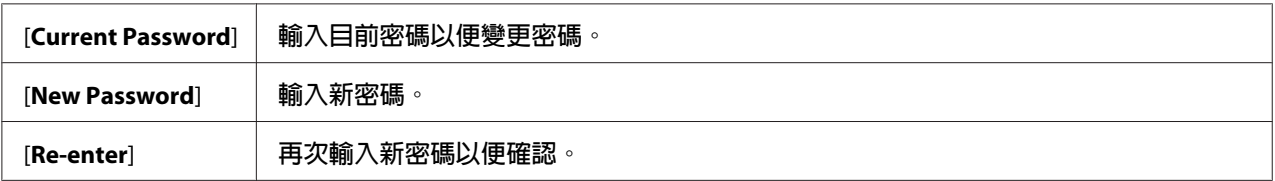

### 備註:

Panel Lock Set 設為 Enable 時才會顯示此項目。

### Login Error

### 用途:

設定登入嘗試的最高失敗次數,一旦超過次數,系統管理員將無法存取操作面板選單。

### 數值:

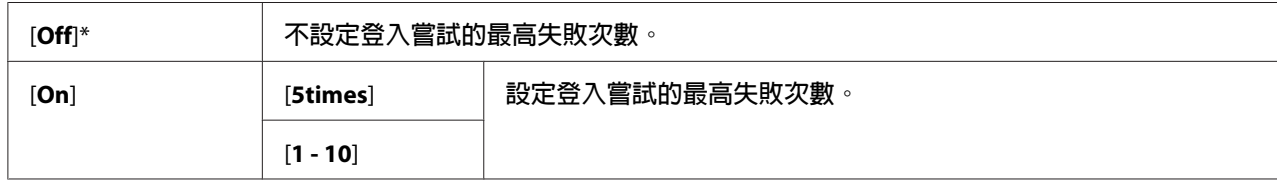

## **Panel Language**

### 備註:

以星號 (\*) 標記的數值為原廠預設選單設定。

### 用途:

指定操作面板的顯示語言。

### <span id="page-150-0"></span>亦請參照:

第130頁 ["調整語言"](#page-129-0)

### 數值:

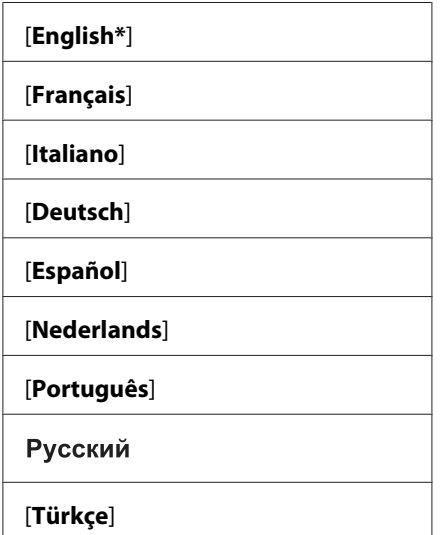

# **Panel Lock 功能**

此功能可防止未經授權的使用者變更系統管理員設定;即使如此,您還是可以利用列印驅動 程式設定個別列印工作。

# **啟用 [Panel Lock]**

- 1. 按下  $\equiv$  ([選單]) 按鈕。
- 2. 選擇 Admin Menu,再按下 ox 按鈕。
- 3. 選擇 Secure Settinss,再按下 (ok) 按鈕。
- 4. 選擇 Panel Lock,再按下 OK 按鈕。
- 5. 選擇 Panel Lock Set,再按下 (a) 按鈕。
- $6.$  選擇 Enable,再按下  $($  按鈕。
- 7. 選擇新密碼,再按下 @ 按鈕。
- 8. 再次輸入密碼以便確認已輸入的密碼,再按下 (ok)按鈕。

- □ 若您忘記密碼,請關閉印表機。接著,按住 』([選單]) 按鈕,並同時啓動印表機。持 續按住 <sub>信</sub>([**選單**])按鈕,直到顯示器上出現輸入新密碼的字樣。放開 <sub>信</sub>([**選單**])按 纽並輸入新密碼,再按下 @ 按鈕。重新輸入密碼進行確認,再按下 @ 按鈕。顯示器 上會短暫出現密碼已變更的字樣。
- ❏ 若要變更密碼,請進行步驟1,輸入目前密碼,再按下 6 按鈕。接著進行步驟2到4,選擇 Change Password,再按下 on 按鈕。輸入目前密碼,再按下 on 按鈕。最後進行步驟 7 和 8,即可變更密碼。

## **停用 [Panel Lock]**

- 1. 按下  $\equiv$  ([選單]) 按鈕。
- 2. 輸入密碼,再按下 @ 按鈕。
- 3. 選擇 Admin Menu,再按下 (ox)按鈕。
- 4. 選擇 Secure Settinss,再按下 @w 按鈕。
- 5. 選擇 Panel Lock,再按下 @ 按鈕。
- 6. 選擇 Panel Lock Set,再按下 按鈕。
- 7. 選擇 Disable,再按下 (ox)按鈕。
- 8. 輸入目前密碼,再按下 (66) 按鈕。

# **設定 [PowerSaver Time] 選項**

您可設定印表機的省電時間。印表機在經過特定時間後,會切換至 [Power Saver Mode]。

- 1. 按下  $\equiv$  ([選單]) 按鈕。
- 2. 選擇 Admin Menu,再按下 @ 按鈕。
- <span id="page-152-0"></span>3. 選擇 System Setu**r,**再按下 @ 按鈕。
- 4. 選擇 PowerSaver Time,再按下 @w 按鈕。
- 5. 選擇 Mode1 或 Mode2,再按下 @ 按鈕。
- 6. 按下 ▼ 或 ▲ 按鈕選擇所需的數值,再按下 (6) 按鈕。 你可選擇 5–30 分鐘後進入 Mode1 或 1–6 分鐘後進入 Mode2。
- 7. 若要回到先前畫面,請按下 、([返回]) 按鈕。

# **重設為原廠預設值**

執行 Initialize NUM 並重新啓動印表機後,除了網路參數外,所有選單參數或資料皆會重 設,還原成原廠預設值。

- 1. 按下  $\equiv$  ([選單]) 按鈕。
- 2. 選擇 Admin Menu,再按下 @ 按鈕。
- 3. 選擇 Maintenance Mode,再按下 @w)按鈕。
- 4. 選擇 Initialize NUM,再按下 @w 按鈕。
- 5. 確認 Are you sure? 出現後,再按下 (a) 按鈕。 印表機會開始將非揮發性記憶體 (NVM) 初始化。
- 6. 當 Initialized. 訊息出現時,請重新啟動印表機,套用設定。

# 第7章

# **疑難排解**

# **清理夾紙**

仔細挑選合適的列印紙張並正確裝入進紙匣,即可避免多數夾紙問題。

#### 亦請參照:

- ❏ 第93頁 ["關於列印紙張"](#page-92-0)
- ❏ 第94頁 ["支援的列印紙張"](#page-93-0)

#### 備註:

大量購買任何列印紙張前,建議您先試印幾次。

## **避免**來紙

- ❏ 請務必使用 Epson 推薦的列印紙張。
- ❏ 請參照 第98頁 ["將列印紙張裝入萬用進紙匣"](#page-97-0) 和 第107頁 ["如何將列印紙張裝入優先](#page-106-0) [進紙匣](#page-106-0) (PSI)" 瞭解裝入列印紙張的正確方式。
- ❏ 請勿裝入過多的紙張。請確認整疊列印紙張的高度不超過紙張寬度導板指示的最大高度。
- ❏ 請勿裝入皺摺、變形、潮溼或捲曲的列印紙張。
- ❏ 裝入前,請先整紙並將紙張邊緣順齊。若此列印紙張出現夾紙問題,請利用萬用進紙匣 或優先進紙匣逐一送紙。
- ❏ 請勿使用裁切或修剪過的列印紙張。
- ❏ 請勿同時裝入不同尺寸、重量或類型的列印紙張。
- ❏ 放入列印紙張時,請確認建議使用的列印面朝上。
- ❏ 請將列印紙張存放於合適的環境中。
- ❏ 進行列印工作時,請勿移除優先進紙匣。
- ❏ 請確認所有連接至印表機的纜線皆已正確連接。
- ❏ 若紙張寬度導板與紙張間隔過擠,可能會導致夾紙。

### 亦請參照:

❏ 第93頁 ["關於列印紙張"](#page-92-0)

❏ 第94頁 ["支援的列印紙張"](#page-93-0)

## **識別夾紙位置**

# **P** 注意:

請勿嘗試清理夾紙位置過深的紙張,特別是當紙張纒住熔著單元或加熱滾輪時,將可 能會導致受傷或燙傷。 請立即關閉印表機並聯絡 Epson 當地代表。

#### 重要事項:

請勿嘗試利用任何工具或儀器清理夾紙,否則可能會對印表機造成永久損害。

下圖為列印紙張傳送路徑上可能發生夾紙問題的位置。

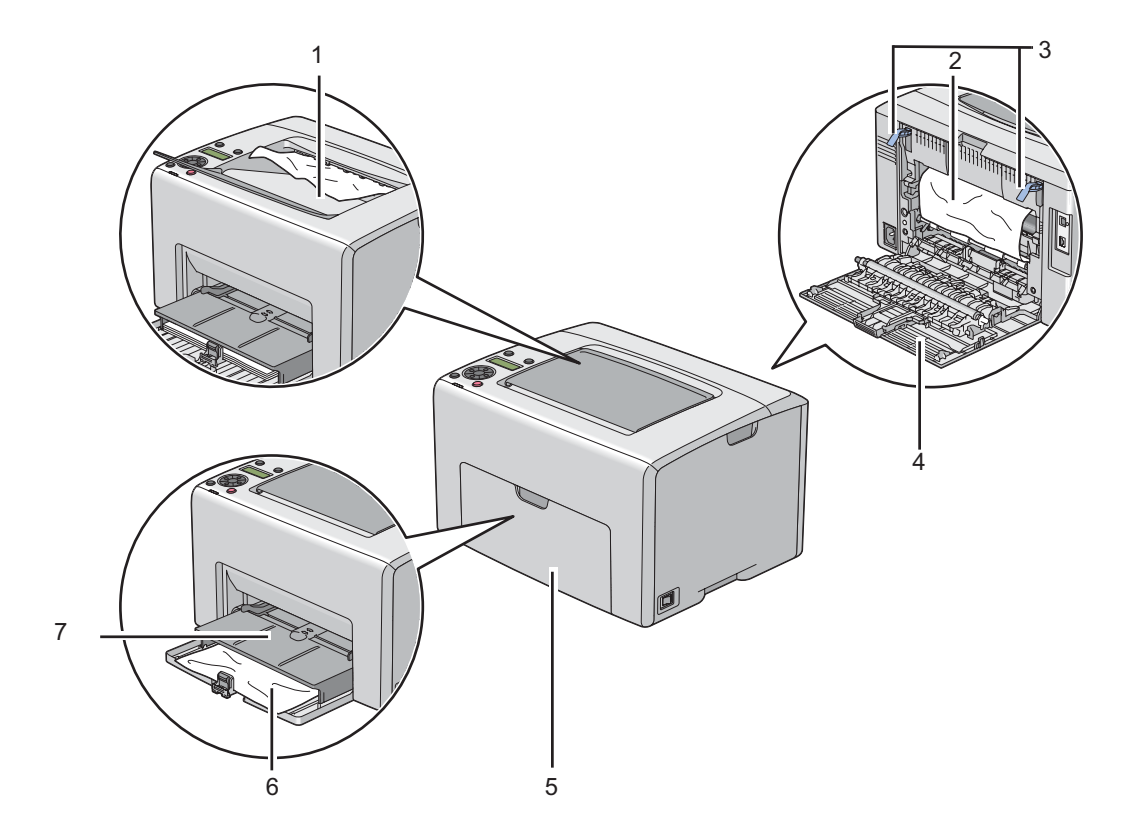

1 中央輸出承接盤

- 2 轉印皮帶
- 3 調整桿
- 4 後方護蓋
- 5 前方護蓋
- 6 萬用進紙匣 (MPF)
- 7 優先進紙匣 (PSI)

# **清理印表機前方的夾紙**

#### 備註:

若要解決顯示在 LCD 面板上的錯誤訊息,您必須清理列印紙張傳送路徑上的所有紙張。

1. 向外拉出優先進紙匣。

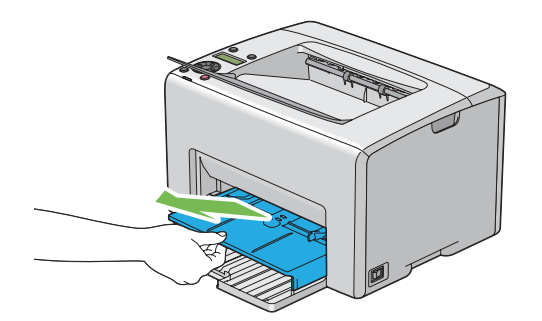

2. 清除印表機前方的所有夾紙。

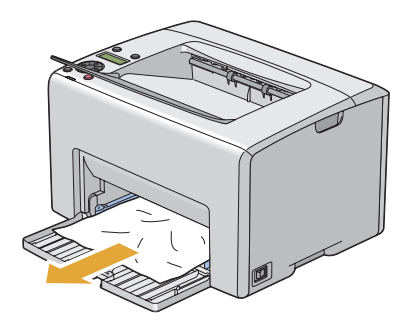

3. 將優先進紙匣推回印表機內。

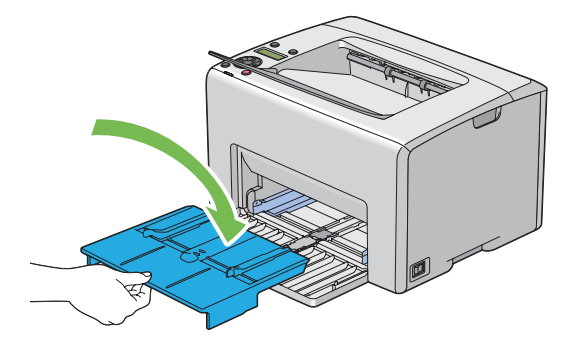

#### 重要事項:

推拉優先進紙匣時,請勿施力過度,否則將會損壞優先進紙匣或印表機內部。

# **清理印表機後方的夾紙**

#### 重要事項:

- ❏ 為了防止觸電,請務必先關閉印表機並將電源線拔離接地插座,再進行維修。
- □ 為了避免燙傷,請勿在進行列印工作後立即清理夾紙。在列印過程中,熔著單元的溫度 會變得非常高。

### 備註:

若要解決顯示在 LCD 面板上的錯誤訊息,您必須清理列印紙張傳送路徑上的所有紙張。

1. 推動後方護蓋把手並打開後方護蓋。

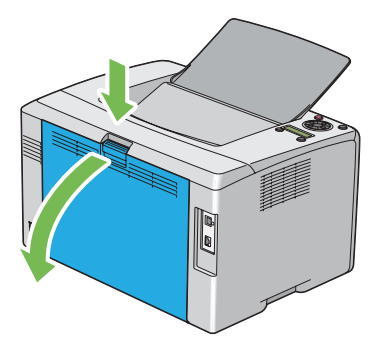

2. 抬起調整桿。

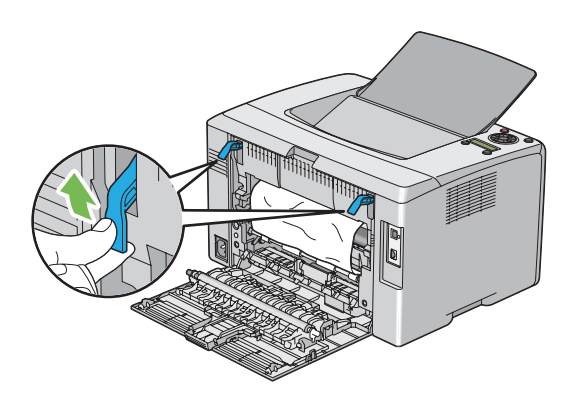

3. 將印表機後方的所有夾紙清除。

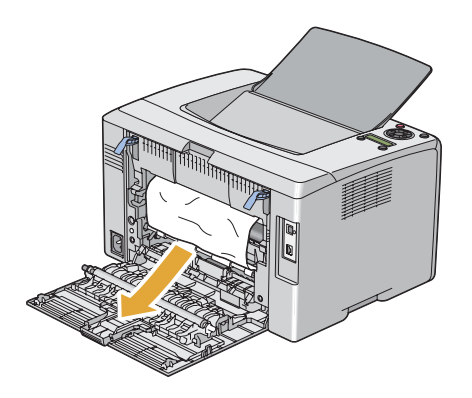

4. 將調整桿壓回原位。

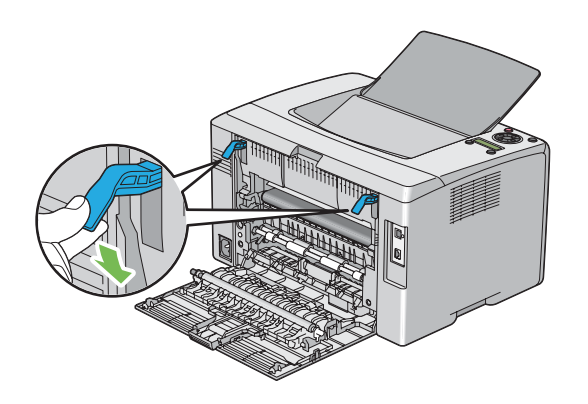

5. 關閉後方護蓋。

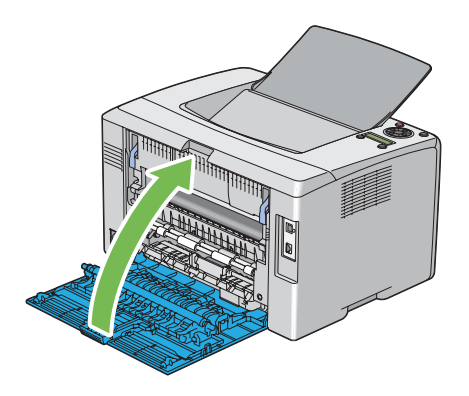

# **清理中央輸出承接盤的夾紙**

### 重要事項:

- ❏ 為了防止觸電,請務必先關閉印表機並將電源線拔離接地插座,再進行維修。
- □ 為了避免燙傷,請勿在進行列印工作後立即清理夾紙。在列印過程中,熔著單元的溫度 會變得非常高。

#### 備註:

若要解決顯示在 LCD 面板上的錯誤訊息,您必須清理列印紙張傳送路徑上的所有紙張。

1. 推動後方護蓋把手並打開後方護蓋。

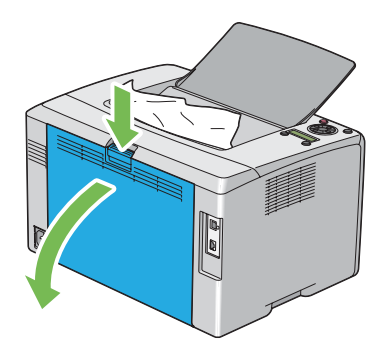

2. 抬起調整桿。

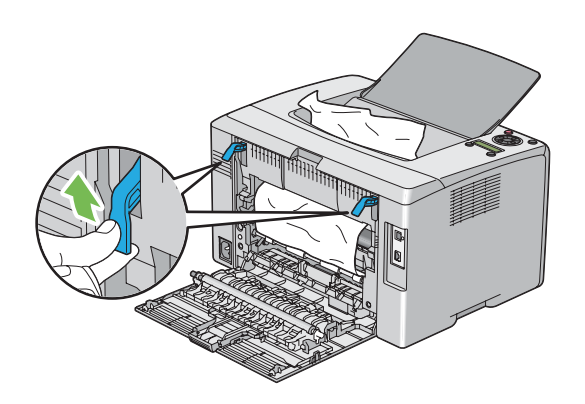

3. 將印表機後方的所有夾紙清除。若未在紙張行進路徑上發現任何紙張,則清理中央輸出 承接盤上的夾紙。

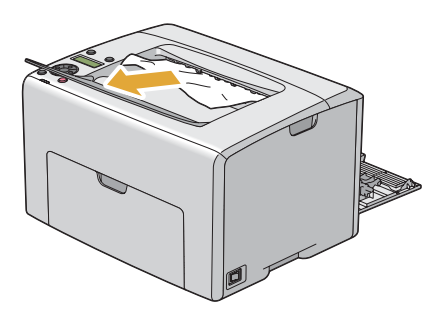

4. 將調整桿壓回原位。

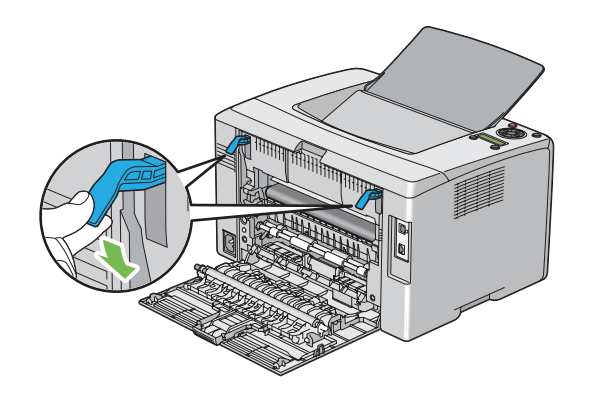

5. 關閉後方護蓋。

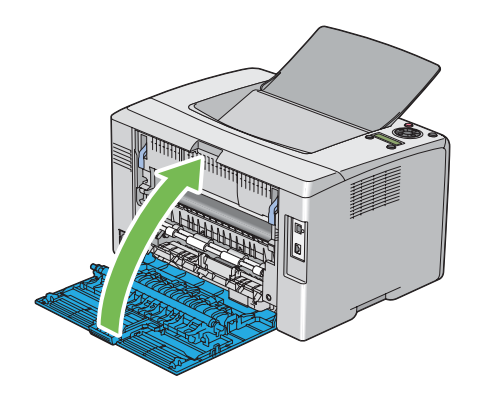

# **夾紙問題**

### **進紙錯誤夾紙**

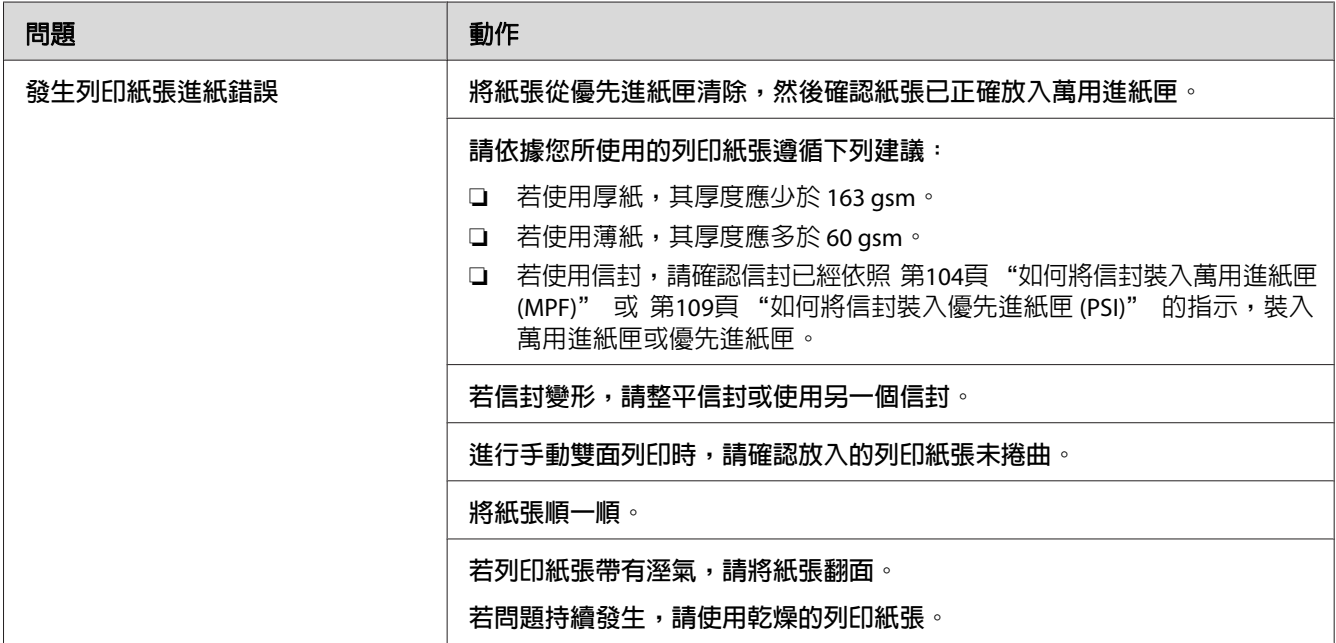

## 備註:

若採取上述建議動作後問題仍然存在,請聯絡 Epson 當地代表辦公室或授權經銷商。

### **多頁進紙夾紙**

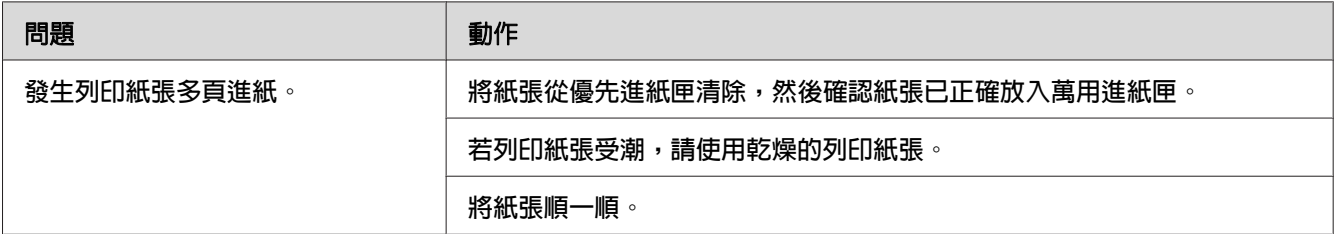

### 備註:

……<br>若採取上述建議動作後問題仍然存在,請聯絡 Epson 當地代表辦公室或授權經銷商。

# **基本印表機問題**

某些印表機問題並不難解決。一旦您的印表機發生問題,請進行下列檢查動作:

□ 電源線是否連接至印表機,並正確連接至接地電源插座。

- ❏ 印表機是否已啟動。
- ❏ 電源插座是否被開關或斷路器關閉。
- ❏ 插到插座的其他電器設備是否正常運作。

□ 當印表機透過無線連線連接至電腦時,印表機和網路間是否已利用乙太網路纜線連接。

若您已進行所有上列檢查動作,卻仍未解決問題,請關閉印表機,靜待 10 秒後再啓動印表 機,通常可解決問題。

# **顯示問題**

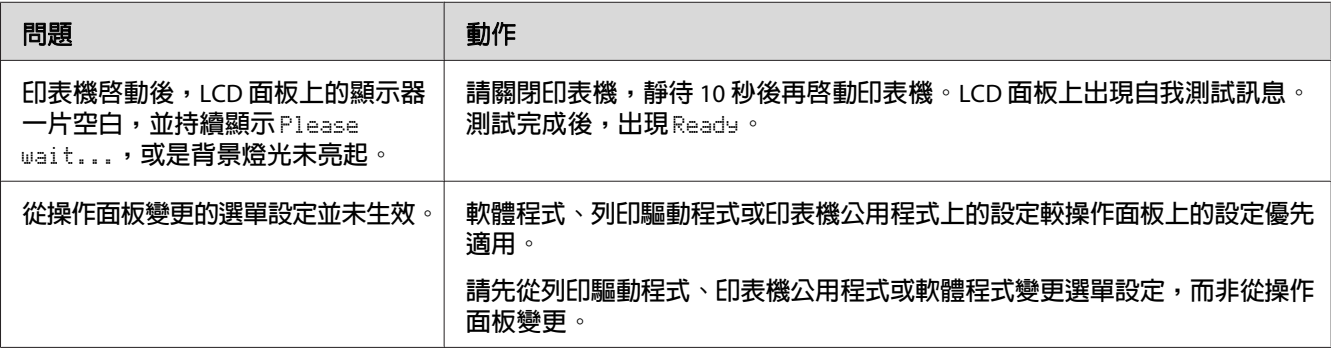

# **列印問題**

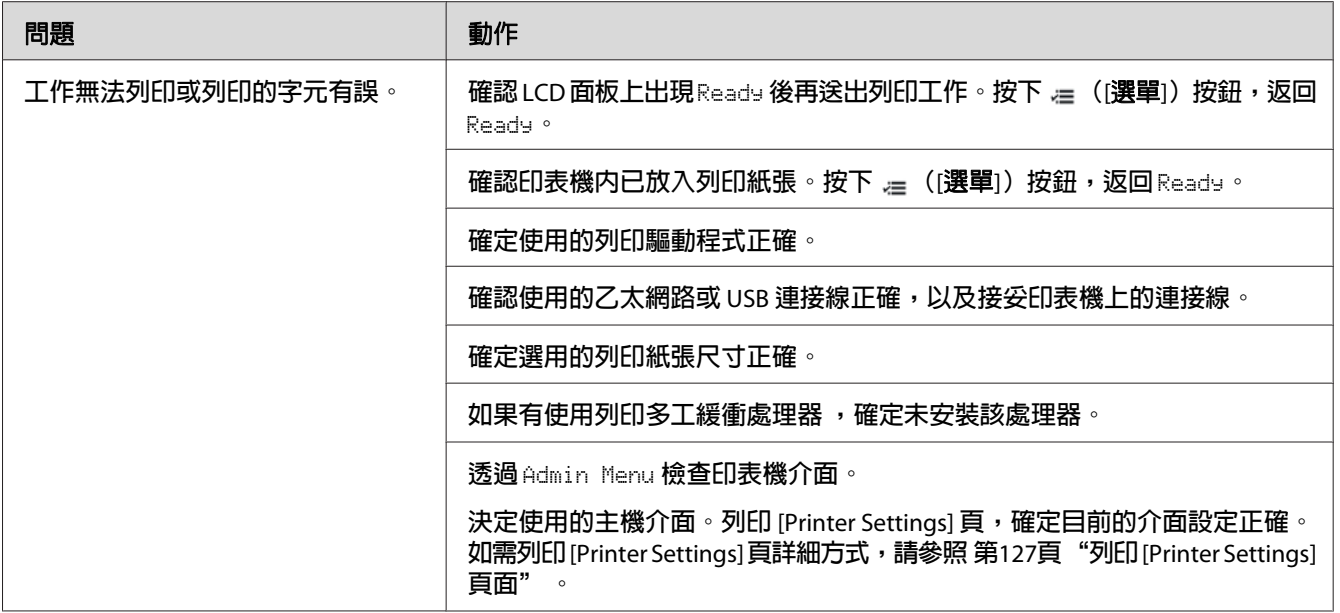

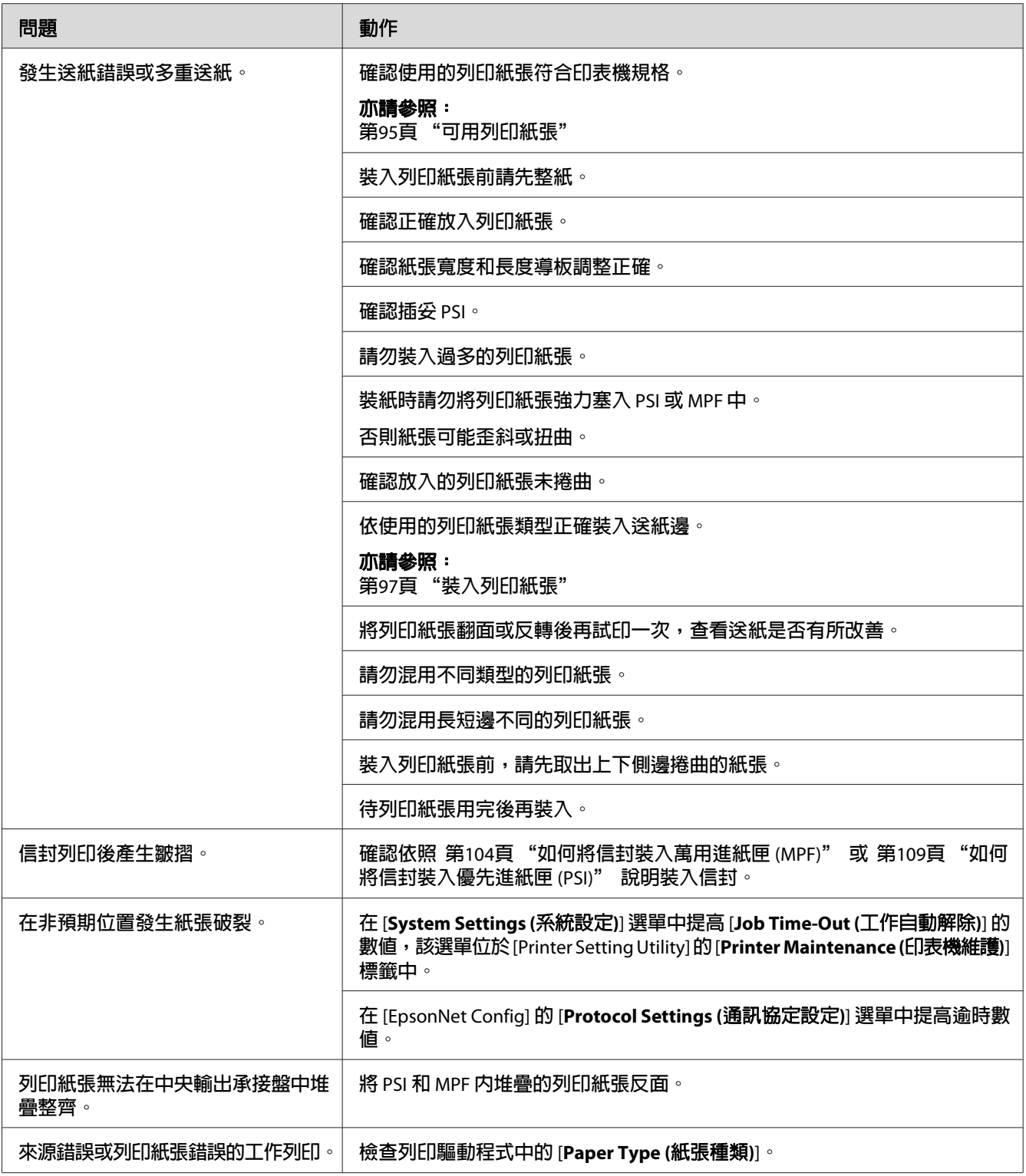

# **列印品質問題**

### 備註:

本節的部分程序會使用 [Printer Setting Utility] 或 [Status Monitor]。使用 Printer Setting Utility 的部分程序也可透過操作面板執行。

### 亦請參照:

- つ 需 ≥灬 ·<br>□ 第134頁 ["認識印表機選單"](#page-133-0)
- ❏ 第21頁 "[Printer Setting Utility](#page-20-0)(僅限 Windows)"
- ❏ 第21頁 "[Status Monitor](#page-20-0)(僅限 Windows)"

# **輸出顏色過淡**

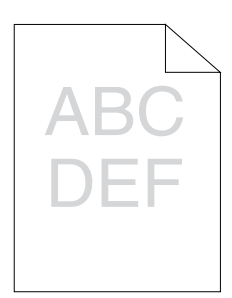

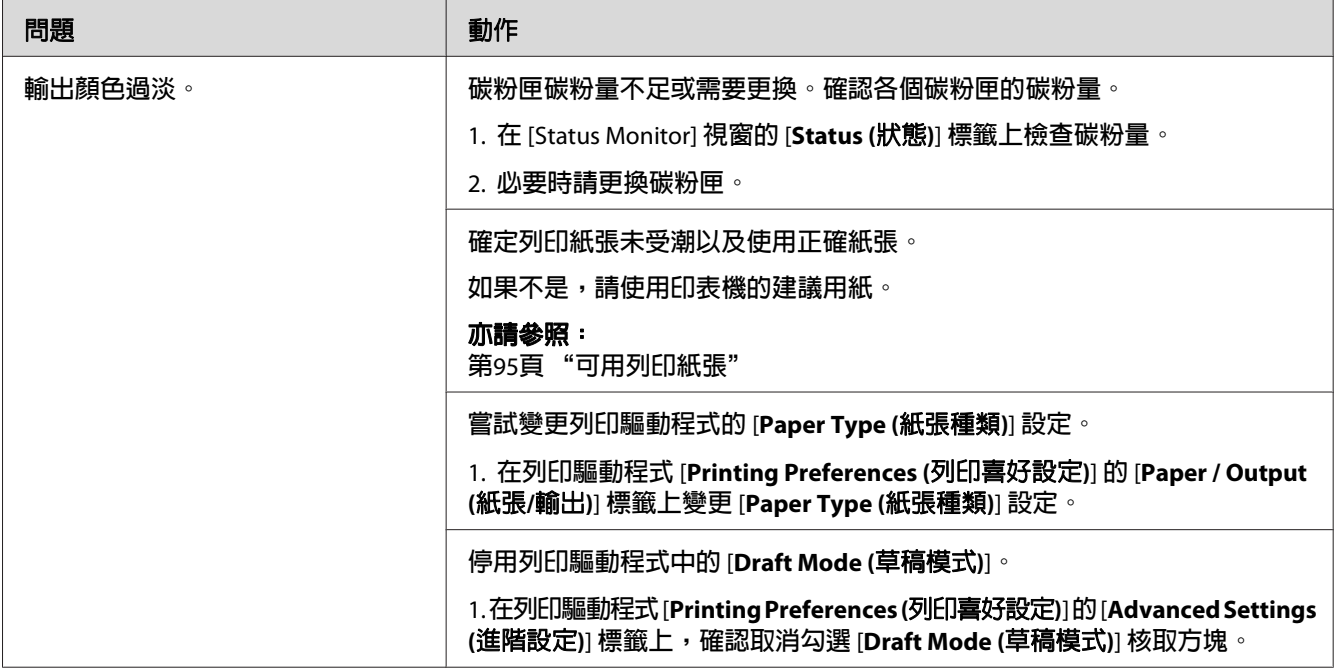

若採取上述建議動作後問題仍然存在,請聯絡 Epson 當地代表辦公室或授權經銷商。

# **碳粉沾染或背面有印刷色脫落╱髒汙**

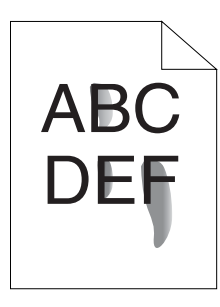

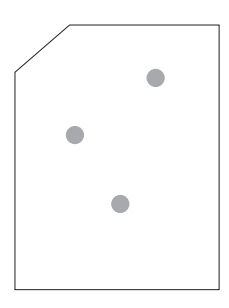

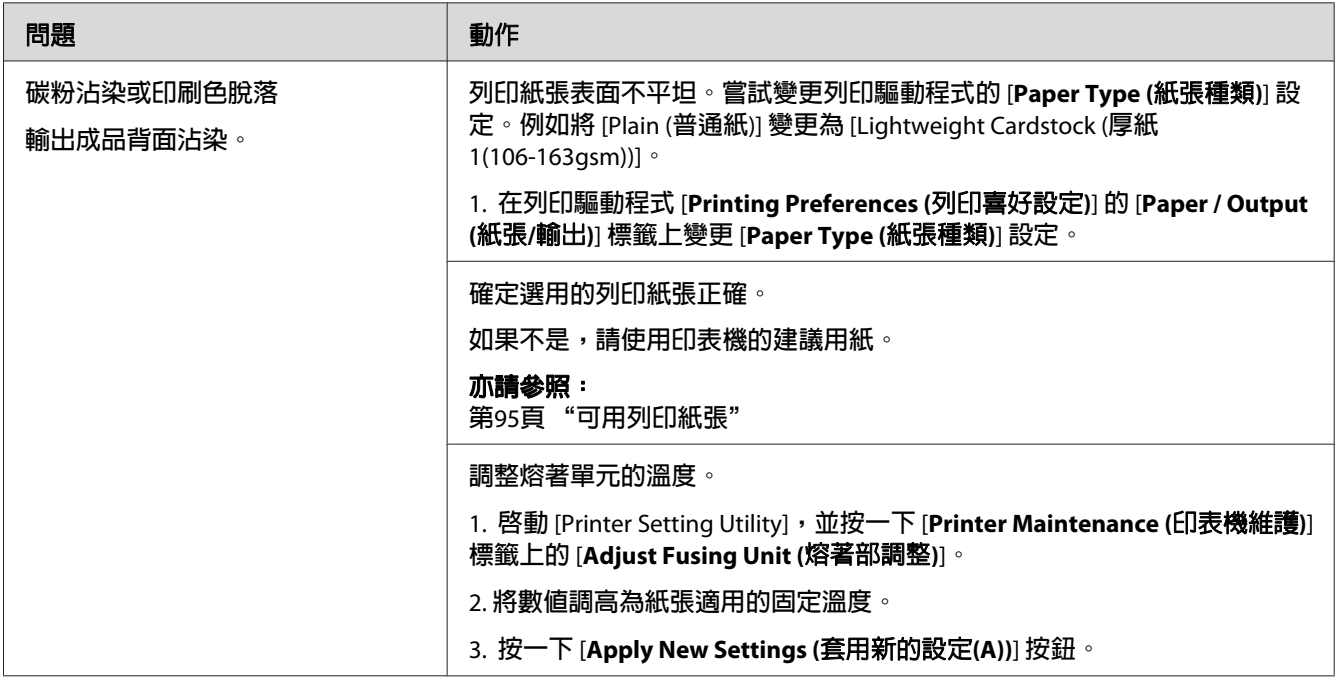

### 備註:

若採取上述建議動作後問題仍然存在,請聯絡 Epson 當地代表辦公室或授權經銷商。

# **隨意汙漬╱模糊影像**

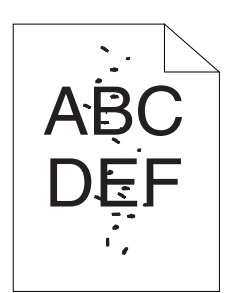

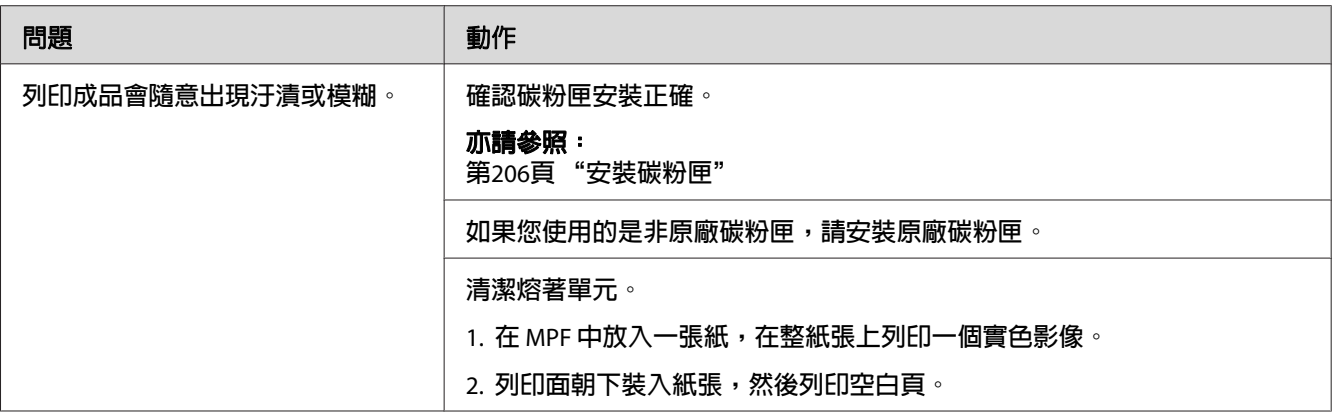

## 備註:

........<br>若採取上述建議動作後問題仍然存在,請聯絡 Epson 當地代表辦公室或授權經銷商。

# **整張輸出成品空白**

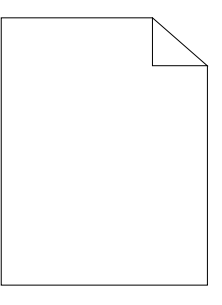

若發生此問題,請聯絡 Epson 當地代表辦公室或授權經銷商。

# **輸出成品出現條紋**

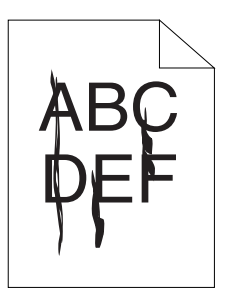

若發生此問題,請聯絡 Epson 當地代表辦公室或授權經銷商。

# **虛線色點**

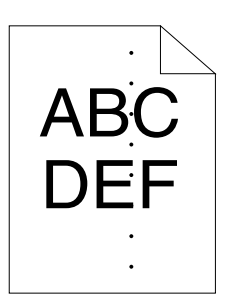

若發生此問題,請聯絡 Epson 當地代表辦公室或授權經銷商。

# **縱向空白線條**

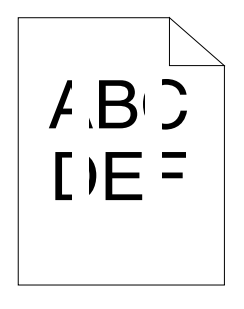

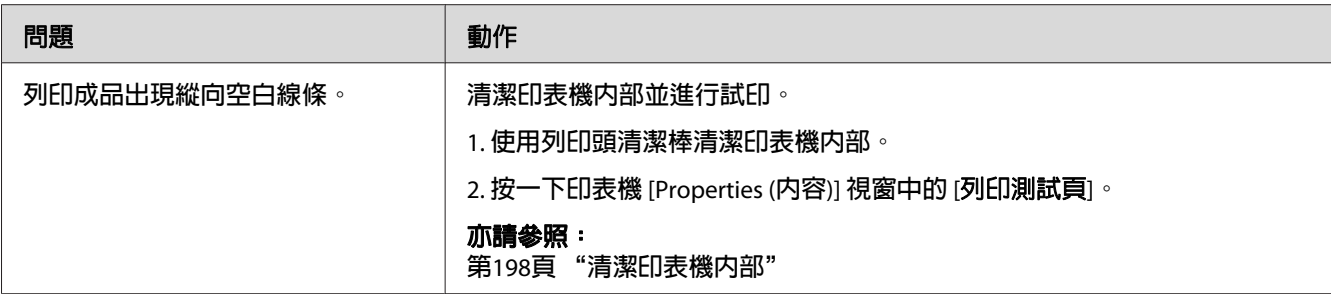

......<br>若採取上述建議動作後問題仍然存在,請聯絡 Epson 當地代表辦公室或授權經銷商。

## **墨斑**

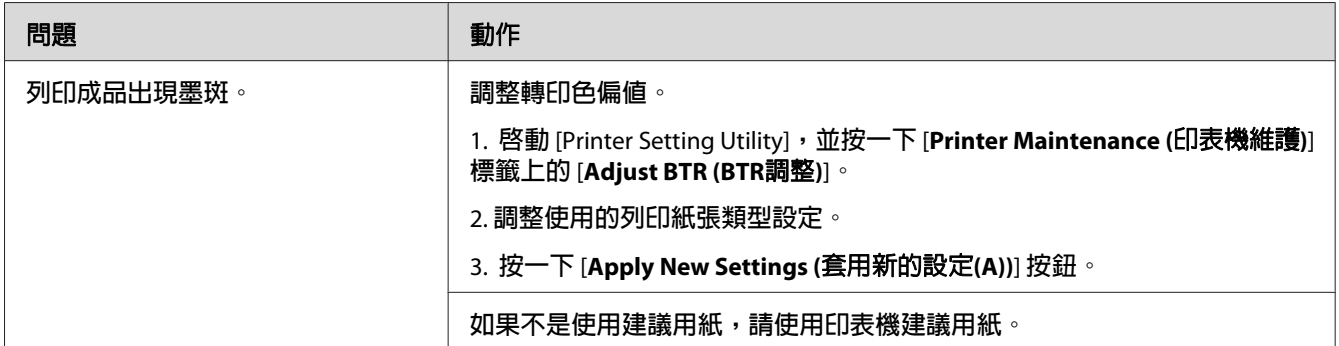

### 備註:

若採取上述建議動作後問題仍然存在,請聯絡 Epson 當地代表辦公室或授權經銷商。

**疊影**

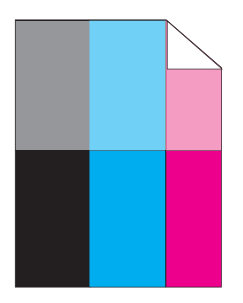

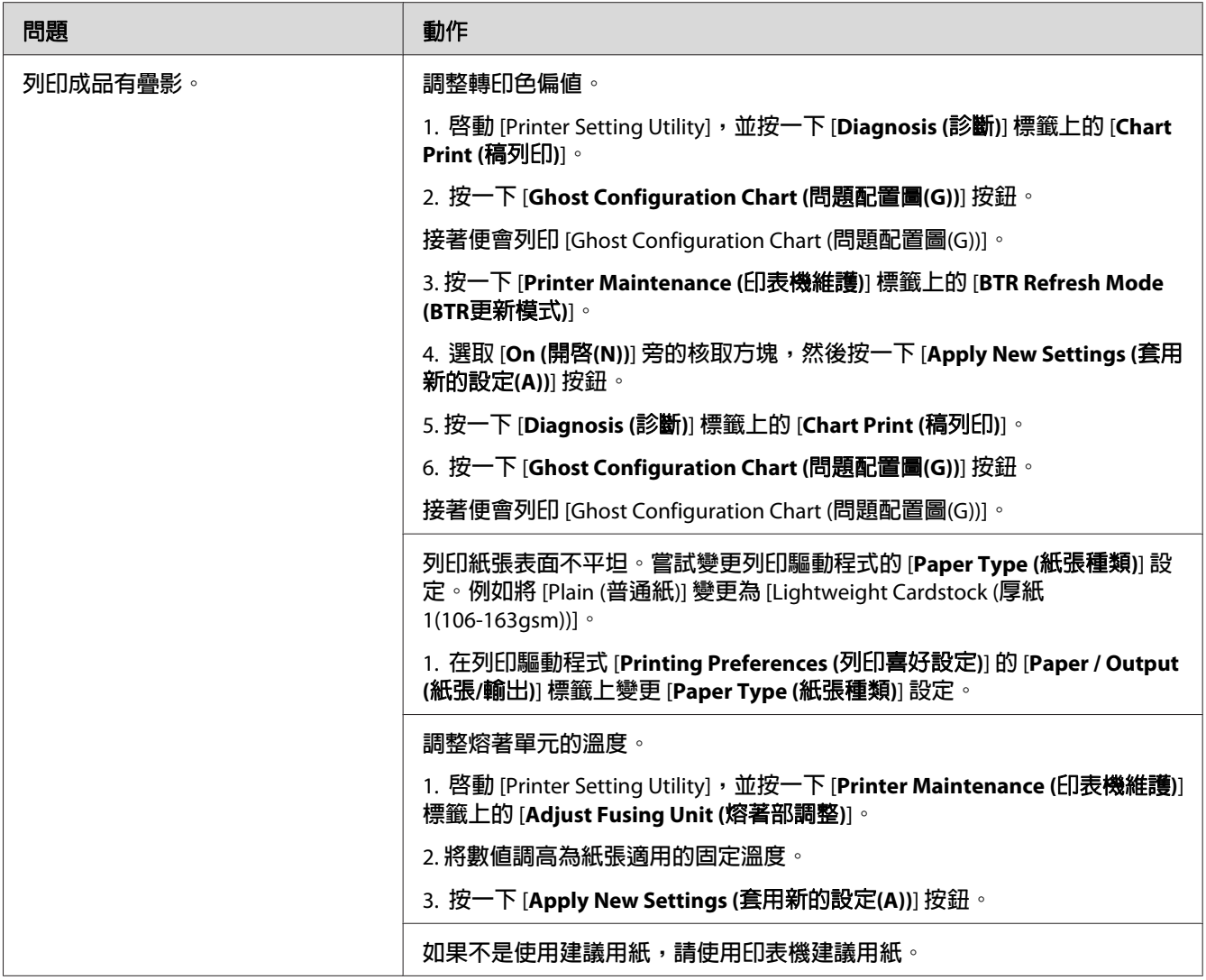

......<br>若採取上述建議動作後問題仍然存在,請聯絡 Epson 當地代表辦公室或授權經銷商。

**模糊**

$$
\begin{array}{c}\nAB G \\
DE F\n\end{array}
$$

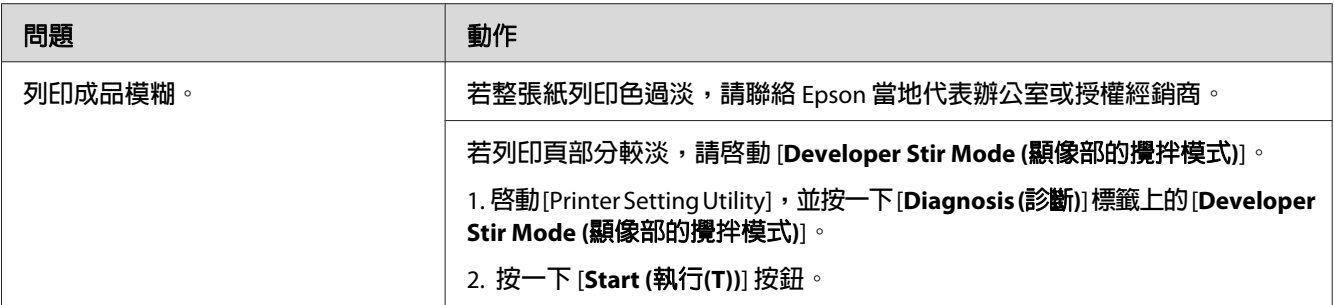

若採取上述建議動作後問題仍然存在,請聯絡 Epson 當地代表辦公室或授權經銷商。

# **散點現象 (Bead-Carry-Out (BCO))**

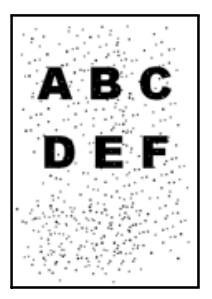

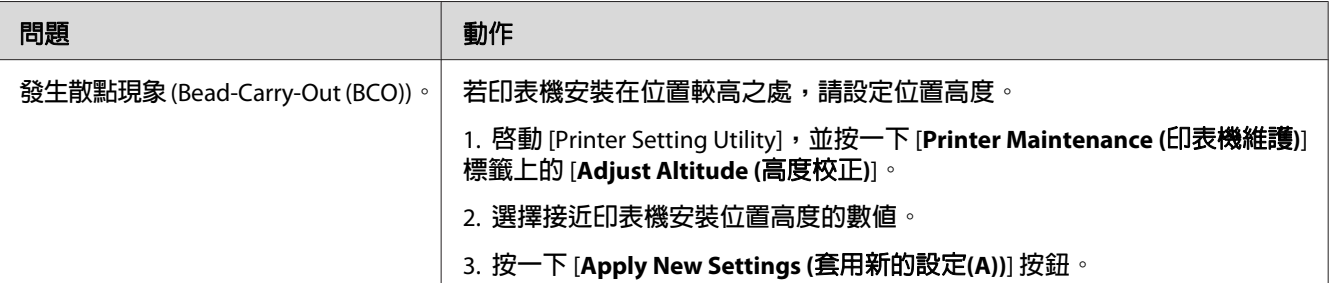

### 備註:

......<br>若採取上述建議動作後問題仍然存在,請聯絡 Epson 當地代表辦公室或授權經銷商。

# **螺旋狀痕跡**

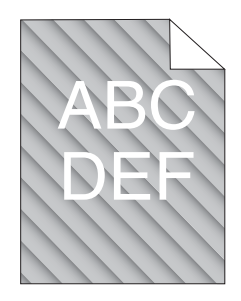

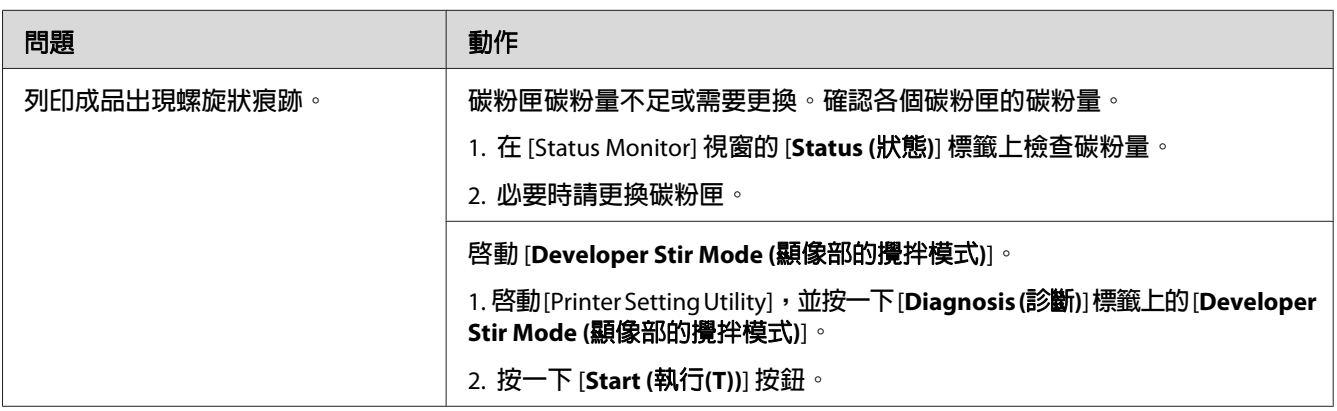

## 備註:

......<br>若採取上述建議動作後問題仍然存在,請聯絡 Epson 當地代表辦公室或授權經銷商。

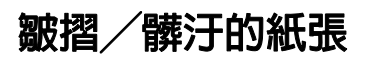

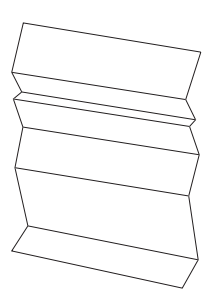

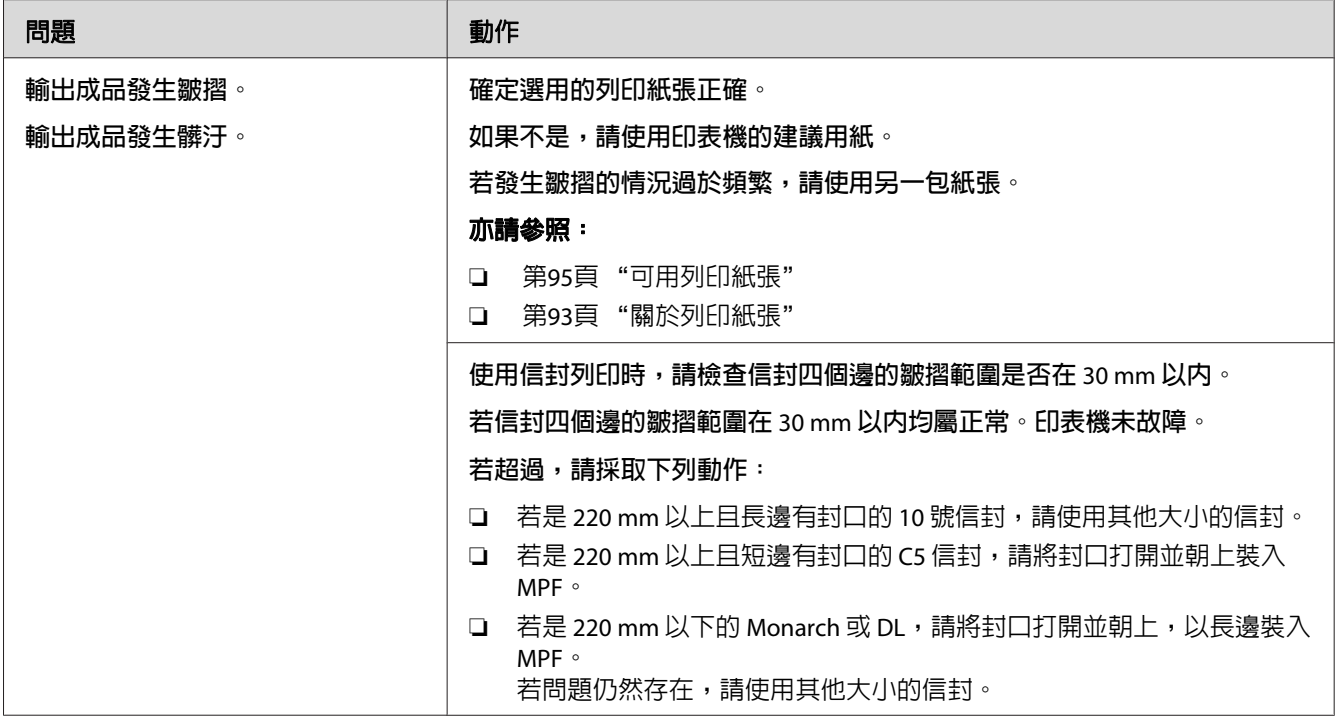

.....<br>若採取上述建議動作後問題仍然存在,請聯絡 Epson 當地代表辦公室或授權經銷商。

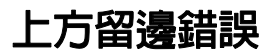

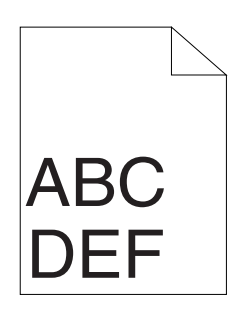

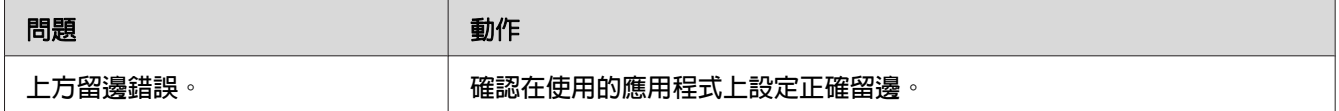

## 備註:

若採取上述建議動作後問題仍然存在,請聯絡 Epson 當地代表辦公室或授權經銷商。

# **色彩定位未對齊**

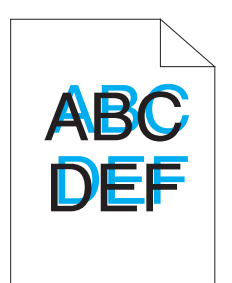

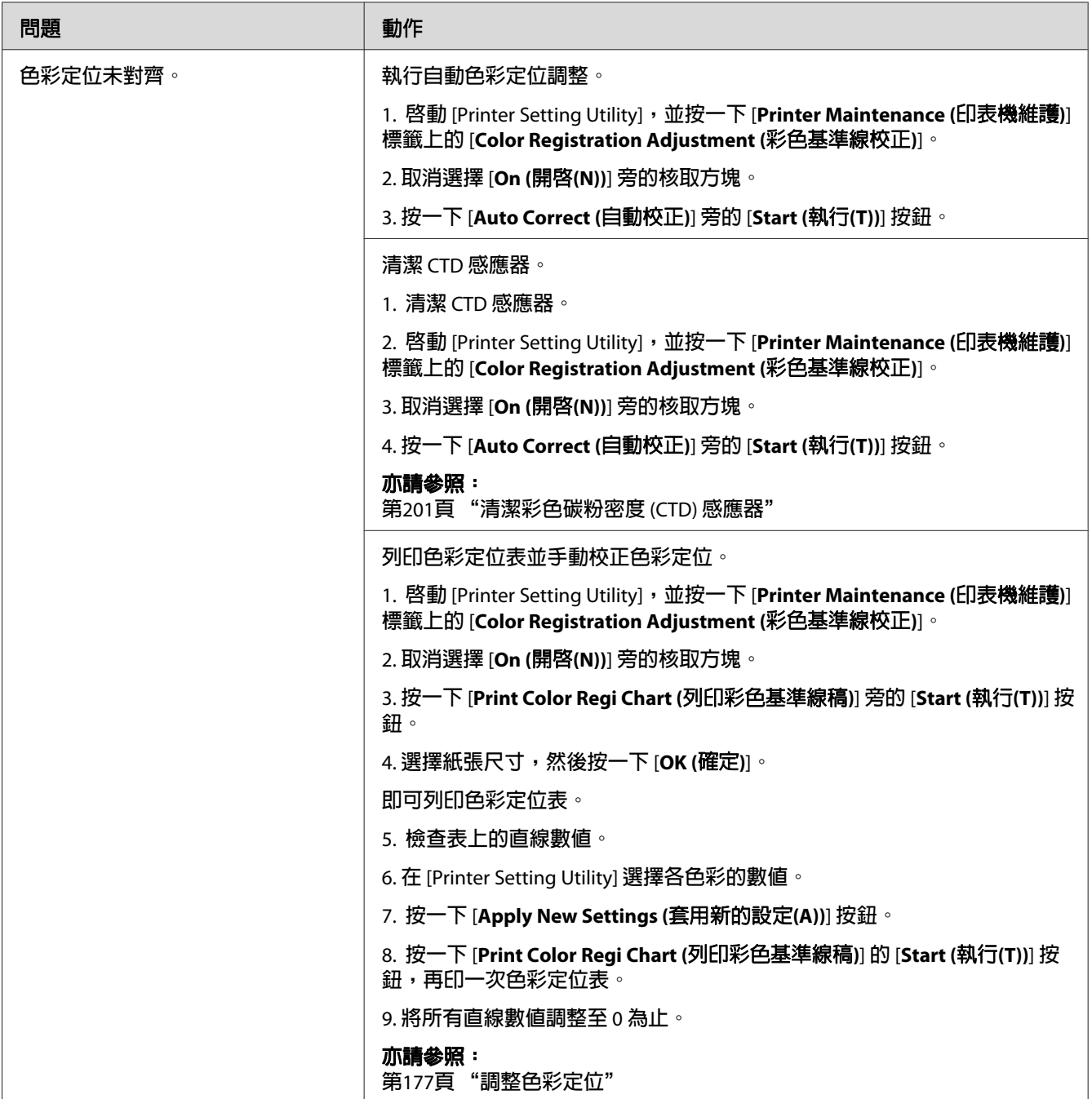

若採取上述建議動作後問題仍然存在,請聯絡 Epson 當地代表辦公室或授權經銷商。

# <span id="page-176-0"></span>**紙張凹凸不平**

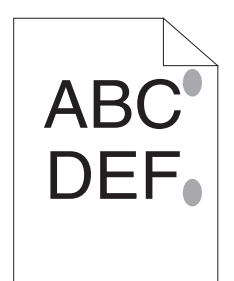

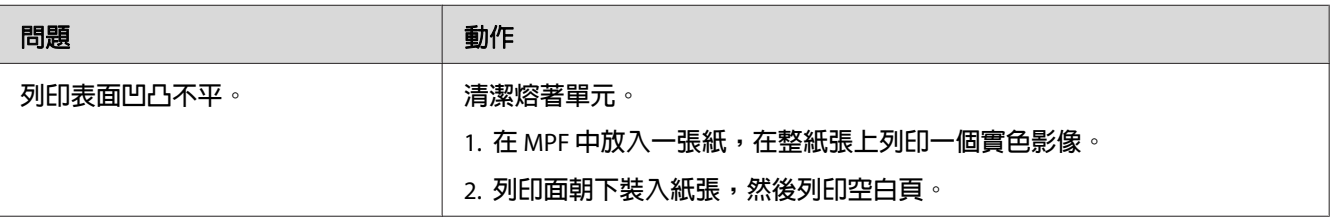

#### 備註:

若採取上述建議動作後問題仍然存在,請聯絡 Epson 當地代表辦公室或授權經銷商。

# **調整色彩定位**

本節說明首次安裝印表機或印表機移至新位置時調整色彩定位的方法。

# **執行 [Auto Correct (自動校正)]**

[Auto Correct (自動校正)] 可供您自動校正色彩定位。

### **操作面板**

- 1. 按下  $\equiv$  ([選單]) 按鈕。
- 2. 選擇 Admin Menu,再按下  $\alpha$  按鈕。
- 3. 選擇 Maintenance Mode,再按下 @ 按鈕。
- 4. 選擇 Adjust ColorResi,再按下 @ 按鈕。
- 5. 選擇 Auto Adjust,再按下 @ 按鈕。

6. 選擇 Are you sure?,再按下 @ 按鈕。

即執行 [Auto Correct (自動校正)]。

#### **Printer Setting Utility**

以下程序是以 Microsoft® Windows® XP 為例。

1. 按一下 [**start (**開始**)**] — [**All Programs (**所有程式**)**] — [**EPSON** ] — [**EPSON Printer Software**] — [**EPSON AL-C1750N**] / [**EPSON AL-C1750W**] — [**Printer Setting Utility**]。

備註:

若電腦上已安裝多種列印驅動程式,則 [**Select Printer (**選擇印表機**)**] 視窗會在此步驟顯 示。此時請在 [**Printer Name (**印表機名稱**)**] 清單中選擇您欲使用的印表機名稱。

即開啟 [Printer Setting Utility]。

- 2. 按一下 [**Printer Maintenance (**印表機維護**)**] 標籤。
- 3. 從頁面左側選單中選擇 [**Color Registration Adjustment (**彩色基準線校正**)**]。

接著便會顯示 [**Color Registration Adjustment (**彩色基準線校正**)**] 頁面。

- 4. 取消選擇 [**On (**開啟**(N))**] 旁的核取方塊。
- 5. 按一下 [**Auto Correct (**自動校正**)**] 旁的 [**Start (**執行**(T))**] 按鈕。

色彩定位已自動校正。

## **列印色彩定位表**

#### **操作面板**

- 1. 按下  $\equiv$  ([選單]) 按鈕。
- 2. 選擇 [Admin Menu,再按下 @\ 按鈕。
- 3. 選擇 Maintenance Mode,再按下 @\按鈕。
- 4. 選擇 [Adjust ColorResi,再按下 @\ 按鈕。

5. 選擇 [Color Resi Chart,再按下 @\按鈕。

即可列印色彩定位表。

#### **Printer Setting Utility**

以下程序是以 Windows XP 為例。

1. 按一下 [**start (**開始**)**] — [**All Programs (**所有程式**)**] — [**EPSON** ] — [**EPSON Printer Software**] — [**EPSON AL-C1750N** ] / [ **EPSON AL-C1750W**] — [**Printer Setting Utility**]。

備註:

若電腦上已安裝多種列印驅動程式,則 [**Select Printer (**選擇印表機**)**] 視窗會在此步驟顯 示。此時請在 [**Printer Name (**印表機名稱**)**] 清單中選擇您欲使用的印表機名稱。

即開啟 [Printer Setting Utility]。

- 2. 按一下 [**Printer Maintenance (**印表機維護**)**] 標籤。
- 3. 從頁面左側選單中選擇 [**Color Registration Adjustment (**彩色基準線校正**)**]。

接著便會顯示 [**Color Registration Adjustment (**彩色基準線校正**)**] 頁面。

- 4. 取消選擇 [**On (**開啟**(N))**] 旁的核取方塊。
- 5. 按一下 [**Print Color Regi Chart (**列印彩色基準線稿**)**] 旁的 [**Start (**執行**(T))**] 按鈕。
- 6. 選擇紙張尺寸,然後按一下 [**OK (**確定**)**]。

即可列印色彩定位表。

### **判定數值**

在印出的色彩定位表上找出各色彩 (Y、M、C) 中黑線和色線對齊度最高的最直直線。 找到各色彩最直的直線後,記下直線旁標註的數值 (-5 — +5)。 各色彩的數值為 0,就無須調整色彩定位。

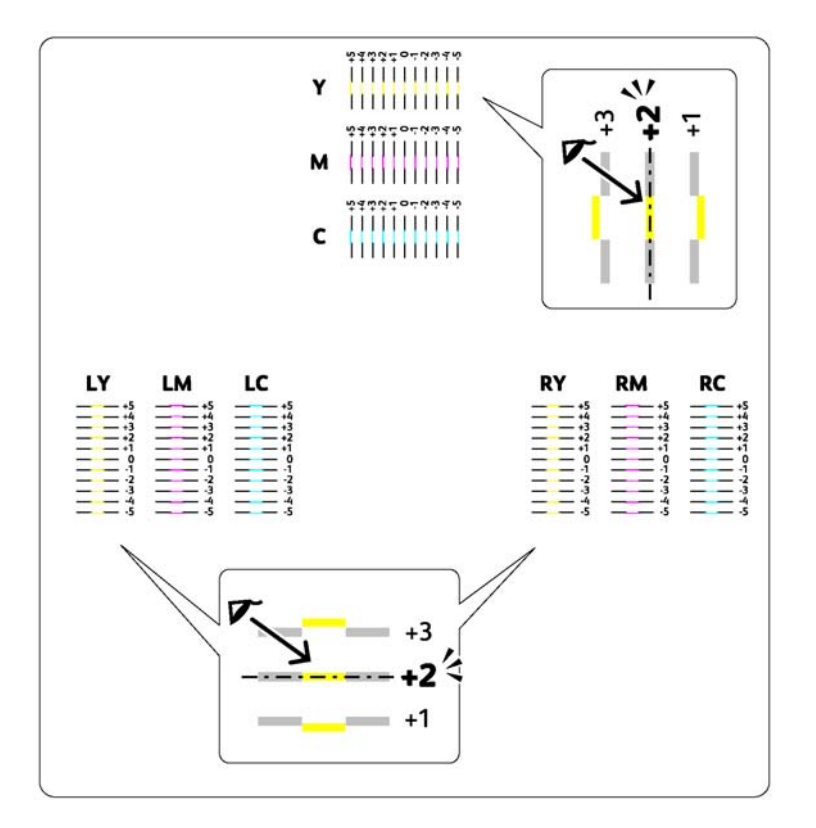

若數值不是 0,請根據 第180頁 "輸入數值" 的程序輸入數值。

# **輸入數值**

### **操作面板**

透過操作面板輸入在色彩定位表找到的數值,進行調整。

- 1. 按下  $\equiv$  ([選單]) 按鈕。
- 2. 選擇 [Admin Menu,再按下 on 按鈕。
- 3. 選擇 Maintenance Mode,再按下 @ 按鈕。
- 4. 選擇 [Adjust ColorResi,再按下 @ 按鈕。
- 5. 選擇 Enter Number,再按下 @ 按鈕。
- 6. 確認顯示 Enter (Y,M,C) 後,按下 [▲] 或 [▼] 按鈕,直到符合圖表顯示的値(例如 +3)。
- 7. 按一次 [▶] 按鈕後將游標移到下一個色彩。
- 8. 重複步驟 6 和 7 輸入所有數字後,按下 [ @ ] 按鈕。
- 9. 確認顯示 Enter (LY,LM,LC)。
- 10. 按下 [▲] 或 [▼] 按鈕,直到符合圖表顯示的値(例如,+3)。
- 11. 按一次 [▶] 按鈕後將游標移到下一個色彩。
- 12. 重複步驟 10 和 11 輸入所有數字後,按下 [ @ ] 按鈕。
- 13. 確認顯示 Enter (RY,RM,RC)。
- 14. 按下 [▲] 或 [▼] 按鈕,直到符合圖表顯示的值(例如,+3)。
- 15. 按一次 [▶] 按鈕後將游標移到下一個色彩。
- 16. 重複步驟 14 和 15 輸入所有數字後,按下 [ @ ] 按鈕。

即會出現上方畫面。

- 17. 執行步驟 1 到 4 進入 Adjust ColorRegi 選單。
- 18. 選擇 Color Resi Chart,再按下 (ox)按鈕。

色彩定位表會以新設定數值列印。

19. 將所有直線數值調整至 0 為止。檢視調整前後的影像有助於比對。

#### **Printer Setting Utility**

透過 [Printer Setting Utility] 輸入在色彩定位表找到的數值,進行調整。

以下程序是以 Windows XP 為例。

1. 按一下 [**start (**開始**)**] — [**All Programs (**所有程式**)**] — [**EPSON** ] — [**EPSON Printer Software**] — [**EPSON AL-C1750N** ] / [ **EPSON AL-C1750W**] — [**Printer Setting Utility**]。

#### 備註:

若電腦上已安裝多種列印驅動程式,則 [**Select Printer (**選擇印表機**)**] 視窗會在此步驟顯 示。此時請在 [**Printer Name (**印表機名稱**)**] 清單中選擇您欲使用的印表機名稱。

即開啟 [Printer Setting Utility]。

- 2. 按一下 [**Printer Maintenance (**印表機維護**)**] 標籤。
- 3. 從頁面左側選單中選擇 [**Color Registration Adjustment (**彩色基準線校正**)**]。

接著便會顯示 [**Color Registration Adjustment (**彩色基準線校正**)**] 頁面。

- 4. 取消選擇 [**On (**開啟**(N))**] 旁的核取方塊。
- 5. 選擇您在色彩定位表上查到的數值,然後按一下 [**Apply New Settings (**套用新的設定**(A))**] 按鈕。
- 6. 按一下 [**Print Color Regi Chart (**列印彩色基準線稿**)**] 旁的 [**Start (**執行**(T))**] 按鈕。
- 7. 選擇紙張尺寸,然後按一下 [**OK (**確定**)**]。

色彩定位表會以新設定數值列印。

8. 將所有直線數值調整至 0 為止。顯示調整前後的影像有助於比對。

#### 重要事項:

- □ 列印色彩定位表後,待印表機馬達停止轉動再關閉雷源。
- □ 若直線旁的數値不是 0, 請判定數値後再重新調整印表機。

## **噪音**

#### 備註:

本節各程序會使用 [Printer Setting Utility]。

#### 亦請參照:

第21頁 "[Printer Setting Utility](#page-20-0) (僅限 Windows)"

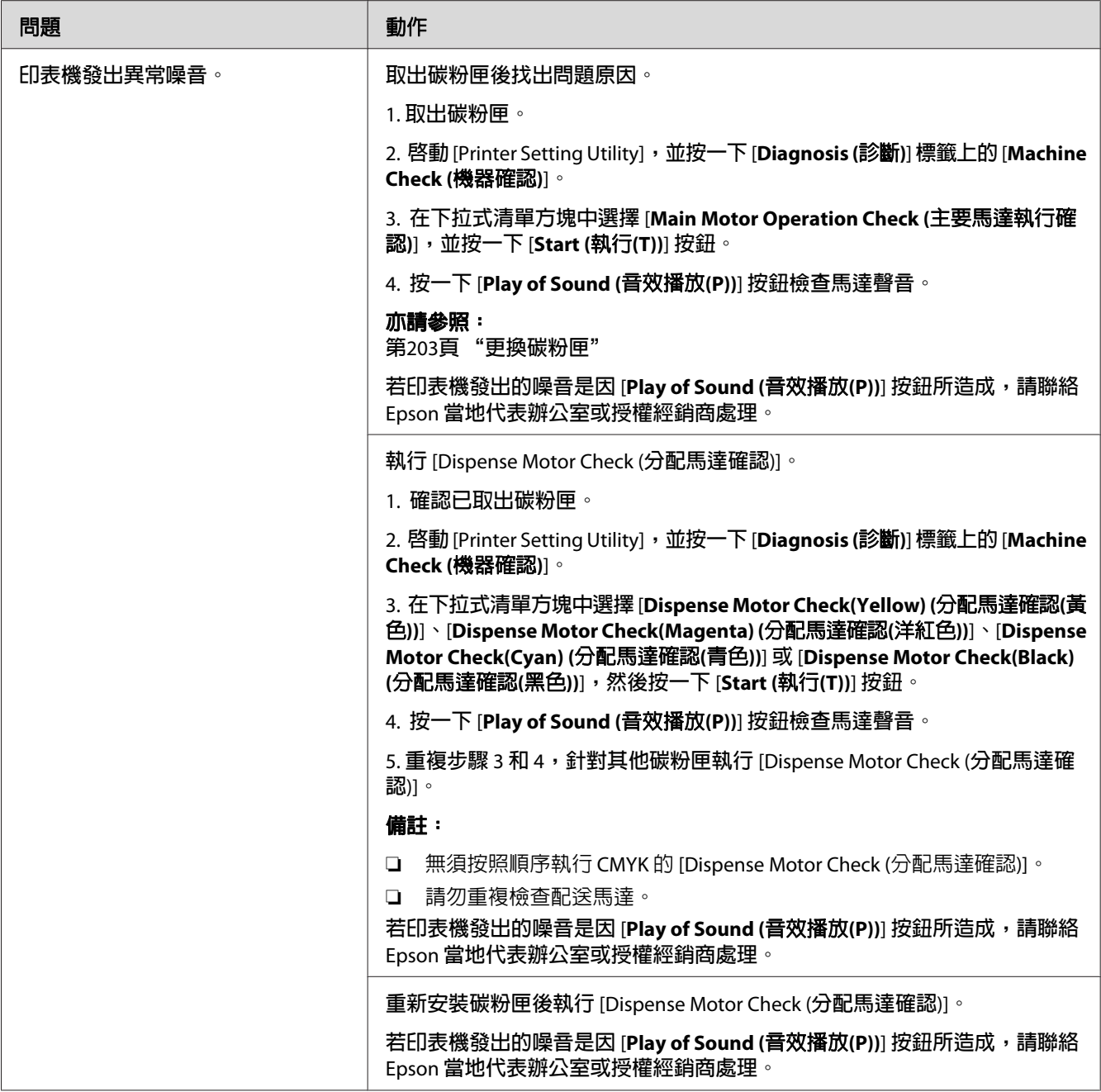

# <span id="page-183-0"></span>**其他問題**

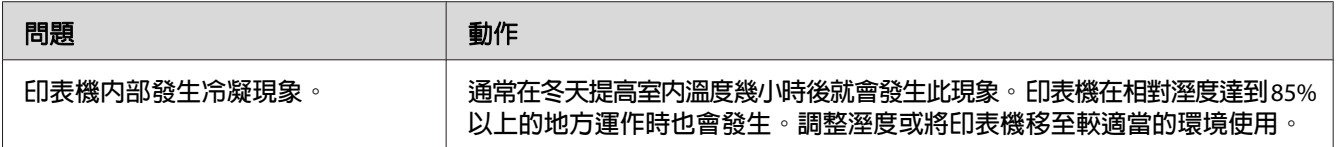

# **解讀印表機訊息**

印表機 LCD 面板顯示的訊息乃說明印表機目前狀態,並指出可能發生且必須解決的印表機 問題。本節說明訊息、訊息含意以及如何清除訊息。

### 重要事項:

顯示錯誤訊息時,印表機內的列印資料和印表機記憶體內的累計資訊均無法受到保護。

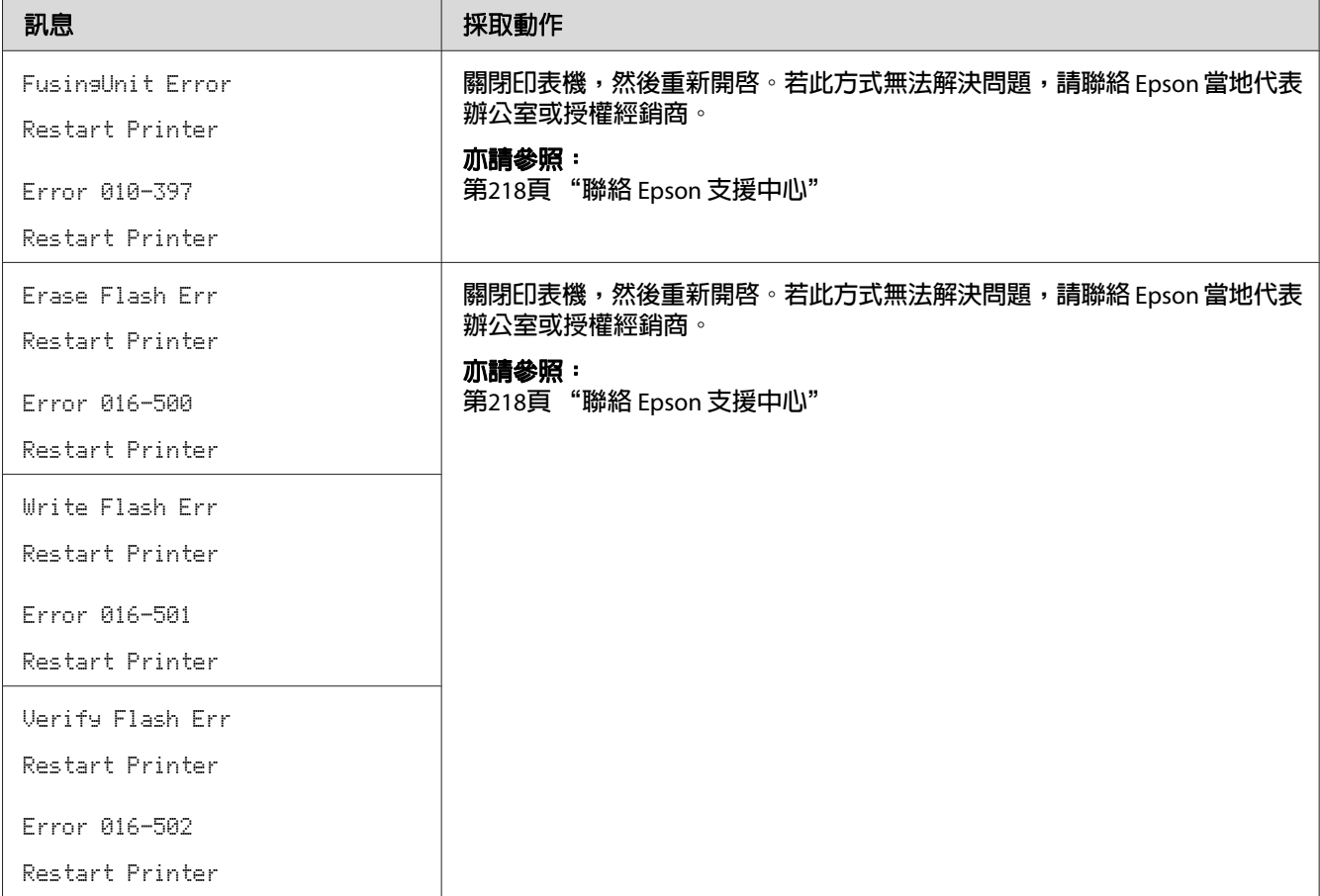

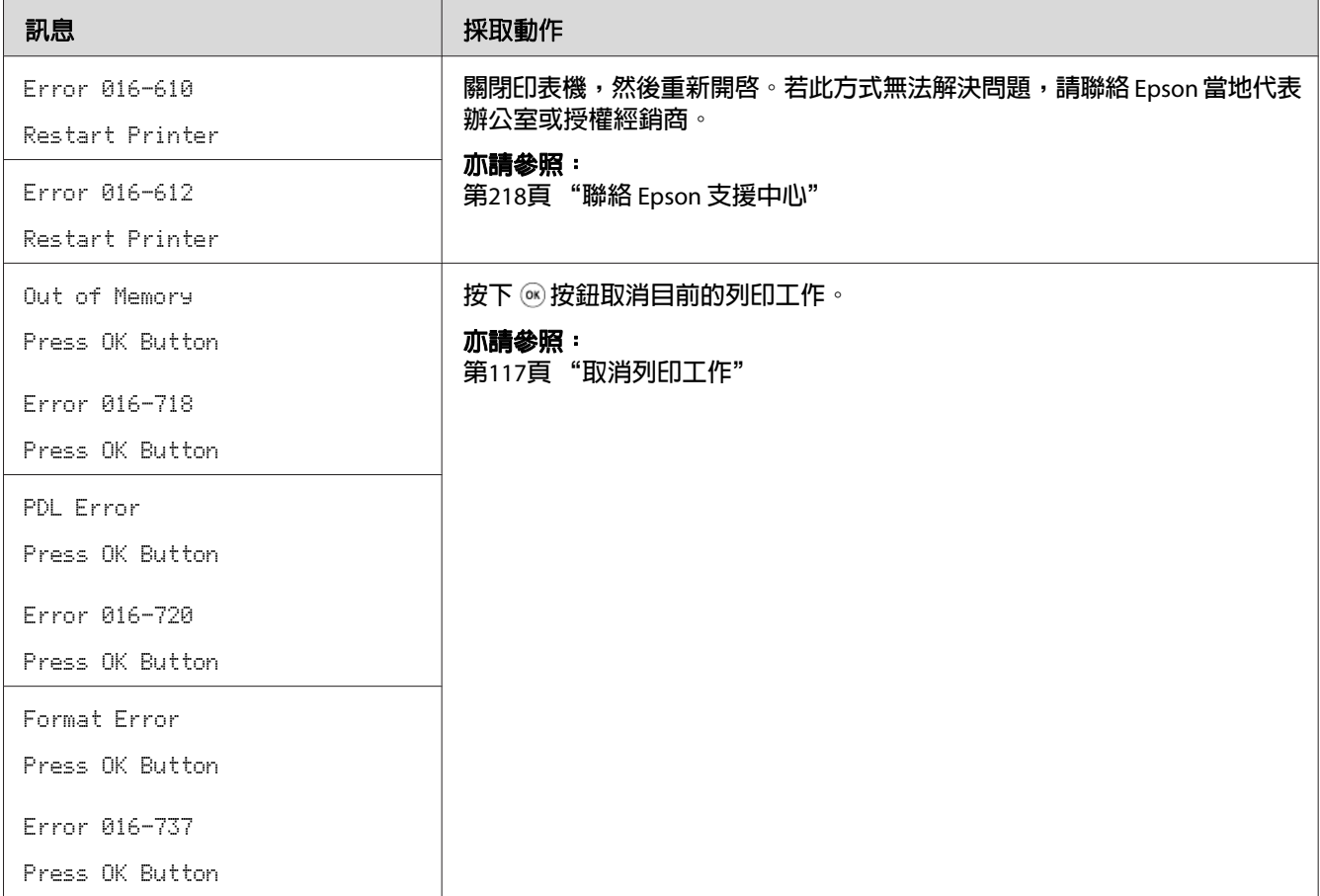

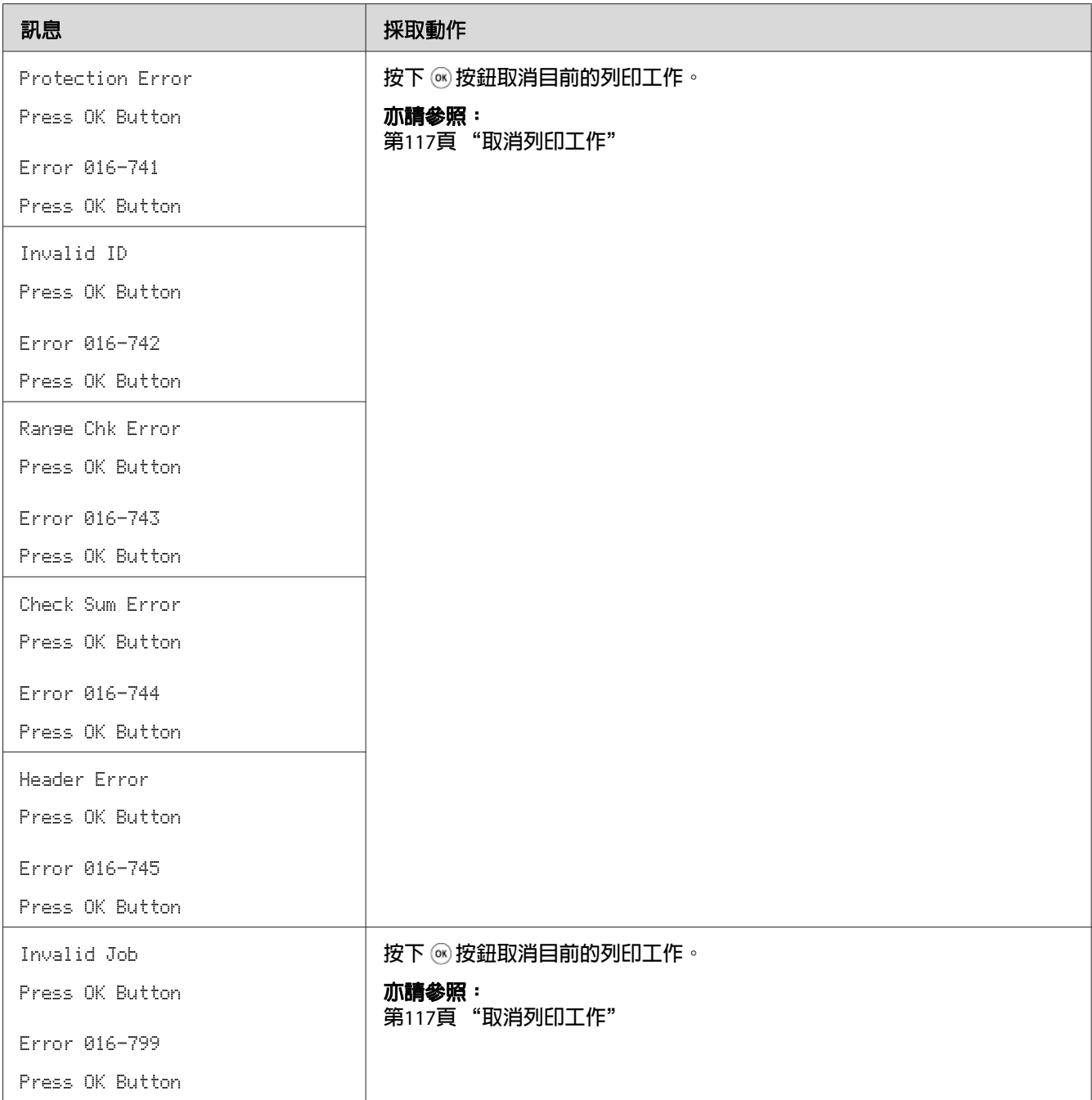

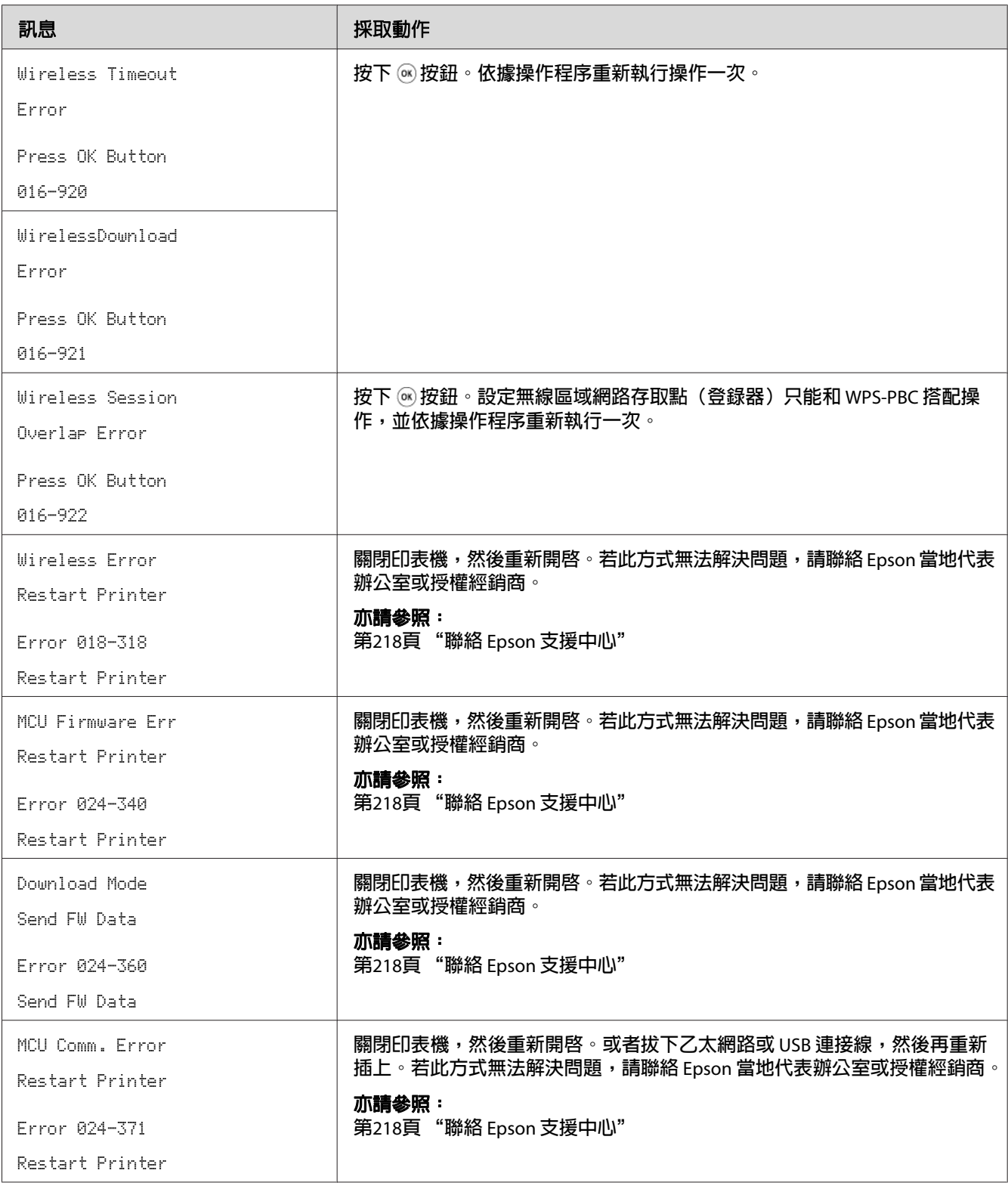

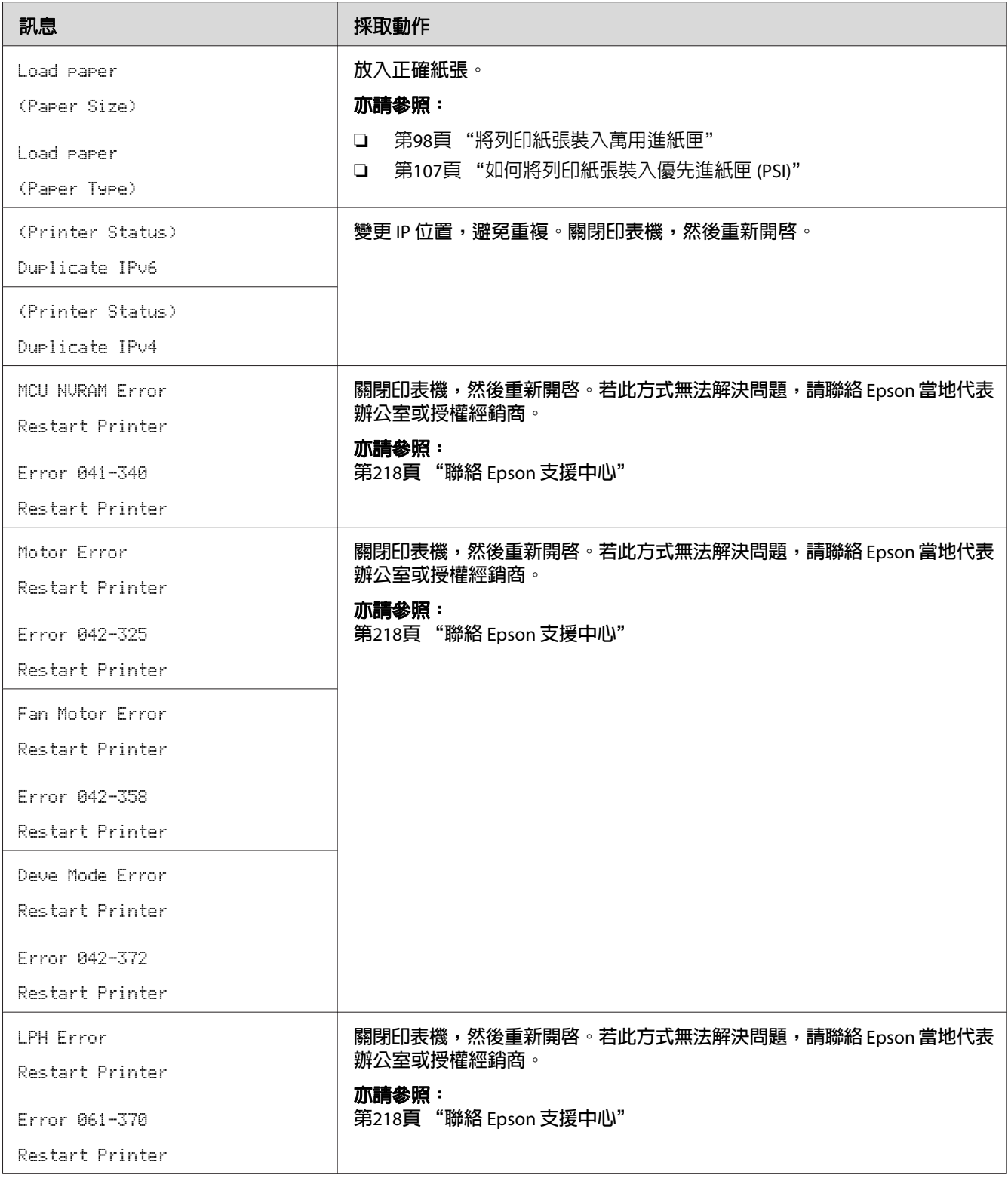

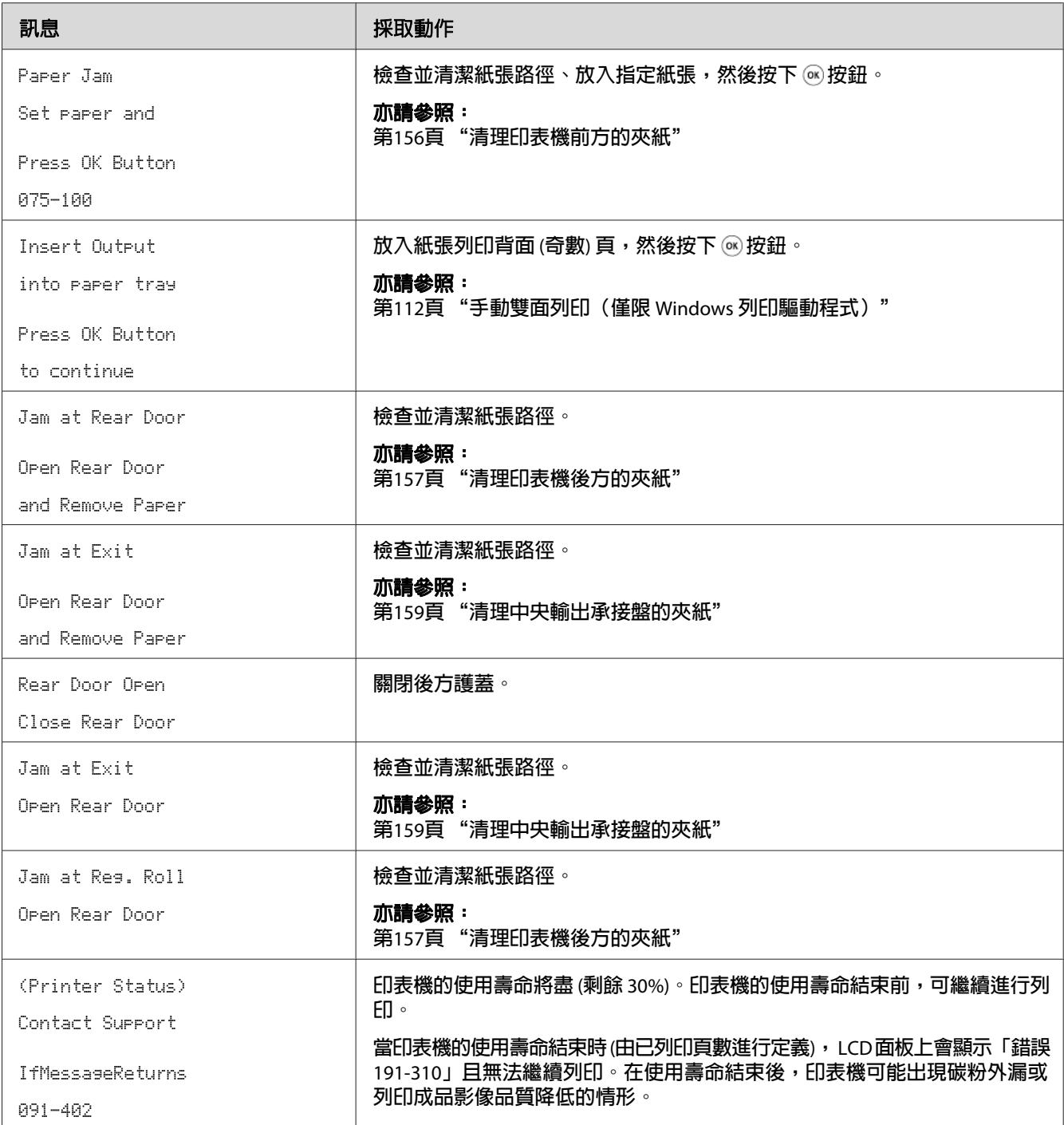

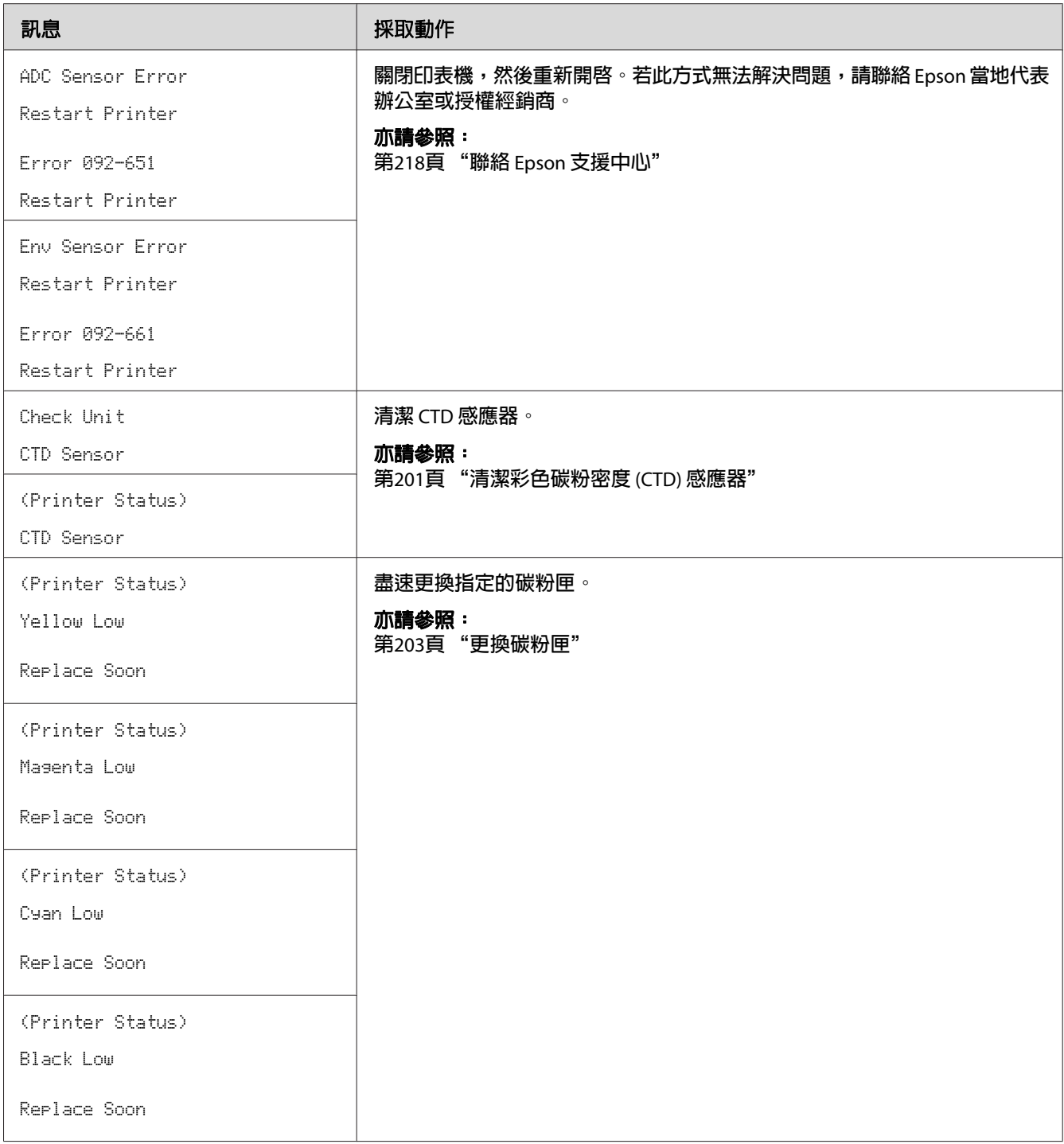

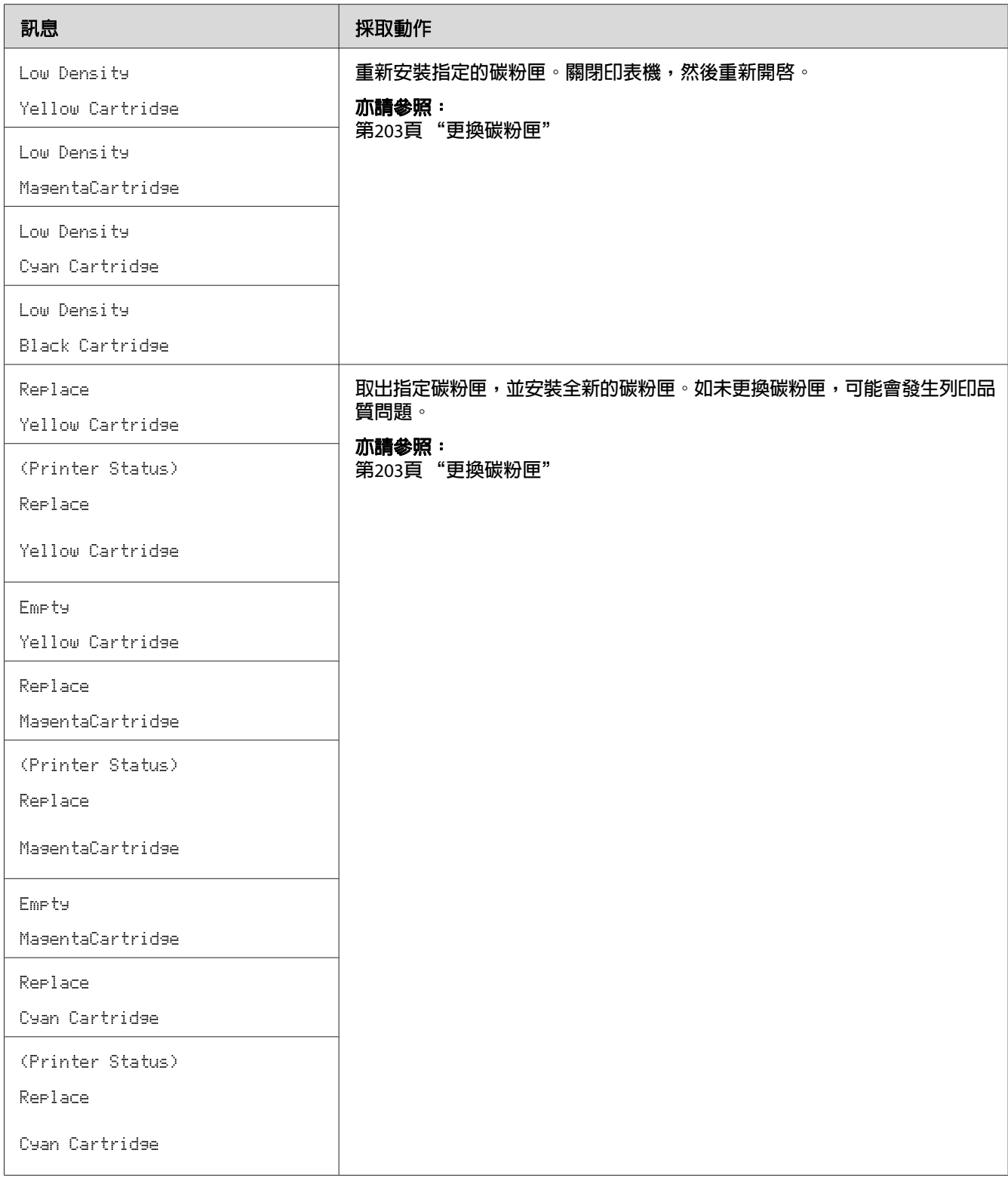

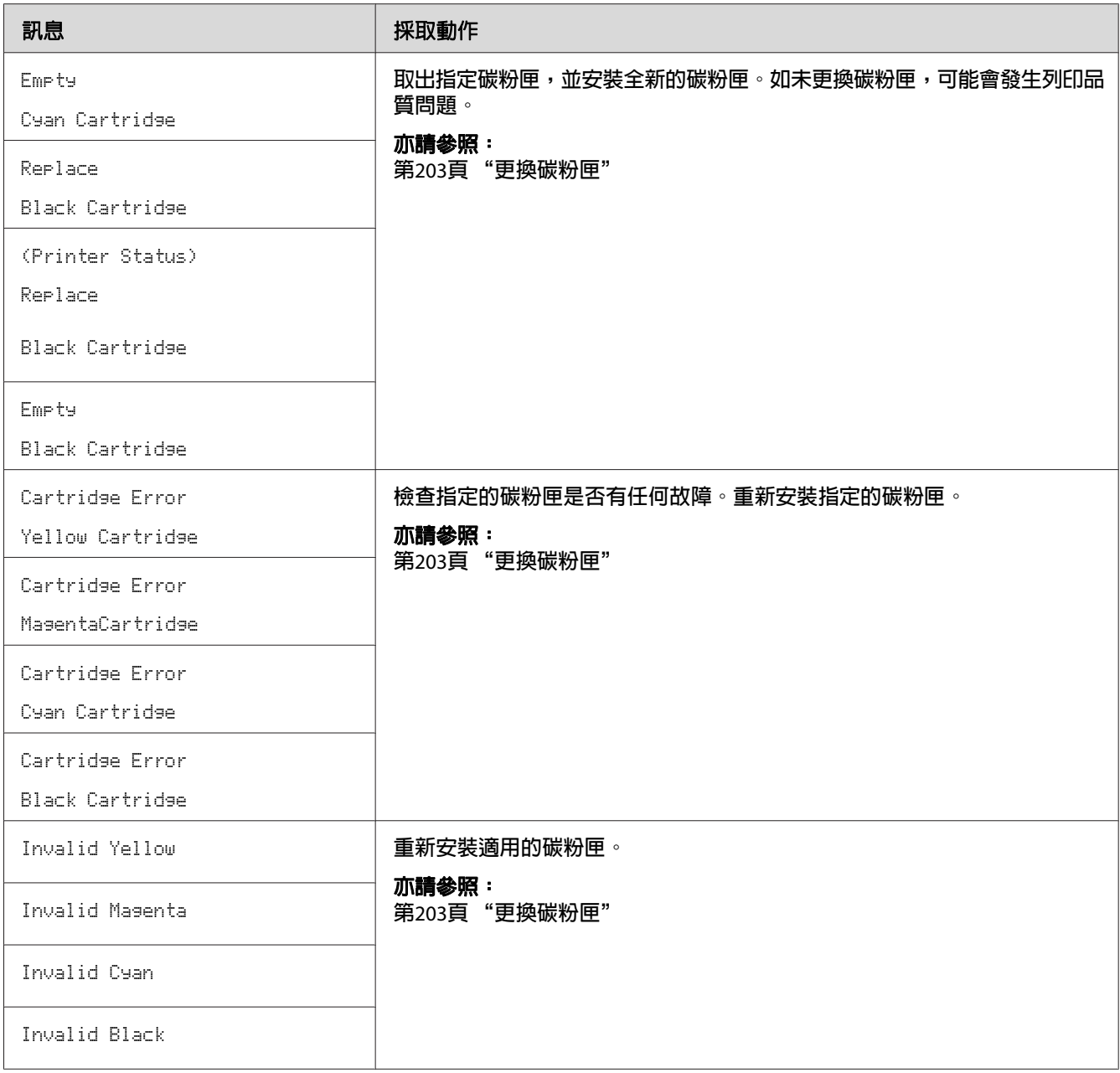

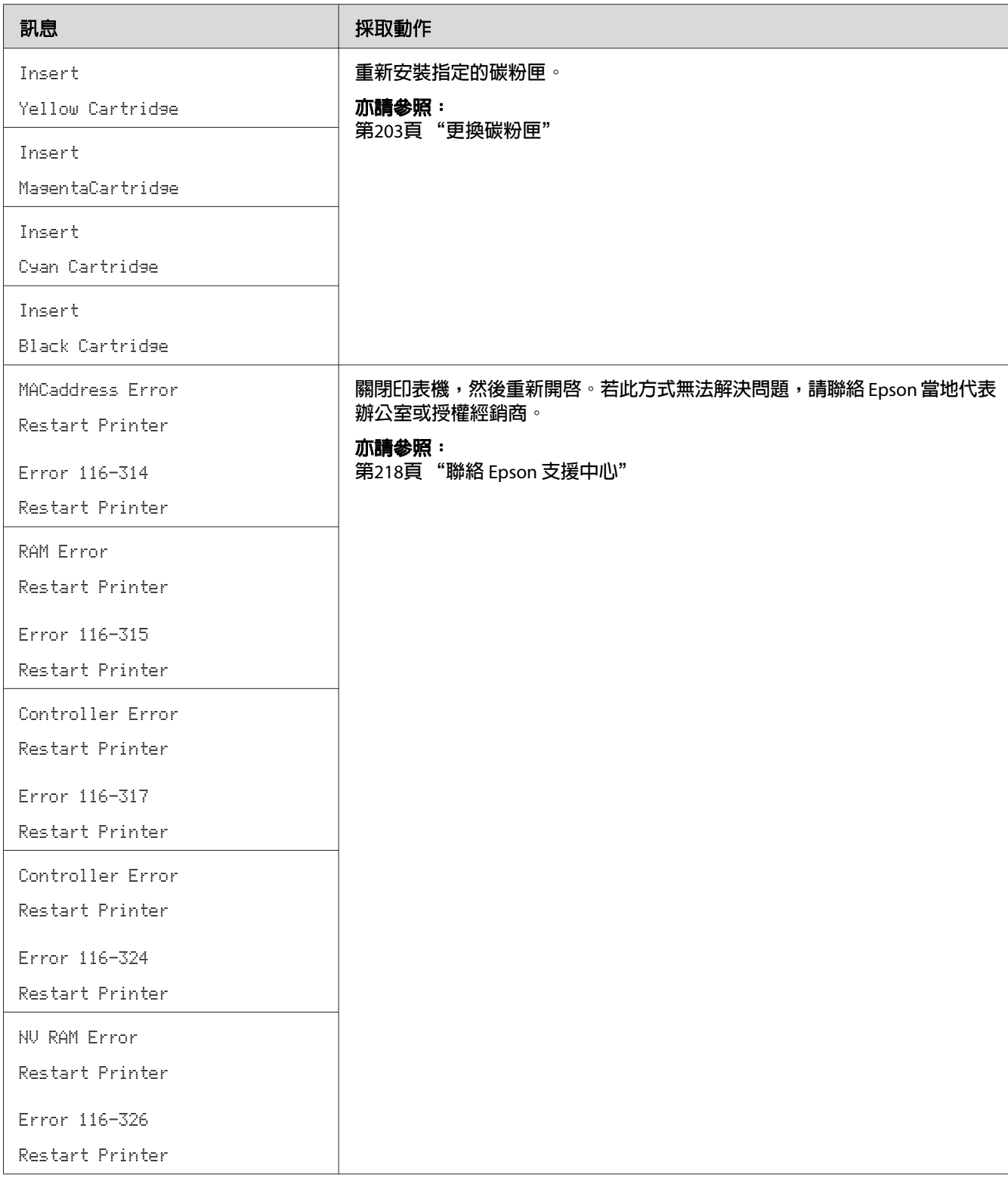

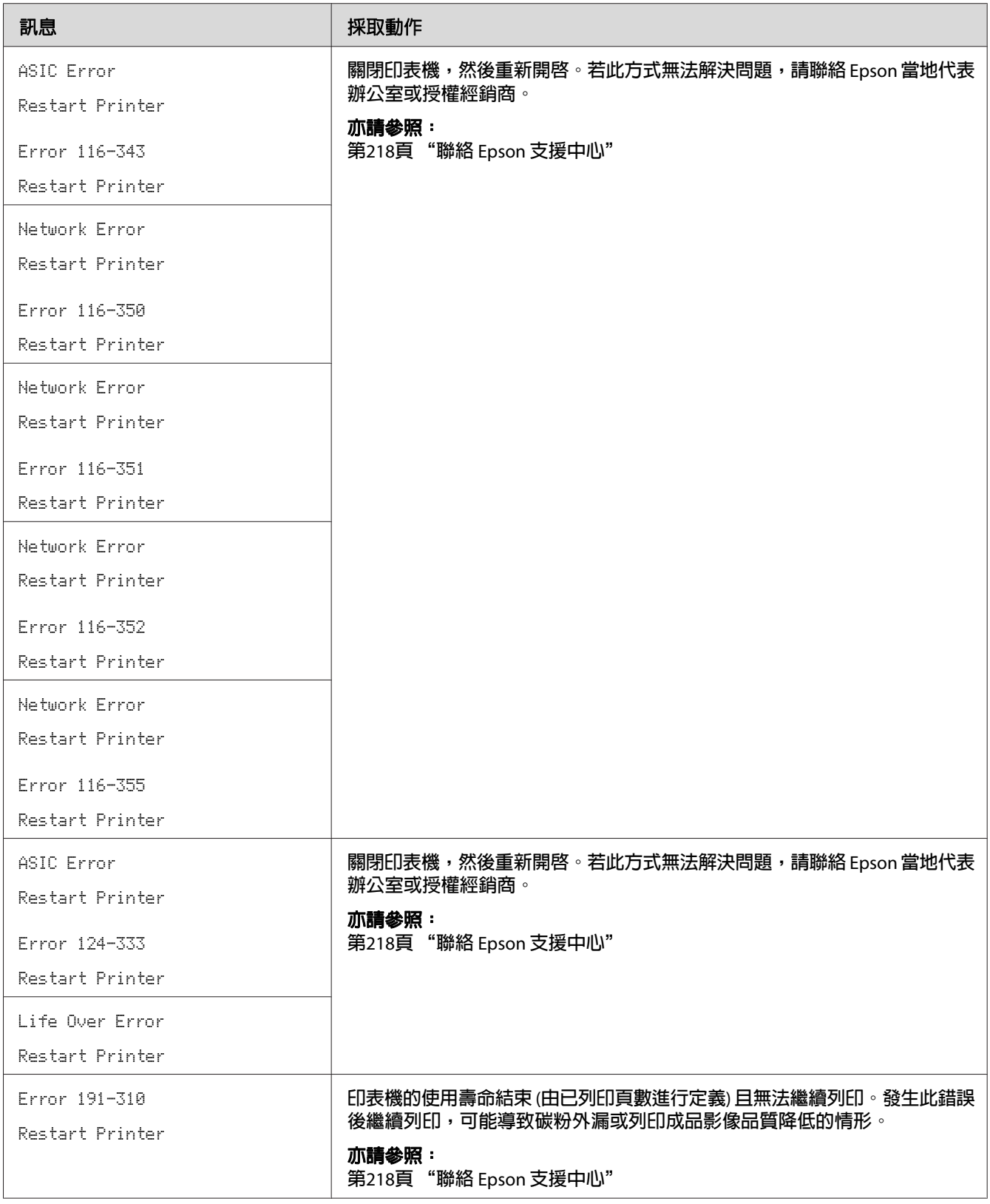

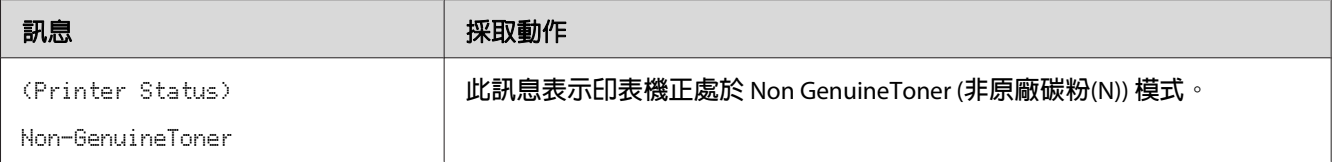

## **聯絡服務中心**

致電印表機服務中心時,請說明遇到的問題或告知 LCD 面板上的錯誤訊息。

您必須清楚印表機機型和序號。機型名稱請參照印表機後方護蓋上的標籤。序號則請參照印 表機碳粉護蓋上的標籤。

# **取得說明**

Epson 提供數種自動診斷工具,可協助你生產並維護列印品質。

## **LCD 面板訊息**

LCD 面板提供相關資訊和疑難排解說明。發生錯誤或警告情況時,LCD 面板會顯示訊息通 知您發生問題。

#### 亦請參照:

第184頁 ["解讀印表機訊息"](#page-183-0)

## **Status Monitor 警示**

軟體光碟中附有 [Status Monitor] 工具。傳送列印工作時此工具會自動檢查印表機狀態。若 印表機無法列印工作, [Status Monitor] 會自動在電腦螢幕上顯示警示,告知印表機發生問 題。

# **Non Genuine Toner (非原廠碳粉(N)) 模式**

碳粉匣內的碳粉用盡後,即顯示 Replace XXXX Cartridge 或 Empty XXXX Cartridge (XXXX:Yellow、Magenta、Cyan 或 Black)訊息。

若要在 [Non Genuine Toner (非原廠碳粉(N))] 模式下使用印表機,請啓用 [Non Genuine Toner (非原廠碳粉(N))] 模式並更換碳粉匣。

#### 重要事項:

如果在 [Non Genuine Toner (非原廠碳粉(N))] 模式下使用印表機,可能無法達到印表機最佳 效能。因使用 [Non Genuine Toner (非原廠碳粉(N))] 模式所衍生的任何問題,均不屬本公司 品質保障範圍。持續使用 [Non Genuine Toner (非原廠碳粉(N))] 模式也可能導致印表機故 障,此類故障所產生的維修費用需由使用者自行承擔。

#### 備註:

若要停用 [Non Genuine Toner (非原廠碳粉(N))] 模式,請選擇操作面板上 Non-GenuineToner 的 Off,或取消選取 [Printer Setting Utility] 上 [**Non Genuine Toner (**非原廠碳粉**(N))**] 頁面 [**On (**開啟**(N))**] 旁的核取方塊。

## **操作面板**

#### 備註:

執行下列操作前,請先確認 LCD 面板顯示為 Ready。

- 1. 按下  $\equiv$  ([選單]) 按鈕。
- 2. 選擇 Admin Menu,再按下 @ 按鈕。
- 3. 選擇 Maintenance Mode,再按下 @\按鈕。
- 4. 選擇 Non-GenuineToner,再按下 (a)按鈕。
- 5. 選擇 On,再按下 @ 按鈕。
- 6. 按下 ◢ 按鈕,直到顯示上方頁面為止。

印表機會切換到 [Non-GenuineToner] 模式。

## **Printer Setting Utility**

以下程序是以 Windows XP 為例。

1. 按一下 [**start (**開始**)**] — [**All Programs (**所有程式**)**] — [**EPSON** ] — [**EPSON Printer Software**] — [**EPSON AL-C1750N**] / [**EPSON AL-C1750W**] — [**Printer Setting Utility**]。

備註:

若電腦上已安裝多種列印驅動程式,則 [**Select Printer (**選擇印表機**)**] 視窗會在此步驟顯 示。此時請在 [**Printer Name (**印表機名稱**)**] 清單中選擇您欲使用的印表機名稱。

即開啟 [Printer Setting Utility]。

- 2. 按一下 [**Printer Maintenance (**印表機維護**)**] 標籤。
- 3. 從頁面左側選單中選擇 [**Non Genuine Toner (**非原廠碳粉**(N))**]。

接著便會顯示 [**Non Genuine Toner (**非原廠碳粉**(N))**] 頁面。

4. 選取 [**On (**開啟**(N))**] 旁的核取方塊,然後按一下 [**Apply New Settings (**套用新的設定**(A))**] 按鈕。

## 第 8 章

# **維護**

# **清潔印表機**

本節說明印表機的清潔方式,以維護良好狀態並隨時列印精美輸出成品。

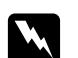

w 警告:

清潔此產品時,請使用指定的專用清潔材料。使用其他清潔材料可能導致產品效能不 佳。請勿使用噴霧式清潔劑,否則可能起火並導致爆炸。

# ■注意:

清潔本產品時,請務必先關機並拔下插頭。機器運作時接觸機器內部,可能引發觸電 危險。

## **清潔印表機內部**

- 1. 關閉印表機。
- 2. 打開碳粉護蓋。

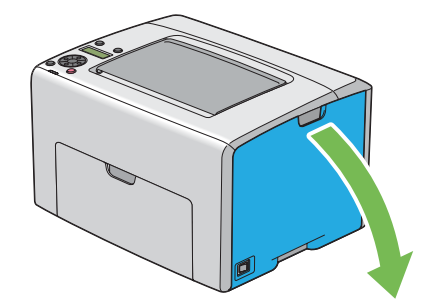

3. 如圖所示抓緊碳粉匣。

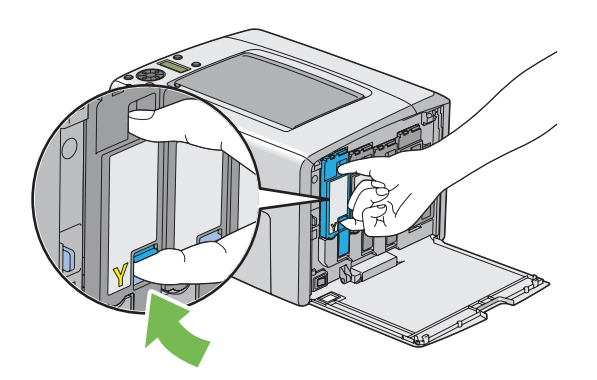

4. 向外拉出碳粉匣。

### 重要事項:

拉出碳粉匣時動作請務必放輕,以免碳粉灑出。

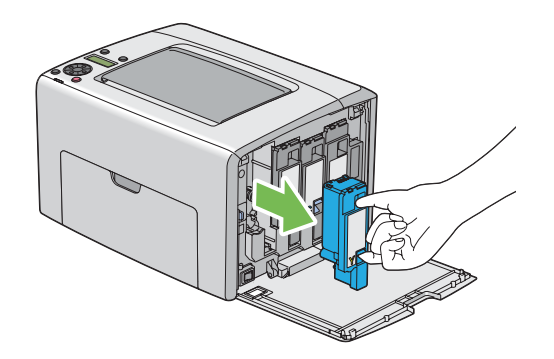

5. 也請一併拉出其他三個碳粉匣。

6. 拉出列印頭清潔棒。

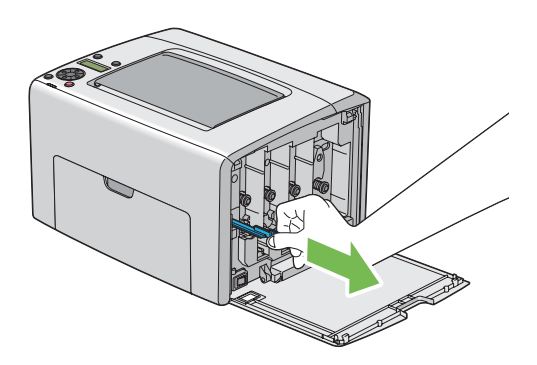

7. 如圖所示,將列印頭清潔棒完全伸入印表機箭頭旁的孔洞,使清潔棒尖端頂到印表機內 部後再拉出。

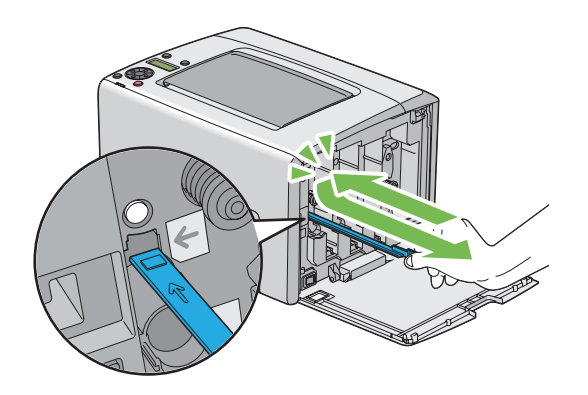

- 8. 重複相同步驟清潔其他三個孔洞。
- 9. 將列印頭清潔棒放回原位置。

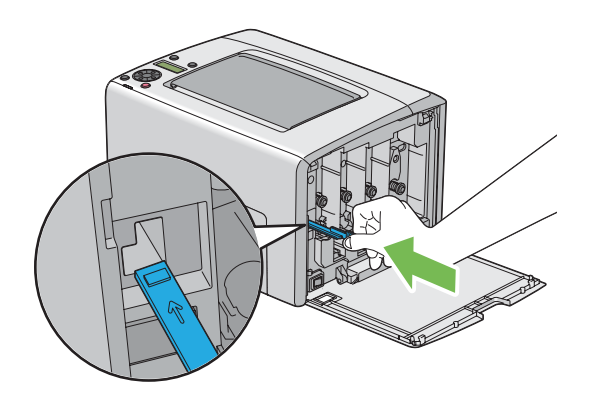

<span id="page-200-0"></span>10. 將黑色碳粉匣更換到相關的碳粉匣座,然後按壓靠近標籤中央的位置,將碳粉匣牢牢卡 至定位。

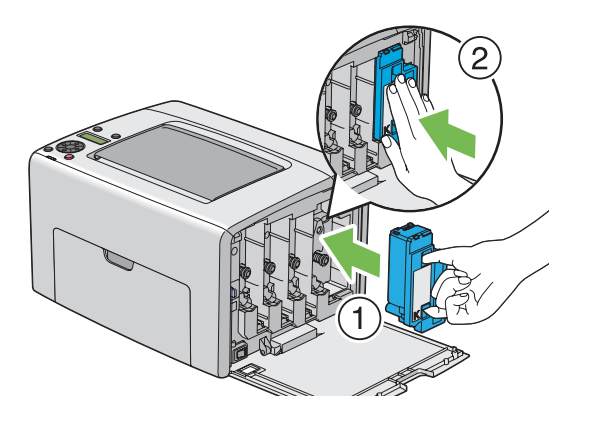

11. 也請一併更換其他三個碳粉匣。

12. 關上碳粉護蓋。

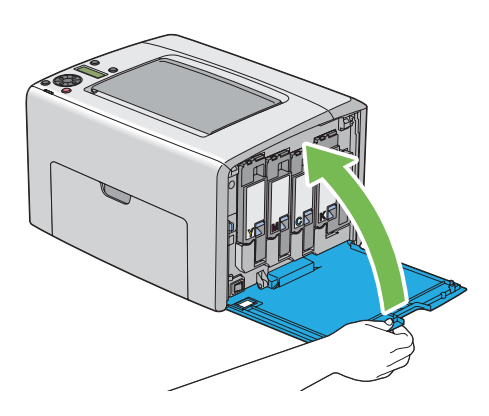

## **清潔彩色碳粉密度 (CTD) 感應器**

只有在 [Status Monitor] 視窗或操作面板顯示 CTD 感應器警示時才需清潔 CTD 感應器。

1. 確認印表機已關閉。

2. 推動後方護蓋把手並打開後方護蓋。

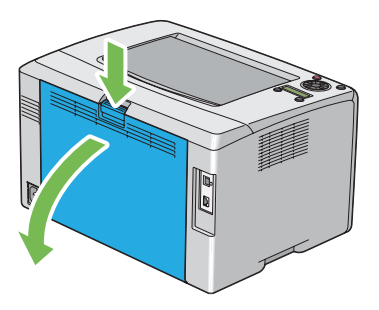

3. 使用乾淨的棉花棒清潔印表機內部的 CTD 感應器。

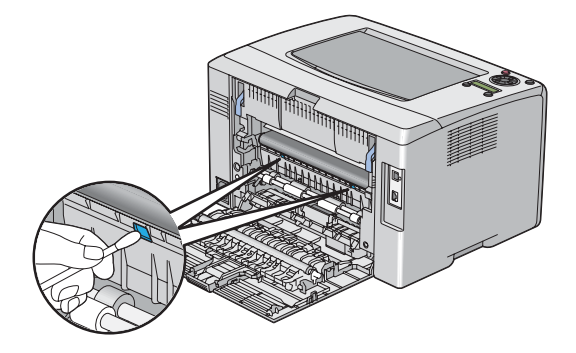

4. 關閉後方護蓋。

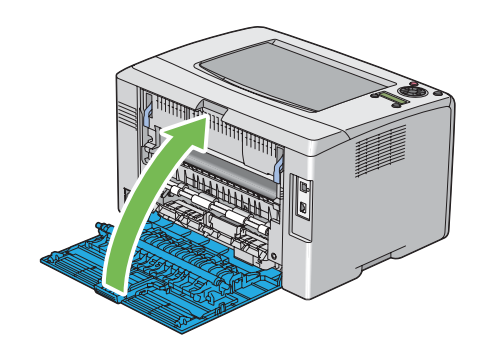

## <span id="page-202-0"></span>**更換碳粉匣**

Epson 碳粉匣僅由 Epson 提供。

建議在您的印表機使用 Epson 碳粉匣。因使用非 Epson 提供的配件、零件或元件所衍生之問 題,Epson 均不提供保固保障。

# w 警告:

❏ 使用掃把或溼布擦拭灑出的碳粉。請勿使用吸塵器清潔灑出的碳粉。 否則可能因吸塵器內部產生火花而起火,導致爆炸。若灑出的碳粉過多,請聯絡當地 Epson 代表處理。

❏ 請勿將碳粉匣投入火中。碳粉匣內殘留的碳粉可能引發火災並導致燒傷或爆炸。 如需丢棄使用過的碳粉匣,請聯絡當地 Epson 代表處理。

### 注意:

- 請將碳粉匣放在孩童無法觸及之處。若孩童誤食碳粉,請先催吐、漱口再喝水,並 立即就醫。
- □ 更換碳粉匣時請務必小心,避免灑出碳粉。若碳粉不愼灑出,請避免觸碰到衣物、 皮膚、眼睛及嘴巴,也需避免吸入碳粉。
- ❏ 若碳粉不慎灑在皮膚或衣物上,請使用肥皂和清水清洗。 若碳粉微粒不慎誤觸眼睛,請用大量清水清洗 15 分鐘以上,直到異物感消失為止。 必要時請就醫。 若不慎吸入碳粉微粒,請前往空氣新鮮處並用水漱口。 若誤食碳粉,請先催吐、漱口、大量喝水,並立即就醫。

#### 重要事項:

請勿搖晃使用過的碳粉匣,以免碳粉灑出。

### **概覽**

印表機碳粉匣共有四種顏色:黑色 (K)、黃色 (Y)、洋紅色 (M) 及青色 (C)。

碳粉匣使用壽命結束時,LCD 面板會顯示下列訊息(XXXX: Yellow、Magenta、Cyan 或 Black)。

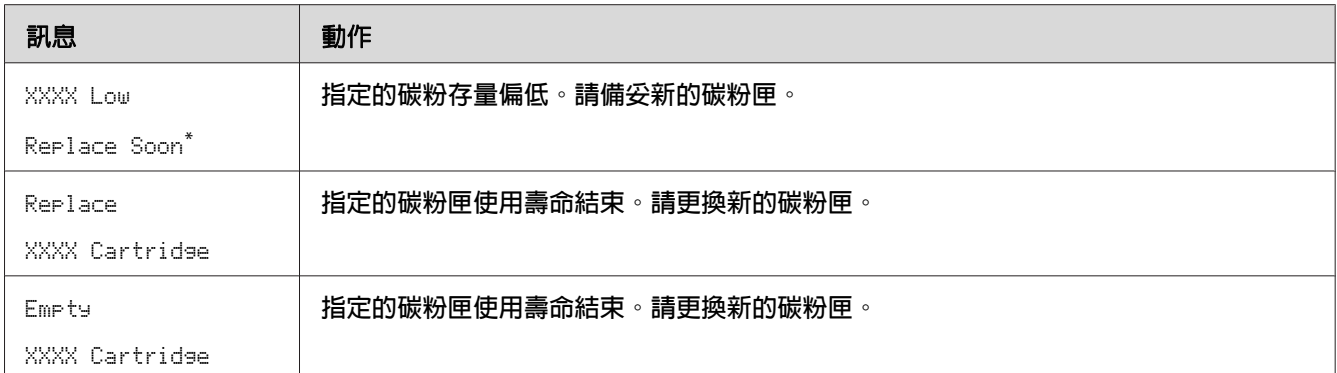

\* 使用 Epson 碳粉匣時,才會出現此警告(Non-GenuineToner 設為 Off)。

#### 重要事項:

- □ 在地板或桌上更換使用過的碳粉匣時,請在碳粉匣下方鋪紙,盛接可能灑出的碳粉。
- ❏ 從印表機取出的碳粉匣請勿再使用。否則可能會降低列印品質。
- ❏ 請勿搖晃或敲打用過的碳粉匣。殘留的碳粉可能會灑出。
- ❏ 取出包裝內的碳粉匣後,建議在一年內使用完畢。

## **取出碳粉匣**

- 1. 關閉印表機。
- 2. 打開碳粉護蓋。

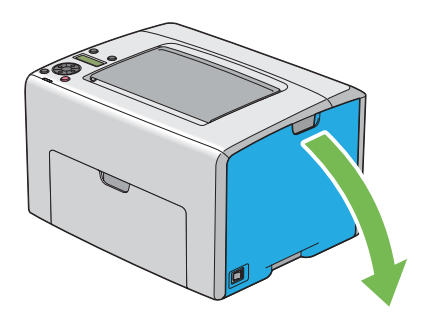

3. 在地板或桌上鋪紙,待碳粉匣取出後放在上面。

4. 如圖所示抓緊碳粉匣。

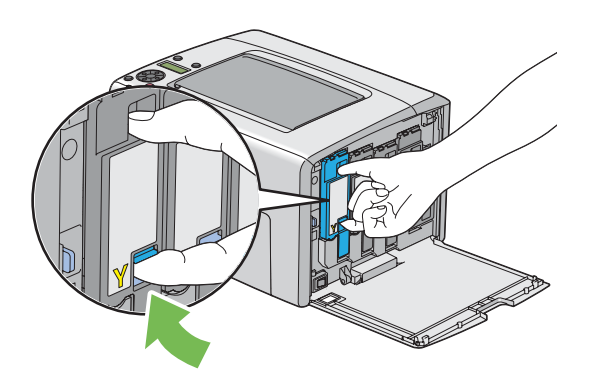

5. 向外拉出碳粉匣。

### 重要事項:

拉出碳粉匣時動作請務必放輕,以免碳粉灑出。

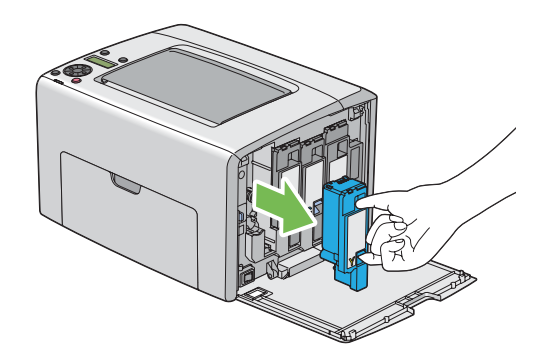

6. 將碳粉匣緩慢放在步驟 3 鋪好的紙張上。

# **安裝碳粉匣**

1. 打開所需色彩的新碳粉匣包裝,並搖晃五到六下讓碳粉均勻分布。

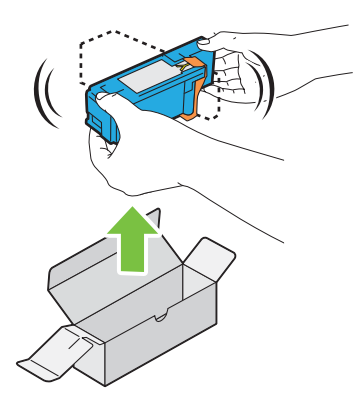

### 備註:

- ❏ 更換前請先確認新碳粉匣的色彩與把手上的色彩相符。
- □ 請小心拿取,避免碳粉灑出。
- 2. 取下碳粉匣上的膠條。

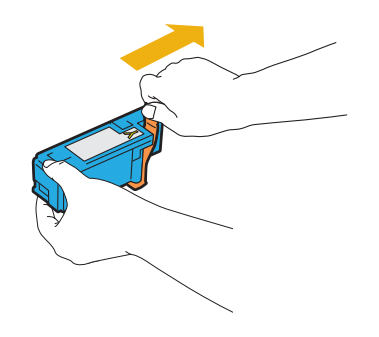

3. 將碳粉匣更換到相關的碳粉匣座,然後按壓靠近標籤中央的位置,將碳粉匣牢牢卡至定 位。

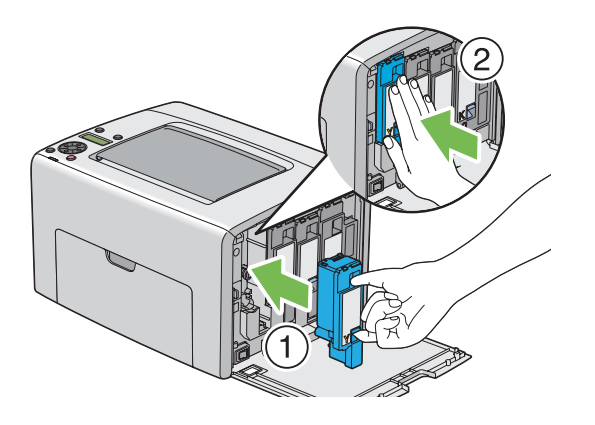

4. 關上碳粉護蓋。

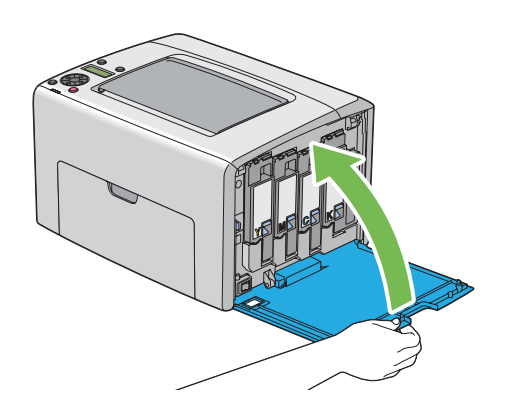

- 5. 將取出的碳粉匣放入新碳粉匣的包裝盒裡。
- 6. 請避免觸碰灑出的碳粉,並將鋪在已取出碳粉匣下方的紙張收起。

# **訂購耗材**

您可不定時訂購碳粉匣。每個碳粉匣包裝盒上都有安裝說明。

# **耗材**

#### 重要事項:

使用非 Epson 建議的耗材會降低機器品質與效能。請務必使用 Epson 建議的耗材。

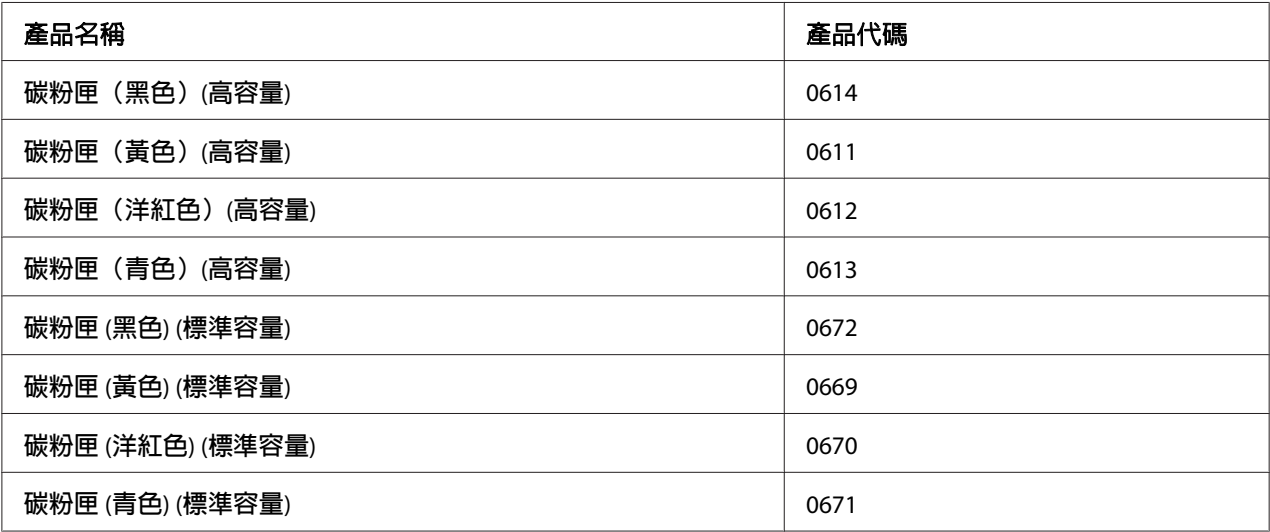

## **碳粉匣訂購時機**

碳粉匣即將更換時,LCD 面板會顯示警告訊息。 確定您有備用耗材可更換。為避免無法列 印,首次顯示該訊息時即需訂購碳粉匣,這點非常重要。 必須更換碳粉匣時,LCD 面板會 顯示錯誤訊息。

#### 重要事項:

本印表機與建議用碳粉匣搭配使用時,方能提供最佳效能和列印品質。使用非建議的碳粉匣 會降低印表機效能和列印品質。若機器因此故障亦需負擔維修費用。為了享有客戶支援服務 並獲得印表機最佳效能,請務必使用建議的碳粉匣。

# **存放耗材**

使用前請以原包裝存放耗材。請勿將耗材存放在下列環境:

- ❏ 溫度超過 40 ˚C。
- ❏ 溼度或溫度變化急遽的環境。
- ❏ 陽光直射處
- ❏ 灰塵過多的地方。
- ❏ 長期放置在車內。
- ❏ 具腐蝕性氣體的環境。
- ❏ 空氣中鹽分較多的環境。

## **管理印表機**

## **運用 EpsonNet Config 檢查或管理印表機**

印表機安裝在 TCP/IP 環境時,可使用網路電腦上的網頁瀏覽器檢查印表機狀態並執行設定。 您也可透過 EpsonNet Config 檢查印表機耗材和紙張的剩餘用量。

#### 備註:

印表機當作本機印表機使用時,無法使用 EpsonNet Config。 如需有關檢查本機印表機狀態 的詳細資訊,請參照 第209頁"利用 Status Monitor 檢查印表機狀態(僅限 Windows)"。

### **啟動 [EpsonNet Config]**

請依照下列程序啟動 EpsonNet Config。

- 1. 開啟網頁瀏覽器。
- 2. 在位址列輸入印表機 IP 位址。

即會出現 [EpsonNet Config] 頁面。

## **利用 Status Monitor 檢查印表機狀態(僅限 Windows)**

Status Monitor 是使用 Epson 列印驅動程式安裝的一項工具。 送出列印工作時,此工具會自 動檢查印表機狀態。Status Monitor 也可檢查紙匣狀態和碳粉匣剩餘量。

### **啟動 [Status Monitor]**

按兩下工作列上的 [Status Monitor] 圖示,或在圖示上按滑鼠右鍵並選取 [**Select Printer (**選 取印表機**)**]。

若工作列未顯示 [Status Monitor] 圖示,請從 [start (開始)] 功能表開啓 [Status Monitor]。

以下程序是以 Microsoft® Windows® XP 為例。

1. 按一下 [**start (**開始**)**] — [**All Programs (**所有程式**)**] — [**EPSON**] — [**Status Monitor**] — [**Activate Status Monitor**]。

即會出現 [**Select Printer (**選取印表機**)**] 視窗。

2. 從清單按一下欲使用的印表機名稱。

即會出現 [**Status Monitor**] 視窗。

如需有關 Status Monitor 功能的詳細資訊,請參照線上說明。

## **透過電子郵件檢查印表機狀態**

連線到可收發電子郵件的網路環境時,印表機可傳送電子郵件報告到指定的電子郵件地址, 郵件包含下列資訊:

- ❏ 網路設定和印表機狀態
- ❏ 印表機發生的錯誤狀態

#### **設定電子郵件環境**

啟動 [EpsonNet Config]。在 [**Properties (**內容**)**] 標籤上根據電子郵件環境執行下列設定。 各 書面設定完畢後,務必按一下 [Apply (套用新的設定)] 並關閉/開啓印表機後重新開機。如需 有關各項目的詳細資訊,請參照軟體光碟中的說明。

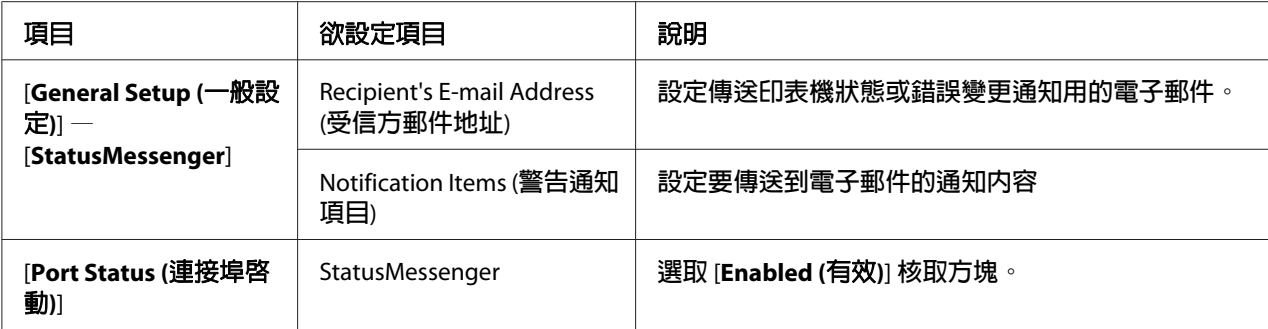

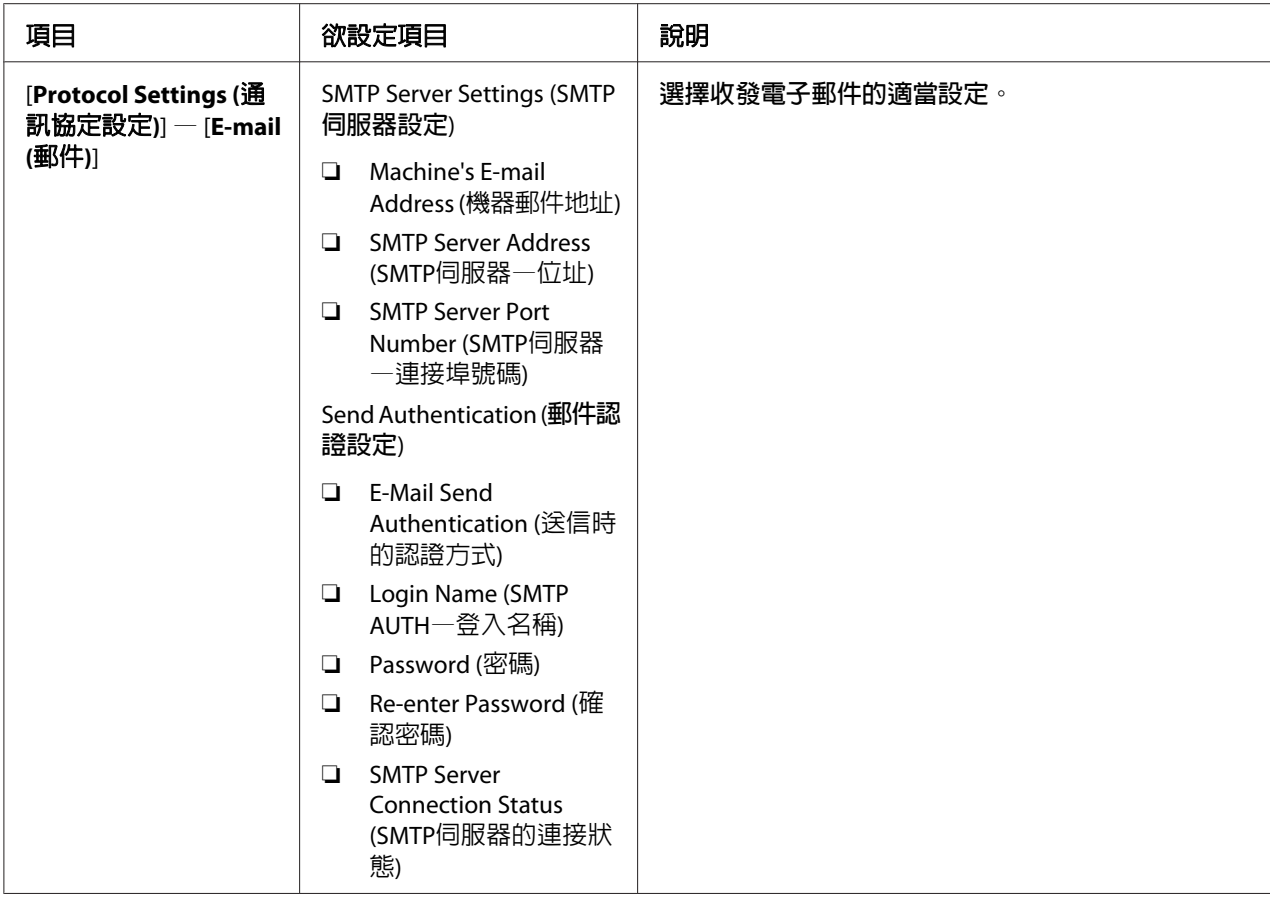

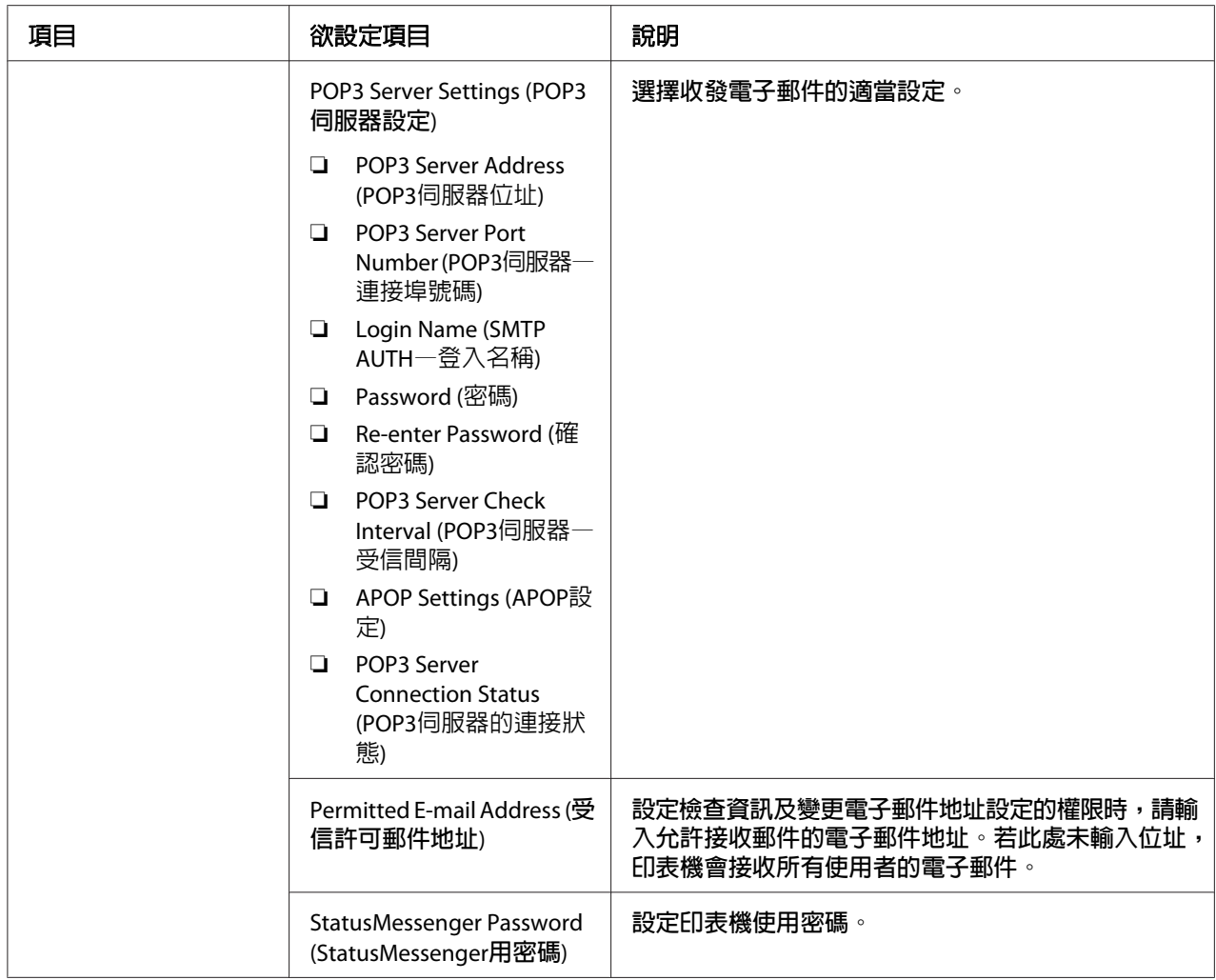

### **透過電子郵件檢查印表機狀態**

本節說明傳送電子郵件至印表機檢查印表機狀態時的注意事項。

- ❏ 檢查印表機狀態或變更印表機設定時,可任意指定電子郵件標題。
- ❏ 使用下節說明的指令撰寫電子郵件內容。

### **電子郵件內容適用的指令**

請依據下列規則使用各項指令:

- □ 請在所有指令前面加上「#」,並在電子郵件上方指定 #Password 指令。
- ❏ 不含「#」的指令列可忽略。

❏ 在每一行寫入一項指令,並使用空格或定位點區分各指令和參數。

同一個指令在電子郵件中寫入 2 次以上時, 第二個指令和後續指令可忽略。

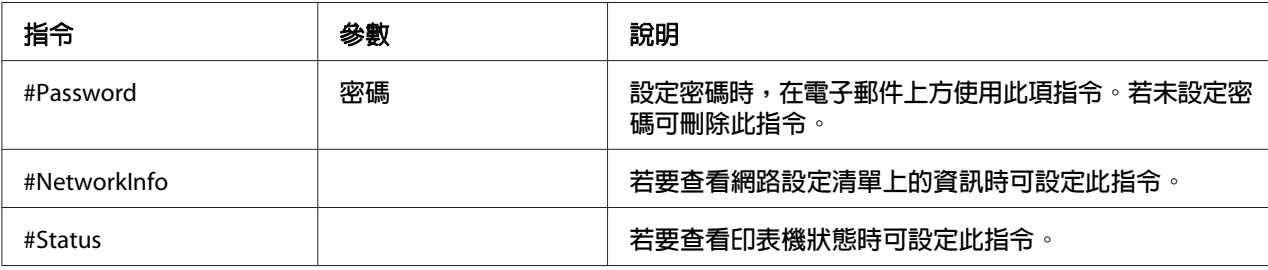

#### **指令範例**

□ 唯讀密碼為「ronly」時,若要查看印表機狀態:

#Password ronly

#Status

#NetworkInfo

# **節省耗材**

您可以在列印驅動程式中變更設定來節省紙張。

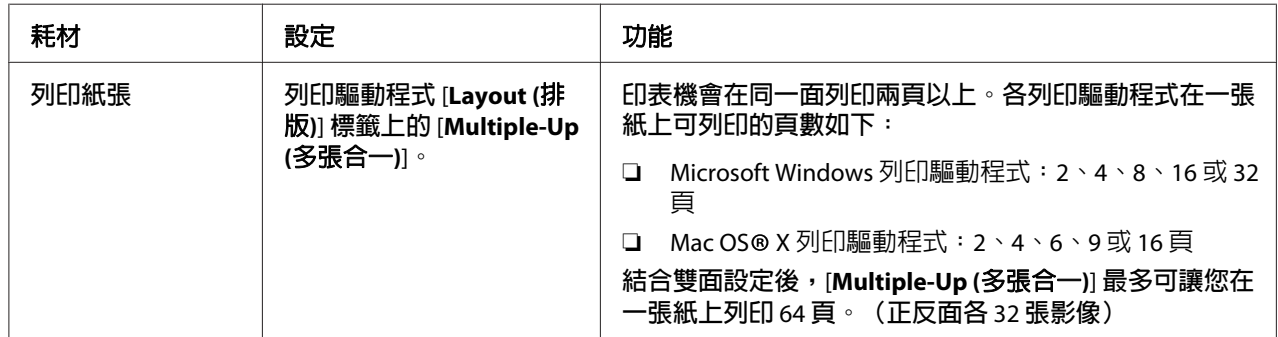

# **查看頁數**

列印總數可在操作面板上查看。三種計數器如下:Color Impression、Black Impression 以及 Total Impression(Color Impression + Black Impression)。

Billing Meters 可計算列印頁數。 單面彩色列印(包括 [Multiple-UP (多張合一)])計為一 份工作,雙面列印(包括 [Multiple-Up (多張合一)])則計為兩份。雙面列印時,若印完一面 後發生錯誤,會計算為一份工作。

列印使用應用程式(具「彩色」設定功能)中 ICC 設定檔轉換過的彩色資料時,即使顯示 器上為黑白資料,仍會以彩色列印印出。此時會提高 Color Impression 和 Total Impression。

雙面列印時,會依據應用程式設定自動插入空白頁。此時空白頁會計為一頁。若是進行奇數 頁雙面列印時,插入最後一張奇數頁背面的空白頁則不列入計算。

#### 亦請參照:

第135頁 "[Billing Meters](#page-134-0)"

依據下列程序查看計數器:

- 1. 按下  $=$  ([選單]) 按鈕。
- 2. 選擇 Billins Meters,再按下 @ 按鈕。
- 3. 查看各計數器數值。

## **搬動印表機**

#### 備註:

印表機正面比背面重。搬動印表機時請留意此差異。

1. 關閉印表機。

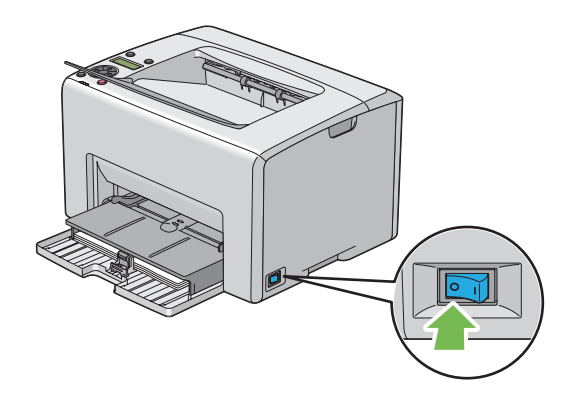

2. 拔下電源線和介面連接線。

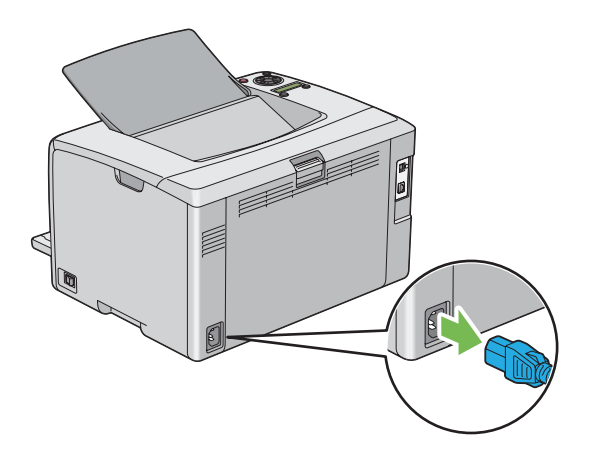

3. 取出中央輸出承接盤的紙張(若有)。關閉輸出承接盤擴充紙盤(若開啟)。

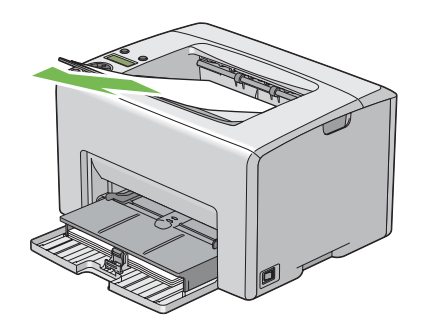

4. 取出優先進紙匣 (PSI) 或萬用進紙匣 (MPF) 的所有紙張。請妥善包裝紙張,避免受潮或 沾染灰塵。

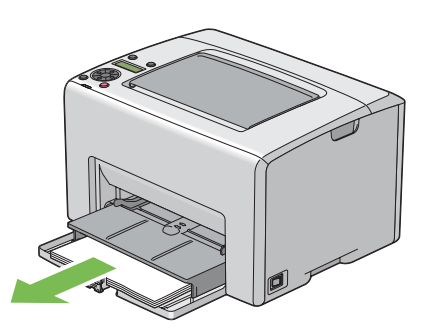

5. 推入 PSI。

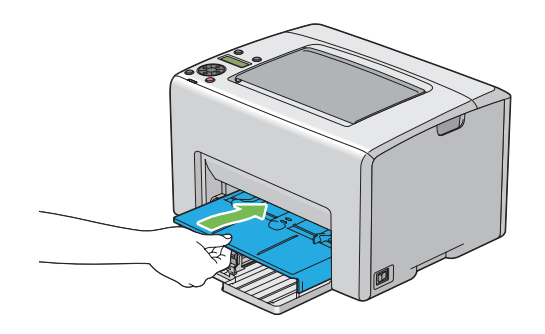

6. 將滑桿向後推到底。

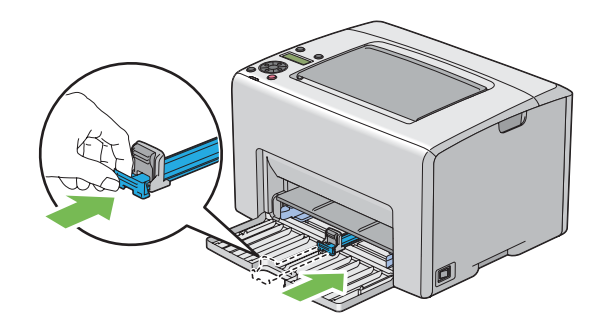

7. 關閉前方護蓋。

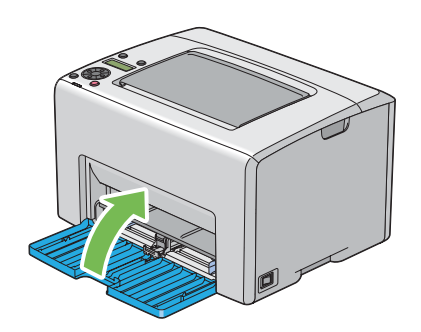
8. 抬起印表機並小心搬運。

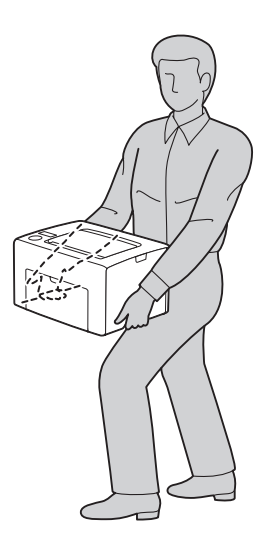

9. 使用印表機前請先調整色彩定位。

#### 亦請參照:

第177頁 ["調整色彩定位"](#page-176-0)

## <span id="page-217-0"></span>附錄 A **取得說明**

## **聯絡 Epson 支援中心**

## **聯絡 Epson 之前**

如果您的 Epson 產品無法正常運作且嘗試過產品說明文件的疑難排解資訊後仍無法解決問題 時,請聯絡 Epson 支援服務中心尋求協助。如果下列未列出您所在地區的 Epson 支援中心, 請直接聯絡購買產品的經銷商。

如果您能提供下列資訊,Epson 支援中心可迅速提供相關協助。

- ❏ 產品序號 (產品序號標籤通常位於產品背面。)
- ❏ 產品機型
- ❏ 產品軟體版本 (按一下 [**About (**關於**(U))**]、[版本資訊] 或產品軟體上的類似按鈕。)
- ❏ 電腦品牌和機型
- ❏ 電腦作業系統名稱和版本
- ❏ 產品常用的軟體應用程式名稱和版本

### **歐洲使用者說明**

如需 Epson 支援中心聯絡方式的詳細資訊,請查看《泛歐保固文件》。

### **台灣使用者說明**

資訊、支援中心及服務聯絡處如下:

#### **全球資訊網 (<http://www.epson.com.tw>)**

提供產品規格、驅動程式下載及產品諮詢等資訊。

### **Epson 技術服務(電話: +0800212873)**

我們的技術服務團隊可透過電話下列協助:

- ❏ 銷售諮詢和產品資訊
- ❏ 產品使用疑問或問題
- ❏ 維修服務暨保固資訊

#### **維修服務中心:**

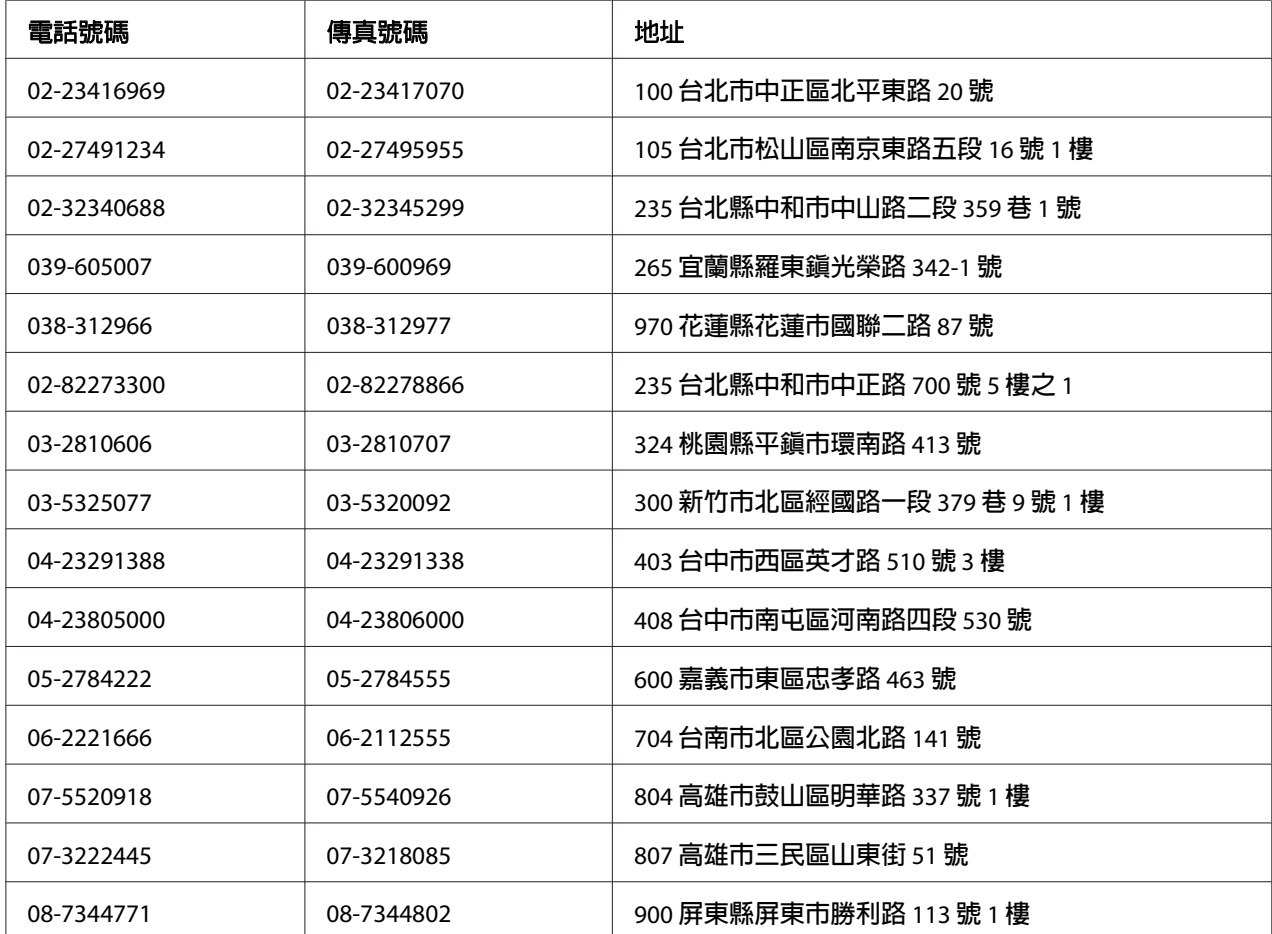

## **新加坡使用者說明**

新加坡 Epson 的資訊來源、支援中心及服務如下:

#### **全球資訊網 ([http://www.epson.com.sg\)](http://www.epson.com.sg)**

提供下列資訊:產品規格、驅動程式下載、常見問題 (FAQ)、銷售諮詢及電子郵件技術支 援。

#### **Epson 技術服務(電話: (65) 6586 3111)**

我們的技術服務團隊可透過電話下列協助:

- ❏ 銷售諮詢和產品資訊
- ❏ 產品使用疑問或問題
- ❏ 維修服務暨保固資訊

### **泰國使用者說明**

資訊、支援中心及服務聯絡處如下:

#### **全球資訊網 ([http://www.epson.co.th\)](http://www.epson.co.th)**

提供下列資訊:產品規格、驅動程式下載、常見問題 (FAQ) 及電子郵件。

#### **Epson 熱線(電話: (66)2685-9899)**

我們的熱線團隊可透過電話下列協助:

- ❏ 銷售諮詢和產品資訊
- ❏ 產品使用疑問或問題
- ❏ 維修服務暨保固資訊

### **越南使用者說明**

資訊、支援中心及服務聯絡處如下:

Epson 熱線(電話): 84-8-823-9239

服務中心: 80 Truong Dinh Street, District 1, Hochiminh City Vietnam

## **印尼使用者說明**

資訊、支援中心及服務聯絡處如下:

#### **全球資訊網 ([http://www.epson.co.id\)](http://www.epson.co.id)**

- ❏ 產品規格和驅動程式下載資訊
- ❏ 透過電子郵件取得常見問題 (FAQ)、銷售諮詢及相關問題

#### **Epson 熱線**

- ❏ 銷售諮詢和產品資訊
- ❏ 技術支援

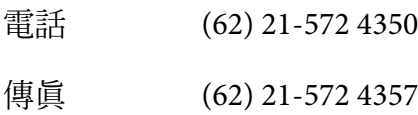

### **Epson 服務中心**

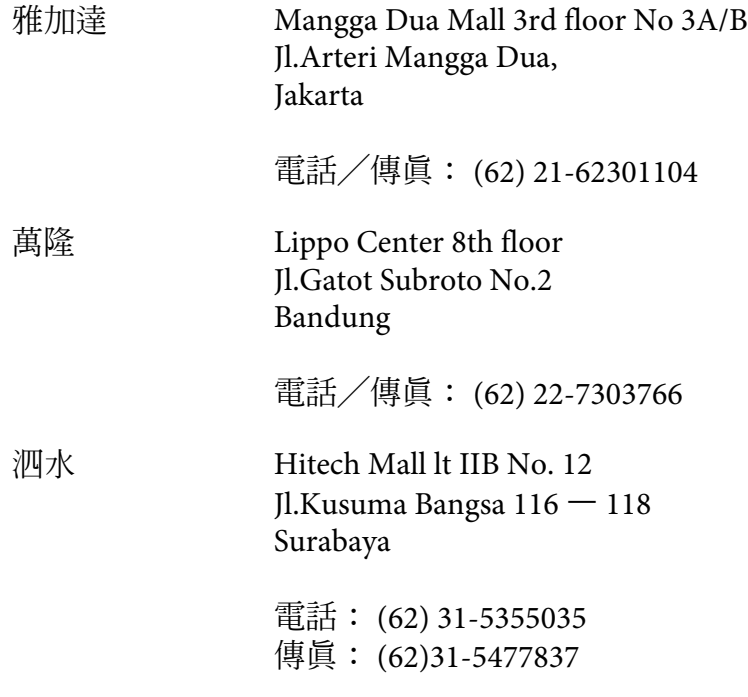

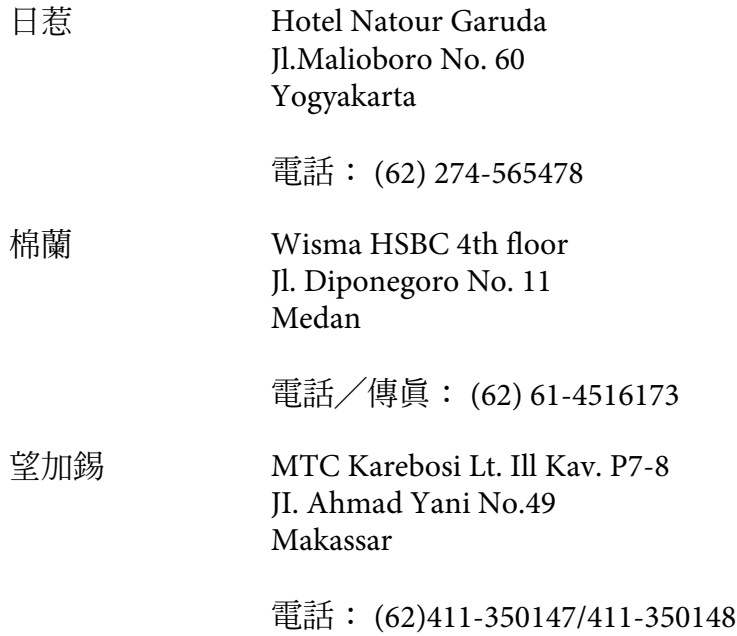

### **香港使用者說明**

使用者如需取得技術支援和其他售後服務,歡迎與 Epson Hong Kong Limited 聯絡。

#### **網際網路首頁**

Epson 香港已在網際網路推出當地首頁中英文版,並提供使用者下列資訊:

- ❏ 產品資訊
- ❏ 常見問題 (FAQ) 解答
- ❏ Epson 產品驅動程式最新版本

使用者可透過下列網址前往我們的全球資訊網首頁:

<http://www.epson.com.hk>

#### **技術支援熱線**

您也可以透過下列電話和傳真號碼聯絡技術人員:

電話: (852) 2827-8911

傳眞: (852) 2827-4383

### **馬來西亞使用者說明**

資訊、支援中心及服務聯絡處如下:

#### **全球資訊網 ([http://www.epson.com.my\)](http://www.epson.com.my)**

- ❏ 產品規格和驅動程式下載資訊
- ❏ 透過電子郵件取得常見問題 (FAQ)、銷售諮詢及相關問題

#### **Epson Trading (M) Sdn.Bhd.**

總公司。

- 電話: 603-56288288
- 傳眞: 603-56288388/399

#### Epson **技術服務**

- ❏ 銷售諮詢和產品資訊(資訊專線)
	- 電話: 603-56288222
- ❏ 維修服務和保固諮詢、產品使用方式及技術支援(技術專線) 電話: 603-56288333

### **印度使用者說明**

資訊、支援中心及服務聯絡處如下:

#### **全球資訊網 ([http://www.epson.co.in\)](http://www.epson.co.in)**

提供產品規格、驅動程式下載及產品諮詢等資訊。

### **Epson 印度總公司—邦加羅爾**

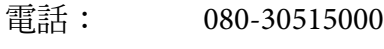

傳真: 30515005

### **Epson 印度區域辦事處:**

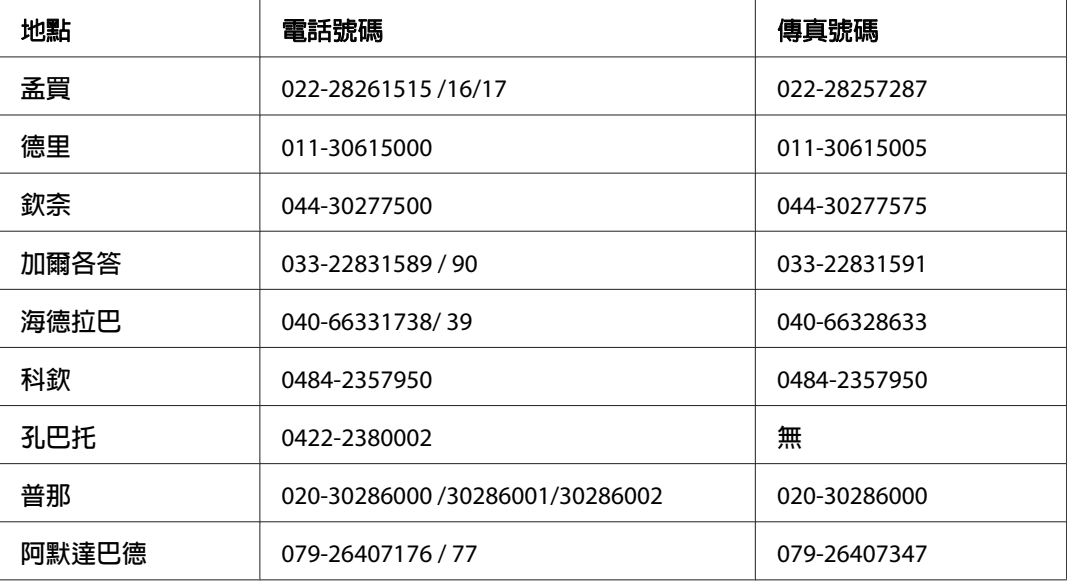

#### **諮詢專線**

相關服務、產品資訊或訂購碳粉匣 — 18004250011 (9AM - 9PM) — 免付費電話。

相關服務(CDMA 和行動使用者)— 3900 1600 (9AM - 6PM) 前面請加當地長途電話代碼

### **菲律賓使用者說明**

使用者如需取得技術支援和其他售後服務,歡迎透過下列電話、傳真號碼及電子郵件地址與 Epson Philippines Corporation 聯絡:

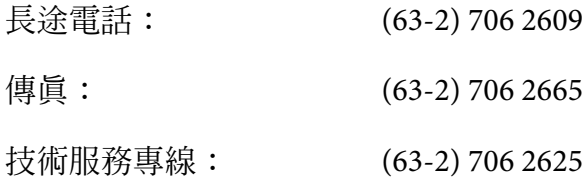

電子郵件: epchelpdesk@epc.epson.com.ph

### 全球資訊網 ([http://www.epson.com.ph\)](http://www.epson.com.ph)

提供下列資訊:產品規格、驅動程式下載、常見問題 (FAQ) 及電子郵件諮詢。

#### 免付費電話 **1800-1069-EPSON(37766)**

我們的熱線團隊可透過電話下列協助:

- ❏ 銷售諮詢和產品資訊
- ❏ 產品使用疑問或問題
- ❏ 維修服務暨保固資訊

# 索引

### 數字拉丁字母

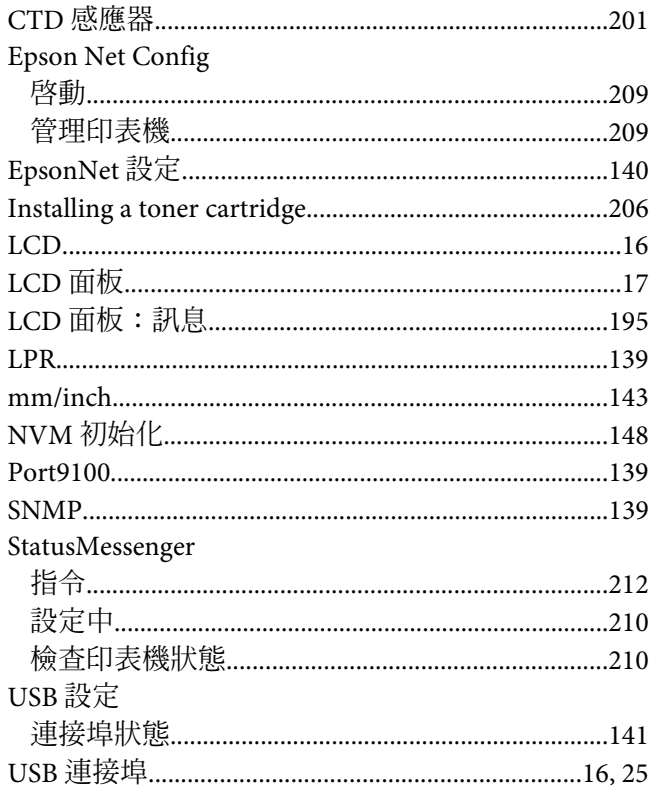

### 一畫

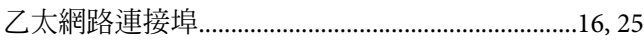

### 三畫

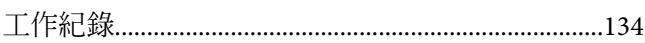

### 四畫

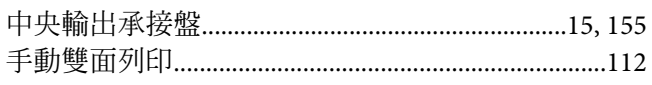

### 五畫

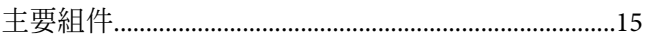

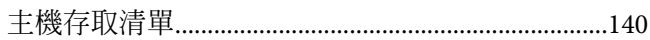

## 六畫

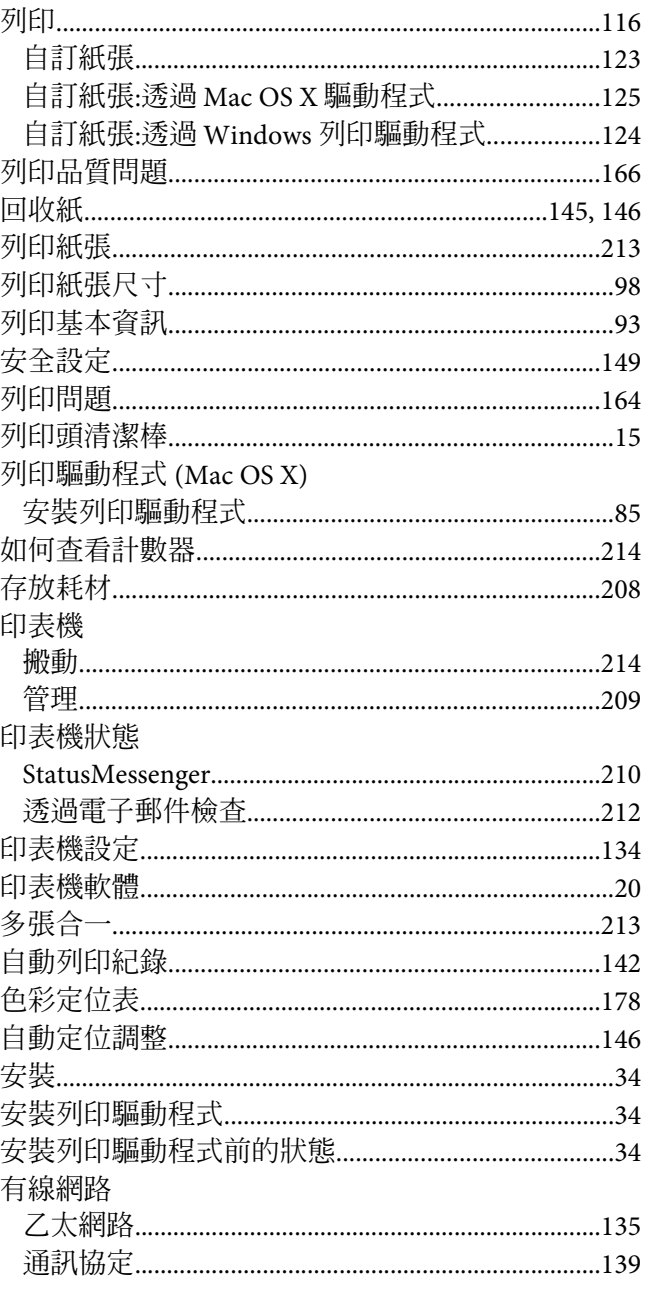

## 七畫

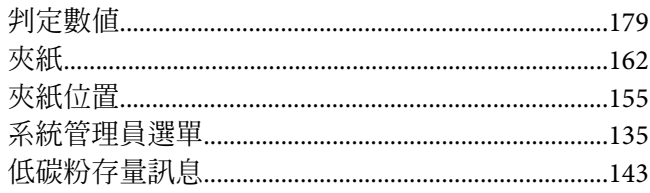

## 八畫

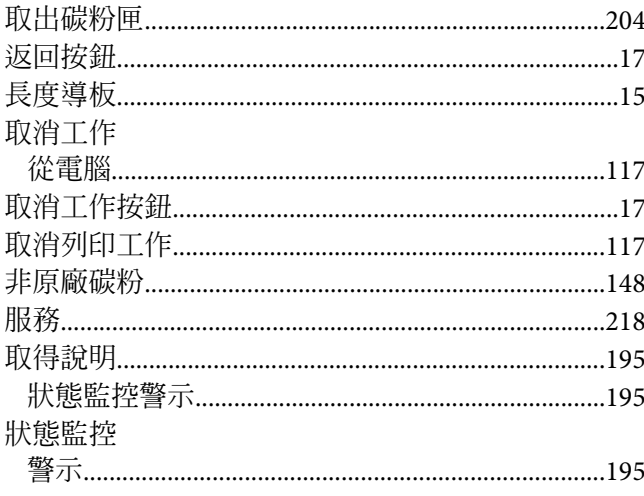

## 九畫

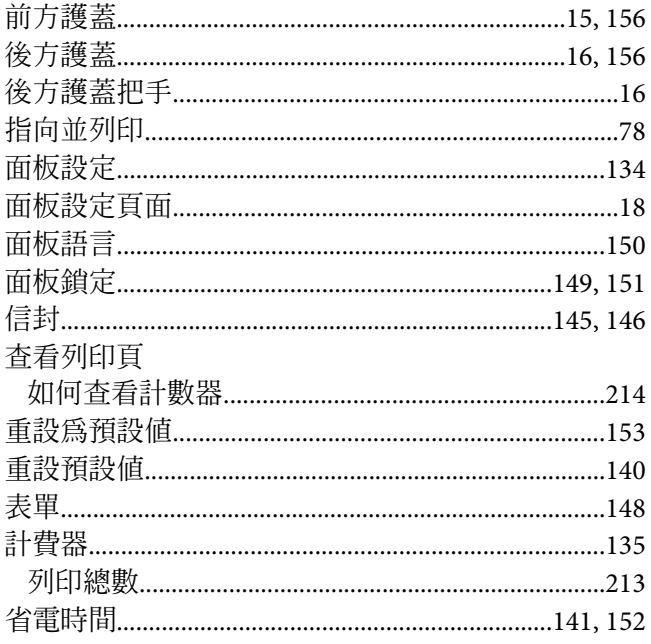

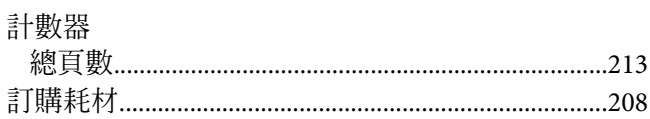

## 十畫

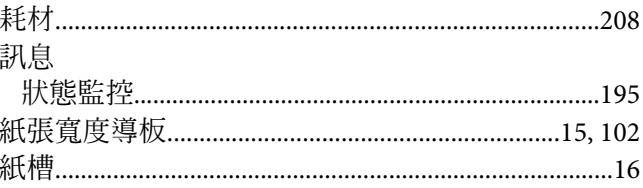

## 十一畫

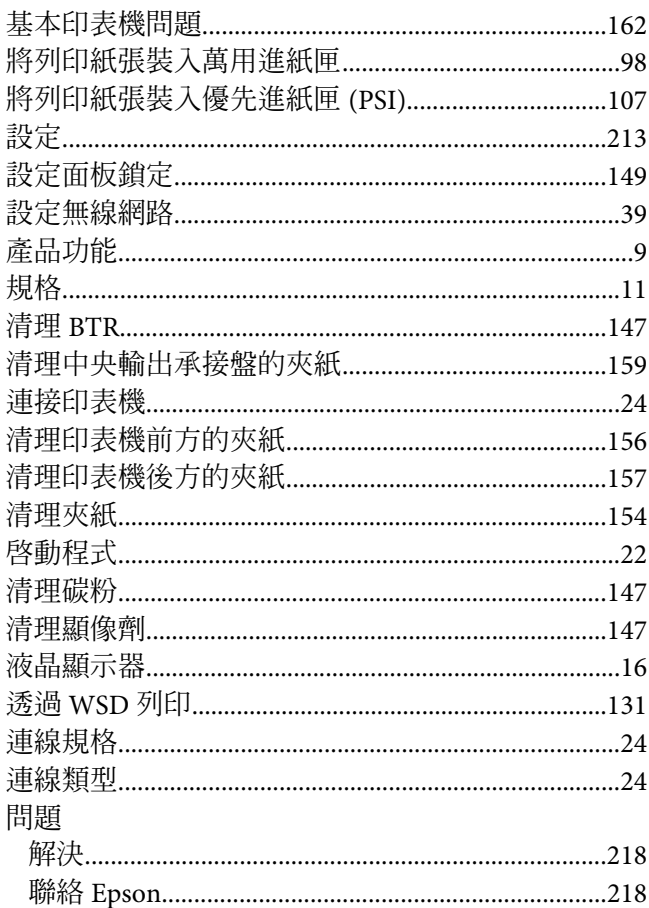

## 十二畫

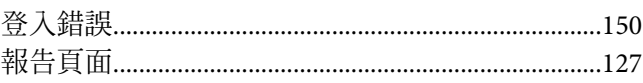

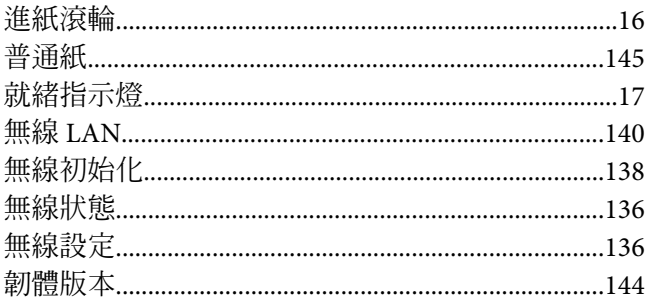

## 十三畫

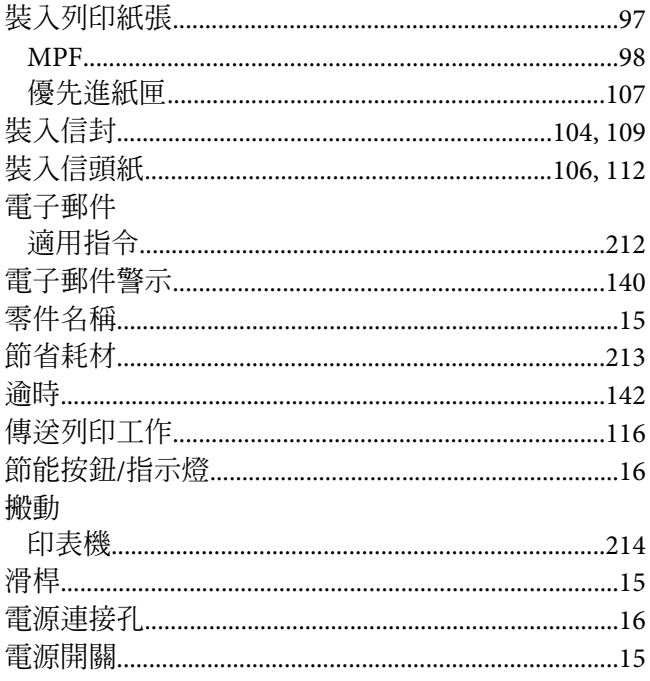

### 十四畫

#### 說明

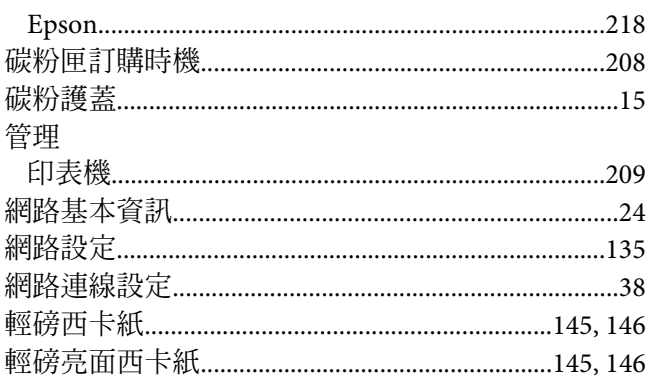

## 十五畫

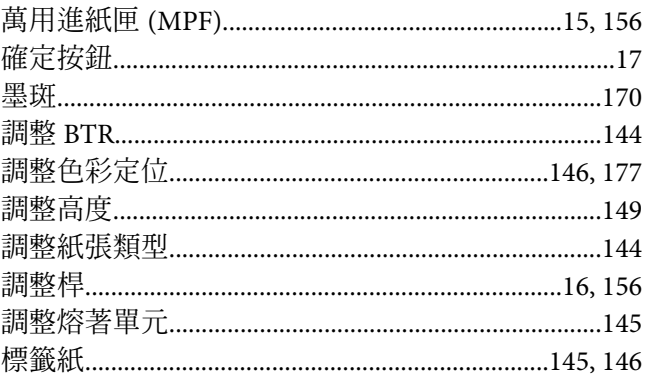

## 十六畫

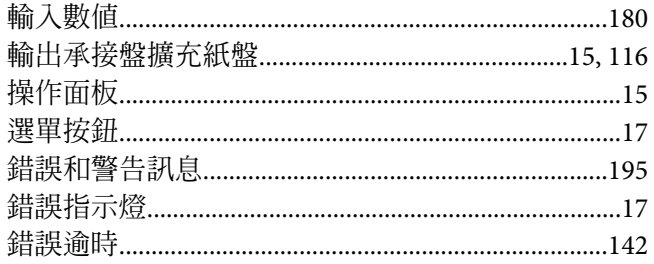

## 十七畫

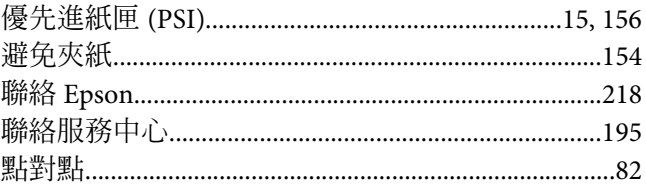

# 十八畫

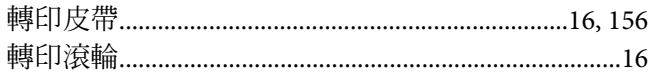

## 十九畫

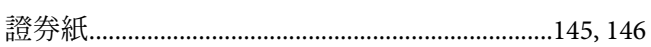

## 二十畫

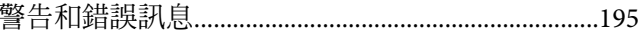

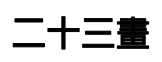

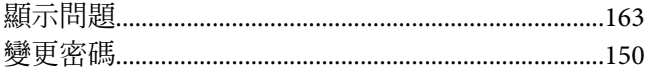